IBM OpenLink

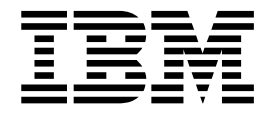

# Guía del usuario

Versión 16 Release 2

IBM OpenLink

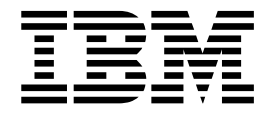

# Guía del usuario

Versión 16 Release 2

# **Contenido**

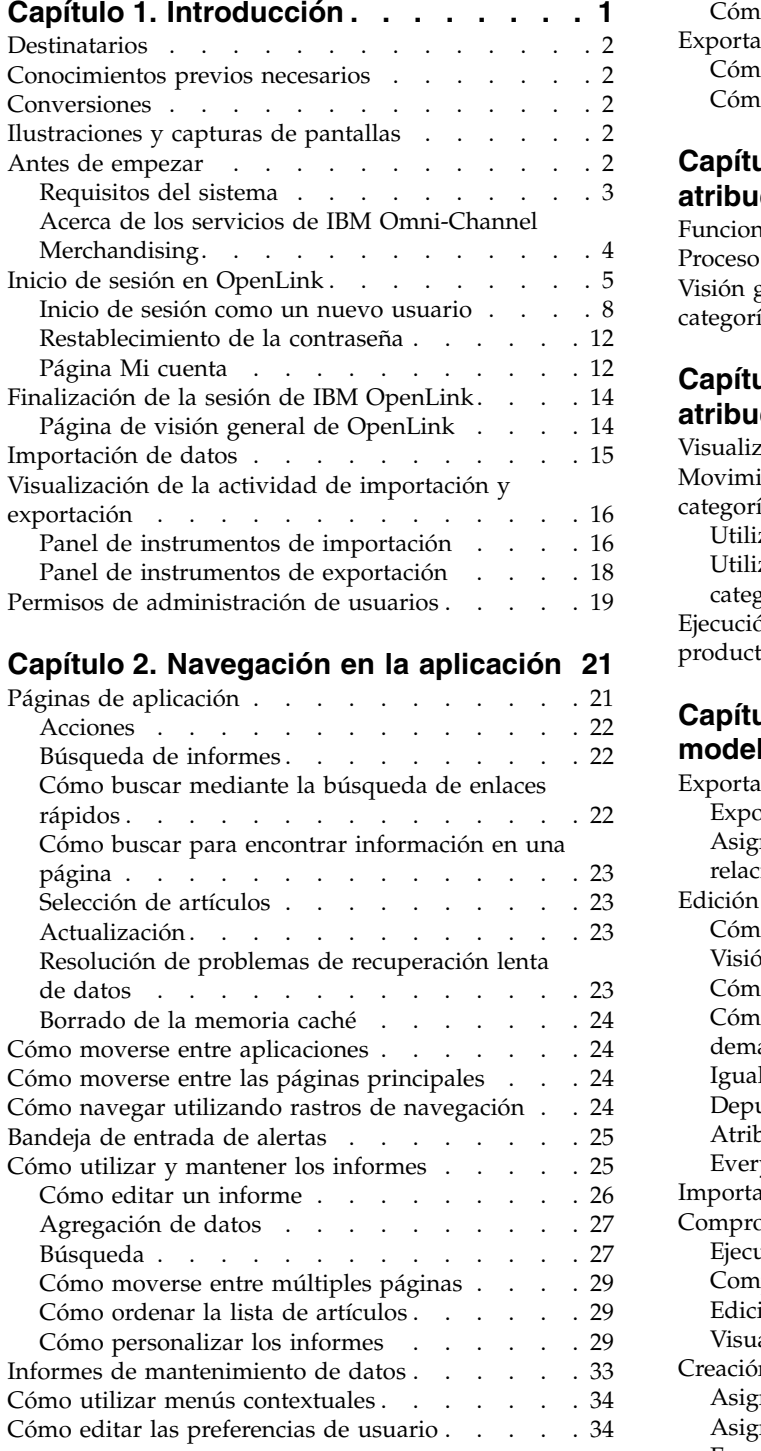

# **Capítulo [3. Importación y exportación](#page-42-0)**

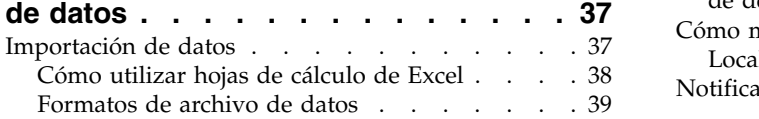

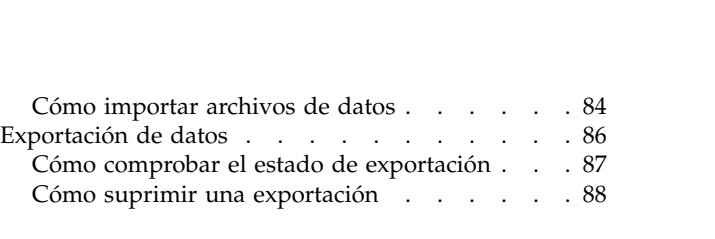

# **Capítulo [4. Visión general de la](#page-94-0)**

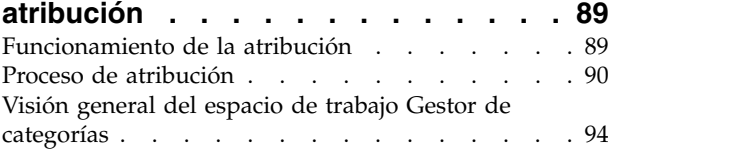

# **Capítulo [5. Preparación para la](#page-102-0)**

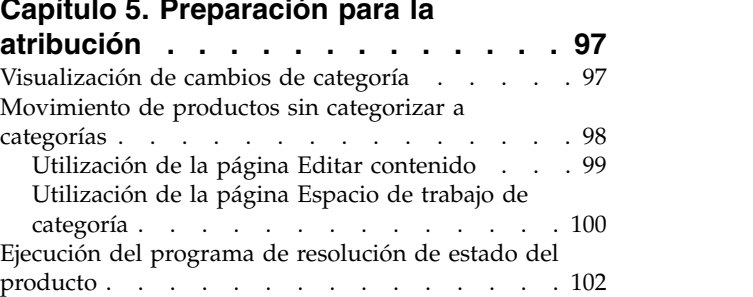

# **Capítulo [6. Atribución para el](#page-110-0)**

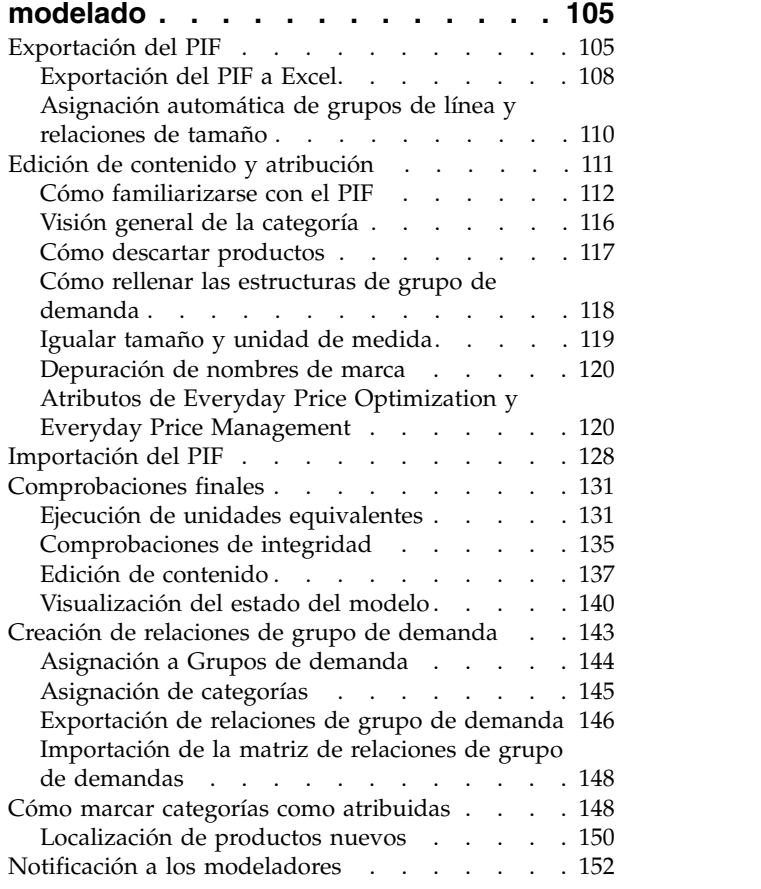

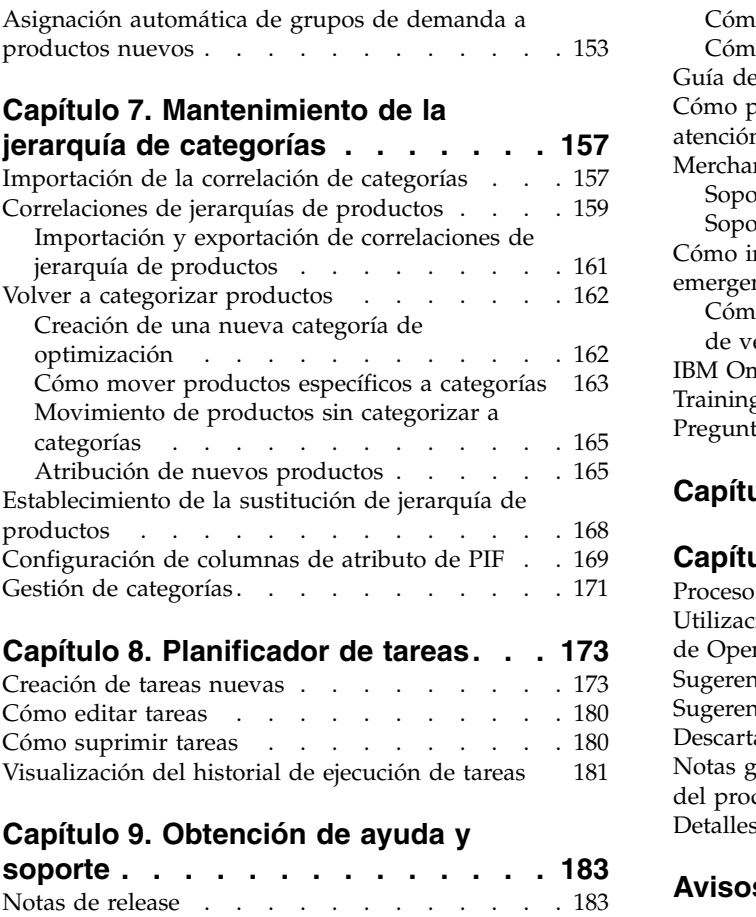

Ayuda en línea [............](#page-189-0) . [184](#page-189-0)

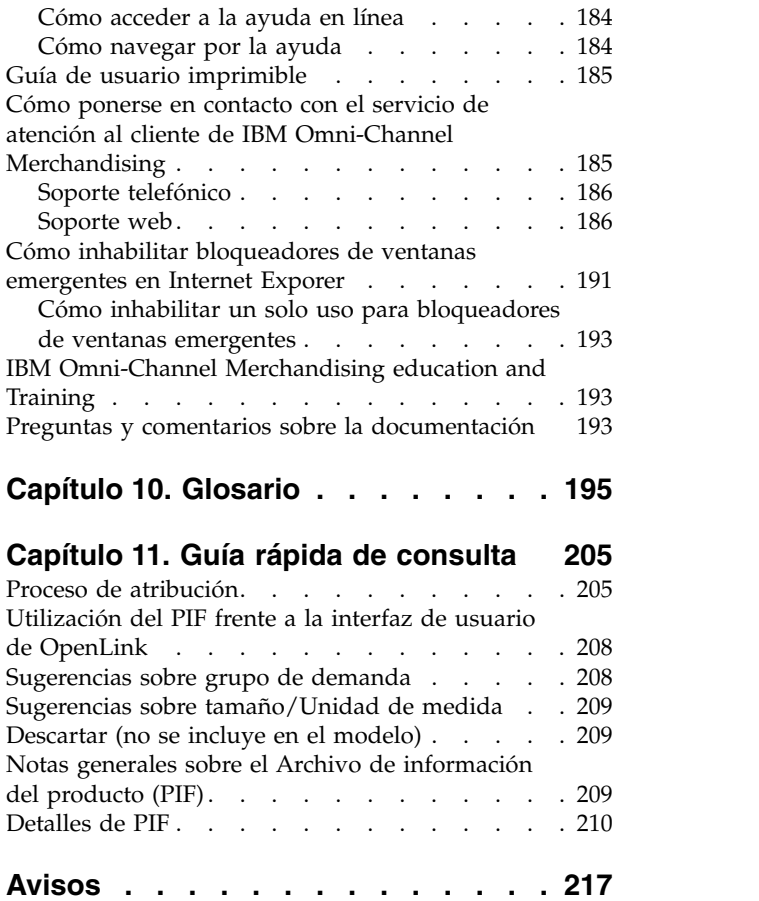

# <span id="page-6-0"></span>**Capítulo 1. Introducción**

 $IBM^{\circ}$  OpenLink es una plataforma de integración, transformación, limpieza y mantenimiento de datos que reduce la complejidad de la tarea de integración de aplicaciones administrativas con la suite de productos IBM Omni-Channel Merchandising.

IBM OpenLink es una plataforma de integración, transformación, limpieza y mantenimiento de datos que reduce la complejidad de la tarea de integración de aplicaciones administrativas con la suite de productos IBM Omni-Channel Merchandising.

IBM OpenLink permite a los administradores de bases de datos, analistas de precios y gestores de precios:

- v Integrar aplicaciones administrativas y almacenes de datos con más facilidad
- v Importar, validar y aprobar archivos de datos que se proporcionan en formato específico del cliente
- v Agregar o analizar categorías para analizar relaciones complementarias por las categorías
- v Utilizar productos de limpieza de contenido para crear datos más precisos
- v Generar categorías de modelo de demandas para producir coeficientes utilizados en la predicción de resultados optimizados
- Distribuir precios en tiendas de forma eficaz con una intervención mínima del usuario

#### **Temas relacionados**

["Destinatarios" en la página 2](#page-7-0)

IBM OpenLink está diseñado para cuatro tipos de audiencia: ejecutivos de marketing, gestores de categoría, representantes de cuentas y administradores de TI.

["Conocimientos previos necesarios" en la página 2](#page-7-0)

Consulte esta sección para ver los conocimientos previos para utilizar IBM OpenLink.

["Conversiones" en la página 2](#page-7-0)

IBM Openlink está disponible en varios idiomas.

["Ilustraciones y capturas de pantallas" en la página 2](#page-7-0) Las capturas de pantalla y las ilustraciones están pensadas para ofrecer una

representación visual de lo que puede ver cuando se utiliza este producto.

["Antes de empezar" en la página 2](#page-7-0)

Antes de empezar a utilizar OpenLink, asegúrese de revisar los requisitos del sistema.

["Requisitos del sistema" en la página 3](#page-8-0)

Utilice este procedimiento para obtener información sobre los requisitos estándares del sistema para utilizar los servicios de IBM Omni-Channel Merchandising.

["Inicio de sesión en OpenLink" en la página 5](#page-10-0)

Antes de empezar a utilizar IBM OpenLink, debe iniciar una sesión en el sistema IBM Omni-Channel Merchandising con su nombre de usuario y contraseña.

# <span id="page-7-0"></span>**Destinatarios**

IBM OpenLink está diseñado para cuatro tipos de audiencia: ejecutivos de marketing, gestores de categoría, representantes de cuentas y administradores de TI.

IBM OpenLink está diseñado para cuatro tipos de audiencia: ejecutivos de marketing, gestores de categoría, representantes de cuentas y administradores de TI.

# **Conocimientos previos necesarios**

Consulte esta sección para ver los conocimientos previos para utilizar IBM OpenLink.

Debe tener alguna experiencia en la utilización de navegadores web, Internet y los sistemas operativos de Microsoft Windows. Debe conocer la navegación por los menús, utilizar una variedad de botones, trabajar con hojas de cálculo e informes y navegar por páginas web.

A medida que trabaje con los conceptos y las tareas, se presupondrá que está familiarizado con Microsoft Excel.

# **Conversiones**

IBM Openlink está disponible en varios idiomas.

La interfaz de la aplicación Openlink está disponible en los siguientes idiomas:

- Portugués de Brasil
- Chino
- Francés
- Alemán
- Japonés
- Ruso
- Español

IBM OpenLink está preparado para manejar distintas monedas y da soporte a monedas internacionales en las versiones traducidas.

# **Ilustraciones y capturas de pantallas**

Las capturas de pantalla y las ilustraciones están pensadas para ofrecer una representación visual de lo que puede ver cuando se utiliza este producto.

Las capturas de pantalla y las ilustraciones están pensadas para ofrecer una representación visual de lo que puede ver cuando se utiliza este producto. Pueden variar en función de su plataforma o de cómo tenga configurado el sistema. Por lo tanto, se recomienda que considere estas ilustraciones como ejemplos.

#### **Antes de empezar**

Antes de empezar a utilizar OpenLink, asegúrese de revisar los requisitos del sistema.

<span id="page-8-0"></span>Antes de empezar a utilizar OpenLink, asegúrese de revisar los requisitos del sistema.

#### **Temas relacionados**

"Requisitos del sistema"

Utilice este procedimiento para obtener información sobre los requisitos estándares del sistema para utilizar los servicios de IBM Omni-Channel Merchandising.

["Acerca de los servicios de IBM Omni-Channel Merchandising" en la página 4](#page-9-0) El rendimiento de IBM OpenLink puede verse afectado por los siguientes elementos.

# **Requisitos del sistema**

Utilice este procedimiento para obtener información sobre los requisitos estándares del sistema para utilizar los servicios de IBM Omni-Channel Merchandising.

La siguiente información detalla los requisitos del sistema estándares para utilizar los servicios de IBM Omni-Channel Merchandising.

**Nota:** Estos requisitos de recursos se aplican únicamente a los servicios de IBM Omni-Channel Merchandising. La ejecución de otras aplicaciones simultáneamente puede afectar negativamente al rendimiento del sistema. Es posible que tenga que consultar sus requisitos y realizar ajustes adicionales en el sistema.

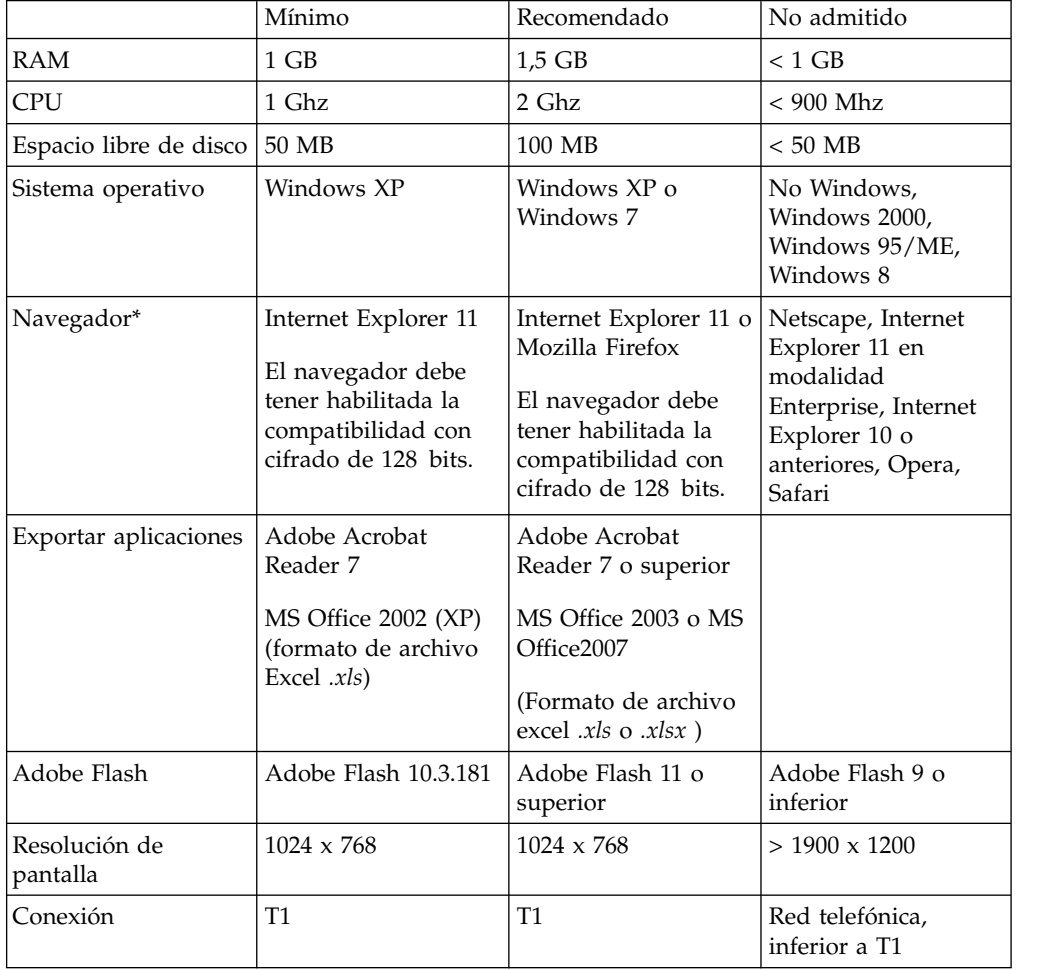

<span id="page-9-0"></span>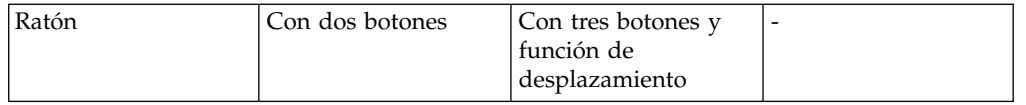

**Nota:** Estos navegadores están certificados y soportados sólo para los sistemas operativos Microsoft Windows.

# **Acerca de los servicios de IBM Omni-Channel Merchandising**

El rendimiento de IBM OpenLink puede verse afectado por los siguientes elementos.

Se puede acceder a los servicios de IBM Omni-Channel Merchandising mediante el navegador web. Cada vez que se pulsa un botón en OpenLink, se envía una solicitud de datos a través de World Wide Web. Por lo tanto, la velocidad de OpenLink se puede ver afectada por:

- v El volumen en la web
- v El ancho de banda de la red del distribuidor
- v Los cortafuegos u otras restricciones de accesibilidad web impuestas por el distribuidor
- v El número de filas que se muestran en una página

#### **Temas relacionados**

"Visualización de su logotipo corporativo"

IBM puede mostrar su logotipo o marcas corporativos, en la esquina superior derecha de cada página de la aplicación.

### **Visualización de su logotipo corporativo**

IBM puede mostrar su logotipo o marcas corporativos, en la esquina superior derecha de cada página de la aplicación.

IBM puede mostrar su logotipo o marcas corporativos, en la esquina superior derecha de cada página de la aplicación. De esta manera, se añade un estilo más personal a las aplicaciones. Para solicitar la visualización de su logotipo, abra un problema de Soporte técnico con el archivo de imagen adjunto.

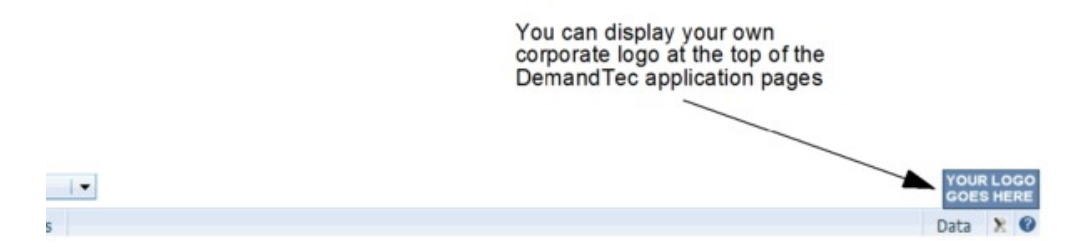

Utilice las directrices siguientes para asignar formato al archivo de imagen antes de enviarlo:

- v El logotipo no debe ser superior a 24 píxeles de altura.
- v Todos los espacios en blanco alrededor del logotipo deben eliminarse.
- v El fondo del logotipo debe ser preferentemente transparente, aunque también puede ser blanco.
- v GIF y JPG son los formatos de imagen preferidos.

IBM puede realizar algunos ajustes en la imagen para asegurarse de que tiene valores equilibrados y visualmente atractivos en las páginas de la aplicación.

### <span id="page-10-0"></span>**Inicio de sesión en OpenLink**

Antes de empezar a utilizar IBM OpenLink, debe iniciar una sesión en el sistema IBM Omni-Channel Merchandising con su nombre de usuario y contraseña.

#### **Acerca de esta tarea**

Antes de empezar a utilizar IBM OpenLink, debe iniciar una sesión en el sistema IBM Omni-Channel Merchandising con su nombre de usuario y contraseña.

Si es un usuario nuevo sin información de inicio de sesión, puede abrir un caso de soporte en la página de inicio de sesión para solicitar un nombre de usuario y una contraseña predeterminados. De esta manera, se generará un nombre de usuario único basado en la dirección de correo electrónico que envía a IBM. Después de iniciar la sesión con la contraseña que ha proporcionado el servicio de soporte, se le solicitará que cambie su contraseña predeterminada antes de continuar. Si desea más información, consulte ["Inicio de sesión como un nuevo usuario" en la página](#page-13-0) [8.](#page-13-0)

**Nota:** Para cumplir con los requisitos de seguridad, el equipo de atención al cliente de IBM especificará un rango de direcciones IP del sistema dentro del cual los usuarios de su organización podrán iniciar una sesión en IBM Omni-Channel Merchandising. A cualquier usuario que intente iniciar una sesión desde una dirección IP que no esté en la lista de direcciones IP permitidas se le denegará el acceso a las aplicaciones de IBM Omni-Channel Merchandising. Póngase en contacto con el soporte del cliente para obtener más información.

Para iniciar OpenLink:

### **Procedimiento**

- 1. Abra Internet Explorer.
- 2. Especifique la dirección web de productos de IBM Omni-Channel Merchandising (https://mydt.demandtec.com o https:// companyname.demandtec.com) en el campo de direcciones del navegador, y pulse Intro. Se mostrará la página de inicio de sesión.

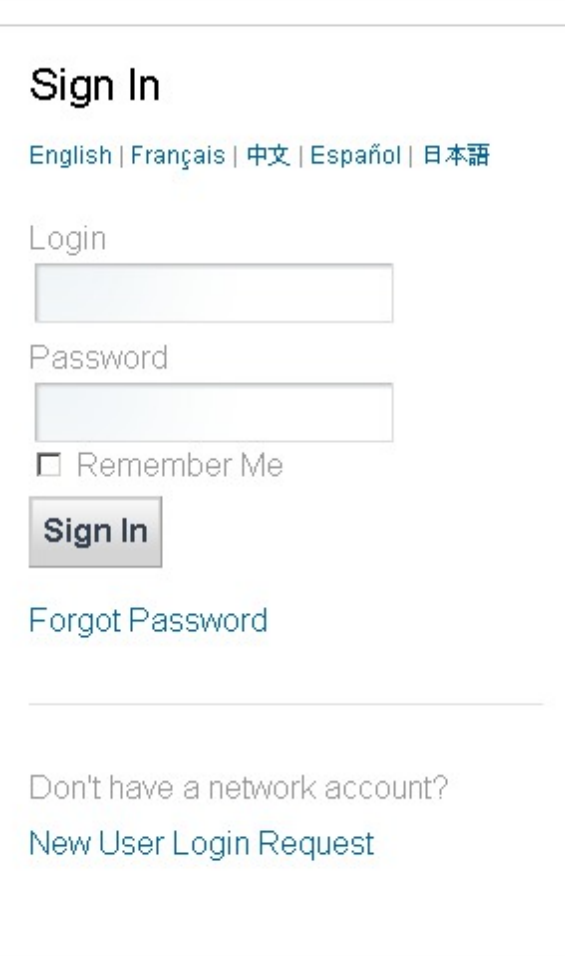

- 3. Especifique su nombre de usuario y la contraseña predeterminada en la página de inicio de sesión y pulse **Iniciar sesión**. Si ha olvidado la contraseña, consulte ["Restablecimiento de la contraseña" en la página 12.](#page-17-0)
- 4. Se abrirá la página **Mi cuenta** en la que será necesario cambiar la contraseña predeterminada por una contraseña con los requisitos siguientes:
	- Al menos ocho caracteres
	- v Al menos una letra
	- Al menos un número  $(0 9)$
	- v Al menos un símbolo (!@#\$%^\_+- ={}[]:;?|) (*se recomienda, pero no es obligatorio*)
- 5. Vuelva a especificar la contraseña en el campo **Volver a especificar**.
- 6. Seleccione una pregunta de seguridad y proporcione una respuesta. La respuesta debe tener cuatro caracteres como mínimo.
- 7. Pulse **Guardar**.En la página de confirmación que aparece, pulse el enlace **Continuar para iniciar la sesión** para volver a la página de inicio de sesión.
- 8. Especifique el nombre de usuario y la nueva contraseña en la página de inicio de sesión y pulse **Iniciar sesión**.

Si solo tiene acceso a una instancia de la empresa (organización), navegará hasta una de las siguientes páginas:

- v Página de **inicio de IBM Omni-Channel Merchandising**
- v Página de **inicio de Deal Management** para los usuarios de Deal Management
- v Página **Mi cuenta** para ambos tipos de usuarios, en la que el usuario puede seleccionar Promotion Planning and Management. Consulte el apartado ["Página Mi cuenta" en la página 12](#page-17-0) para obtener más información acerca de esta página.

Sin embargo, si no tiene acceso a más de una organización, una página inicial **Seleccionar empresa** mostrará las empresas a las que tiene acceso. Después de seleccionar una organización, irá a una de las páginas enumeradas anteriormente.

**Nota:**

- v Por motivos de seguridad, será necesario que cambie la contraseña cada 13 semanas. Si no se ha modificado, se bloqueará el uso de la página de inicio de sesión y deberá ponerse en contacto con el equipo de soporte del cliente para obtener instrucciones.
- IBM recomienda marcar la página de inicio de IBM Omni-Channel **Merchandising** en Favoritos de Internet Explorer. También puede marcar una página de Customer Trade Planning. Cuando seleccione una página de la lista de Favoritos, irá directamente a dicha página después de iniciar la sesión.
- 9. En la página de **inicio de IBM Omni-Channel Merchandising**, pulse **Precio**, **Promoción**, **Rebaja**, u **OpenLink** en el menú desplegable de navegación principal para abrir una aplicación.

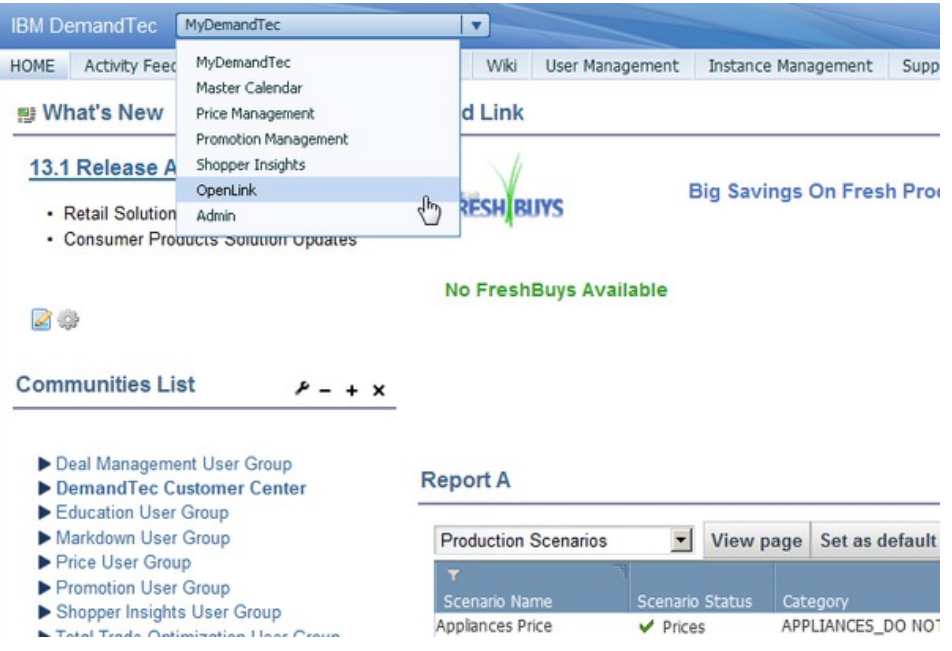

10. Pulse **Administración** para ir a las páginas de descripción general que contengan enlaces a las tareas administrativas y componentes comunes a todas las aplicaciones.

**Temas relacionados**

<span id="page-13-0"></span>"Inicio de sesión como un nuevo usuario"

Si no tiene la información de inicio de sesión, tendrá que iniciar sesión para un nuevo ID de red de IBM Omni-Channel Merchandising desde la página de inicio de sesión.

["Restablecimiento de la contraseña" en la página 12](#page-17-0)

Utilice este procedimiento para restablecer su contraseña actual.

["Página Mi cuenta" en la página 12](#page-17-0)

La página **Mi cuenta** es donde puede cambiar o modificar la información relacionada con la cuenta.

["Finalización de la sesión de IBM OpenLink" en la página 14](#page-19-0) Puede salir de IBM OpenLink simplemente pulsando el enlace **Finalizar sesión** en la parte superior de cualquier página.

# **Inicio de sesión como un nuevo usuario**

Si no tiene la información de inicio de sesión, tendrá que iniciar sesión para un nuevo ID de red de IBM Omni-Channel Merchandising desde la página de inicio de sesión.

### **Acerca de esta tarea**

Si no tiene la información de inicio de sesión, tendrá que iniciar sesión para un nuevo ID de red de IBM Omni-Channel Merchandising desde la página de inicio de sesión. Después de registrarse para una cuenta nueva, el equipo de soporte al cliente habilitará la cuenta para acceder a Promoción y cualquier otro servicio que su empresa ha adquirido y tiene disponibles.

Si desea registrarse para obtener una nueva cuenta:

### **Procedimiento**

- 1. Abra Internet Explorer.
- 2. Especifique la dirección web de productos de IBM Omni-Channel Merchandising (https://mydt.demandtec.com o https:// companyname.demandtec.com) en el campo de direcciones del navegador, y pulse Intro. Se mostrará el registro del sistema de IBM Omni-Channel Merchandising en la página.

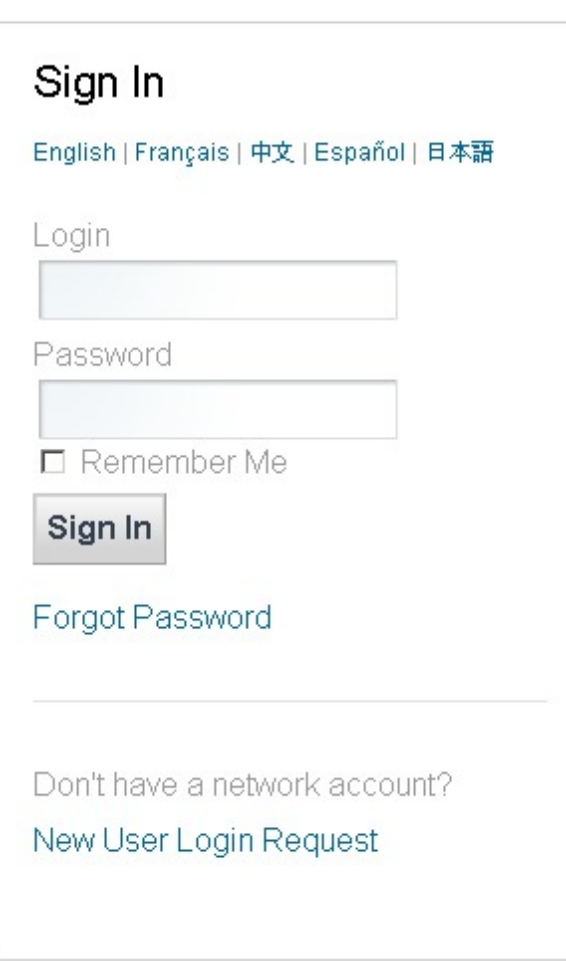

3. Pulse el enlace **Solicitud de inicio de sesión de nuevo usuario** para solicitar una cuenta nueva.

# **Network Login User Request** English | français | 中文 | español | 日本語

Please use your corporate email address if possible.

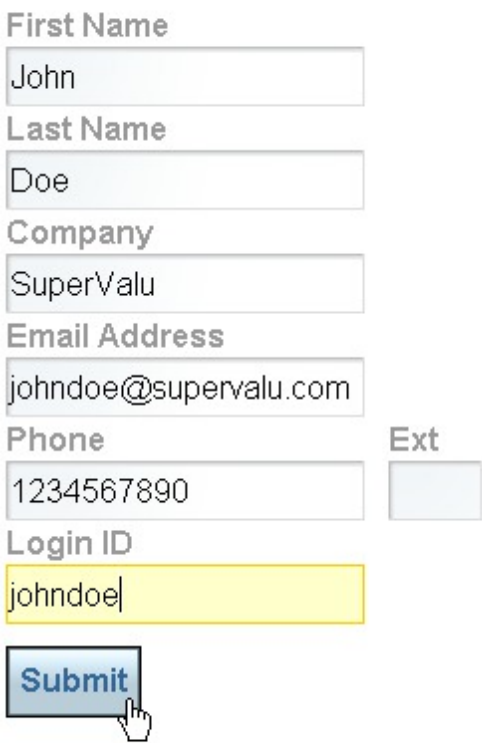

# Sign In/Forgot Password

Looking for support ? Visit our Customer Support page.

- 4. Especifique la información de contacto, la empresa y la dirección de correo electrónico del trabajo. IBM enviará toda la información relacionada con la cuenta a la dirección de correo electrónico que proporcione. Elija el ID de inicio de sesión que utilizará para iniciar sesión en los servicios de IBM Omni-Channel Merchandising.
- 5. Pulse **Enviar** para crear la nueva cuenta. Tras enviar la solicitud, debe recibir un correo electrónico con una contraseña temporal para la cuenta en la dirección de correo electrónico que haya proporcionado.
- 6. Lea las Condiciones de uso y pulse **Acepto** para continuar creando la cuenta. A continuación, se le solicitará cambiar la contraseña y establecer una pregunta de seguridad.

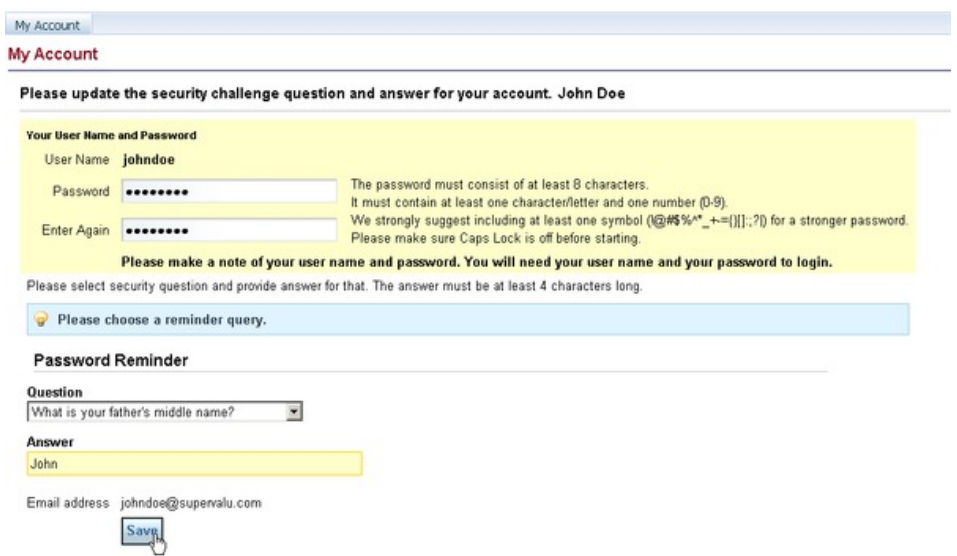

- 7. Cambie la contraseña generada de forma aleatoria, eligiendo una nueva contraseña que cumpla los requisitos siguientes:
	- Al menos ocho caracteres
	- v Al menos una letra
	- Al menos un número (0 9)
	- v Al menos un símbolo (!@#\$%^\_+- ={}[]:;?|) (*se recomienda, pero no es obligatorio*)
- 8. Vuelva a especificar la contraseña en el campo **Volver a especificar**.
- 9. Seleccione una pregunta de seguridad y proporcione una respuesta. La respuesta debe tener cuatro caracteres como mínimo.
- 10. Pulse **Guardar**.En la página de confirmación que aparece, pulse el enlace **Continuar para iniciar la sesión** para retroceder a la página de inicio de sesión.
- 11. Especifique el nombre de usuario y la nueva contraseña en la página de inicio de sesión y pulse **Iniciar sesión**.
- 12. Una vez creada la cuenta, se notificará automáticamente al equipo de soporte, que suministrará a la cuenta todos los permisos de aplicación adecuados. Una vez que este proceso de suministro se haya completado, recibirá un correo electrónico en la dirección asociada con la cuenta.

#### **Nota:**

- v Por motivos de seguridad, será necesario que cambie la contraseña cada 13 semanas. Si no se ha modificado, se bloqueará el uso de la página de inicio de sesión y deberá ponerse en contacto con el equipo de soporte del cliente para obtener instrucciones.
- v Le recomendamos que marque la página **de inicio de IBM Omni-Channel Merchandising** en Favoritos de Internet Explorer. También puede marcar una página de servicio de IBM Omni-Channel Merchandising. Cuando seleccione una página de la lista de Favoritos, irá directamente a dicha página después de iniciar la sesión.
- 13. En la página de **inicio de IBM Omni-Channel Merchandising**, pulse la sección **OpenLink** del menú desplegable de navegación principal para abrir IBM OpenLink.

14. Pulse **Datos** o **Admin** para ir a las páginas de visión general que contengan enlaces a tareas administrativas y componentes comunes a todas las aplicaciones.

# <span id="page-17-0"></span>**Restablecimiento de la contraseña**

Utilice este procedimiento para restablecer su contraseña actual.

### **Acerca de esta tarea**

Para restablecer su contraseña actual:

### **Procedimiento**

1. En la página de inicio de sesión de IBM Omni-Channel Merchandising, pulse **¿Ha olvidado su contraseña?**. Se mostrará la página **Recuperar contraseña**.

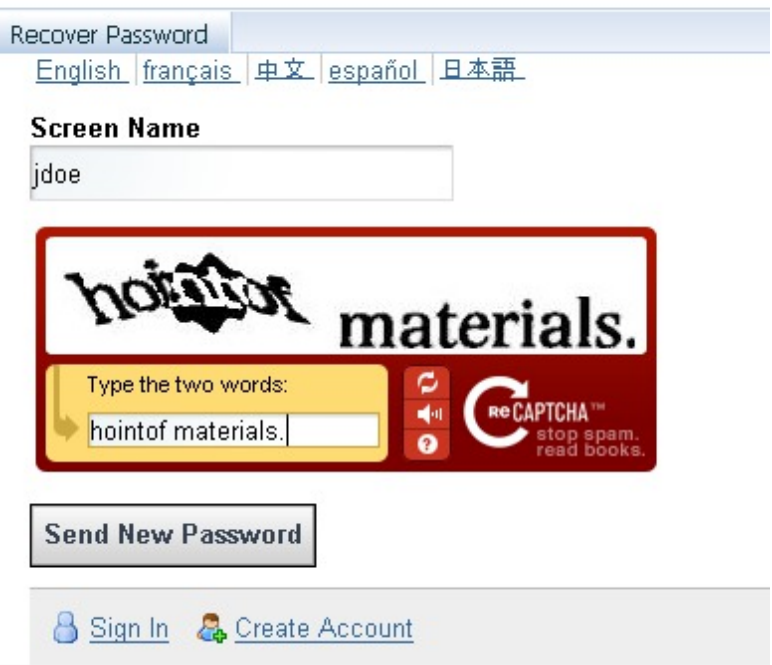

2. Especifique su nombre de usuario y escriba las palabras en la imagen CAPTCHA; luego pulse **Enviar nueva contraseña**.

**Nota:** Si su nombre de usuario no se reconoce o si no recibe un correo electrónico en la dirección especificada, deberá ponerse en contacto con el servicio de atención al cliente de IBM.

3. Compruebe su bandeja de entrada de correo electrónico para ver si tiene una contraseña de la cuenta temporal. Después de iniciar sesión con su contraseña temporal, deberá escoger una nueva contraseña para su cuenta.

# **Página Mi cuenta**

La página **Mi cuenta** es donde puede cambiar o modificar la información relacionada con la cuenta.

### **Acerca de esta tarea**

Una vez que haya iniciado la sesión, la página **Mi cuenta** es donde puede cambiar o modificar la información relacionada con la cuenta. Por ejemplo, si tiene acceso a varias instancias, puede conmutar a una instancia diferente. También puede abrir un servicio de IBM Omni-Channel Merchandising desde la lista de productos disponibles para la instancia.

**Nota:** Se pueden abrir varias ventanas del navegador a la vez, pero todas accederán a la misma instancia. No puede acceder a dos instancias al mismo tiempo en una sesión.

La página incluye estos enlaces adicionales:

- v Hay un enlace **Editar** junto a **Valores de seguridad** que le permite cambiar la contraseña existente o las preguntas de seguridad mientras permanece conectado a IBM.
- v Hay un enlace **Soporte** en la parte derecha de la página **Mi cuenta** que abre el sitio de soporte web para especificar tíquets para el equipo de atención al cliente de IBM.

Para cambiar instancias o servicios:

### **Procedimiento**

1. Pulse el enlace **Mi cuenta** de la parte superior de la página para abrir la página **Mi cuenta**.

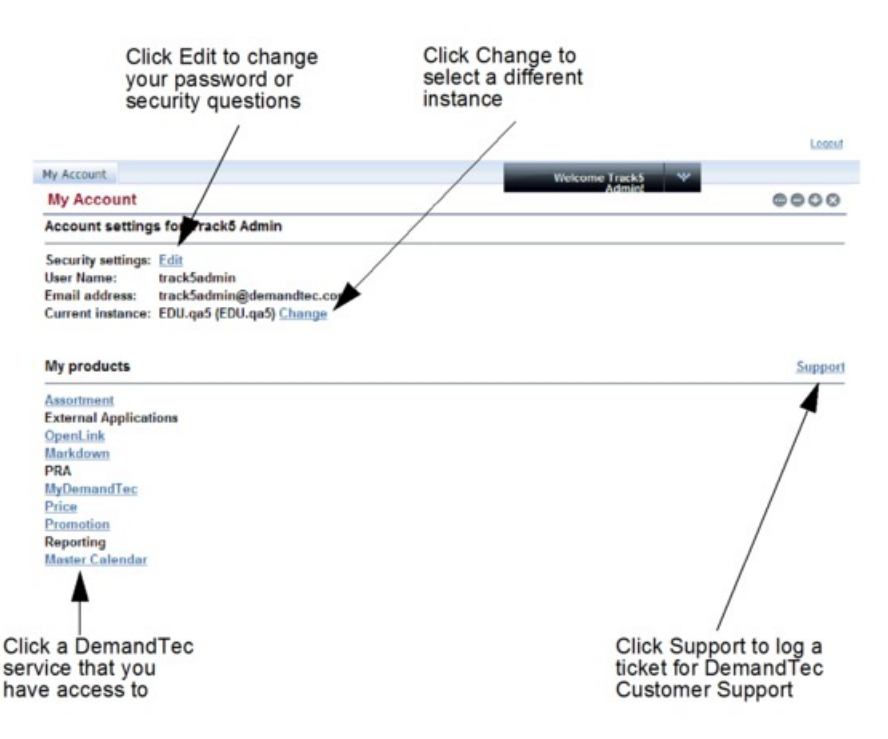

- 2. Para cambiar la instancia, pulse el enlace **Cambiar** que hay junto a **Instancia actual**. Volverá a la página **Seleccionar instancia** para seleccionar una instancia diferente.
- 3. Para ir a otra aplicación de IBM Omni-Channel Merchandising, seleccione un servicio en la lista **Mis productos**. Esto le llevará a la página inicial de la aplicación.

# <span id="page-19-0"></span>**Finalización de la sesión de IBM OpenLink**

Puede salir de IBM OpenLink simplemente pulsando el enlace **Finalizar sesión** en la parte superior de cualquier página.

Puede salir de IBM OpenLink simplemente pulsando el enlace **Finalizar sesión** en la parte superior de cualquier página. Todos los valores guardados se pueden conservar para el siguiente inicio de sesión. Una vez que finalice sesión, volverá a la página inicial de inicio de sesión.

Si cierra la ventana del navegador o va a otra página web en lugar de finalizar la sesión, esta se cerrará automáticamente transcurridos 30 minutos de inactividad y tendrá que volver a iniciar la sesión desde la página de inicio de sesión.

**Nota:** El equipo de atención al cliente de IBM puede configurar otro valor de tiempo de espera excedido de sesión, como por ejemplo 15, 60, 120 ó 180 minutos, en función de los patrones de uso y las políticas de seguridad de la organización.

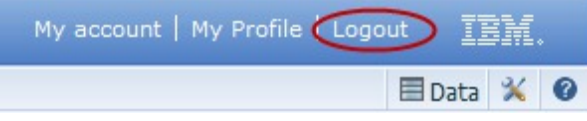

**Nota:** Debería cerrar la sesión cuando no está utilizando las aplicaciones para mantener la seguridad y liberar los recursos del sistema.

## **Página de visión general de OpenLink**

La página **Visión general** muestra todas las funciones de la aplicación OpenLink, agrupa de funciones por subtipoy proporciona una descripción de cada función.

Si elige **OpenLink** en el menú desplegable de servicios, irá a la página **Visión general** de OpenLink. La página **Visión general** muestra todas las funciones de la aplicación OpenLink, agrupa de funciones por subtipoy proporciona una descripción de cada función. También puede acceder a las mismas páginas desde el menú desplegable **OpenLink**.

Tenga en cuenta que en esta guía sólo se tratan las páginas y las tareas necesarias para el proceso de atribución del producto. Se entiendepor atribución una serie de tareas para preparar la información del producto para los procesos de modelado y optimización.

<span id="page-20-0"></span>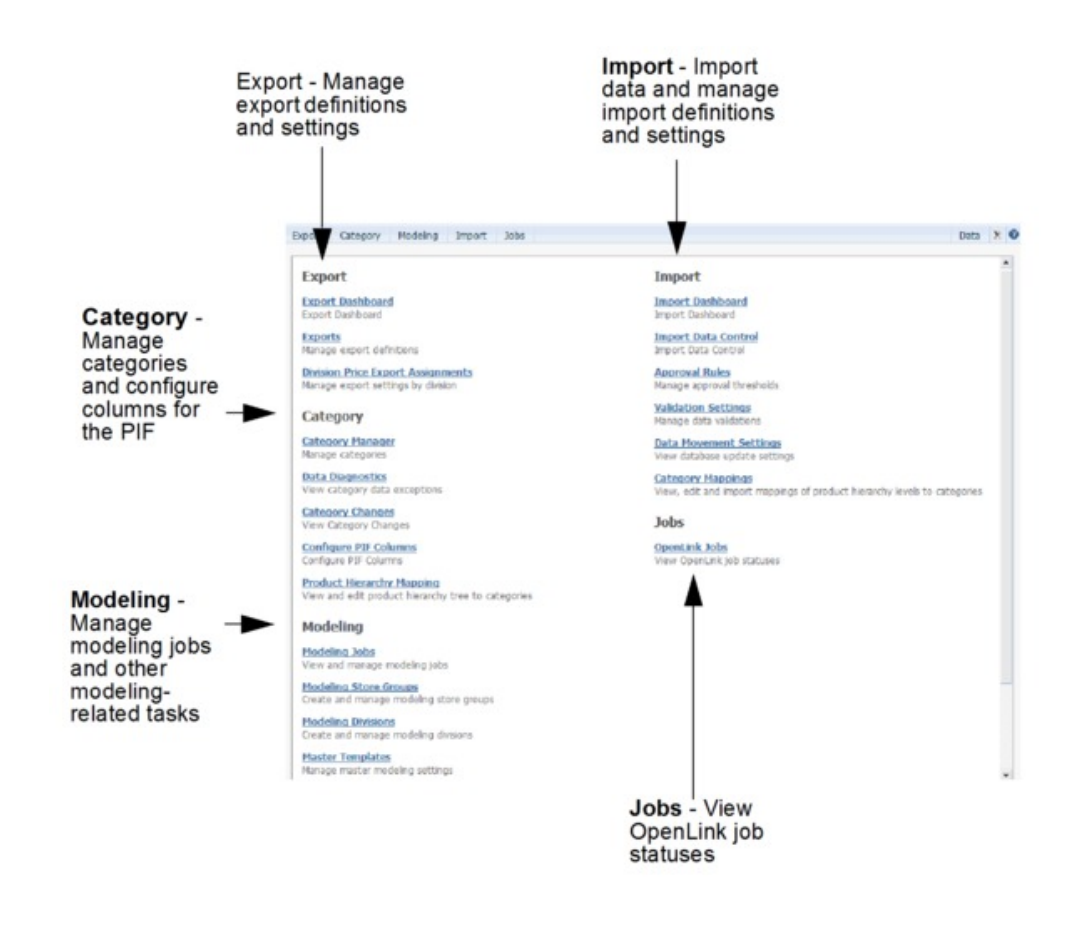

# **Importación de datos**

Utilice este procedimiento para importar datos en IBM OpenLink.

### **Acerca de esta tarea**

Los datos se importan en IBM OpenLink mediante estos métodos:

### **Procedimiento**

1. Los datos (en archivos **.txt** de texto) se reciben a través de la aplicación IBM OpenLink. Es el método que más se utiliza para importar datos nuevos. Los clientes envían sus datos a IBM Omni-Channel Merchandising cada semana (mediante FTP) para realizar los cambios relativos a ventas, ubicaciones, productos, precios competitivos y costos de productos. Estos datos se reciben en OpenLink, que utiliza las validaciones automatizadas para garantizar la limpieza de datos. En estos archivos, prácticamente no se requiere la participación del usuario. Los archivos importados se supervisan utilizando el informe **Panel de instrumentos de importación**. Si desea más información, consulte ["Visualización de la actividad de importación y exportación" en la](#page-21-0) [página 16.](#page-21-0)

Los conjuntos de datos más grandes se deben enviar a través de OpenLink para aprovechar la evaluación de precisión de datos automatizada. OpenLink es una herramienta utilizada para evitar que entren datos dañados o imprecisos en las aplicaciones. Los datos se colocan en un formato estándar y, a continuación, se validan. La validación comprueba si hay errores, y si los hay,

los señala. Se corregirán los errores y la validación se ejecutará de nuevo. El resultado final de este proceso es disponer de unos datos depurados y precisos.

<span id="page-21-0"></span>2. El archivo de información del producto (PIF) exporta/importa el proceso. Este proceso le permite exportar el archivo PIF de OpenLink a un archivo MS Excel, asignar atributos a los productos y volver a importar la información de nuevo en el sistema. Para obtener más información, consulte Capítulo [4, "Visión](#page-94-0) [general de la atribución", en la página 89.](#page-94-0)

#### **Temas relacionados**

"Visualización de la actividad de importación y exportación" El uso de OpenLink para importar y exportar archivos en IBM Omni-Channel Merchandising le permite gestionar los archivos de datos automáticamente y actualizar la información del producto a medida que está disponible.

# **Visualización de la actividad de importación y exportación**

El uso de OpenLink para importar y exportar archivos en IBM Omni-Channel Merchandising le permite gestionar los archivos de datos automáticamente y actualizar la información del producto a medida que está disponible.

El uso de OpenLink para importar y exportar archivos en IBM Omni-Channel Merchandising le permite gestionar los archivos de datos automáticamente y actualizar la información del producto a medida que está disponible. A medida que las importaciones y exportaciones se van complicando, realizar su seguimiento de las mismas puede ser una tarea compleja.

Para solucionar este reto, OpenLink incluye paneles de instrumentos de importación y exportación intuitivos que ofrecen una visión clara de las actividades de transferencia de datos planificadas y bajo demanda.

**Nota:** La página **Panel de instrumentos de importación** sustituye a las páginas **Importaciones**, **Importaciones aprobadas** y **Carga de archivos** de las versiones 10.1 y anteriores.

Puede controlar la cadencia y la configuración de varias importaciones por lotes mediante la página **Importar control de datos**. Este informe muestra los patrones de archivos, volúmenes, rangos históricos, umbrales de tiempo de carga de datos y otra información sobre las importaciones. Póngase en contacto con el representante de IBM para obtener información sobre cómo acceder y utilizar esta página.

#### **Temas relacionados**

"Panel de instrumentos de importación"

El **Panel de instrumentos de importación** abarca toda la información de estado relacionada con la importación en una página, al tiempo que permite la carga de un solo archivo.

["Panel de instrumentos de exportación" en la página 18](#page-23-0)

El **Panel de instrumentos de exportación** muestra toda la actividad de exportaciones de OpenLink, lo que permite supervisar las exportaciones bajo petición y planificadas de la empresa.

# **Panel de instrumentos de importación**

El **Panel de instrumentos de importación** abarca toda la información de estado relacionada con la importación en una página, al tiempo que permite la carga de un solo archivo.

El **Panel de instrumentos de importación** abarca toda la información de estado relacionada con la importación en una página, al tiempo que permite la carga de un archivo mediante el botón **Importar archivo**. El panel de instrumentos muestra el estado en tiempo real de cada proceso de importación que se está ejecutando actualmente, los que fracasan y los correctos, así como características de importaciones anteriores:

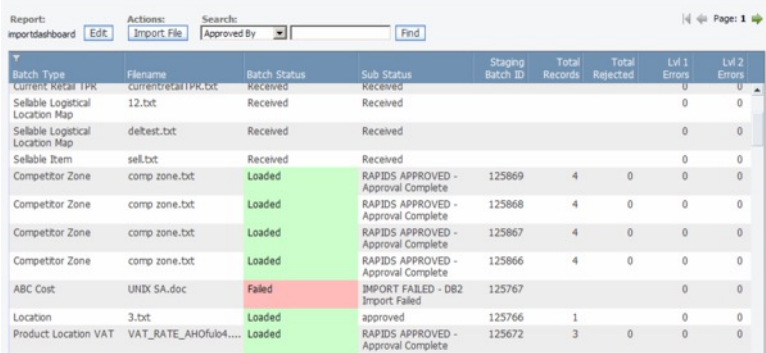

Dado que cada archivo se procesa por OpenLink, puede utilizar el Panel de instrumentos de importación para ver estados en lotes, procesos de importación y errores que pueden ocurrirse durante la importación.El panel de instrumentos es una tabla de solo lectura que contiene información sobre cada importación. Esta tabla consta de las columnas siguientes:

- v **Tipo de lote**: el tipo de datos del archivo de datos que se encuentra en la interconexión
- v **Nombre de archivo**: el nombre de archivo del archivo de datos
- v **Estado de lote**: el estado de los datos en la interconexión. Los valores del estado deben ser:
- v **Recibido**: el archivo se ha transferido en la carpeta OpenLink adecuada, pero no se ha seleccionado por el proceso de carga de datos. No hay ningún proceso por lotes asociado con este archivo.
- v **Preparado para la carga (Manual)**: este subestado se debe mostrar si el archivo se ha cargado manualmente mediante el botón 'Importar archivo'.
- v **En proceso**: el archivo se ha seleccionado por el proceso de carga de datos y actualmente está en curso.
- v **Subestado**: también se puede mostrar la información del subestado dentro de **En proceso**. Ejemplo: En proceso – Validación, En proceso – carga de BD.
- v **Cargado**: el archivo se ha cargado correctamente en la base de datos. Todos los registros se han cargado correctamente.
- v **Cargado con errores**: algunos de los registros del archivo no se han cargado en la base de datos, pero había otros registros que sí lo hicieron correctamente. Los registros rechazados están disponibles en el archivo de rechazos.
- v **Fallido**: no se han cargado registros en la base de datos. Este estado es el resultado de un error de nivel 1.
- v **ID del lote en etapas**: el ID de proceso por lotes, si está disponible, para el archivo de datos. Si el archivo no se ha marcado para cargar, este campo estará vacío.
- v **N.º total de registros**: el número total de registros del archivo de datos que se han recibido
- v **Total rechazado**: el número total de registros rechazados debido a errores
- <span id="page-23-0"></span>v **Errores de nivel 1**: cantidad de registros con errores graves que no han permitido la importación
- v **Errores de nivel 2**: número de registros que han provocado errores graves que han impedido que se carguen dichos registros
- v **Errores de nivel 3**: número de registros con errores menores, que provocan avisos
- v **Fecha de inicio**: fecha y hora en que el archivo de datos se ha seleccionado por el proceso de carga de datos
- v **Fecha de finalización**: fecha y hora en la que se ha completado el proceso de carga de datos para el archivo
- v **Tiempo de carga**: el tiempo total transcurrido en minutos entre la fecha de inicio y la de finalización
- v **Tiempo medio de carga**: el tiempo medio de carga correspondiente a datos del mismo tipo, en función de las N últimas cargas de datos ponderadas por el número de registros del archivo de datos. 'N' es un valor configurable que se establece en la página **Importar datos de control** para cada tipo de datos. Se trata de un campo opcional que no es visible en el panel de instrumentos pero se puede añadir a través de la página **Editar preferencias**.
- v Variación de volumen: la diferencia en el número de registros entre el archivo de entrada y el número promedio de registros para el mismo tipo de datos en las N últimas cargas de datos. Se trata de un campo opcional que no es visible en el panel de instrumentos pero se puede añadir a través de la página **Editar preferencias**.
- v Aprobado por: el nombre de usuario que ha inicializado el proceso de carga de datos. Si el proceso es automático, el usuario será "Usuario interno".

**Temas relacionados**

["Importación de datos" en la página 15](#page-20-0) Utilice este procedimiento para importar datos en IBM OpenLink.

## **Panel de instrumentos de exportación**

El **Panel de instrumentos de exportación** muestra toda la actividad de exportaciones de OpenLink, lo que permite supervisar las exportaciones bajo petición y planificadas de la empresa.

El **Panel de instrumentos de exportación** muestra toda la actividad de exportaciones de OpenLink, lo que permite supervisar sus exportaciones bajo petición y planificadas. Para ver el Panel de instrumentos de exportación, vaya a **OpenLink > Panel de instrumentos de exportación**. La vista básica de panel de instrumentos se muestra a continuación:

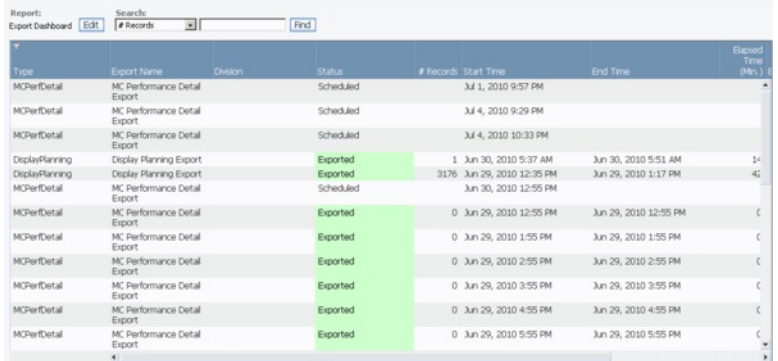

<span id="page-24-0"></span>Todos los campos de la página **Panel de instrumentos de exportación** son sólo de lectura. El panel de instrumentos se compone de las columnas siguientes:

- v **Tipo**: el tipo de exportación: precio, detalles de promoción, rebaja, etc.
- v **Nombre de exportación**: el nombre definido por el usuario o la descripción de la exportación
- v **División**: la división que se adjunta a la exportación
- v **Estado**: el estado de los datos en la interconexión. La columna **Estado** puede mostrar varios valores:
- v **Planificada**: la exportación se ha planificado pero todavía no se ha ejecutado
- v **Extrayendo**: la exportación está extrayendo datos de la base de datos
- v **Exportados**: los datos se han extraído de la base de datos y los scripts posteriores al proceso adjuntados a las exportaciones se han ejecutado correctamente.
- v **Error**: la exportación ha fallado
- v **Cantidad de registros**: la cantidad total de registros exportados
- v **Hora de inicio**: fecha y hora en que se inició la exportación
- v **Hora de finalización**: fecha y hora en que finalizó la exportación
- v **Tiempo transcurrido**: el tiempo total transcurrido en minutos entre la fecha de inicio y de finalización
- v **Exportado por**: el nombre de usuario que ha iniciado el proceso de exportación de datos. Si el proceso es automático, el usuario será "Usuario interno".

["Exportación de datos" en la página 86](#page-91-0)

["Cómo comprobar el estado de exportación" en la página 87](#page-92-0)

### **Permisos de administración de usuarios**

A continuación se listan los permisos de administración de usuarios.

- v **Administrar definiciones del periodo del calendario**: permite a los usuarios modificar periodos del calendario predeterminados en la sección **Administración de calendarios** de la página **Administrador** y subir los nuevos archivos de definición del periodo del calendario.
- v **Administrar las preferencias de interfaz de usuario de toda la empresa**: permite al usuario configurar los valores de informe predeterminados en las páginas **Editar informe** de todos los usuarios de una empresa.
- v **Configuración de Administrar exhibición**: permite al usuario subir plantillas de expositores, configurar la herramienta **Planificación de expositores** y gestionar las características de expositores.
- v **Administrar planificador de trabajos**: permite al usuario editar trabajos en la cola Planificador de trabajos. Estos son los procesos que se ejecutan en segundo plano.
- v **Administrar alias de notificación**: permite al usuario crear, editar o suprimir alias de notificación de grupos de usuarios para que reciban alertas.
- Administrar organización: permite al soporte de IBM Omni-Channel Merchandising y a las Operaciones de IBM Omni-Channel Merchandising configurar una empresa nueva y editar la información de esa empresa.

**Nota:** Solo los usuarios de Soporte de IBM Omni-Channel Merchandising y Operaciones de IBM Omni-Channel Merchandising pueden seleccionar

**Administrar organización**. La aplicación podría estar inestable si las propiedades de la base de datos se configuran de forma incorrecta.

- v **Administrar planificador de tareas**: permite al usuario crear y gestionar tareas en el Planificador de tareas.
- v **Editar permisos**: permite al usuario editar todos los permisos de usuario. Como mínimo un usuario en cada organización debe tener esta función.
- v **Editar configuración del sistema**: permite a Soporte de IBM Omni-Channel Merchandising y a Operaciones de IBM Omni-Channel Merchandising editar la configuración del sistema de una empresa.

**Nota:** Solo los usuarios de Soporte de IBM Omni-Channel Merchandising y Operaciones de IBM Omni-Channel Merchandising pueden seleccionar **Editar configuración del sistema**. La aplicación podría estar inestable si las propiedades de sistema se configuran de forma incorrecta.

- v **Editar usuarios**: permite al usuario crear, editar y suprimir usuarios.
- v **Administración de OpenLink**: permite al Soporte de IBM Omni-Channel Merchandising y a Operaciones de IBM Omni-Channel Merchandising administrar IBM Omni-Channel Merchandising OpenLink.
- v **Ver trabajos**: permite al usuario ver los trabajos en la cola Planificador de trabajos.

# <span id="page-26-0"></span>**Capítulo 2. Navegación en la aplicación**

El espacio de trabajo de IBM Omni-Channel Merchandising le permite acceder a todas las aplicaciones de las que tiene los permisos correctos. La mayoría de las aplicaciones y páginas comparten características similares de navegación, como búsquedas, informes y paginación. Todas las características funcionan del mismo modo en cada página y en cada aplicación.

Su acceso a determinadas áreas de IBM Omni-Channel Merchandising depende de sus permisos.

#### **Temas relacionados**

["Búsqueda de informes" en la página 22](#page-27-0) Los informes son maneras ya definidas de filtrar información. Los informes diferentes están disponibles en pantallas distintas.

["Cómo editar un informe" en la página 26](#page-31-0)

Utilice este procedimiento para editar un campo dentro de un informe.

["Agregación de datos" en la página 27](#page-32-0)

Algunos informes le permiten ver datos en diferentes niveles de agregación.

["Búsqueda" en la página 27](#page-32-0)

Utilice este procedimiento para buscar en la columna por palabras, letras, números o caracteres.

["Búsqueda en las columnas del informe" en la página 27](#page-32-0)

Además del campo **Buscar** en la parte superior de las páginas, puede utilizar la función **Filtro avanzado** para buscar y filtrar artículos del informe.

["Cómo moverse entre múltiples páginas" en la página 29](#page-34-0)

Utilice este procedimiento para moverse entre varias páginas.

["Cómo ordenar la lista de artículos" en la página 29](#page-34-0)

Utilice este procedimiento para ordenar la lista de artículos por una cabecera común.

["Cómo personalizar los informes" en la página 29](#page-34-0)

Utilice este procedimiento para personalizar informes.

["Cómo añadir y eliminar columnas" en la página 30](#page-35-0)

Utilice este procedimiento para añadir o eliminar columnas.

["Cómo cambiar el orden de columnas" en la página 30](#page-35-0)

Utilice este procedimiento para cambiar el orden de las columnas.

["Cómo ordenar columnas" en la página 31](#page-36-0)

Utilice este procedimiento para ordenar columnas.

["Cómo filtrar columnas" en la página 31](#page-36-0)

Utilice este procedimiento para filtrar columnas.

# **Páginas de aplicación**

Puede acceder a las siguientes funciones desde varias páginas de IBM Omni-Channel Merchandising.

#### **Temas relacionados**

["Acciones" en la página 22](#page-27-0) Se ejecutan nuevas actividades pulsando sobre un botón de **Acción**. <span id="page-27-0"></span>"Búsqueda de informes"

Los informes son maneras ya definidas de filtrar información. Los informes diferentes están disponibles en pantallas distintas.

["Cómo buscar para encontrar información en una página" en la página 23](#page-28-0) IBM Omni-Channel Merchandising ofrece varias maneras para encontrar información en una página.

["Selección de artículos" en la página 23](#page-28-0)

Se utilizan las teclas Mayús y Ctrl para seleccionar múltiples artículos en una página.

["Actualización" en la página 23](#page-28-0)

Deben actualizarse las páginas en IBM Omni-Channel Merchandising para actualizar también sus estados.

["Resolución de problemas de recuperación lenta de datos" en la página 23](#page-28-0) La recuperación de datos en aplicaciones basadas en web de IBM

Omni-Channel Merchandising se procesa cuando selecciona botones como **Aceptar**, **Guardar** u **Ordenar en orden ascendente**. A veces las aplicaciones aparecen bloqueadas mientras se recupera la información. A continuación se muestran algunos consejos de resolución de problemas cuando las páginas aparecen bloqueadas durante la recuperación de datos.

["Borrado de la memoria caché" en la página 24](#page-29-0) Utilice este procedimiento para borrar la memoria caché.

### **Acciones**

Se ejecutan nuevas actividades pulsando sobre un botón de **Acción**.

Se ejecutan nuevas actividades pulsando sobre un botón de **Acción**. Por ejemplo, cree un nuevo producto grupo pulsando el botón de acción **Nuevo grupo de productos**. Puede pulsar el botón **Guardar** para guardar sus nuevas actividades y cambios.

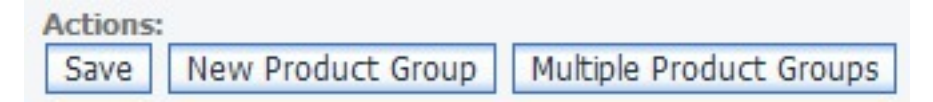

# **Búsqueda de informes**

Los informes son maneras ya definidas de filtrar información. Los informes diferentes están disponibles en pantallas distintas.

Por ejemplo, están disponibles varios informes en la página **Grupo de productos** incluido el informe **Grupo de productos**.

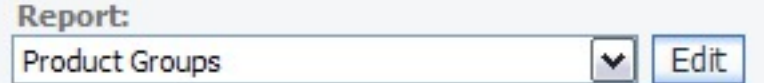

## **Cómo buscar mediante la búsqueda de enlaces rápidos**

Utilice la búsqueda rápida para navegar rápidamente por la aplicación.

Puede utilizar el campo de búsqueda para navegar rápidamente por otras áreas de la aplicación. A medida que escriba en el cuadro de búsqueda, las páginas de la aplicación que coincidan aparecerán automáticamente en el menú desplegable. Puede pulsar para seleccionar una página y dirigirse a ella.

<span id="page-28-0"></span>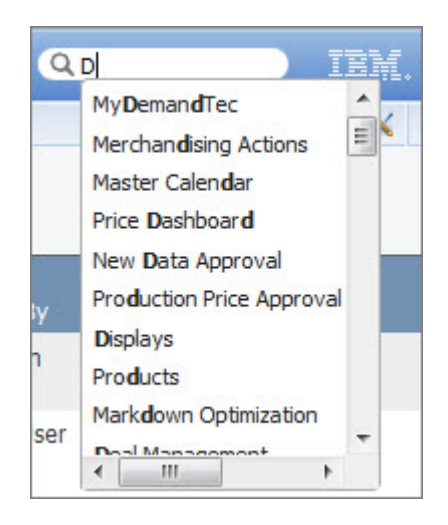

# **Cómo buscar para encontrar información en una página**

IBM Omni-Channel Merchandising ofrece varias maneras para encontrar información en una página.

Puede realizar una búsqueda por letras, palabras, números o caracteres como >, < o =. El carácter comodín (\*) se puede utilizar para encontrar artículos que contengan determinadas palabras. Por ejemplo, \*Yogur\* devolverá Yogur desnatado, Yogur natural o Bebidas de yogur.

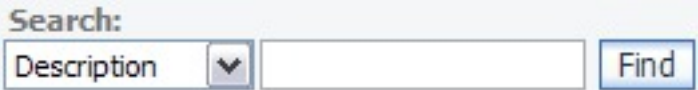

# **Selección de artículos**

Se utilizan las teclas Mayús y Ctrl para seleccionar múltiples artículos en una página.

Para seleccionar varios artículos, seleccione uno o más artículos, mantenga presionada la tecla Mayús o Ctrl y seleccione otro artículo.

- v Tecla Mayús: Permite la selección continua de artículos
- v Tecla Ctrl: Permite la selección discontinua de artículos

# **Actualización**

Deben actualizarse las páginas en IBM Omni-Channel Merchandising para actualizar también sus estados.

Para actualizar la pantalla, pulse F5 o pulse el botón **Actualizar** en la barra de herramientas del navegador de Internet Explorer.

# **Resolución de problemas de recuperación lenta de datos**

La recuperación de datos en aplicaciones basadas en web de IBM Omni-Channel Merchandising se procesa cuando selecciona botones como **Aceptar**, **Guardar** u **Ordenar en orden ascendente**. A veces las aplicaciones aparecen bloqueadas mientras se recupera la información. A continuación se muestran algunos consejos de resolución de problemas cuando las páginas aparecen bloqueadas durante la recuperación de datos.

### <span id="page-29-0"></span>**Procedimiento**

- 1. Compruebe la esquina inferior izquierda de la ventana del navegador Internet Explorer para asegurarse de que se muestra Preparado. También puede intentar actualizar la página.
- 2. Si no se puede acceder a una página o no se han cambiado los datos, compruebe que tiene el certificado correcto, que se ha instalado correctamente y que tiene asociados los permisos correctos.

# **Borrado de la memoria caché**

Utilice este procedimiento para borrar la memoria caché.

### **Acerca de esta tarea**

Mientras navega por la red mundial, su sistema copia en memoria caché o guarda páginas a las que tiene acceso para recordar qué ha visitado. Las páginas se almacenan como un "historial", de esta manera será más fácil y más rápido ver las páginas en las visitas subsiguientes.

Como mejoras que se han realizado en una página, quizá no verá la página actualizada debido al historial que ha almacenado su sistema.

### **Procedimiento**

- 1. Abra Internet Explorer.
- 2. Seleccione **Herramientas** > **Opciones de Internet**. Se abrirá el recuadro de diálogo **Opciones de Internet**.
- 3. En el centro del recuadro de diálogo, pulse **Suprimir archivos**.
- 4. Pulse **Aceptar** en el recuadro de mensajes **Suprimir archivos** que aparece. Esto borrará la memoria caché. Si nunca ha borrado la memoria caché o lo ha hecho muy poco, el proceso podría tardar a completarse unos minutos.

### **Cómo moverse entre aplicaciones**

El menú desplegable de aplicación proporciona un acceso rápido a áreas y aplicaciones individuales en cada aplicación. Utilice los menús en cascada para navegar a páginas de aplicaciones y completar tareas primarias.

## **Cómo moverse entre las páginas principales**

La barra de menús le permite moverse entre las páginas principales de una aplicación. El ejemplo que se muestra a continuación es de Promotion Planning and Execution.

El acceso a áreas determinadas de la aplicación se controla mediante permisos.

**Promotions** Category Plans **Reports Displays** Content Manager

# **Cómo navegar utilizando rastros de navegación**

Un rastro de navegación es una jerarquía de las páginas de una aplicación por las que ha navegado para llegar a la página actual. El rastro de navegación se muestra en la parte superior de muchas páginas. Puede enlazarse rápidamente a una página determinada de la jerarquía o puede volver atrás hasta el punto de partida.

<span id="page-30-0"></span>La página actual es el artículo final de la jerarquía. Debe guardar cualquier dato introducido antes de abandonar la página. Sin embargo, si vuelve atrás a la página utilizando el rastro de navegación, cualquier criterio de búsqueda que haya introducido en una página anterior se guardará.

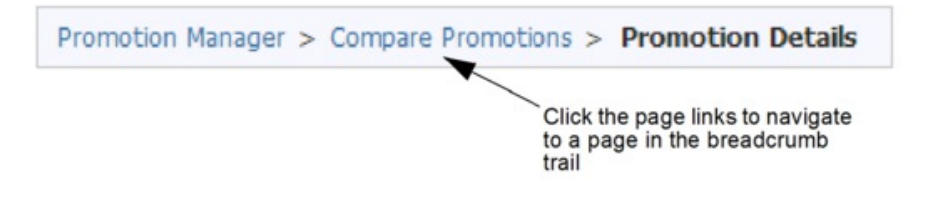

## **Bandeja de entrada de alertas**

La Bandeja de entrada de alertas le permite ver las alertas a las que está suscrito y que las han generado varios eventos y actividades en las aplicaciones.

Puede recibir alertas de actividades en las que usted ha iniciado o alertas de cuando alguien de la empresa haya iniciado la actividad. Algún ejemplo de eventos sería cuando se importan nuevos costos de productos a IBM Omni-Channel Merchandising OpenLink o al prever una promoción. Las alertas de almacenan en un recuadro de diálogo de mensajes donde se pueden visualizar alertas.

Además de recibir alertas en la aplicación IBM Omni-Channel Merchandising, también puede recibir alertas por correo electrónico utilizando la dirección que tiene almacenada en su perfil de usuario.

Se mostrará un icono de notificación **Nueva alerta** en la parte superior de la aplicación IBM Omni-Channel Merchandising cuando reciba mensajes nuevos. El número que se muestra en el icono indica el número de mensajes nuevos.

Mueva el ratón sobre el icono, y, a continuación, pulse **Ir a la bandeja de entrada** en la ventana emergente hasta que se abra el recuadro de diálogo **Bandeja de entrada de alertas**. Si desea descartar el icono, este no aparecerá hasta que llegue un mensaje nuevo. También está disponible la Bandeja de entrada de alertas como una opción en el menú **Herramientas**.

En el recuadro de diálogo **Bandeja de entrada de alertas**, pulse dos veces sobre un mensaje o seleccione **Abrir** desde el de menú del botón derecho para abrir y ver el recuadro de diálogo **Detalles del mensaje**. También puede pulse con el botón derecho del ratón sobre uno o varios mensajes para eliminarlos o marcarlos como leídos. La bandeja de entrada almacena como máximo 100 mensajes.

Los administradores también pueden suscribir otros usuarios de la empresa desde la página **Usuarios**.Debe de tener habilitado el permiso **Administrar suscripciones de alertas** para suscribir usuarios a las alertas.

## **Cómo utilizar y mantener los informes**

Los informes se pueden personalizar para que se ajusten a sus necesidades. Puede buscar, ordenar, filtrar y personalizar los informes (añadir o eliminar columnas).

**Temas relacionados**

<span id="page-31-0"></span>["Búsqueda de informes" en la página 22](#page-27-0)

Los informes son maneras ya definidas de filtrar información. Los informes diferentes están disponibles en pantallas distintas.

"Cómo editar un informe"

Utilice este procedimiento para editar un campo dentro de un informe.

["Agregación de datos" en la página 27](#page-32-0)

Algunos informes le permiten ver datos en diferentes niveles de agregación.

["Búsqueda" en la página 27](#page-32-0)

Utilice este procedimiento para buscar en la columna por palabras, letras, números o caracteres.

["Búsqueda en las columnas del informe" en la página 27](#page-32-0)

Además del campo **Buscar** en la parte superior de las páginas, puede utilizar la función **Filtro avanzado** para buscar y filtrar artículos del informe.

["Cómo ordenar la lista de artículos" en la página 29](#page-34-0) Utilice este procedimiento para ordenar la lista de artículos por una cabecera común.

["Cómo personalizar los informes" en la página 29](#page-34-0)

Utilice este procedimiento para personalizar informes.

["Cómo añadir y eliminar columnas" en la página 30](#page-35-0)

Utilice este procedimiento para añadir o eliminar columnas.

["Cómo cambiar el orden de columnas" en la página 30](#page-35-0)

Utilice este procedimiento para cambiar el orden de las columnas.

["Cómo cambiar el tamaño de columnas" en la página 31](#page-36-0)

Utilice este procedimiento para cambiar manualmente el tamaño de una columna.

["Cómo ordenar columnas" en la página 31](#page-36-0)

Utilice este procedimiento para ordenar columnas.

["Cómo filtrar columnas" en la página 31](#page-36-0)

Utilice este procedimiento para filtrar columnas.

["Cómo borrar los cambios del informe" en la página 32](#page-37-0)

Utilice este procedimiento para borrar cambios de un informe.

["Configuración de preferencias de la empresa" en la página 32](#page-37-0) Utilice este procedimiento para establecer las preferencias predeterminadas de la empresa para los informes. El permiso **Administrar las preferencias de interfaz de usuario de toda la empresa** es necesario para definir las preferencias de informe predeterminadas de una empresa.

["Cómo crear informes personalizados" en la página 33](#page-38-0) Utilice este procedimiento para crear y guardar un informe personalizado.

# **Cómo editar un informe**

Utilice este procedimiento para editar un campo dentro de un informe.

#### **Acerca de esta tarea**

Se pueden editar muchos campos directamente en un informe pulsando sobre un campo e introduciendo un nuevo valor. Los campos que se puedan editar de esta manera mostrarán un pequeño símbolo de corchete en la parte superior de la esquina derecha de la cabecera de columna. Al cambiar un valor, no podrá recuperar el valor anterior.

### <span id="page-32-0"></span>**Procedimiento**

- 1. Pulse sobre un campo que desea editar o seleccionar varias filas utilizando las teclas Mayús (para filas secuenciales) y Control (para filas no secuenciales).
- 2. Introduzca el nuevo valor en el campo.
- 3. Pulse **Guardar**. El nuevo valor aparecerá en negrita hasta que se haya guardado.

# **Agregación de datos**

Algunos informes le permiten ver datos en diferentes niveles de agregación.

Para cambiar una agregación del informe, seleccione el nivel desde el menú desplegable **Agregación**. La página se actualiza y los datos se muestran en el nivel seleccionado.

## **Búsqueda**

Utilice este procedimiento para buscar en la columna por palabras, letras, números o caracteres.

### **Acerca de esta tarea**

Puede realizar búsquedas utilizando los símbolos (>, <, <=, >=, =) para limitar la búsqueda. Puede utilizar una coma para buscar varios artículos, como dos UPC (000419392402, 00014124214). Además, puede utilizar una coma para buscar los valores fuera de un intervalo especificado como, por ejemplo, artículos con un cambio de volumen >  $\sigma$  < 10% (>.10, < -.10). Utilice las comillas para incluir un valor que contenga una coma, por ejemplo, "John, Escenario1".

Se admiten búsquedas que contengan el carácter comodín, \*. En este ejemplo, las siguientes búsquedas se pueden llevar a acabo para el UPC 00012345678910:

- \*78910 encontrará el UPC que acaba en 78910
- v 00012345\* encontrará todos los UPC que empiecen por 00012345. Esto es útil al buscar todos los artículos de un fabricante o de un proveedor.
- \*5678\* encontrará todos los UPC que contengan 5678

### **Procedimiento**

- 1. Seleccione una columna desde el menú desplegable **Buscar**. La columna seleccionada es donde se realizará la búsqueda. Solo se pueden realizar búsquedas en columnas visibles.
- 2. Escriba la palabra, letra o carácter que desea buscar.

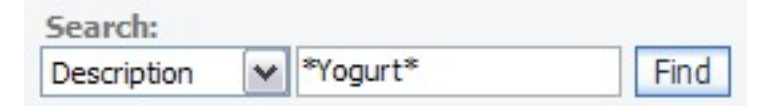

3. Pulse **Buscar**. Aparecerán los resultados de la búsqueda. No puede realizar otra vez la búsqueda en los resultados. Solo se puede realizar una búsqueda a la vez. Para borrar una búsqueda, pulse **Borrar búsqueda**. La lista de artículos regresará a la lista de artículos de antes de la búsqueda.

### **Búsqueda en las columnas del informe**

Además del campo **Buscar** en la parte superior de las páginas, puede utilizar la función **Filtro avanzado** para buscar y filtrar artículos del informe.

### **Acerca de esta tarea**

El **Filtro avanzado** es una lista desplegable de los valores en cada columna del informe. Se puede acceder a la lista pulsando con el botón izquierdo del ratón sobre el menú contextual de las cabeceras de las columnas en informes que muestran un símbolo de filtros en la primera cabecera de la columna. Puede seleccionar uno o más valores para incluirlos en el filtro.

La mayoría de las operaciones que están soportadas en el campo **Buscar** también se admiten. Consulte ["Búsqueda" en la página 27](#page-32-0) para obtener más información acerca de cómo utilizar el campo **Buscar**.

- Los signos  $(>, <, <, =, >=)$  limitan la búsqueda.
- v Puede utilizar una coma para buscar varios artículos, como dos UPC (000419392402, 00014124214). Además, puede utilizar una coma para buscar los valores fuera de un intervalo especificado como, por ejemplo, artículos con un cambio de volumen superior o menor de 10% (>.10, < -.10). Debe especificar los valores que contienen una coma (,) con comillas dobles, por ejemplo, "Mi escenario del 12 de febrero, 2007".
- Se admiten las búsquedas que contienen el carácter comodín (\*) para valores en columnas de texto, incluyendo las UPC.

Se almacena una lista de sus valores de búsqueda actuales en **Filtro avanzado** para tener referencias en una vista separada. Puede mantener la lista actualizada borrando todos los valores de búsqueda o sólo unos valores individuales. La página actualizará con los valores actualizados.

**Nota:** Para buscar unos tipos de booleanos determinados en columnas, debe utilizar el campo **Buscar** en lugar de **Filtro avanzado**. Las siguientes listas de tipos de booleanos en columnas se pueden buscar en **Filtro avanzado**:

- v Recuadro de selección (Sí, No aparece en **Filtro avanzado)**
- v Recuadro de selección bloqueado (Sí, No aparece en **Filtro avanzado)**
- v Recuadro de selección (Vencido, Activo aparece en **Filtro avanzado)**
- v Sí/No (Sí, No aparece en **Filtro avanzado)**
- v Símbolos de advertencia de puntos de exclamación (Sí, No aparece en **Filtro avanzado)**

Para buscar utilizando el **Filtro avanzado**:

#### **Procedimiento**

- 1. Pulsando con el botón derecho sobre una cabecera de columnas en un informe y seleccionando **Aplicar filtro**. Se abre un recuadro de diálogo separado con los valores de las columnas que están en la página actual del informe.
- 2. Seleccione uno o más valores de la lista. Utilice la tecla Mayús o Control para seleccionar varios artículos. Seleccione el valor "(Blank)" en la lista para buscar celdas del informe que estén en blanco. IBM Omni-Channel Merchandising considera a las celdas con caracteres de espacio como celdas en blanco. Seleccione el valor "(No Blank)" para mostrar sólo las celdas del informe que no están en blanco.
- 3. Pulse **Aceptar**. Aparecerán los resultados de la búsqueda. Pulse **Cancelar** para cerrar el recuadro de diálogo sin realizar la búsqueda.Puede realizar otra vez la búsqueda en los resultados. Todas las búsquedas se conservan hasta que se borren, hasta que se el informe cambie o cambie la agregación.
- <span id="page-34-0"></span>4. Para ver una lista de todos los valores de búsqueda actuales, pase el ratón por encima de la columna con el símbolo verde de filtro que hay en la cabecera. Se mostrarán los valores del **Filtro avanzado**. Cualquier valor del **Filtro del informe** introducido en la página **Editar informe** también se mostrará (consulte ["Cómo filtrar columnas" en la página 31\)](#page-36-0). La vista se cerrará cuando mueva el puntero fuera del símbolo del filtro.
- 5. Para borrar los valores del filtro, pulse el botón "x" que hay delante de un filtro individual o el botón "x" que hay en **Valores de filtro avanzados** para borrar todos los filtros a la vez.

Los filtros del informe también se pueden borrar. También puede borrar los valores del **Filtro avanzado** seleccionando **Borrar filtro**, debe pulsar con el botón izquierdo del ratón sobre el menú contextual de la cabecera de las columnas.

#### **Temas relacionados**

["Búsqueda" en la página 27](#page-32-0) Utilice este procedimiento para buscar en la columna por palabras, letras, números o caracteres.

["Cómo filtrar columnas" en la página 31](#page-36-0) Utilice este procedimiento para filtrar columnas.

# **Cómo moverse entre múltiples páginas**

Utilice este procedimiento para moverse entre varias páginas.

### **Procedimiento**

1. Pulse las flechas de la página. Se configura el número de artículos listados en cada página en **Preferencias de usuario** (**Herramientas** > **Preferencias de usuario**).

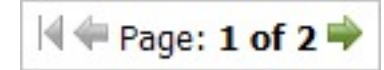

2. Pulse el botón con dos flechas para ir a la última página o a la primera del conjunto.

## **Cómo ordenar la lista de artículos**

Utilice este procedimiento para ordenar la lista de artículos por una cabecera común.

### **Procedimiento**

- 1. Pulse con el botón izquierdo sobre la cabecera de columna que desea desordenar.
- 2. Seleccione **Ordenar en orden ascendente** u **Orden descendente**. La lista se actualizará y los artículos aparecerán en el orden que haya configurado.

# **Cómo personalizar los informes**

Utilice este procedimiento para personalizar informes.

En cada informe, puede añadir o eliminar columnas de la lista, cambiar el orden de las columnas y ordenar y filtrar dentro de cada columna en la página **Editar informe**. También puede guardar las personalizaciones en informes personalizados y separados. Los informes están disponibles desde la lista desplegable de informes en la página de aplicaciones editadas.

<span id="page-35-0"></span>Además de establecer preferencias de informes de personal, los administradores también pueden establecer preferencias predeterminadas para una empresa. Estas preferencias serán los valores del informe predeterminados para todos los usuarios de la empresa.

#### **Temas relacionados**

"Cómo añadir y eliminar columnas" Utilice este procedimiento para añadir o eliminar columnas.

"Cómo cambiar el orden de columnas"

Utilice este procedimiento para cambiar el orden de las columnas.

["Cómo cambiar el tamaño de columnas" en la página 31](#page-36-0)

Utilice este procedimiento para cambiar manualmente el tamaño de una columna.

["Cómo ordenar columnas" en la página 31](#page-36-0)

Utilice este procedimiento para ordenar columnas.

["Cómo filtrar columnas" en la página 31](#page-36-0)

Utilice este procedimiento para filtrar columnas.

["Cómo borrar los cambios del informe" en la página 32](#page-37-0) Utilice este procedimiento para borrar cambios de un informe.

["Configuración de preferencias de la empresa" en la página 32](#page-37-0) Utilice este procedimiento para establecer las preferencias predeterminadas de la empresa para los informes. El permiso **Administrar las preferencias de interfaz de usuario de toda la empresa** es necesario para definir las preferencias de informe predeterminadas de una empresa.

["Cómo crear informes personalizados" en la página 33](#page-38-0) Utilice este procedimiento para crear y guardar un informe personalizado.

#### **Cómo añadir y eliminar columnas**

Utilice este procedimiento para añadir o eliminar columnas.

#### **Procedimiento**

- 1. Pulse **Editar**, que aparece por nombre del informe. Aparecerá la página **Editar informe**.
- 2. Seleccione o deseleccione el recuadro de selección Visible que hay al lado de cada nombre de columna.
	- v Si selecciona el recuadro de selección, se hará visible la columna en la lista de grupos
	- v Si la deselecciona, se eliminará la columna.
- 3. Pulse **Guardar**. Los cambios aparecerán en la página.

#### **Cómo cambiar el orden de columnas**

Utilice este procedimiento para cambiar el orden de las columnas.

#### **Procedimiento**

- 1. Pulse **Editar**, que aparece por nombre del informe. Aparecerá la página **Editar informe**.
- 2. Pulse el número de orden que hay al lado de cada nombre de columna que desea cambiar. El recuadro de texto de orden aparecerá.
- 3. Escriba un número en el recuadro de texto de orden. Por ejemplo, **1** representa la primera columna que aparecerá en el lado izquierdo de la ventana, **2** representa la segunda columna.
- 4. Pulse **Volver** después de cambiar una columna para ajustar automáticamente el resto del orden de las columnas.
5. Pulse **Guardar**. Los cambios aparecerán en la página.

### **Cómo cambiar el tamaño de columnas**

Utilice este procedimiento para cambiar manualmente el tamaño de una columna.

#### **Acerca de esta tarea**

Se puede cambiar el tamaño de las columnas de informe manualmente arrastrando un límite derecho de la columna hacia delante y atrás o se puede configurar un anchura determinado en píxeles que usted especifique.

En el informe, arrastre el límite hacia la parte derecha de la cabecera de columna hasta que la columna tenga la anchura que desea. Las otras anchuras de columna permanecerán iguales. Los cambios se guardarán automáticamente en las preferencias del informe.

La anchura de columna específico (en píxeles) se configurará automáticamente en el campo **Anchura** en la página **Editar informe** del informe. Puede ajustar la anchura manualmente o aumentado o disminuyendo el valor de la anchura de columna.

#### **Procedimiento**

- 1. Ubique el nombre del informe.
- 2. Pulse en **Editar**. Aparecerá la página **Editar informe**.
- 3. Pulse el campo **Anchura** en cada columna que desea cambiar el tamaño y especifique un número entre 7 y 500. Este valor representa la anchura de columna en píxeles. Si se cambia el tamaño de cualquier columna manualmente, las columnas también se mostrarán en el campo **Anchura**.
- 4. Pulse **Guardar**. Los cambios aparecerán en el informe.

#### **Cómo ordenar columnas**

Utilice este procedimiento para ordenar columnas.

#### **Procedimiento**

- 1. Pulse **Editar**, que aparece por nombre del informe. Aparecerá la página **Editar informe**.
- 2. Pulsa la columna **Ordenar** que hay al lado de un nombre de columna del informe. Se mostrará el menú desplegable **Ordenar**.
- 3. Seleccione **Ascendente**, **Descendente** o **Ninguno** desde el menú desplegable **Ordenar**.
- 4. Indique un número en el recuadro de texto **Ordenar** en cada columna en la que ha configurado un tipo de orden. Por ejemplo, **1** es el primer orden que se utilizará. **2** es el segundo orden que se utilizará. **0** significa que no se utiliza ningún orden de clasificación.
- 5. Pulse **Guardar**. La página aparecerá con cambios.

### **Cómo filtrar columnas**

Utilice este procedimiento para filtrar columnas.

#### **Procedimiento**

1. Pulse **Editar**, que aparece por nombre del informe. Aparecerá la página **Editar informe**.

- 2. Pulsa la columna **Filtrar** que hay al lado de un nombre de columna del informe. Se mostrará el recuadro de texto **Grupo de ubicaciones**.
- 3. Escriba la palabra, carácter o símbolo con el que desea filtrar la columna en el recuadro de texto **Filtrar**. Por ejemplo, escriba **A** en el recuadro de texto **Filtrar** para la columna **Nombre** que filtrará la columna pero solo aparecerán los artículos que contengan una **A** en su nombre en la lista de grupos.
- 4. Pulse **Guardar**. La página aparecerá con cambios.
- 5. Pulse **Borrar filtros** para eliminar todos los filtros del informe.

#### **Cómo borrar los cambios del informe**

Utilice este procedimiento para borrar cambios de un informe.

#### **Procedimiento**

- 1. Pulse **Editar**, que aparece por nombre del informe. Aparecerá la página **Editar informe**.
- 2. Pulse **Restablecer**. La página se guarda y se actualiza con todos los parámetros del informe originales de la empresa. Si no se han configurado las preferencias en el nivel de empresa, el informe se restablecerá con los parámetros del sistema originales. El informe aparecerá con cambios.

### **Configuración de preferencias de la empresa**

Utilice este procedimiento para establecer las preferencias predeterminadas de la empresa para los informes. El permiso **Administrar las preferencias de interfaz de usuario de toda la empresa** es necesario para definir las preferencias de informe predeterminadas de una empresa.

#### **Acerca de esta tarea**

Los administradores pueden configurar a la vez las preferencias predeterminadas del informe de cada usuario en su empresa. Todos los usuarios de esta empresa verán los informes tal como se ha definido, por ejemplo, con columnas seleccionadas, columnas ordenadas y columnas en un orden determinado. Los usuarios pueden sustituir estas características de empresa con sus propias características personales en las páginas **Editar informe**. Sin embargo, los usuarios podrán restablecerlas más tarde a las características de la empresa predeterminadas.

El permiso **Administrar las preferencias de interfaz de usuario de toda la empresa** es necesario para definir las preferencias de informe predeterminadas de una empresa. Consulte el apartado ["Permisos de administración de usuarios" en la](#page-24-0) [página 19.](#page-24-0)

### **Procedimiento**

- 1. Pulse **Editar**, que aparece por nombre del informe. Aparecerá la página **Editar informe**.
- 2. Pulse el separador **Preferencias de la empresa** para definir preferencias del informe de la empresa. A continuación, elija una de las opciones siguientes desde la lista desplegable **Guardar**:
	- v **Guardar y salir** para guardar las preferencias de la empresa y volver al informe con sus preferencias personales.
	- v **Guardar y ver las preferencias de la empresa** para guardar las preferencias de la empresa y ver el informe con las preferencias de la empresa. Es una vista temporal del informe y este volverá a sus preferencias personales cuando pulse fuera.

<span id="page-38-0"></span>También puede restablecer las preferencias de la empresa en este informe seleccionando una de las siguientes opciones de la lista desplegable **Restablecer**:

- v **Restablecer al valor predeterminado de IBM Omni-Channel Merchandising** para restablecer las preferencias de la empresa con los valores del sistema originales
- Restablecer al valor predeterminado de DemandTec para restablecer las preferencias de la empresa con sus preferencias personales
- 3. Pulse el separador **Preferencias personales** para configurar las preferencias del informe personales.
- 4. Pulse **Guardar** para guardar los cambios o **Restablecer** para restablecer el informe con las preferencias de la empresa. Si no se han configurado las preferencias en el nivel de empresa, el informe se restablecerá con los parámetros del sistema originales.

### **Cómo crear informes personalizados**

Utilice este procedimiento para crear y guardar un informe personalizado.

#### **Procedimiento**

- 1. Pulse **Editar**, que aparece por nombre del informe. Aparecerá la página **Editar informe**.
- 2. Después de configurar el formato de columna en el separador **Preferencias personales** del informe como, por ejemplo, la aplicación de filtros, ordenaciones y configuración del orden de columnas. Especifique un nombre exclusivo en el campo **Personalizar** y pulse **Guardar como**. El informe aparecerá en orden alfabético en la parte inferior de la lista desplegable de informes en la página de aplicaciones. Puede continuar creando varias versiones del informe creado recientemente o del informe original. El número de informes que se pueden crear es ilimitado.

**Nota:** Solo persisten las ediciones que se han realizado en las columnas de la página **Editar informe**. Se agregará cualquier entrada que se haya agregado en el Filtro avanzado de un informe.

## **Informes de mantenimiento de datos**

En los informes se podrán visualizar y actualizar los datos de aplicaciones de IBM Omni-Channel Merchandising.

Todos los informes de Mantenimiento de datos están disponibles en el nivel División o Cadena y muchos están disponibles en varios de niveles de agregación. Los informes se pueden llenar desde OpenLink o desde hojas de cálculo de Excel que ha creado o importado.

#### **Conceptos relacionados**:

Informes de Price Management and Price Optimization

Los informes con información le permiten configurar grupos y proporcionar visiones generales de detalles de la categoría. Después de importar datos, mediante OpenLink o desde archivos Excel, tendrá que configurar los datos en los informes que admiten reglas de Price Management and Price Optimization.

Informes de planificación y ejecución de la promoción

La página **Mantenimiento de datos** incluye informes que puede utilizar para tener ayuda al ejecutar promociones. El informe le permite gestionar una variedad de datos, como detalles del producto, precio y costo futuros y bloqueo del evento predeterminados. También puede revisar o actualizar datos para mostrar los

cambios de costo del proveedor y los precios competitivos.

Informes de Optimización de rebajas

Son informes de Mantenimiento de datos que se deben llenar para dar soporte a la optimización de rebajas.

Visualización de informes

Para ver un informe del Mantenimiento de datos, seleccione **Datos** > **Mantenimiento de datos**.

Utilidad Analizador de producto

La utilidad Analizador de producto muestra información detallada del producto seleccionado, como por ejemplo, información del grupo de producto u otros artículos en el mismo grupo de precios de línea, precios y costos del producto, datos competitivos y otros atributos relacionados con el producto.

Informes

Se describen detalladamente los informes Mantenimiento de datos en esta sección.

# **Cómo utilizar menús contextuales**

Utilice este procedimiento para acceder a los menús contextuales. Los menús contextuales le permiten acceder rápidamente a mandatos relacionados con el espacio de trabajo con el que está trabajando.

### **Procedimiento**

- 1. Pulse con el botón derecho del ratón sobre la ventana. Aparecerá el menú contextual de la ventana seleccionada. Si pulsa con el botón derecho del ratón sobre un artículo de informe, aparecerá el menú contextual (con mandatos como **Editar** o **Suprimir**) de este artículo.
- 2. Pulse con el botón izquierdo sobre un mandato del menú contextual.

# **Cómo editar las preferencias de usuario**

Utilice este procedimiento para editar las preferencias de usuario.

### **Acerca de esta tarea**

Editar las preferencias de usuario implica establecer valores predeterminados a las páginas, como el número de filas que aparecen en las listas de artículos y la categoría de expositor predeterminada.

Las preferencias de usuario se comparten en todas las aplicaciones de IBM Omni-Channel Merchandising. Si cambia una preferencia de usuario en una aplicación, el cambio también se aplicará al iniciar sesión en otra aplicación.

### **Procedimiento**

- 1. Pulse el icono de herramientas y seleccione **Preferencias de usuario** del menú desplegable. Aparecerá el recuadro de diálogo **Preferencias de usuario**.
- 2. Escriba el número de filas que desea que aparezcan en cada lista de artículos como, por ejemplo, el número de grupos de productos en la página **Grupos de productos**. Si hay más filas, se podría aumentar el tiempo de carga de la página.
- 3. Seleccione la **Zona de anuncio** predeterminada que aparecerá en las páginas.
- 4. Seleccione la **División** predeterminada, como Cadena, para que aparezca en las páginas.
- 5. Seleccione la **Categoría** predeterminada que aparecerá en las páginas.
- 6. Puede configurar el **Intervalo de fechas** en las páginas e informes para que su empresa lo utilice de forma predeterminada o utilizar las fechas de la última sesión.
- 7. Puede seleccionar los separadores de la aplicación IBM Omni-Channel Merchandising que deben aparecer en la parte superior de la página de inicio. También puede cambiar el orden en el que aparecen los separadores pulsando sobre la columna **Ordenar** y especificar los nuevos valores.
- 8. Si desea restaurar los valores originales, pulse el botón **Restablecer**.

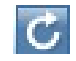

9. Pulse **Aceptar**. Se cerrará el recuadro de diálogo y las preferencias que haya configurado se aplicarán en todas las páginas en aplicaciones IBM Omni-Channel Merchandising.

# <span id="page-42-0"></span>**Capítulo 3. Importación y exportación de datos**

Los datos se pueden importar a los servicios de IBM Omni-Channel Merchandising y se pueden exportar a un archivo de Excel para revisarlos o editarlos. También puede realizar un seguimiento del estado de todas las importaciones y exportaciones.

#### **Temas relacionados**

"Importación de datos"

Utilice este procedimiento para importar datos. Los datos se importan en los servicios de IBM Omni-Channel Merchandising de una de estas tres maneras.

["Formatos de archivo de datos" en la página 39](#page-44-0)

["Cómo comprobar el estado de importación" en la página 85](#page-90-0) Sólo podrá ver sus importaciones de datos. El permiso de usuario **Ver todas las importaciones** permite a los administradores ver las importaciones de todos los usuarios. Utilice este procedimiento para comprobar el estado de archivos de importación.

["Exportación de datos" en la página 86](#page-91-0)

Debe tener el permiso de usuario **Exportar datos desde aplicaciones** para exportar datos desde las aplicaciones.Utilice este procedimiento para exportar datos.

["Cómo comprobar el estado de exportación" en la página 87](#page-92-0) Utilice este procedimiento para comprobar el estado de exportación de datos, tras haber iniciado una exportación de datos. Sólo podrá ver sus exportaciones de datos. El permiso de usuario **Ver todas las exportaciones** permite a los administradores ver las exportaciones de todos los usuarios.

["Cómo suprimir una exportación" en la página 88](#page-93-0) Utilice este procedimiento para suprimir una exportación.

## **Importación de datos**

Utilice este procedimiento para importar datos. Los datos se importan en los servicios de IBM Omni-Channel Merchandising de una de estas tres maneras.

### **Procedimiento**

1. Se reciben a través de la aplicación IBM Omni-Channel Merchandising OpenLink. Es el método que más se utiliza para importar datos nuevos. Los clientes envían sus datos (en archivos de texto **.txt**) a IBM Omni-Channel Merchandising cada semana (mediante FTP) para realizar los cambios relativos a ventas, ubicaciones, productos, precios competitivos y costos de productos. Estos datos se reciben en IBM Omni-Channel Merchandising OpenLink, que utiliza las validaciones automatizadas para garantizar la limpieza de datos. En estos archivos, prácticamente no se requiere la participación del usuario. Los archivos importados se supervisan utilizando el informe **Importar panel de instrumentos** en IBM Omni-Channel Merchandising OpenLink.

Las cantidades de datos más grandes se deben enviar a través de IBM Omni-Channel Merchandising OpenLink para aprovechar el filtrado de precisión automático. Se utiliza la herramienta IBM Omni-Channel Merchandising OpenLink para evitar que datos corruptos o incorrectos entren en las aplicaciones. Los datos se colocan en un formato estándar y, a continuación, se validan. La validación comprueba si hay errores, y si los hay,

los señala. Se corregirán los errores y la validación se ejecutará de nuevo. El resultado final de este proceso es disponer de unos datos depurados y precisos.

**Nota:** Cuando los nuevos precios competitivos o costos del proveedor ingresan a través de IBM Omni-Channel Merchandising OpenLink y superan los valores del umbral establecido, se envían en la página **Nueva aprobación de datos** donde deben aprobarse manualmente para reemplazar los precios competitivos y costos anteriores.

2. Directamente a los servicios de IBM Omni-Channel Merchandising mediante hojas de cálculo de Excel o en formatos DB IV, como Microsoft Access. Normalmente se realiza después de importar los datos con finalidades de edición o para importar pequeñas cantidades de nuevos datos. Tenga en cuenta que importar datos directamente desde una hoja de cálculo de Excel disminuye las validaciones de datos automatizados de IBM Omni-Channel Merchandising OpenLink. Consulte "Cómo utilizar hojas de cálculo de Excel" para obtener más información.

**Nota:** Cuando se importan los datos utilizando un servicio de IBM Omni-Channel Merchandising que no sea IBM Omni-Channel Merchandising OpenLink, la única validación es ver si el archivo de datos se ajusta al formato estándar. Como resultado, podrá importar los datos no válidos o erróneos. Asegúrese de comprobar los datos minuciosamente antes de importarlos a través de un servicio de IBM Omni-Channel Merchandising. Normalmente, se exportan datos desde la aplicación, se editan estos datos y luego se vuelven a importar.

3. Se importan directamente a la página **Mantenimiento de datos** de IBM Omni-Channel Merchandising utilizando los campos editables en los informes **Mantenimiento de datos**. Por ejemplo, si recibe un costo nuevo del proveedor o nuevos datos competitivos que necesitan implementación inmediata, los nuevos datos se podrán introducir directamente en el informe **Precio/Costo** o **Productos competitivos** en la página **Mantenimiento de datos**. Consulte ["Informes de mantenimiento de datos" en la página 33](#page-38-0) para obtener más información.

#### **Temas relacionados**

"Cómo utilizar hojas de cálculo de Excel" El uso de hojas de cálculo de Excel es un método fácil y rápido para importar registros directamente a los servicios de IBM Omni-Channel Merchandising.

## **Cómo utilizar hojas de cálculo de Excel**

El uso de hojas de cálculo de Excel es un método fácil y rápido para importar registros directamente a los servicios de IBM Omni-Channel Merchandising.

Después de introducir los registros manualmente en una hoja de cálculo de Excel, importe la hoja. Los datos se pueden consultar en los informes de **Mantenimiento de datos** u otros informes, como **Grupos de productos** o **Grupos de tiendas**.

Los datos se pueden insertar, se añaden nuevos datos a la base de datos, o se pueden actualizar, cambian datos que ya están en la base de datos.

Puede que no tenga acceso a todas las importaciones de datos. Solo puede importar determinados conjuntos de datos o no importar nada. Debe tener el permiso de usuario **Importar datos a aplicaciones** para importar datos desde un archivo local a la aplicación.

**Temas relacionados**

"Creación de un ejemplo de hoja de cálculo" Ejemplo de una hoja de cálculo de excel.

### <span id="page-44-0"></span>**Creación de un ejemplo de hoja de cálculo**

Ejemplo de una hoja de cálculo de excel.

En una hoja de cálculo Excel, escriba los nombres de las columnas y datos tal como se describe en la tabla en "Formatos de archivo de datos". En muchos casos, creará una hoja de cálculo separada de cada tipo de datos, como por ejemplo Grupos de tiendas. Cuando se complete, impórtela en los servicios de IBM Omni-Channel Merchandising para llenar los informes, tal como se describe en ["Importación de](#page-42-0) [datos" en la página 37.](#page-42-0)

El siguiente ejemplo muestra las columnas de datos de la hoja de cálculo del tipo de datos de los Niveles de precio para oferta múltiple. En este caso, cualquier oferta entre .48 y .52 recomendará automáticamente 2 de 1.00 dólar. IBM Omni-Channel Merchandising calculará automáticamente el nivel de precio por unidad vendida como .50.

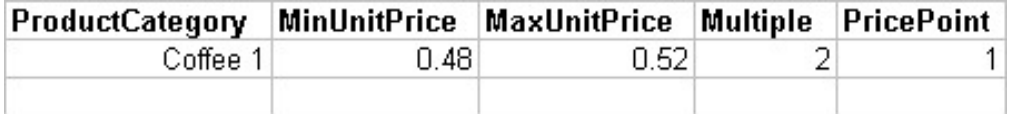

#### **Temas relacionados**

"Formatos de archivo de datos"

["Importación de datos" en la página 37](#page-42-0)

Utilice este procedimiento para importar datos. Los datos se importan en los servicios de IBM Omni-Channel Merchandising de una de estas tres maneras.

### **Consejos adicionales de hojas de cálculo**

Estos son algunos consejos adicionales para la creación de hojas de cálculo.

- v Los nombres de categoría utilizados en la hoja de cálculo deben coincidir con los nombres de categoría en la aplicación de fijación de precios, incluidas las mayúsculas y minúsculas. Compruebe los nombres de categoría en IBM Omni-Channel Merchandising (**Editar** > **Mantenimiento de datos** y seleccione el informe **Categorías de IBM Omni-Channel Merchandising**) antes de efectuar la importación.
- v Ingrese los nombres de los campos en la fila superior del archivo de datos. La fila superior de datos no se tiene en cuenta durante la importación.
- v Cada columna debe estar presente en el archivo de datos. Si no importa alguna columna, déjela vacía, pero inclúyala en el archivo.
- v Los registros pueden eliminarse al dejar un espacio en blanco en la columna.
- v No se importarán las celdas de datos con formato personalizado.
- v Muchos de los nombres de los campos están seguidos por otro nombre en paréntesis (número de tienda [ClaveUbicaciónCliente]). El nombre sin paréntesis es el nombre del campo que aparece en el servicio de IBM Omni-Channel Merchandising. El nombre dentro del paréntesis es el nombre del campo real que aparece en la base de datos. Si no hay ningún paréntesis después del nombre, es el nombre utilizado en la base de datos y el servicio.

# **Formatos de archivo de datos**

Cada tipo de datos tiene un conjunto específico de campos que el archivo debe contener. Además, las columnas deben encontrarse en un orden específico.

Cada tipo de datos que puede importar se lista en la siguiente tabla con los campos necesarios: orden de columnas, clave exclusiva y el tipo de importación que podría producirse (actualización de datos, introducción de nuevos datos o ambos). Por ejemplo, para algunos tipos de datos, solo se pueden introducir datos nuevos. Los registros que se encuentren actualmente en un servicio de IBM Omni-Channel Merchandising no se actualizarán para esos tipos de datos. También se incluye el servicio de IBM Omni-Channel Merchandising que necesita el tipo de datos.

Algunos campos necesitan una comilla simple (') antes de que el valor lo guarde en formato texto en Excel. Cuando ingresa un código, como código UPC "000012345678", Excel trata de limpiar los datos eliminando los ceros de la izquierda. El valor resultante sería "12345678". Esto provocaría un error en el sistema de IBM Omni-Channel Merchandising porque todos los caracteres son necesarios para los códigos UPC. Los campos que necesitan una comilla simple (') antes del valor se anotan en la tabla.

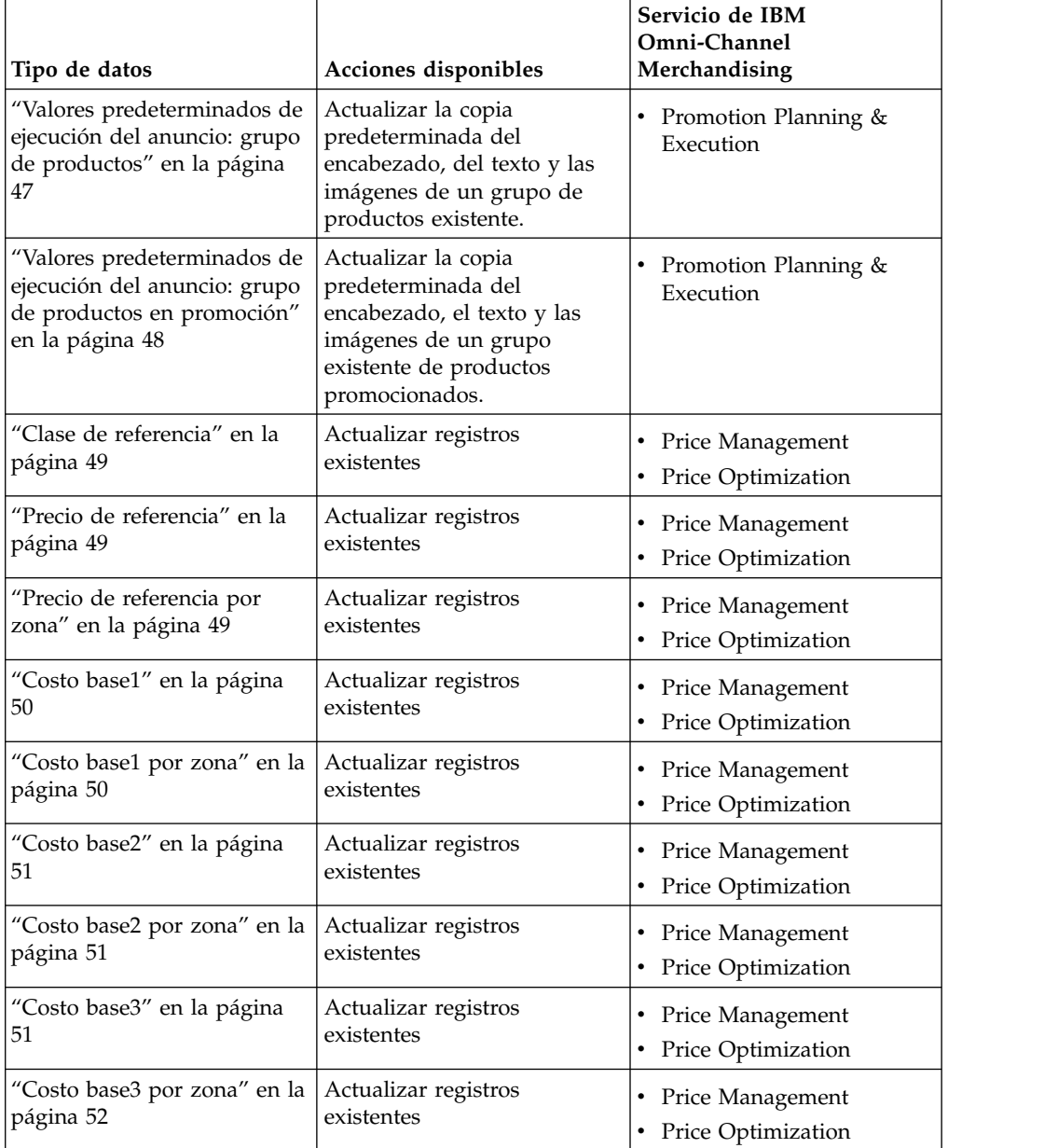

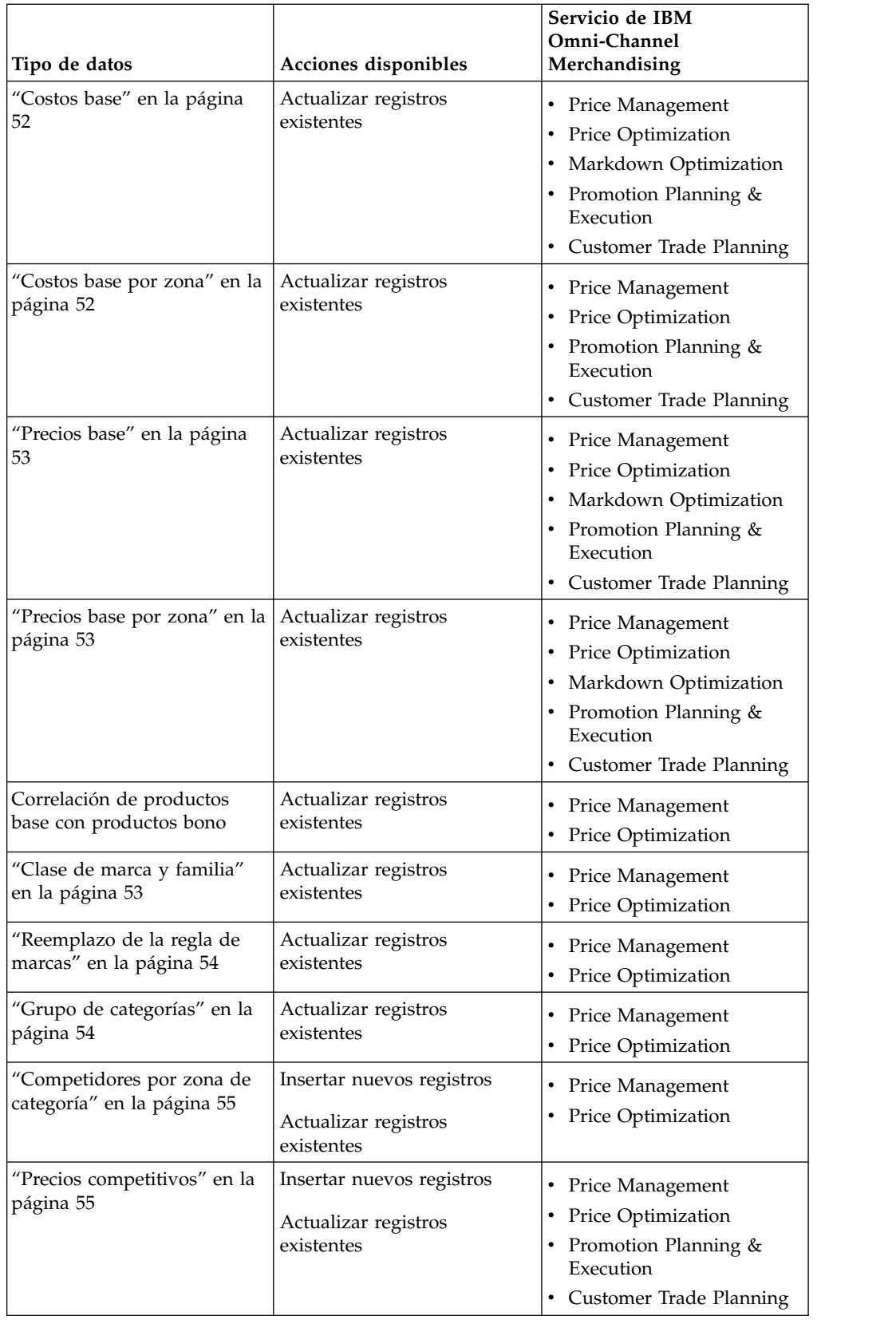

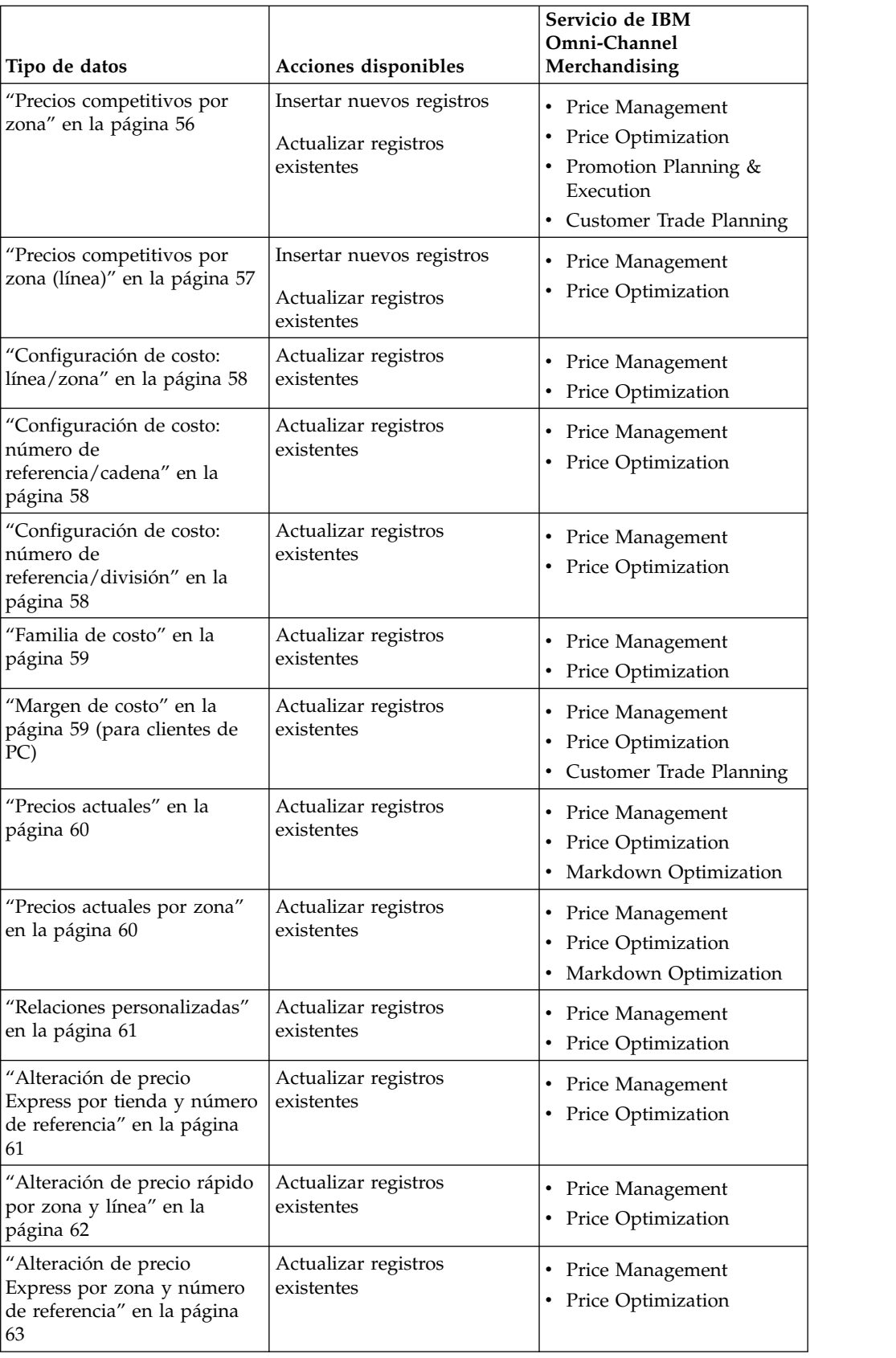

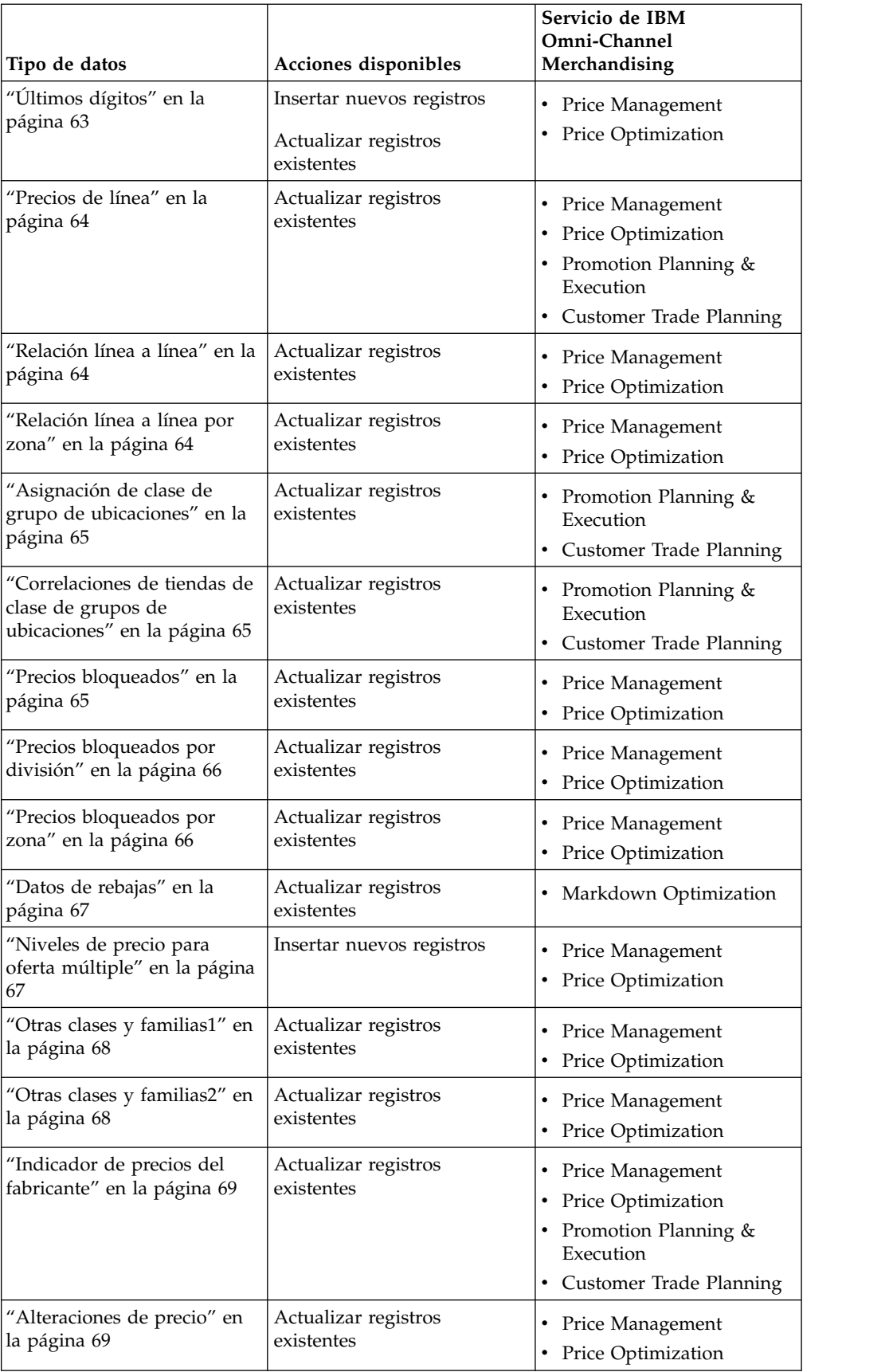

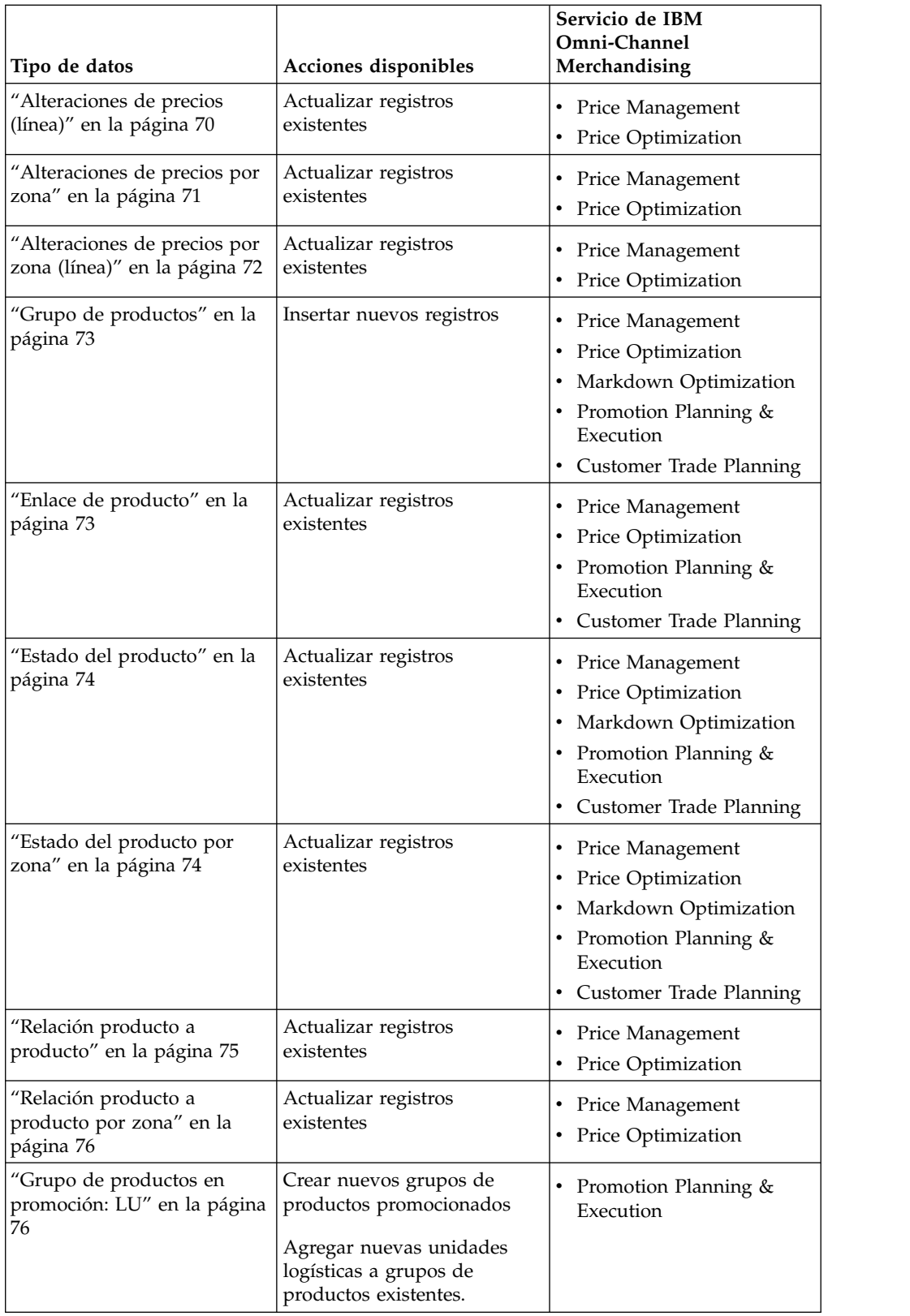

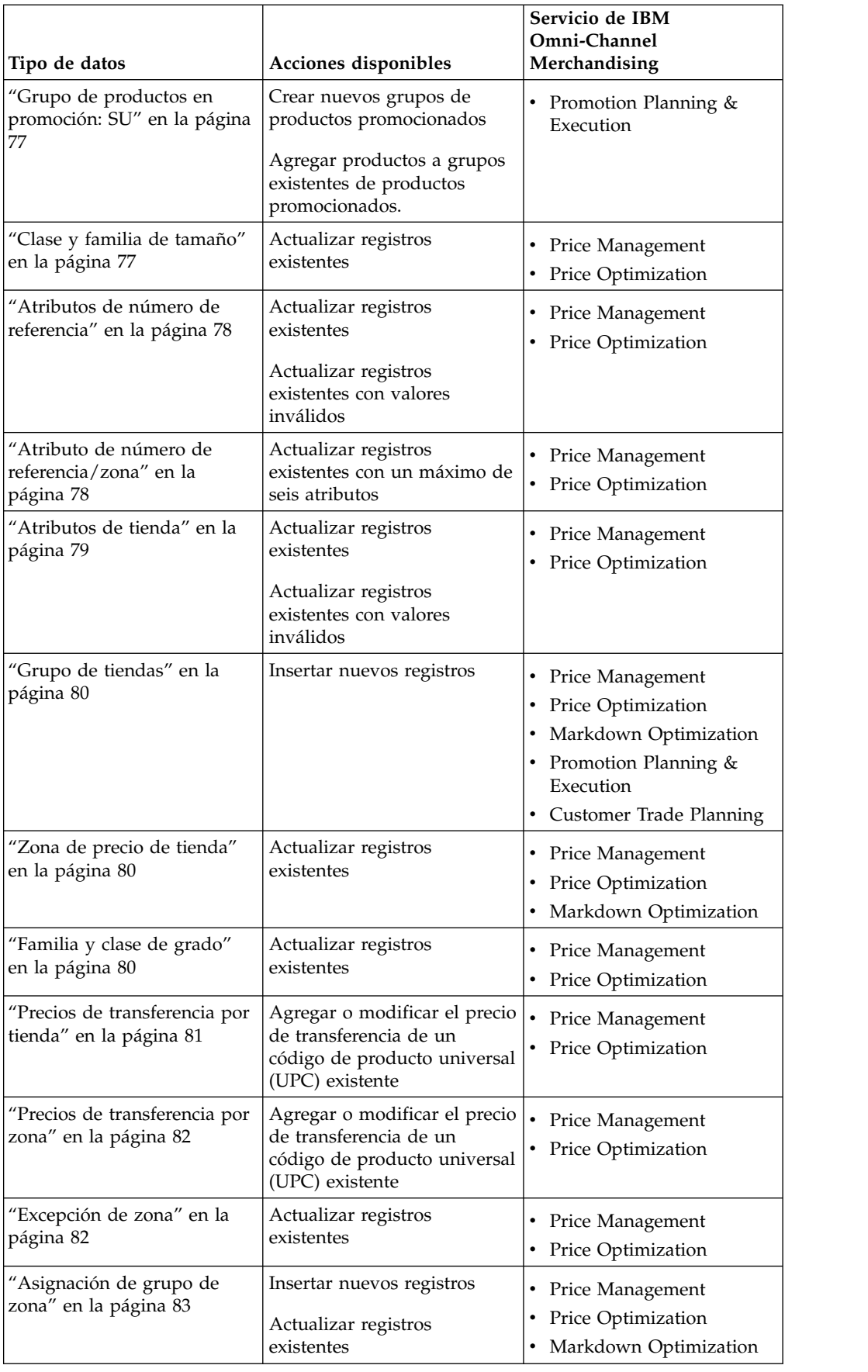

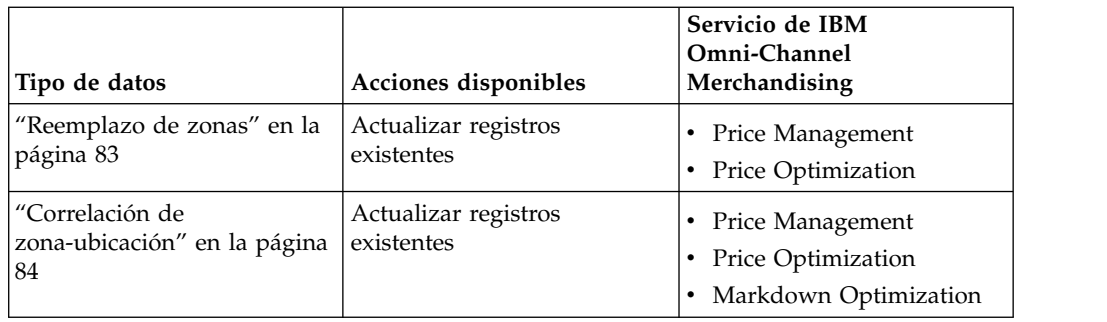

## **Costos directos del producto de costo basado en actividad**

A continuación se listan las descripciones y columnas de datos de Costos directos del producto de costo basado en actividad.

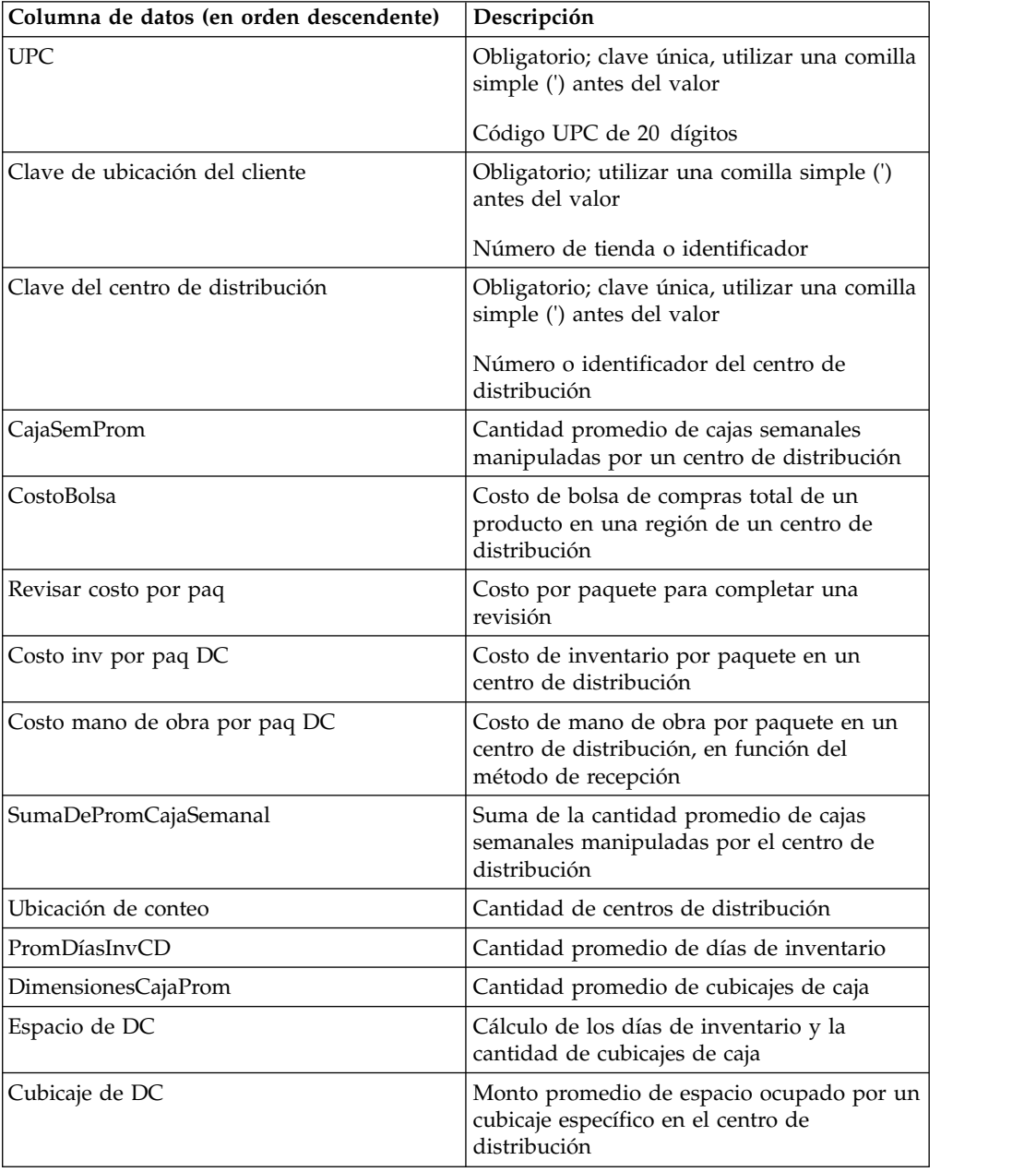

<span id="page-52-0"></span>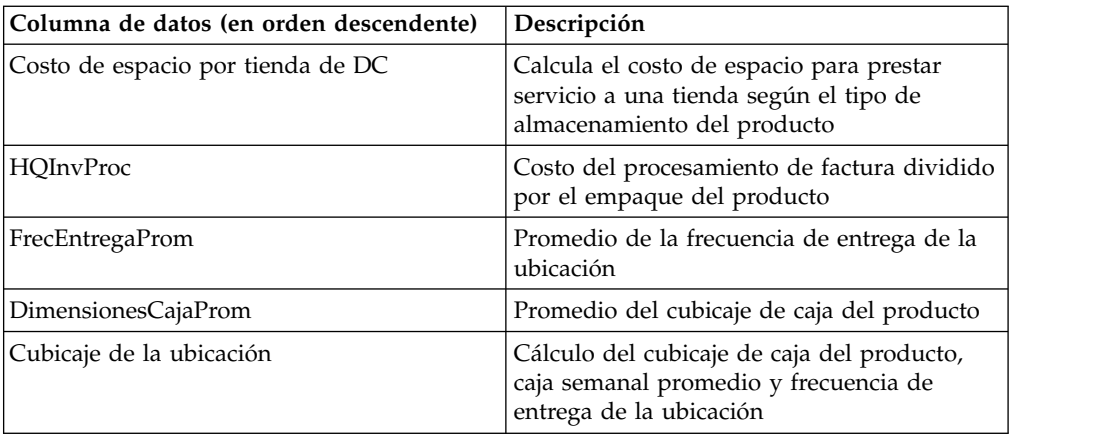

## **Valores predeterminados de ejecución del anuncio: grupo de productos**

A continuación se listan las descripciones y columnas de datos de Valores predeterminados de ejecución del anuncio: grupo de productos.

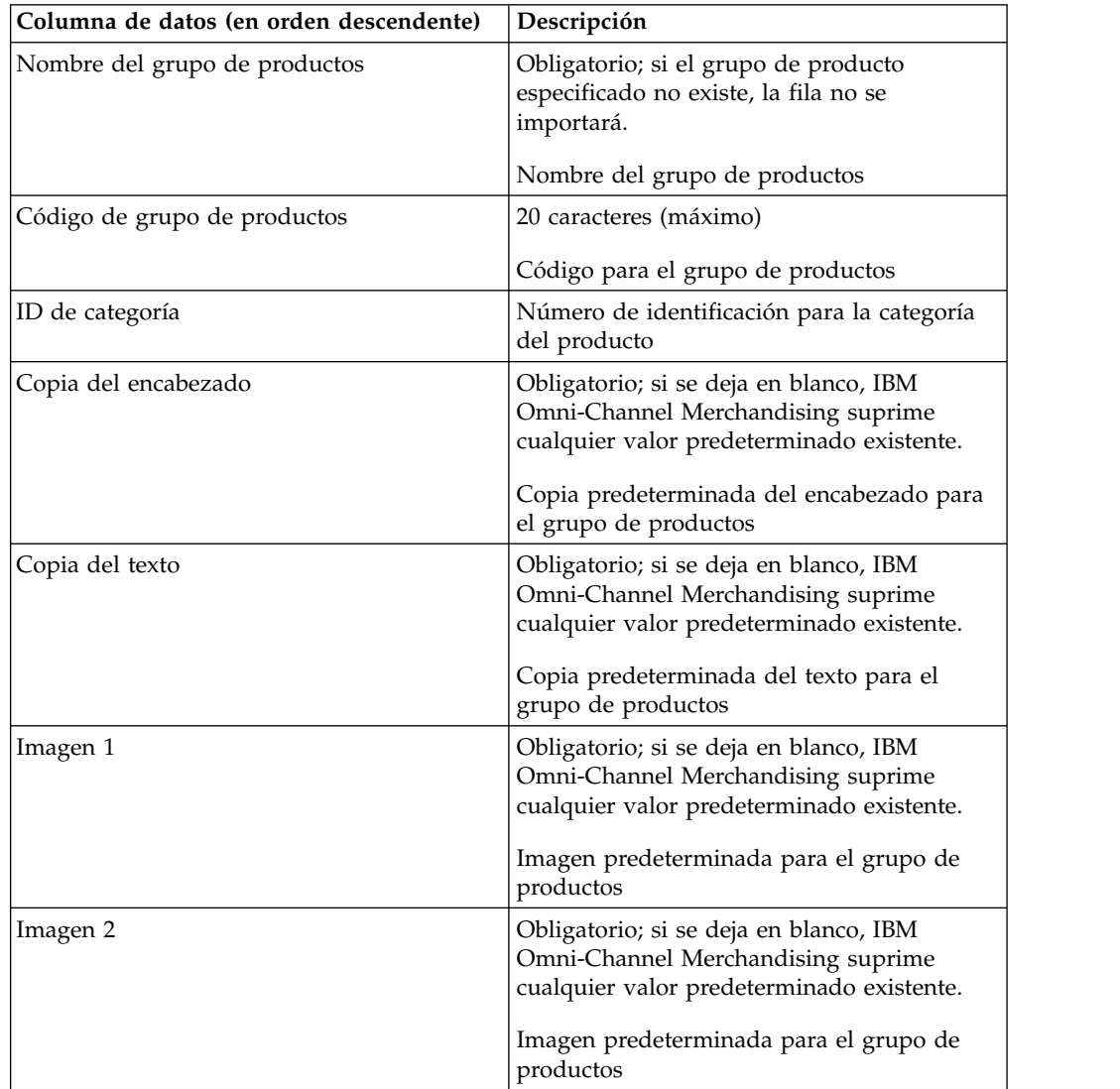

<span id="page-53-0"></span>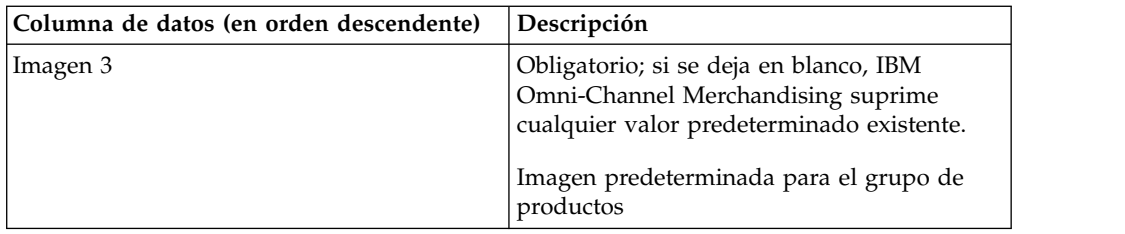

## **Valores predeterminados de ejecución del anuncio: grupo de productos en promoción**

A continuación se listan las descripciones y columnas de datos de Valores predeterminados de ejecución del anuncio: grupo de productos en promoción.

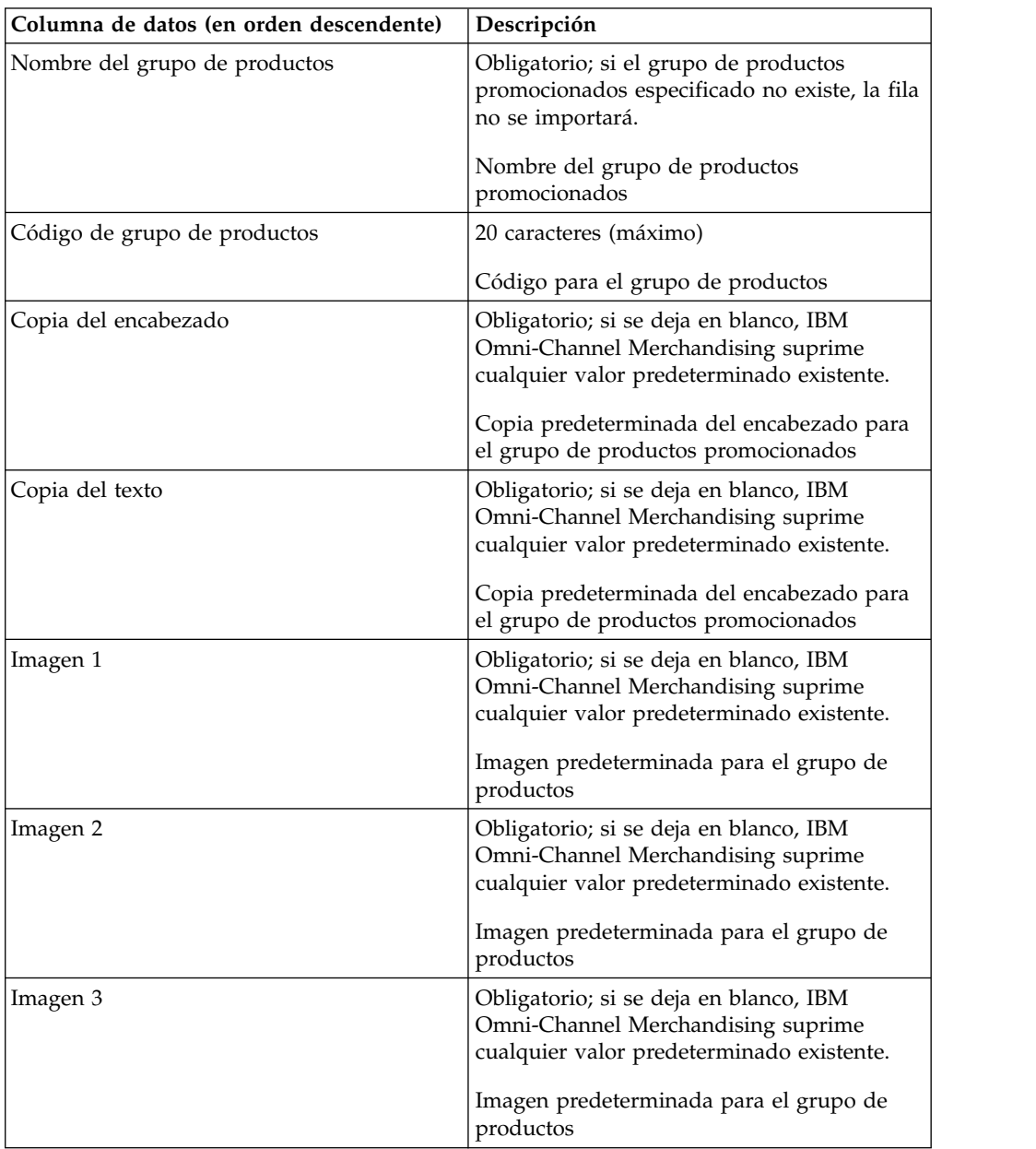

## <span id="page-54-0"></span>**Clase de referencia**

El conjunto importado de familias y clases de marcas llena el informe **Clase de referencia**. Solo una clase de marca bajo la misma familia de marcas puede ser la clase de referencia. Si se configura más de una clase de marca como la referencia en el archivo de importación, la última clase de referencia definida reemplazará las definidas previamente.A continuación se listan las descripciones y columnas de datos de clase de referencia.

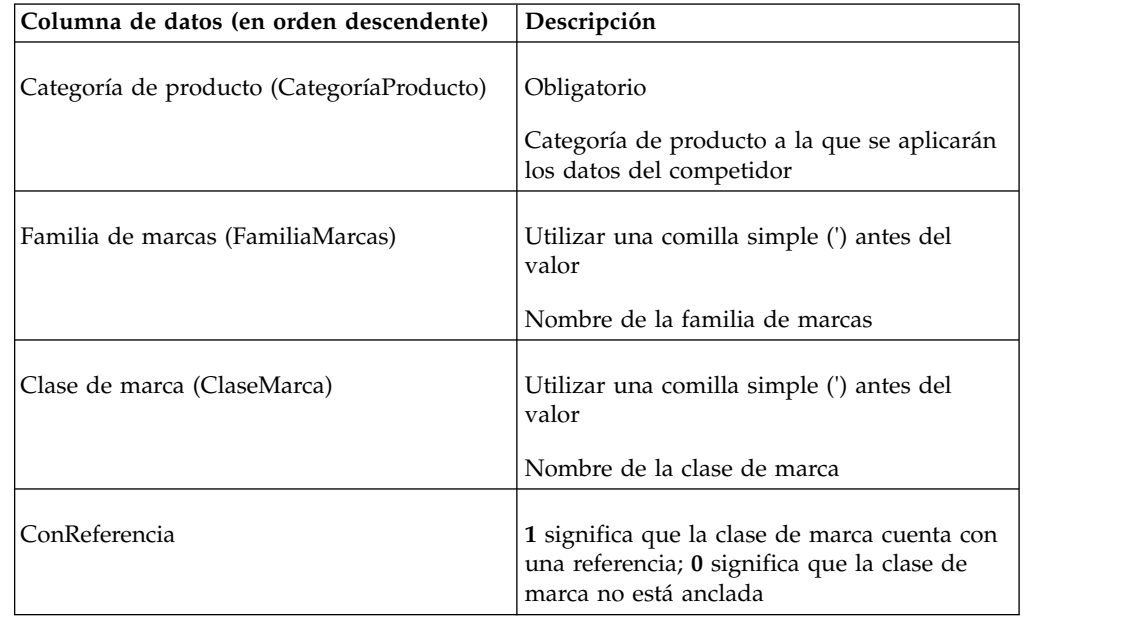

# **Precio de referencia**

El conjunto importado de los precios de referencia llena el informe **Precio de referencia**. Se sobrescribirá cualquier precio de referencia existente para todos los productos y tiendas de la categoría. A continuación se listan las descripciones y columnas de datos de precios de referencia.

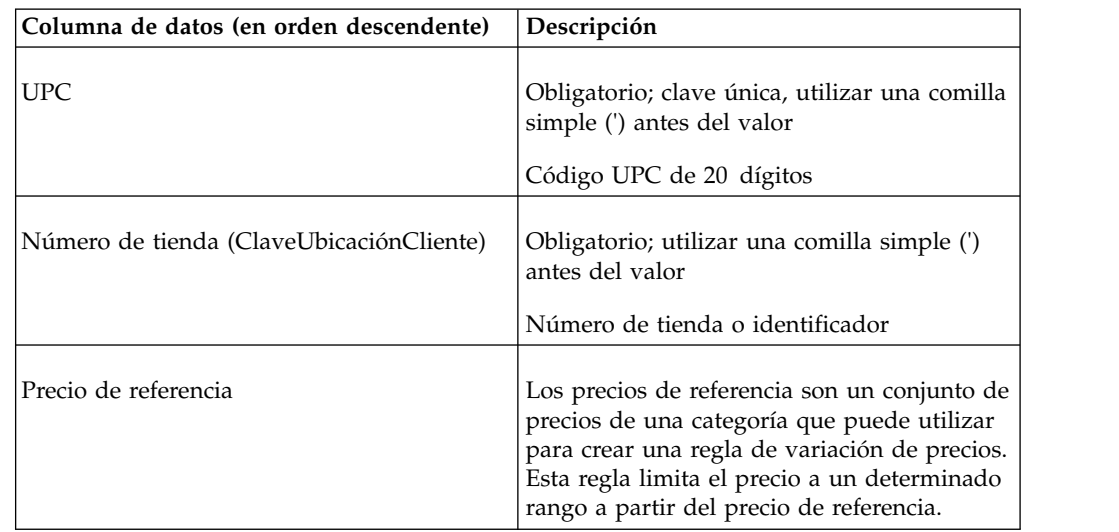

# **Precio de referencia por zona**

El conjunto importado de los precios de referencia llena el informe **Precio de referencia**. Se sobrescribirá cualquier precio de referencia existente para todos los

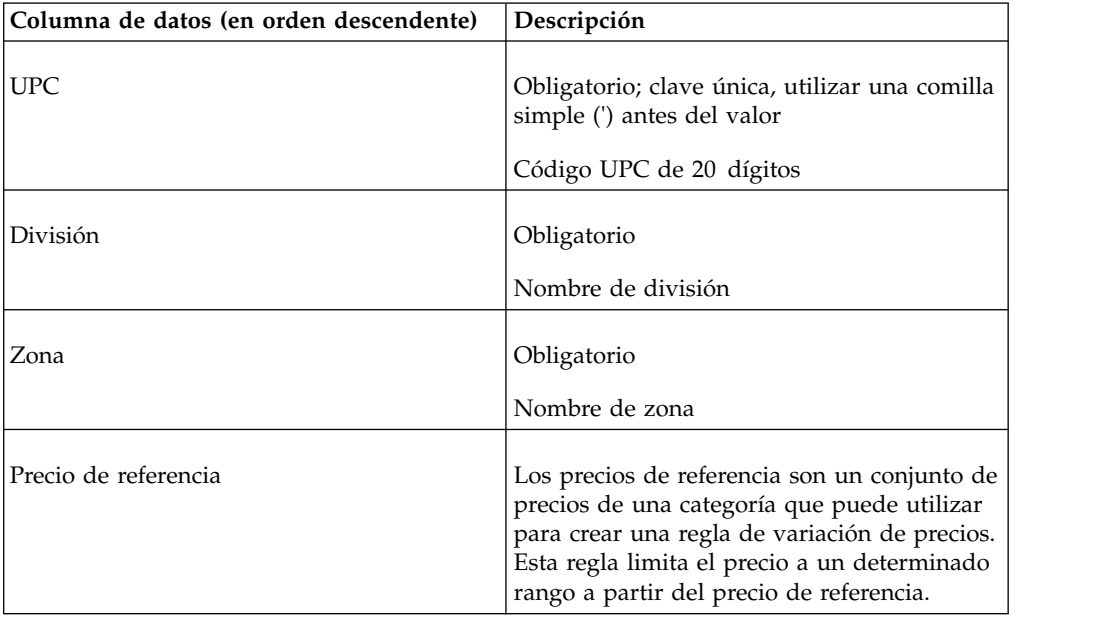

<span id="page-55-0"></span>productos y tiendas de la categoría. A continuación se listan las descripciones y columnas de datos de precios de referencia por zona.

## **Costo base1**

A continuación se listan las descripciones y columnas de datos de datos de Costo base1.

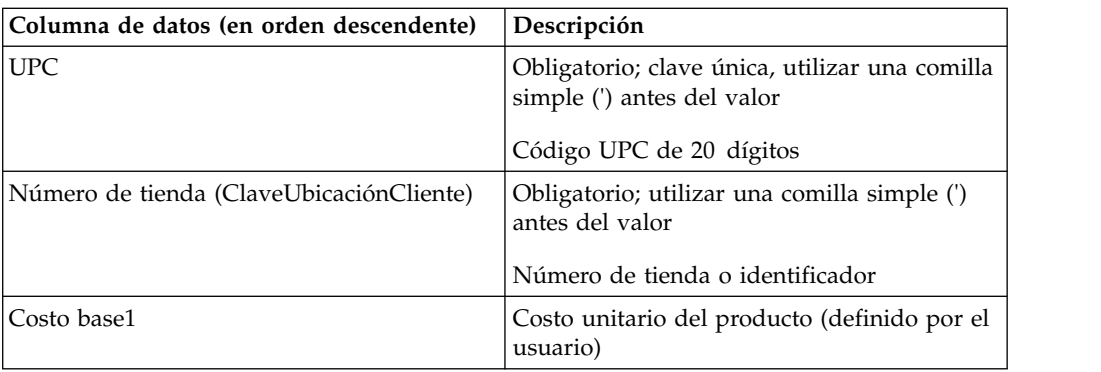

## **Costo base1 por zona**

A continuación se listan las descripciones y columnas de datos de Costo base1 por zona.

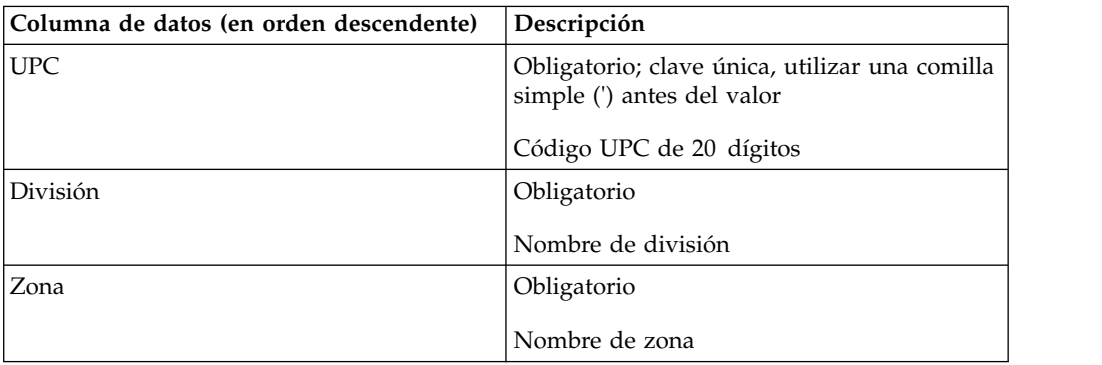

<span id="page-56-0"></span>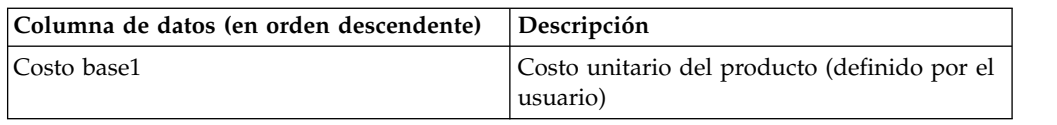

### **Costo base2**

A continuación se listan las descripciones y columnas de datos de datos de Costo base2.

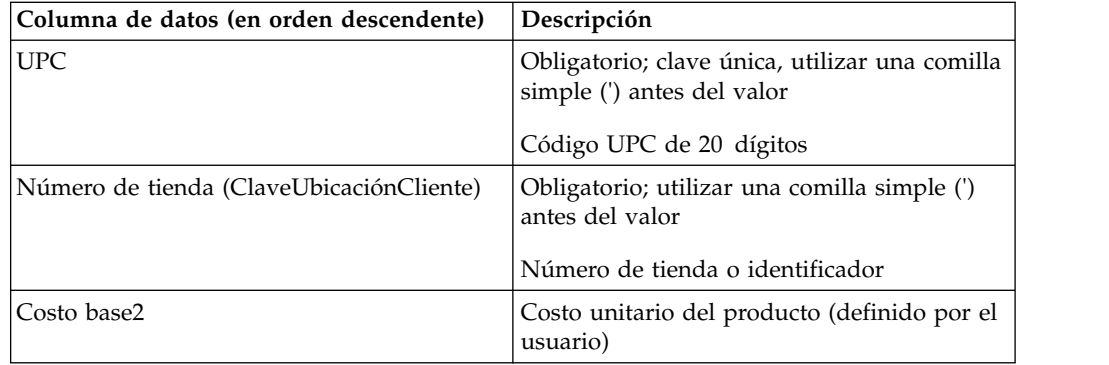

# **Costo base2 por zona**

A continuación se listan las descripciones y columnas de datos de Costo base2 por zona.

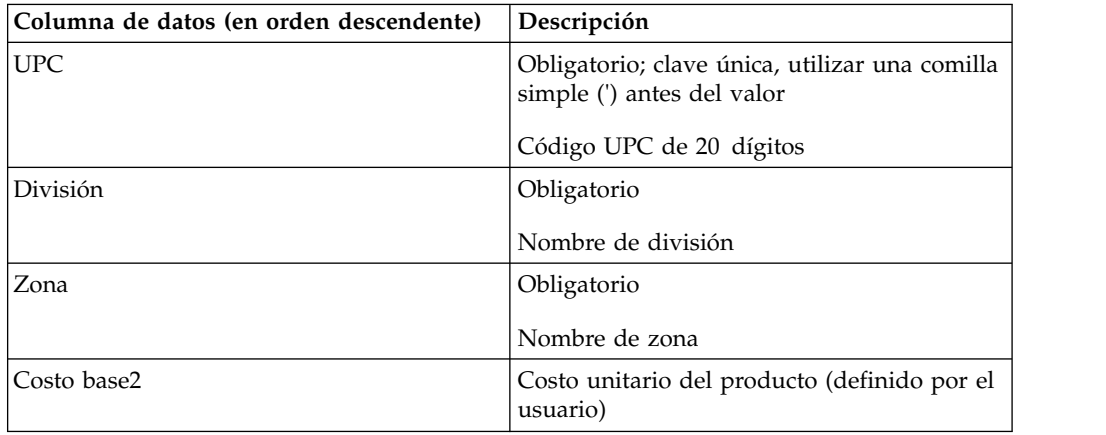

## **Costo base3**

A continuación se listan las descripciones y columnas de datos de datos de Costo base3.

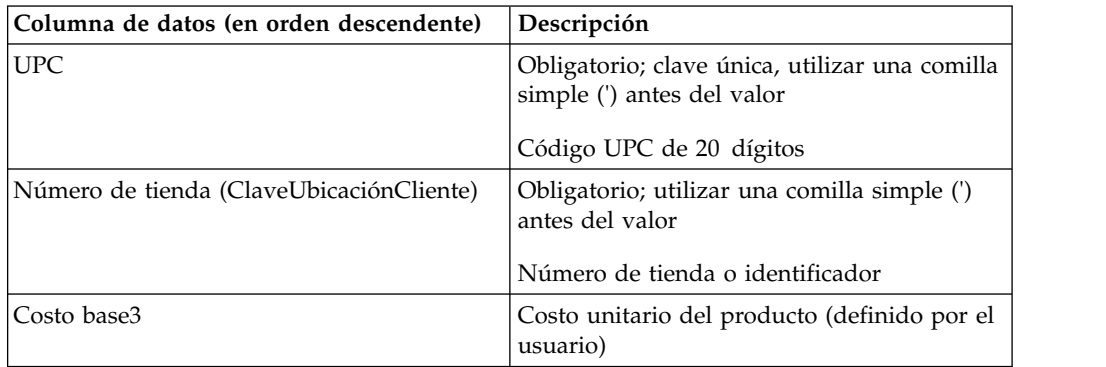

## <span id="page-57-0"></span>**Costo base3 por zona**

A continuación se listan las descripciones y columnas de datos de Costo base3 por zona.

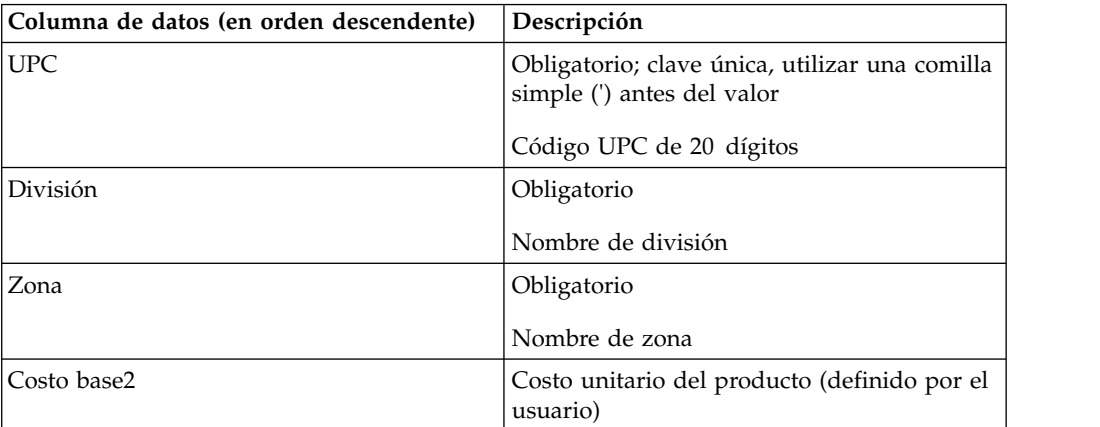

## **Costos base**

A continuación se listan las descripciones y columnas de datos de datos de costos base.

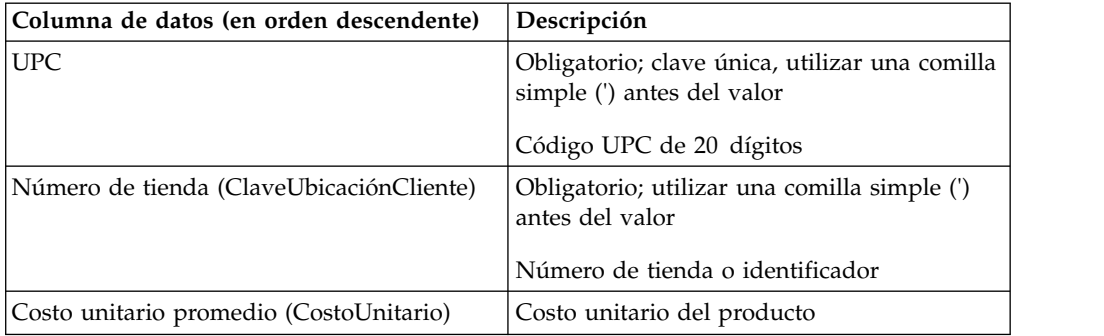

## **Costos base por zona**

A continuación se listan las descripciones y columnas de datos de Costos base por zona.

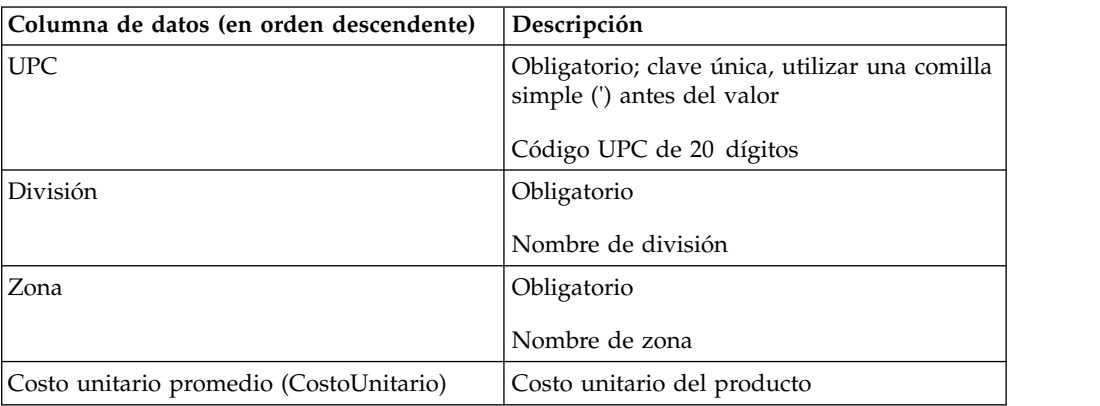

### <span id="page-58-0"></span>**Precios base**

A continuación se listan las descripciones y columnas de datos de datos de precios base.

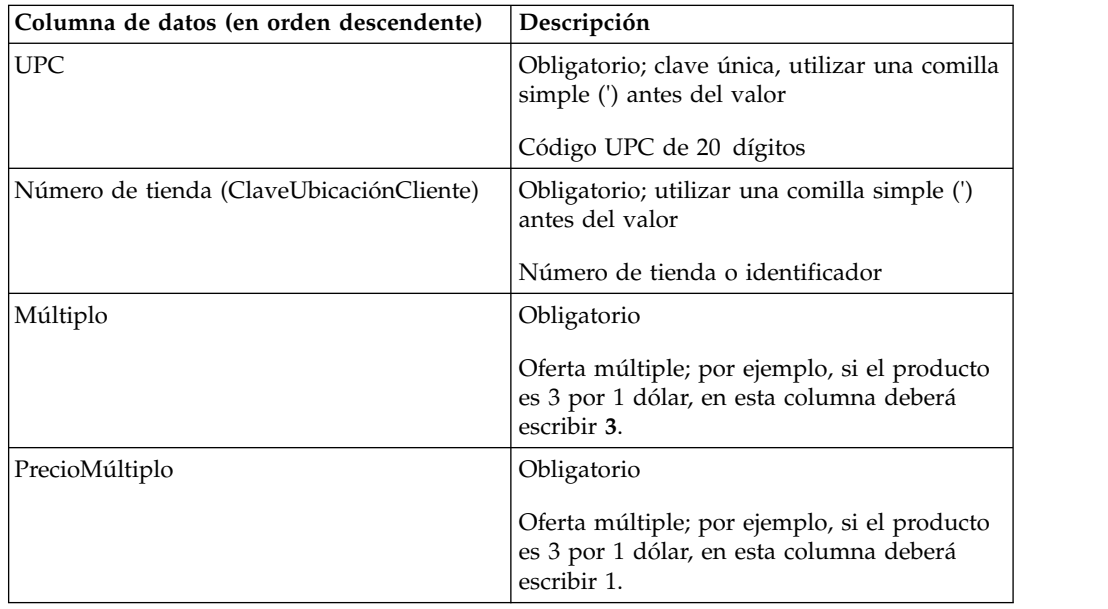

## **Precios base por zona**

A continuación se listan las descripciones y columnas de datos de precios base por zona.

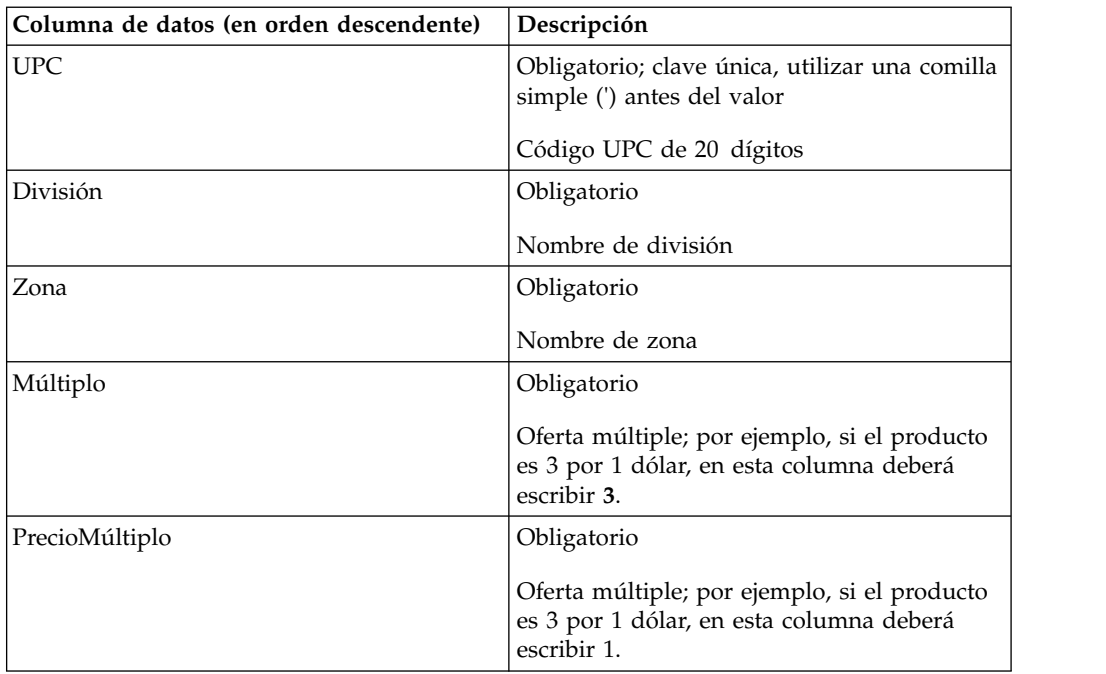

# **Clase de marca y familia**

A continuación se listan las descripciones y columnas de datos de datos de clase de marca y familia.

<span id="page-59-0"></span>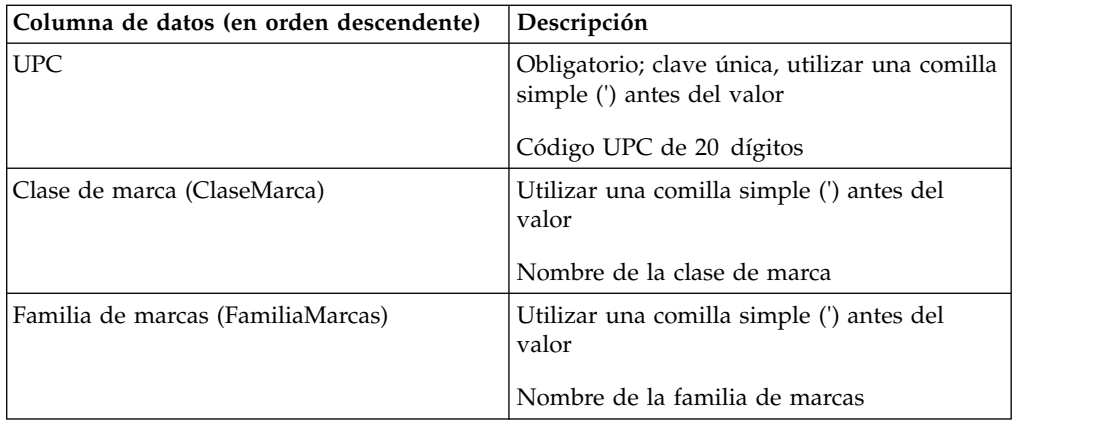

## **Reemplazo de la regla de marcas**

A continuación se listan las descripciones y columnas de datos de Reemplazo de la regla de marcas.

Utilice esta importación para reemplazar las reglas de marcas de pares de productos específicos.

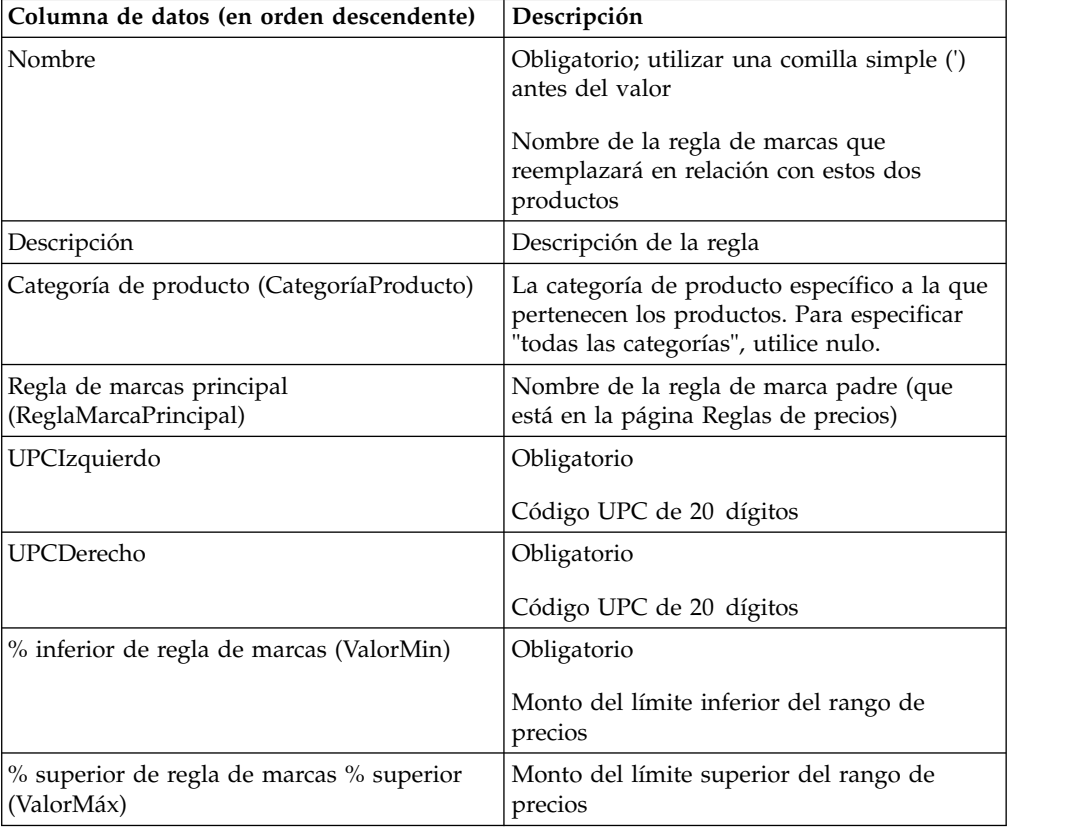

## **Grupo de categorías**

A continuación se listan las descripciones y columnas de datos de datos de grupos de categorías.

<span id="page-60-0"></span>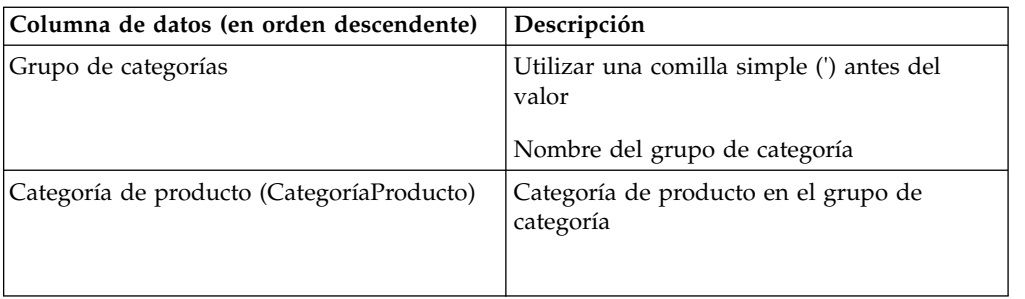

## **Competidores por zona de categoría**

A continuación se listan las descripciones y columnas de datos de competidores por zona de categoría.

Debe introducir los nombres de los competidores en la página **Competidores** antes de hacer la importación.

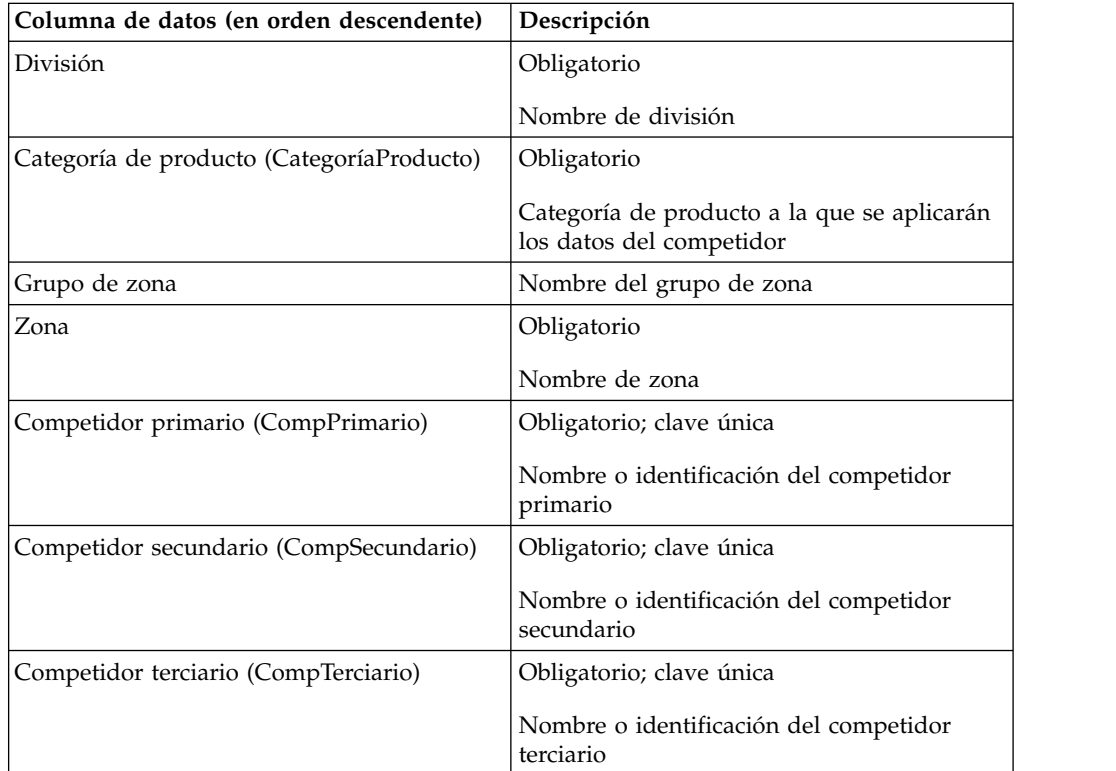

## **Precios competitivos**

Debe introducir los nombres de los competidores en la página **Competidores** antes de hacer la importación.Este conjunto de datos también se utiliza para los precios de cumplimiento. A continuación se listan las descripciones y columnas de datos de precios competitivos.

Si los precios están en blanco en el archivo de Excel y los registros existen para el UPC, la tienda o el competidor específicos, IBM Omni-Channel Merchandising suprime la información competitiva de la aplicación en el momento de la importación. Un mensaje de advertencia le alertará que los registros serán eliminados.

<span id="page-61-0"></span>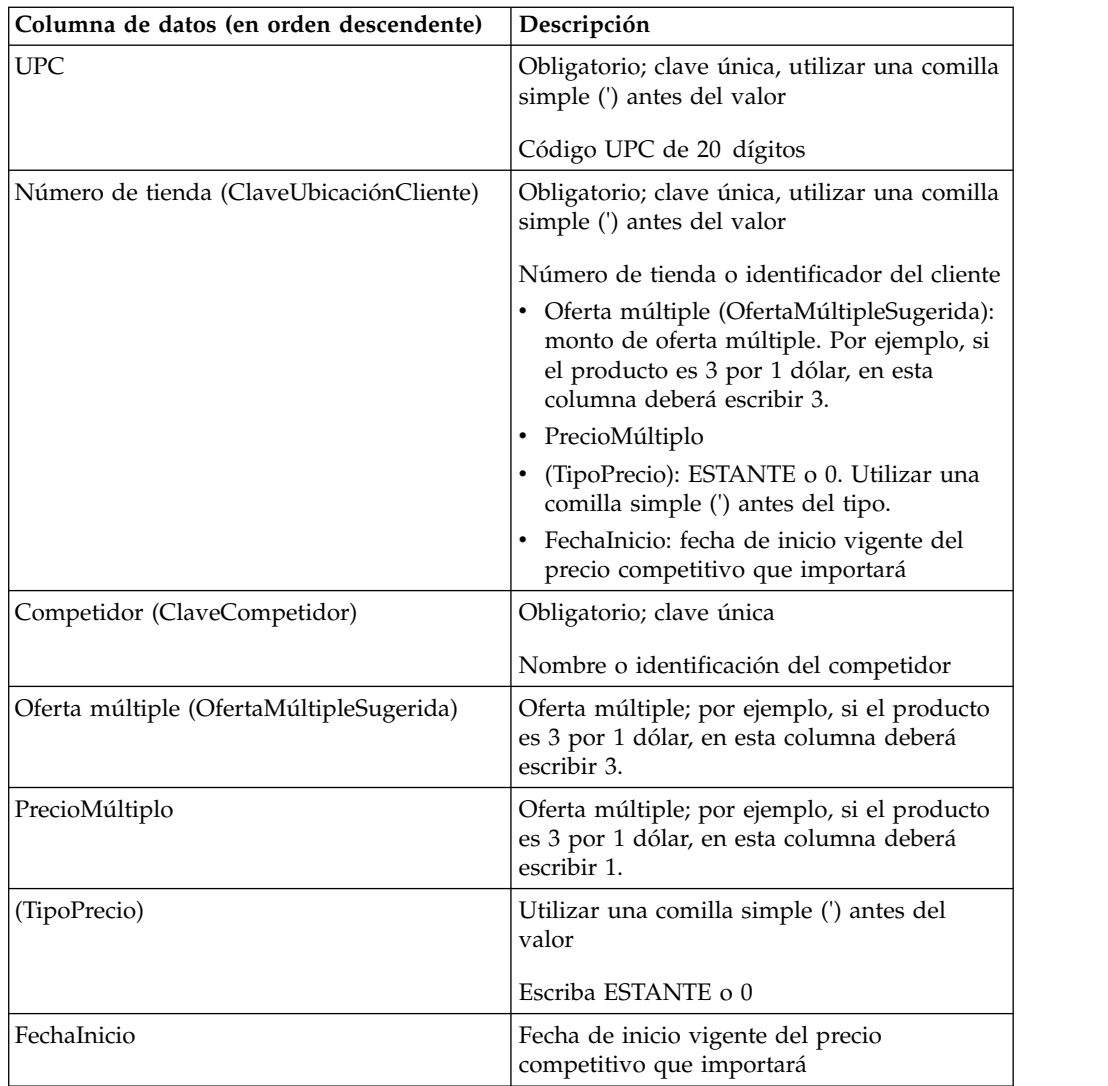

## **Precios competitivos por zona**

Debe introducir los nombres de los competidores en la página **Competidores** antes de hacer la importación. A continuación se listan las descripciones y columnas de datos de precios competitivos por zona.

Si los precios están en blanco en el archivo de Excel y los registros existen para el UPC, la división, la zona o el competidor específicos, la información competitiva se eliminará de la aplicación al momento de la importación.Un mensaje de advertencia le alertará que los registros serán eliminados.

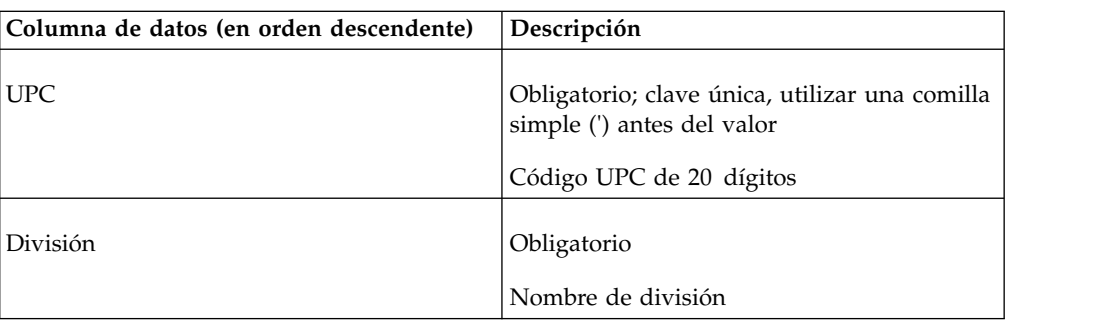

<span id="page-62-0"></span>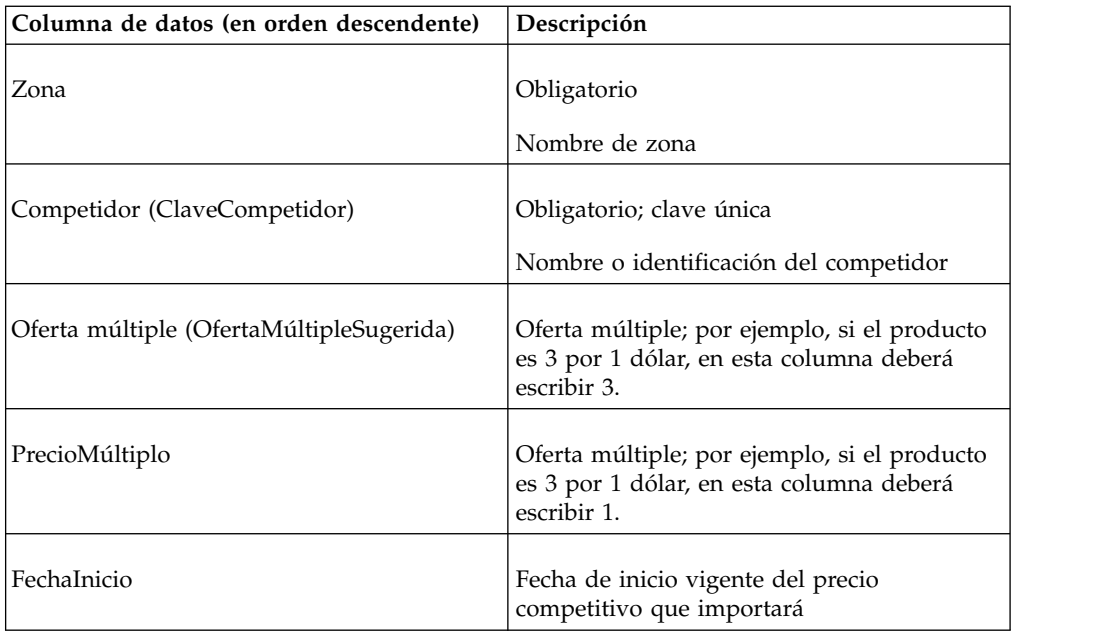

# **Precios competitivos por zona (línea)**

Debe introducir los nombres de los competidores en la página **Competidores** antes de hacer la importación.A continuación se listan las descripciones y columnas de datos de datos de precios competitivos por zona (línea).

Si los precios están en blanco en el archivo de Excel y los registros existen para el UPC, la línea, la división, la zona o el competidor específicos, la información competitiva se elimina de la aplicación al momento de la importación. Un mensaje de advertencia le alerta que los registros serán eliminados.

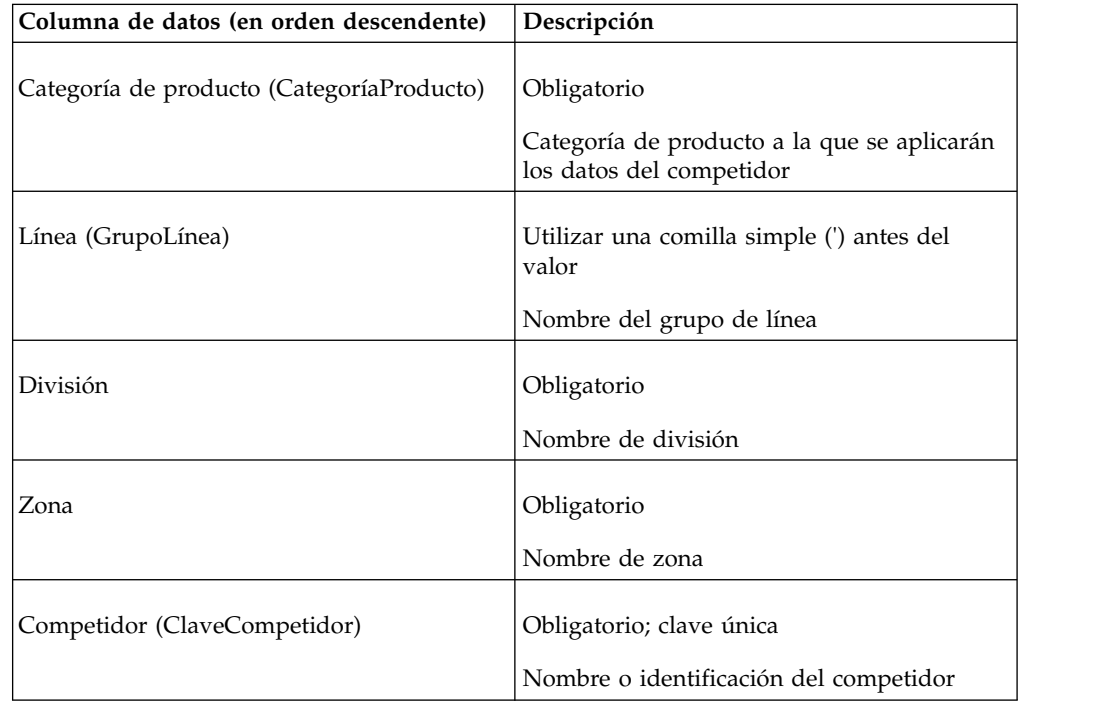

<span id="page-63-0"></span>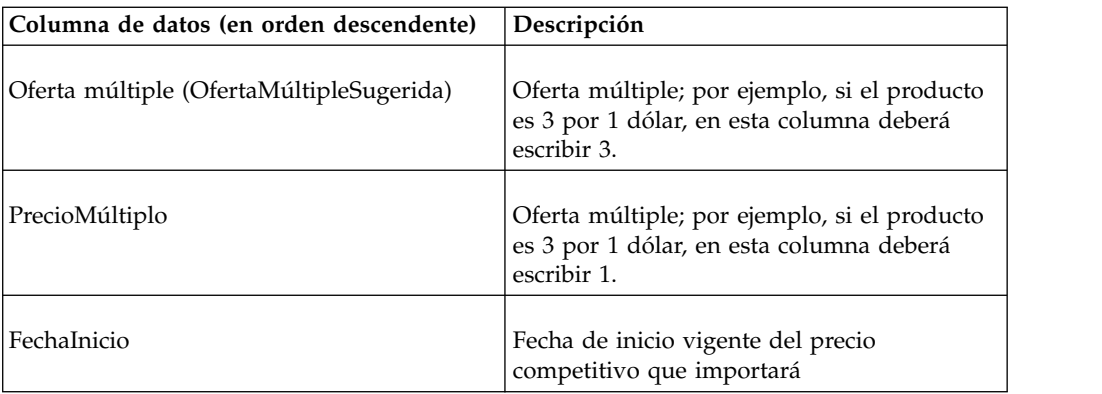

## **Configuración de costo: línea/zona**

A continuación se listan las descripciones y columnas de datos de Configuración de costo: línea/zona.

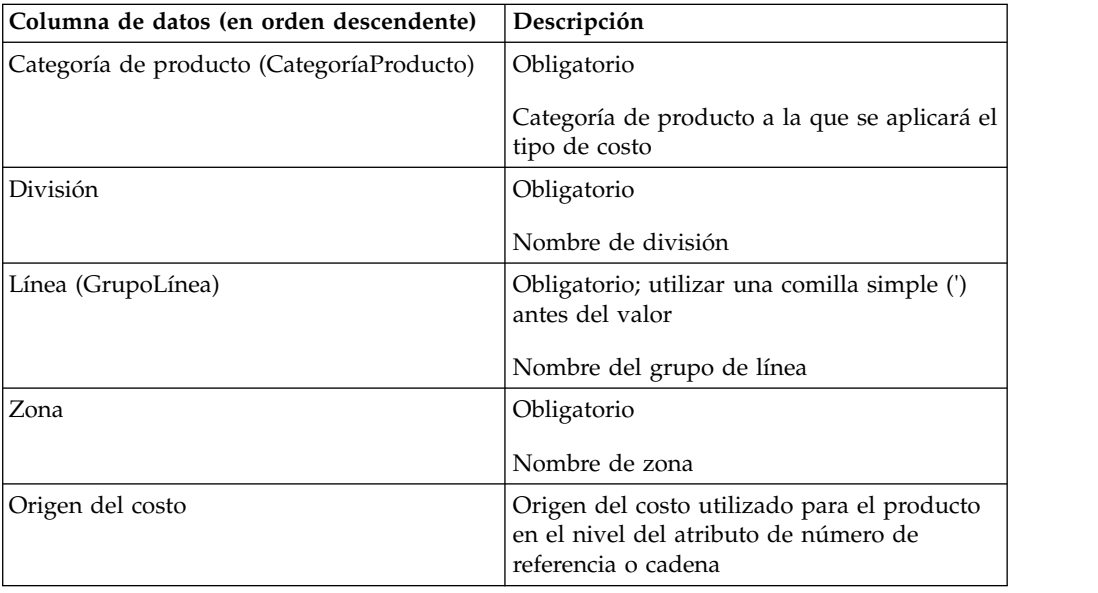

## **Configuración de costo: número de referencia/cadena**

A continuación se listan las descripciones y columnas de datos de datos de Configuración de costo: número de referencia/cadena.

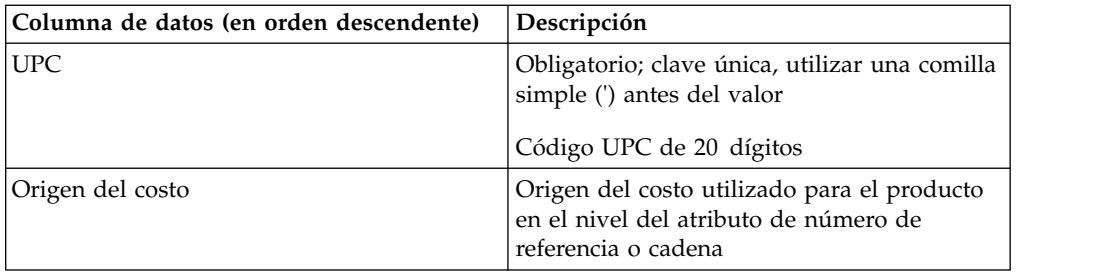

# **Configuración de costo: número de referencia/división**

A continuación se listan las descripciones y columnas de datos de datos de Configuración de costo: número de referencia/división.

<span id="page-64-0"></span>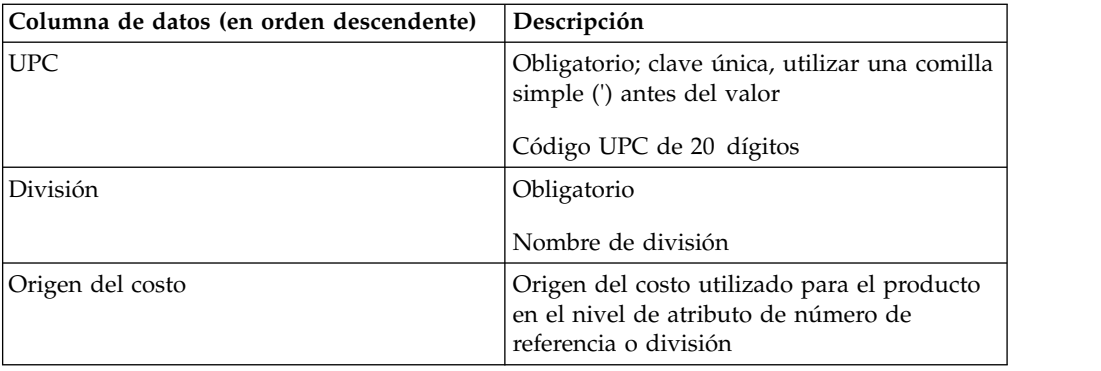

## **Familia de costo**

A continuación se listan las descripciones y columnas de datos de familia de costo.

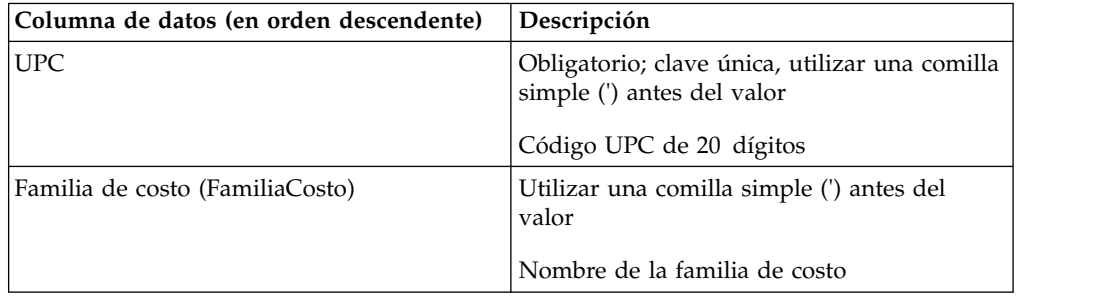

## **Margen de costo**

Esta tabla es solo para los clientes con acceso al CP. A continuación se listan las descripciones y columnas de datos de margen de costo.

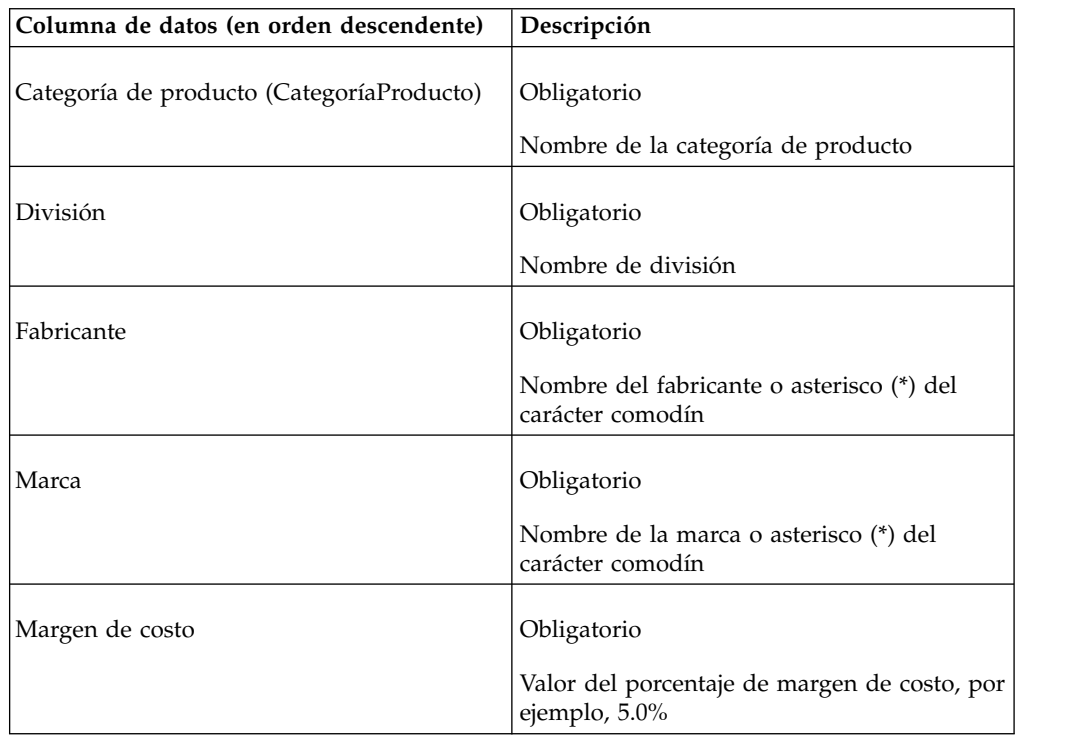

<span id="page-65-0"></span>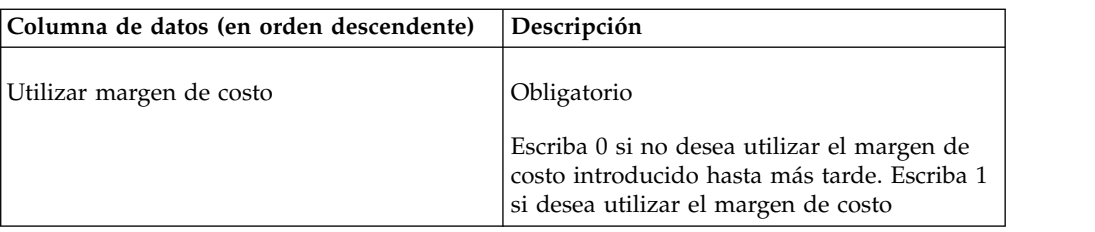

## **Precios actuales**

A continuación se muestran las columnas de datos de precios de costo y sus descripciones.

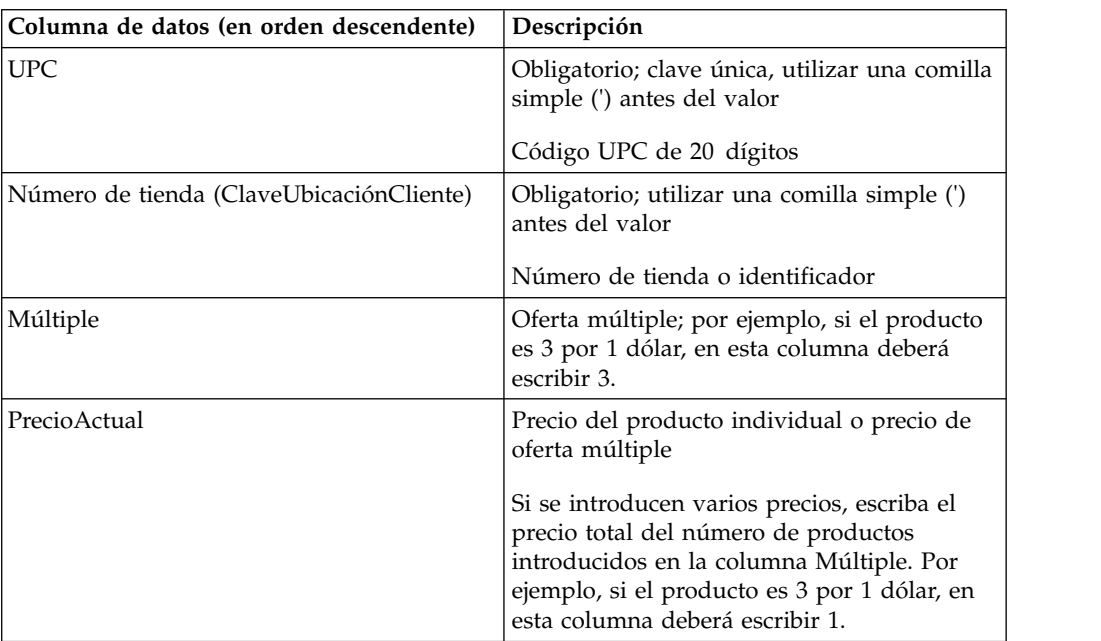

## **Precios actuales por zona**

A continuación se muestran las columnas de datos de precios actuales por zona y sus descripciones.

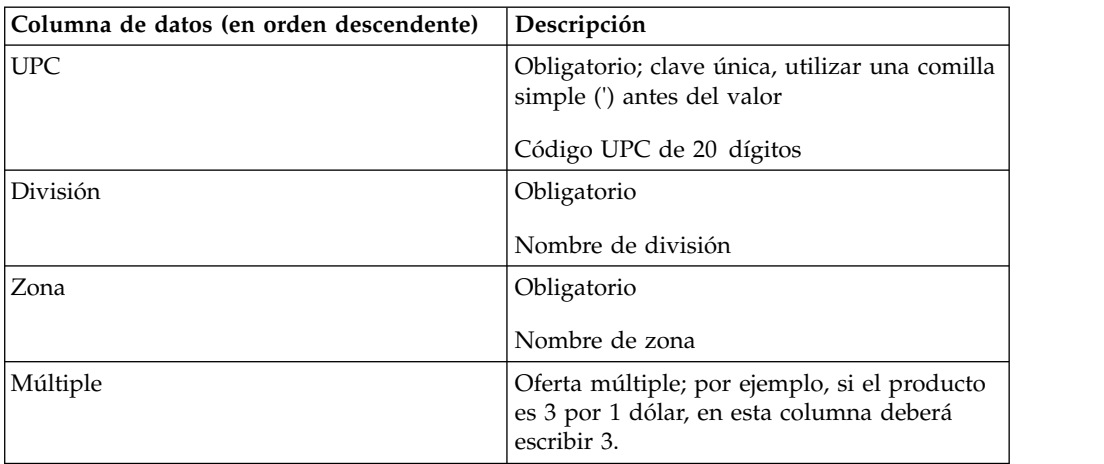

<span id="page-66-0"></span>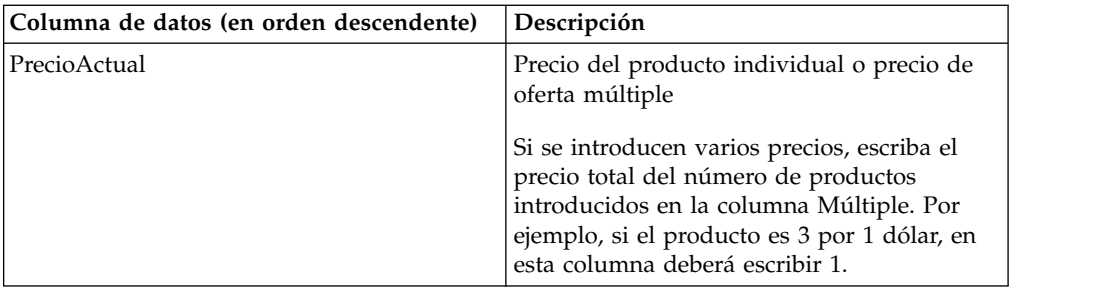

### **Relaciones personalizadas**

Esta importación crea relaciones de productos específicas para su compañía. Los usuarios podrán usar estas relaciones para crear reglas de relaciones personalizadas para utilizarlas en acciones de fijación de precios. A continuación se listan las descripciones y columnas de datos de relaciones personalizadas.

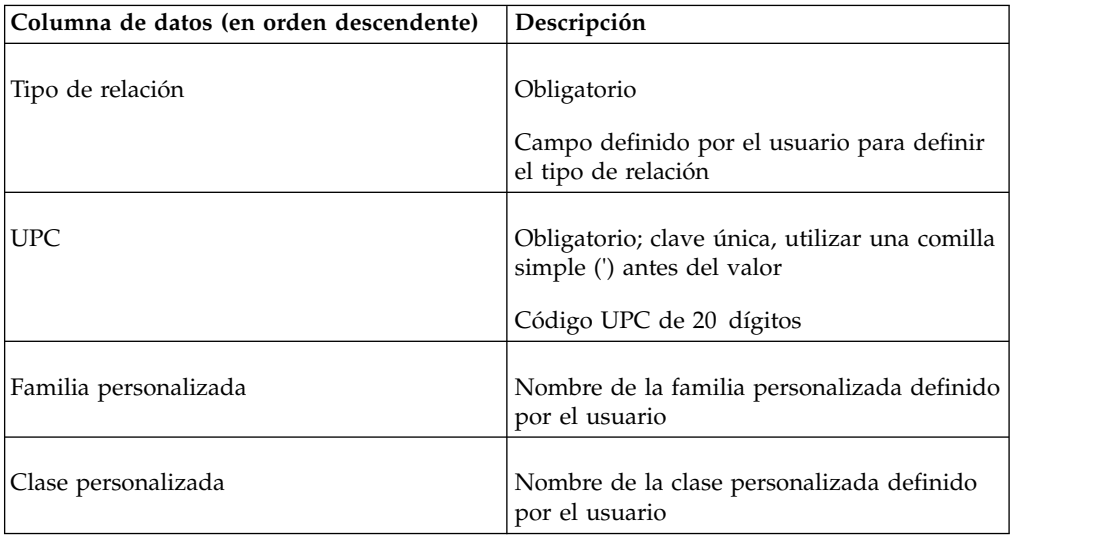

**Nota:** Para suprimir un registro de relaciones personalizadas de la aplicación, vuelva a importar los datos con los campos Familia personalizada y Clase personalizada en blanco.

### **Alteración de precio Express por tienda y número de referencia**

A continuación se muestran las columnas de datos de Alteración de precio Express por tienda y número de referencia y sus descripciones.

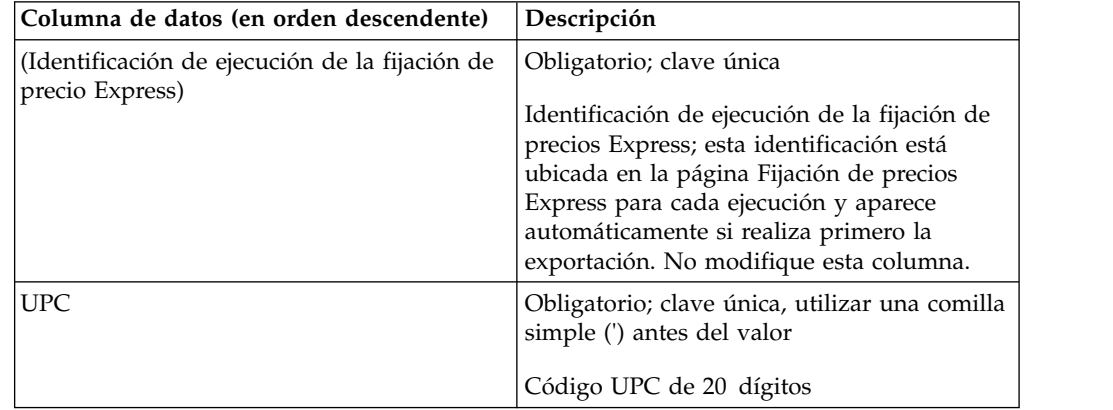

<span id="page-67-0"></span>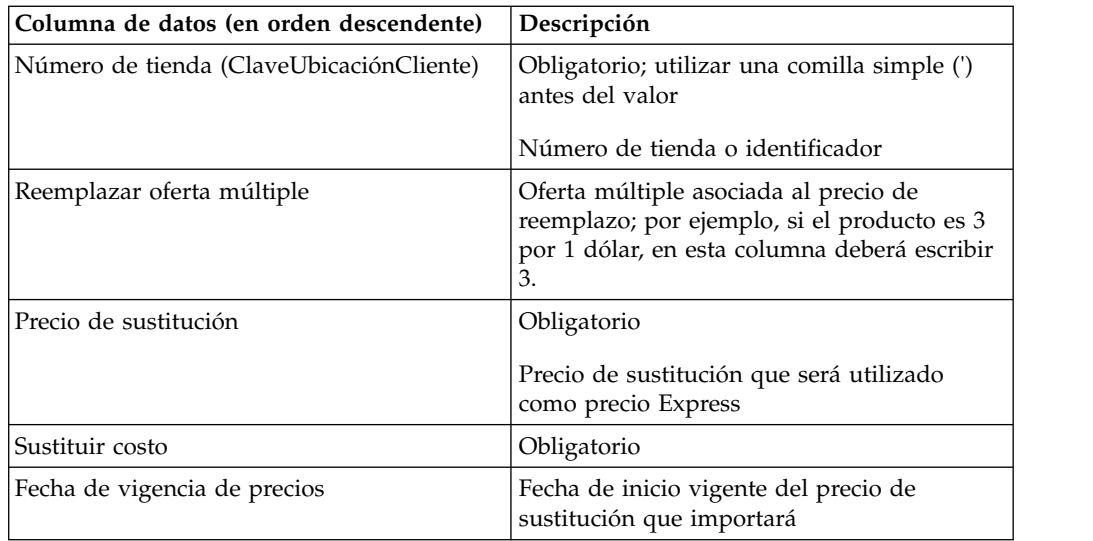

# **Alteración de precio rápido por zona y línea**

A continuación se muestran las columnas de datos de Alteración de precio Express por zona y línea y sus descripciones.

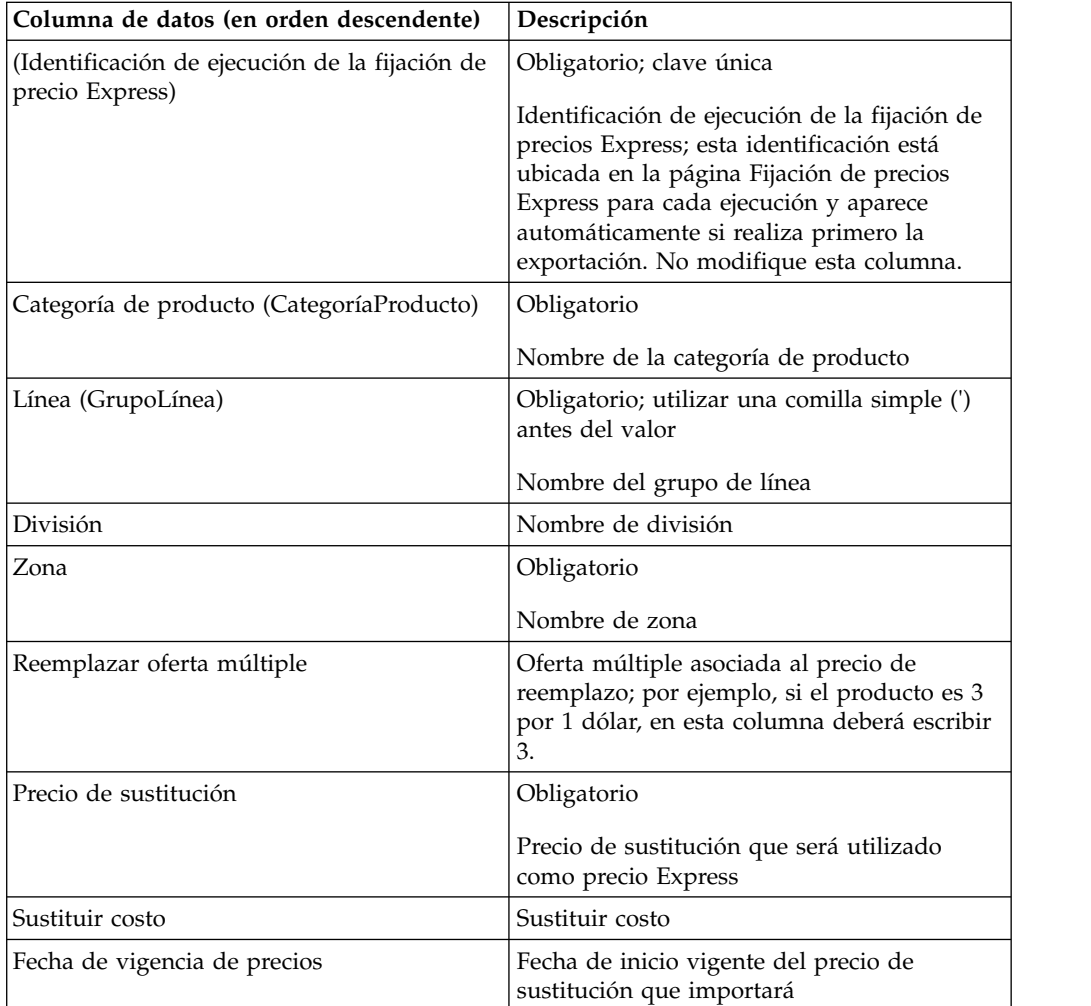

## <span id="page-68-0"></span>**Alteración de precio Express por zona y número de referencia**

A continuación se muestran las columnas de datos de Alteración de precio Express por zona y número de referencia y sus descripciones.

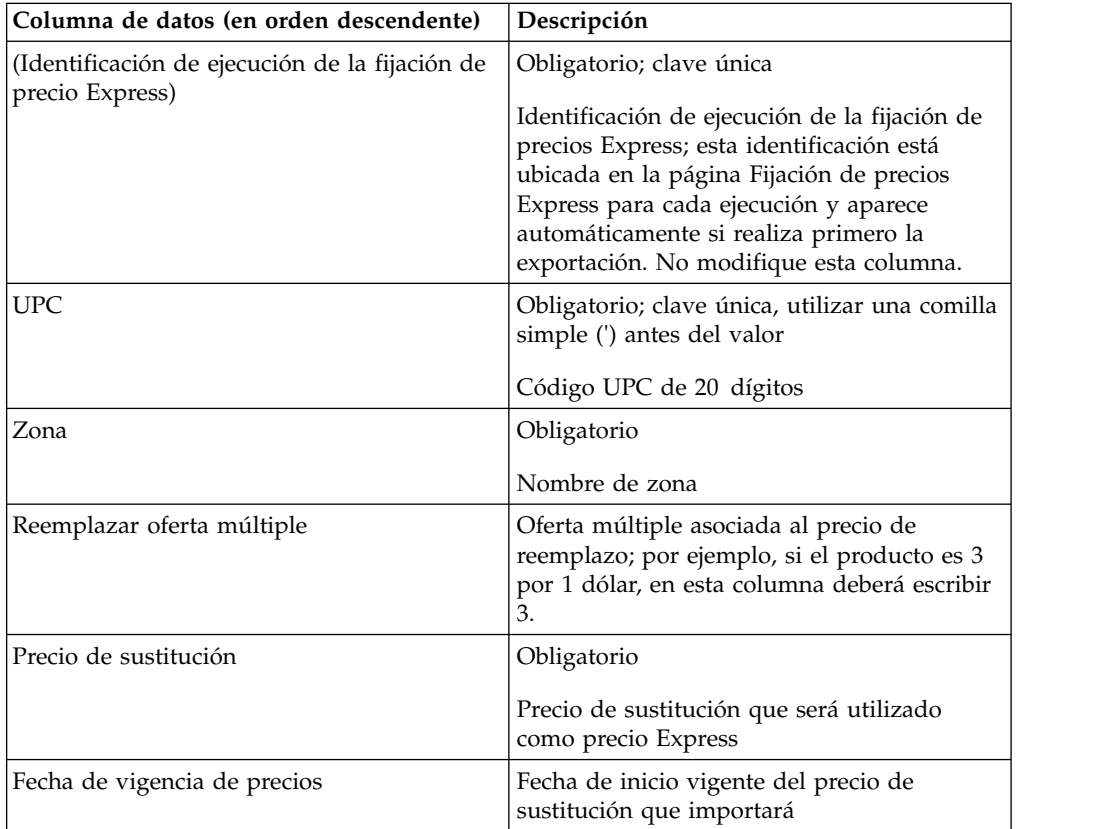

# **Últimos dígitos**

A continuación se listan las descripciones y columnas de datos de últimos dígitos.

Utilice esta importación para definir decimales específicos para los precios.

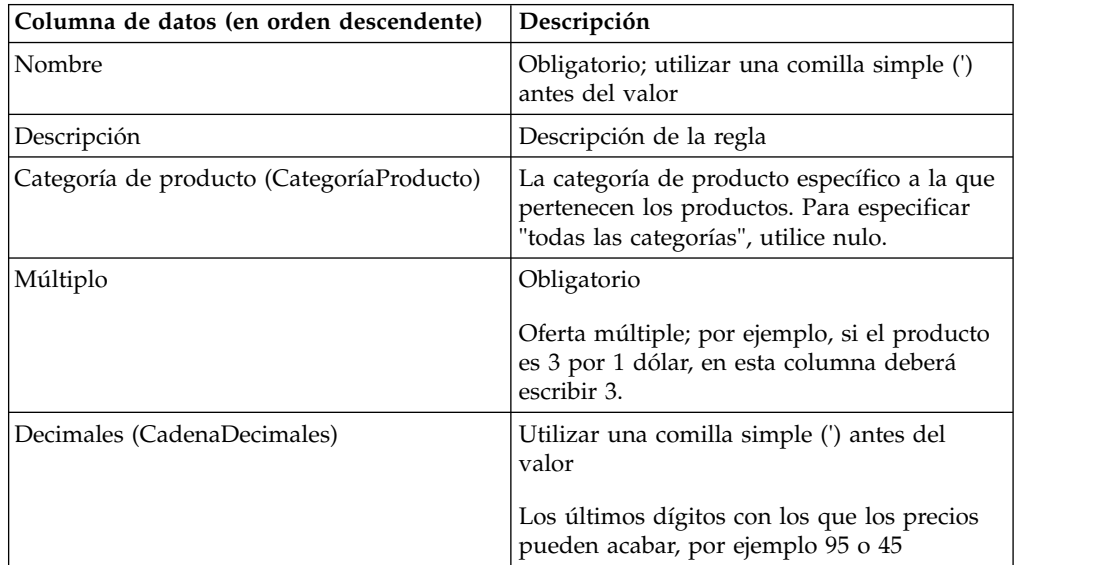

## <span id="page-69-0"></span>**Precios de línea**

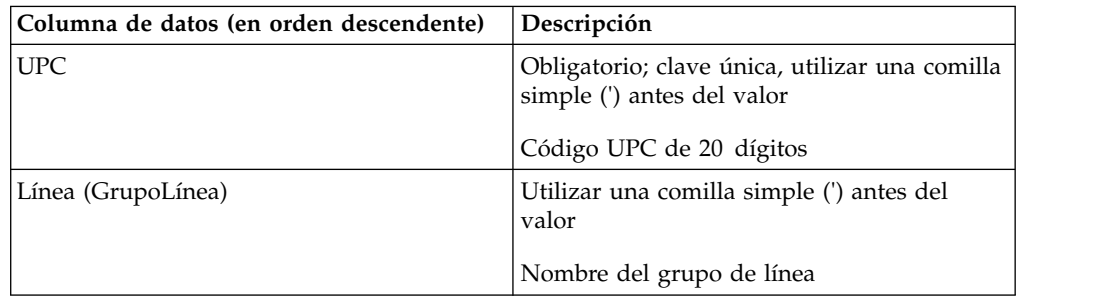

A continuación se listan las descripciones y columnas de datos de precios de línea.

## **Relación línea a línea**

A continuación se listan las descripciones y columnas de datos de la relación línea a línea.

Esta función permite importar datos de la relación entre los grupos de línea utilizados para la regla de Relación de línea o Relación de producto.

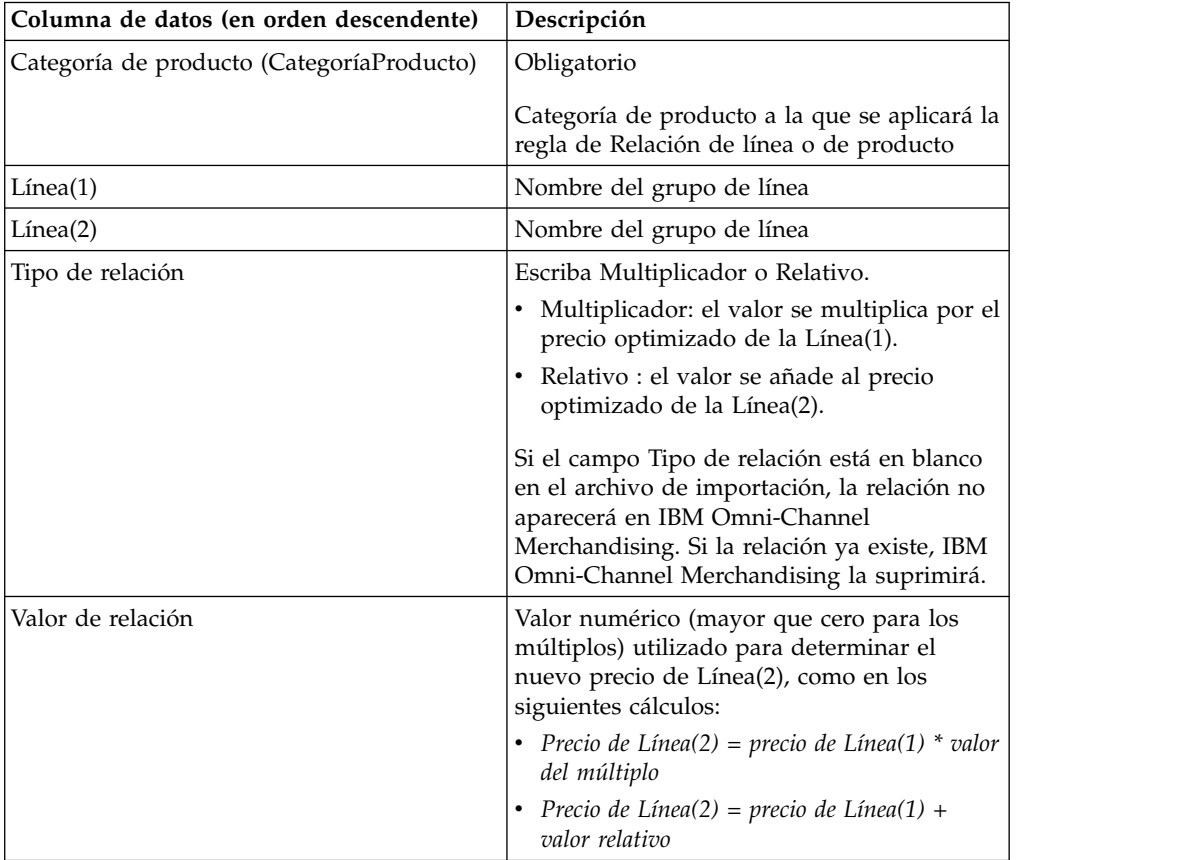

# **Relación línea a línea por zona**

Esta función permite importar datos de la relación entre los grupos de línea por zona que se utilizan para la regla de Relación de línea o Relación de producto. A continuación se listan las descripciones y columnas de datos de relación línea a línea por zona.

<span id="page-70-0"></span>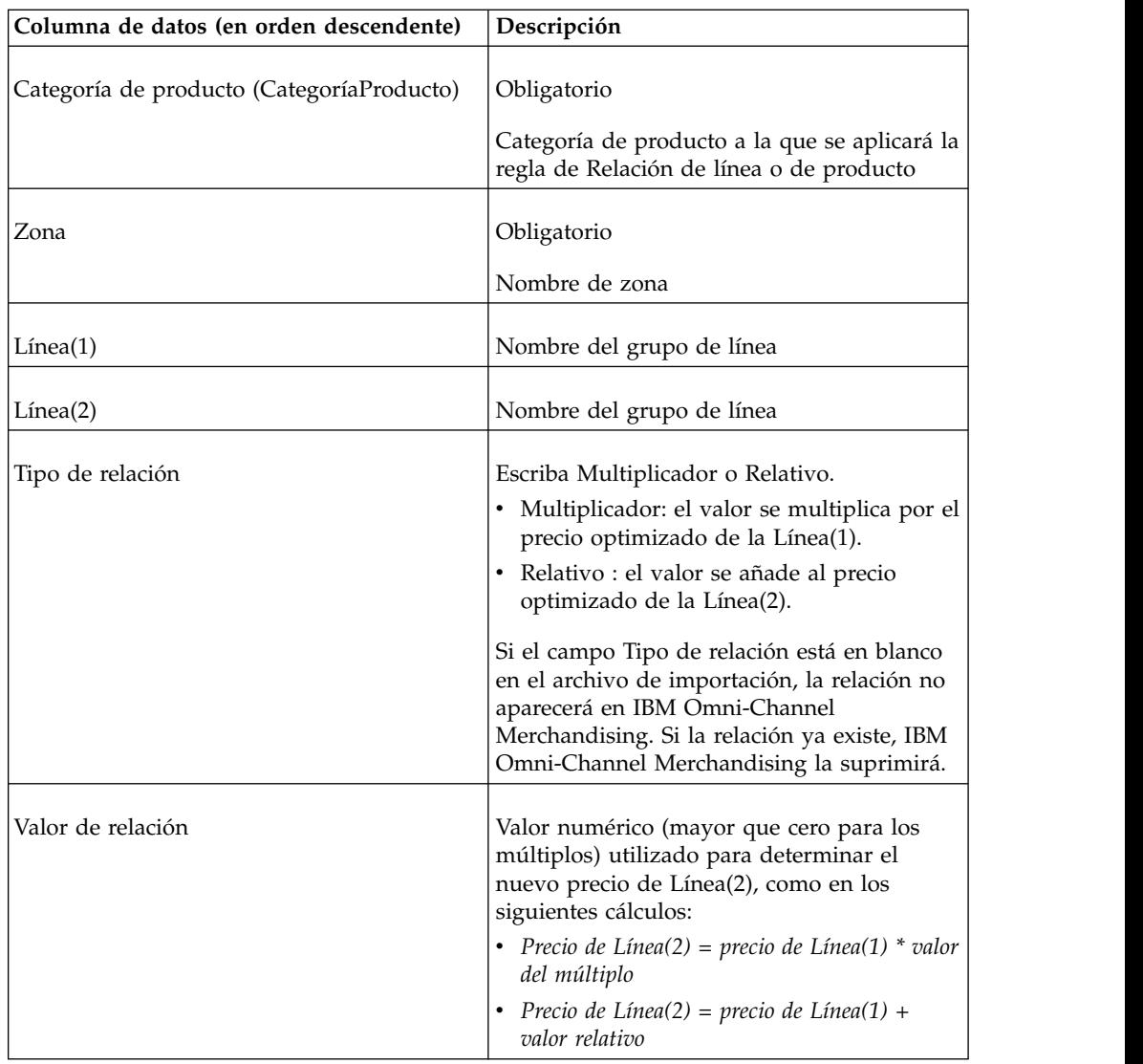

# **Asignación de clase de grupo de ubicaciones**

Póngase en contacto con un representante de Servicios de Integración para obtener ayuda en la actualización de grupos de ubicación.

## **Correlaciones de tiendas de clase de grupos de ubicaciones**

Póngase en contacto con un representante de Servicios de Integración para obtener ayuda en la actualización de grupos de ubicación.

### **Precios bloqueados**

Esta importación bloquea los precios de todos los UPC enumerados en el archivo. A continuación se listan las descripciones y columnas de datos de precios bloqueados.

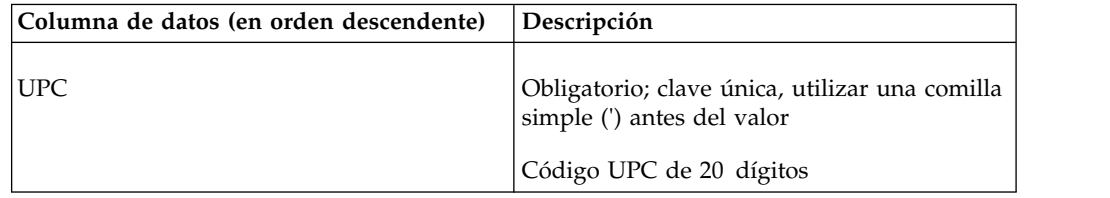

<span id="page-71-0"></span>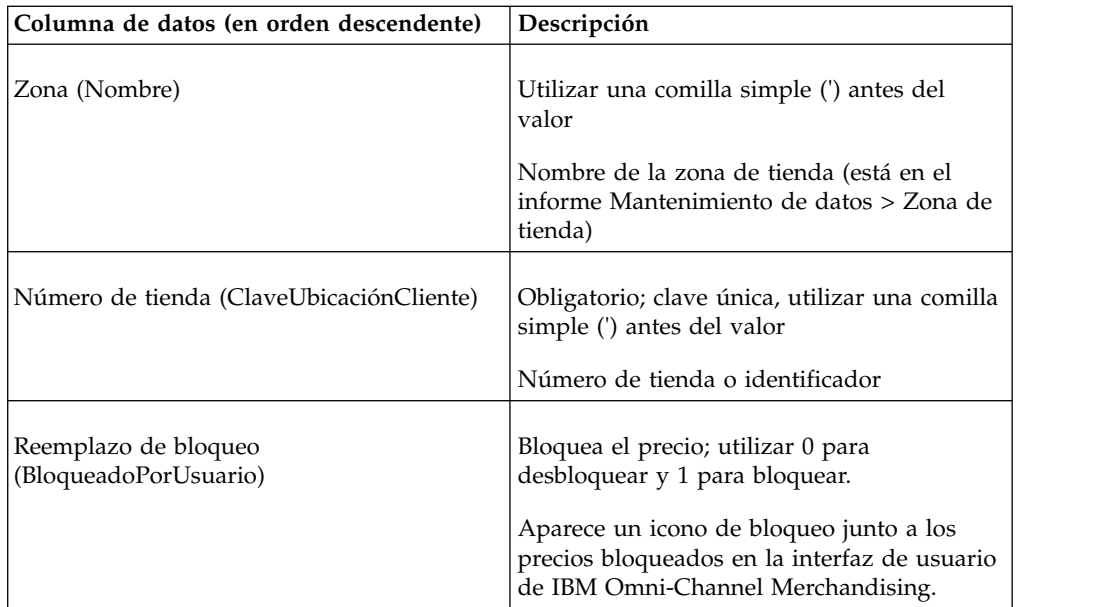

**Nota:** Para clientes de división, se necesita una quinta columna de datos denominada **División**.

### **Precios bloqueados por división**

Esta importación bloquea los precios de todos los UPC enumerados en el archivo. A continuación se listan las descripciones y columnas de datos de precios bloqueados por división.

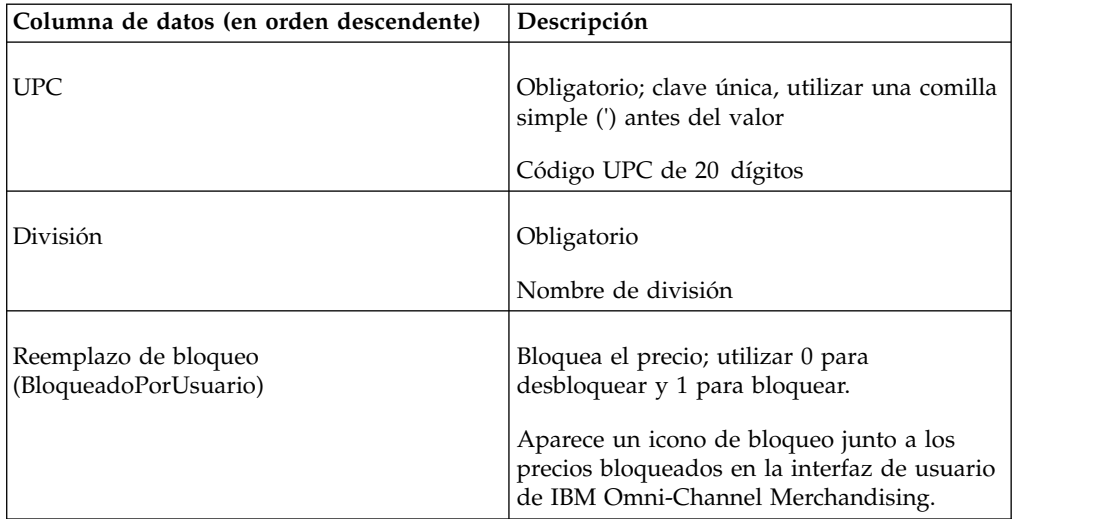

## **Precios bloqueados por zona**

Esta importación bloquea los precios de todos los UPC enumerados en el archivo. A continuación se listan las descripciones y columnas de datos de precios bloqueados por zona.
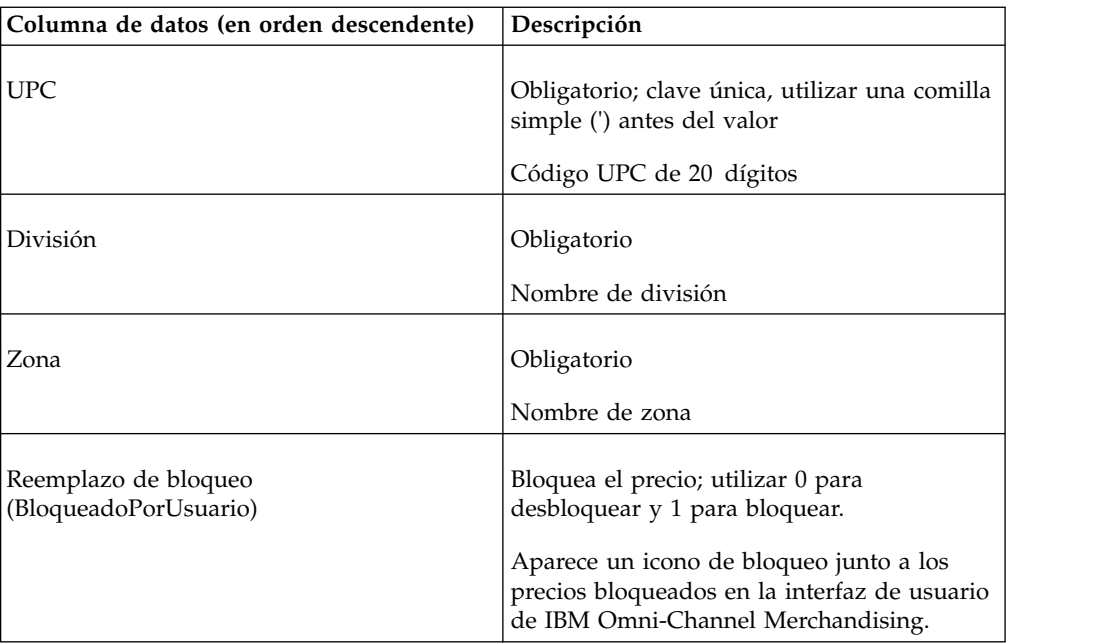

## **Datos de rebajas**

A continuación se listan las descripciones y columnas de datos de rebajas.

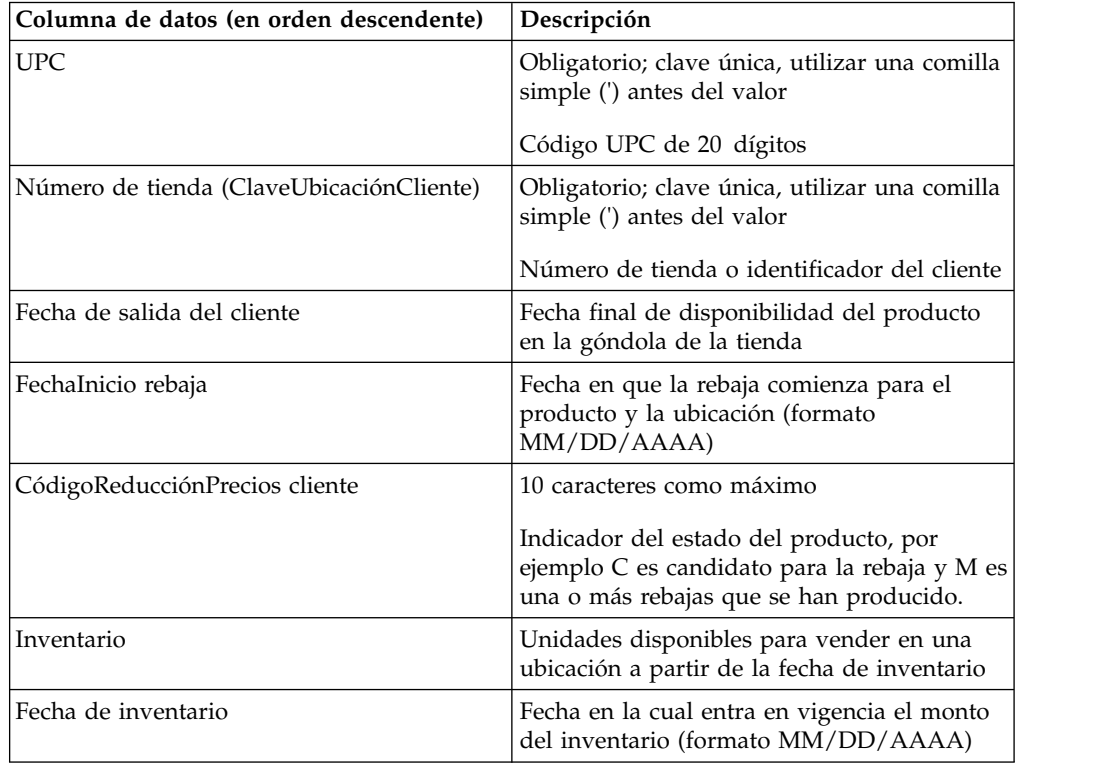

## **Niveles de precio para oferta múltiple**

A continuación se listan las descripciones y columnas de datos de niveles de precio para oferta múltiple.

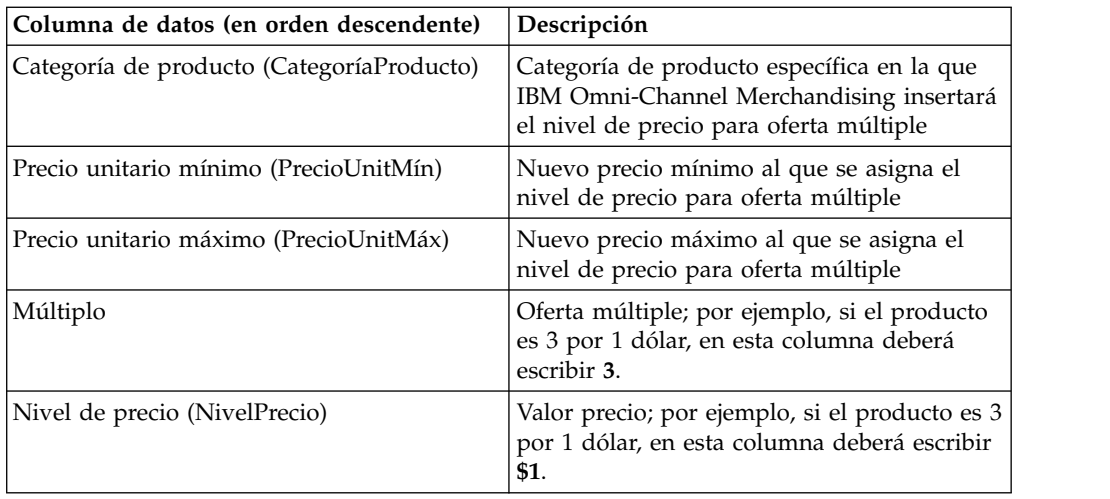

# **Otras clases y familias1**

A continuación se listan las descripciones y columnas de datos de datos de Otras clases y familias1.

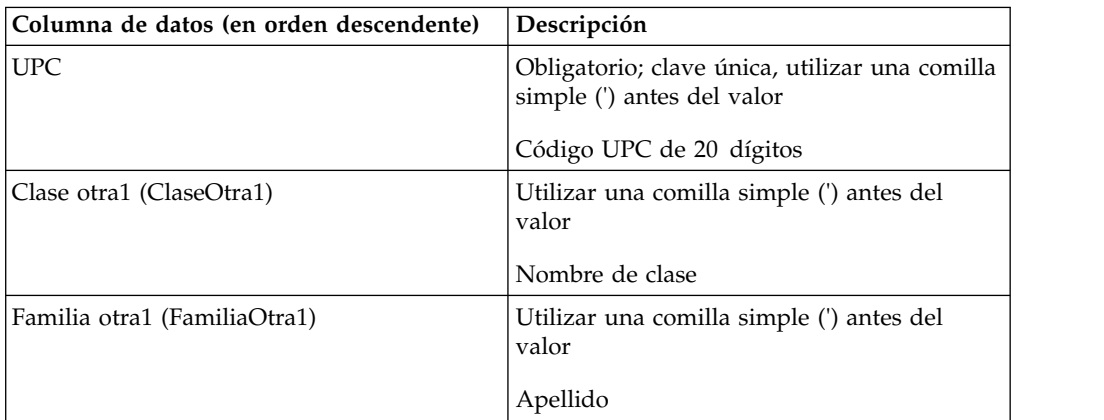

## **Otras clases y familias2**

A continuación se listan las descripciones y columnas de datos de datos de Otras clases y familias2.

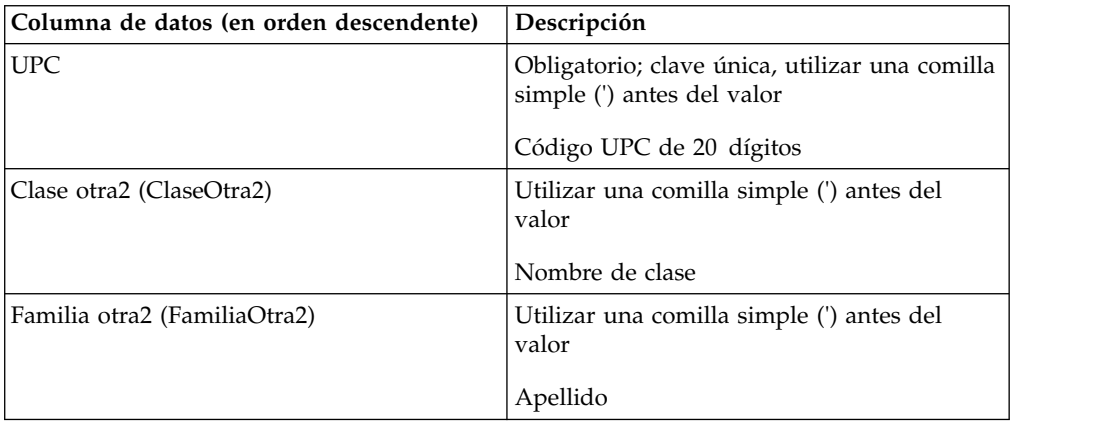

## **Indicador de precios del fabricante**

A continuación se listan las descripciones y columnas de datos del indicador de precios del fabricante.

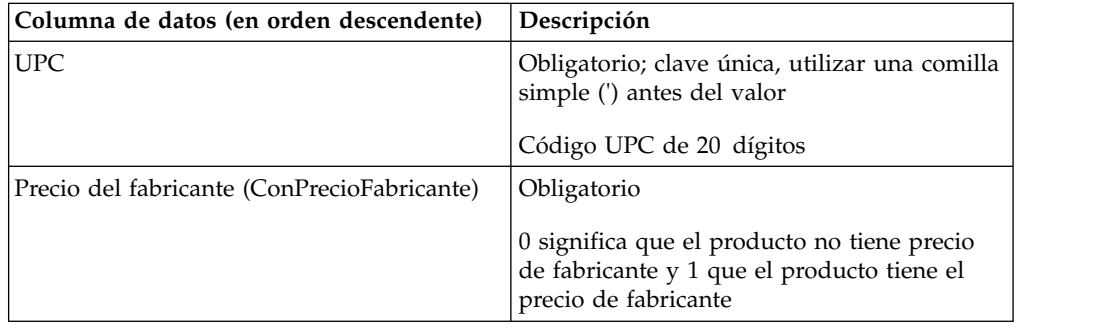

#### **Alteraciones de precio**

Esta función permite importar un archivo que reemplaza los precios optimizados de un escenario. Normalmente, exportará el informe **Alteraciones de precio**. A continuación se listan las descripciones y columnas de datos de datos de alteraciones de precio.

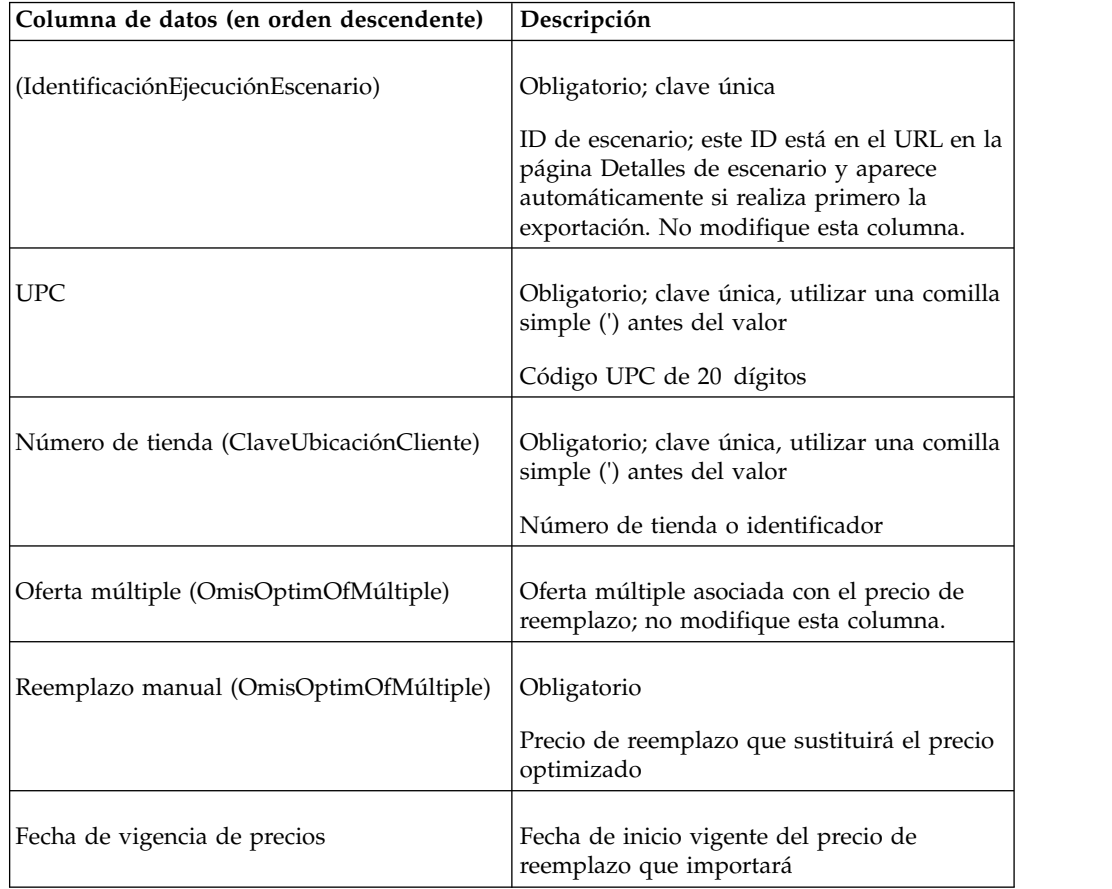

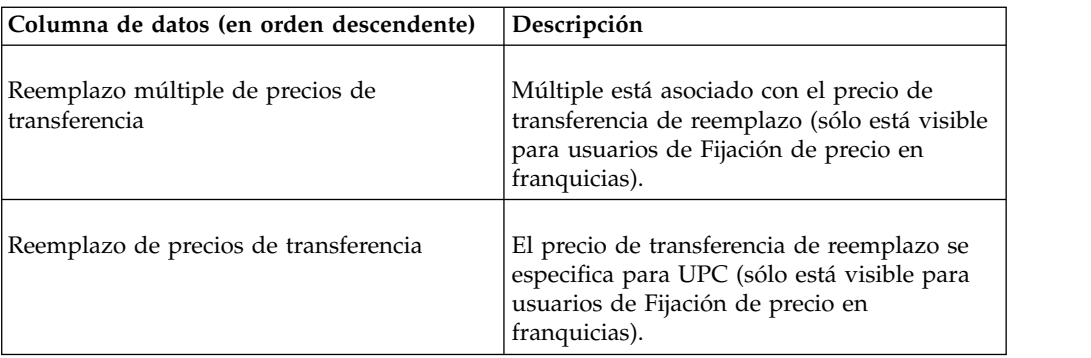

["Exportación de datos" en la página 86](#page-91-0)

Debe tener el permiso de usuario **Exportar datos desde aplicaciones** para exportar datos desde las aplicaciones.Utilice este procedimiento para exportar datos.

#### **Alteraciones de precios (línea)**

Esta función permite importar un archivo que reemplaza los precios optimizados de un escenario. Normalmente, exportará el informe **Alteraciones de precio**. A continuación se listan las descripciones y columnas de datos de reemplazos de precios (línea).

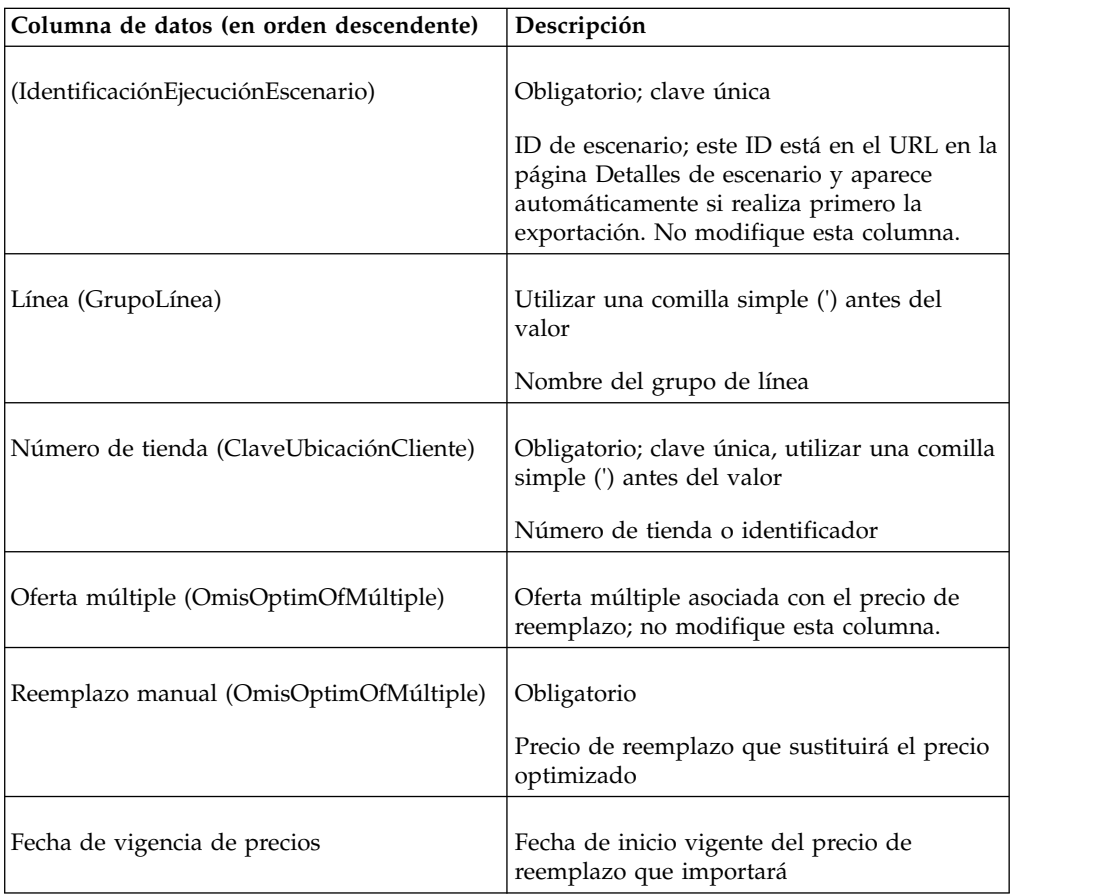

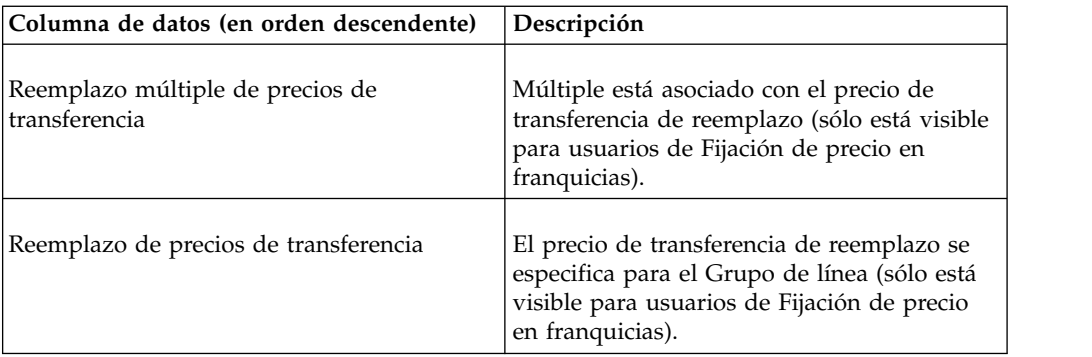

["Exportación de datos" en la página 86](#page-91-0)

Debe tener el permiso de usuario **Exportar datos desde aplicaciones** para exportar datos desde las aplicaciones.Utilice este procedimiento para exportar datos.

#### **Alteraciones de precios por zona**

Esta función permite importar un archivo que reemplaza los precios optimizados de un escenario. Normalmente, exportará el informe **Alteraciones de precio**. A continuación se listan las descripciones y columnas de datos de reemplazos de precios por zona.

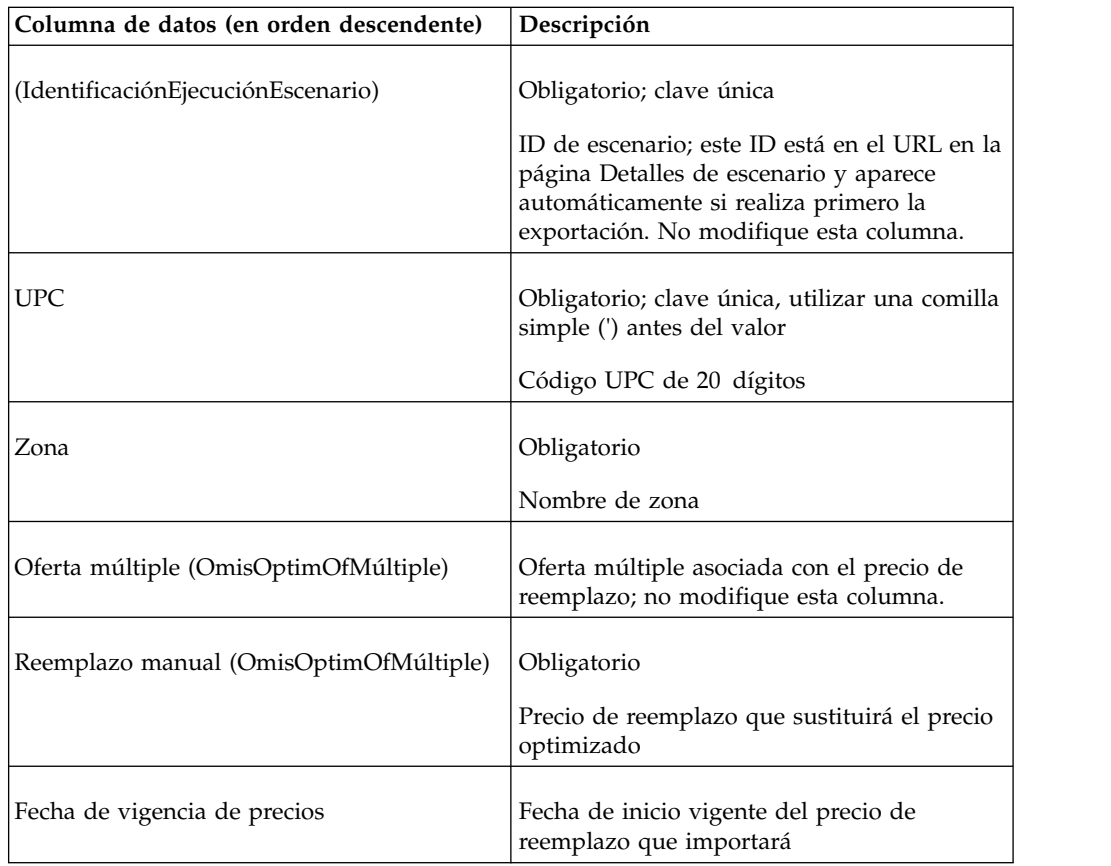

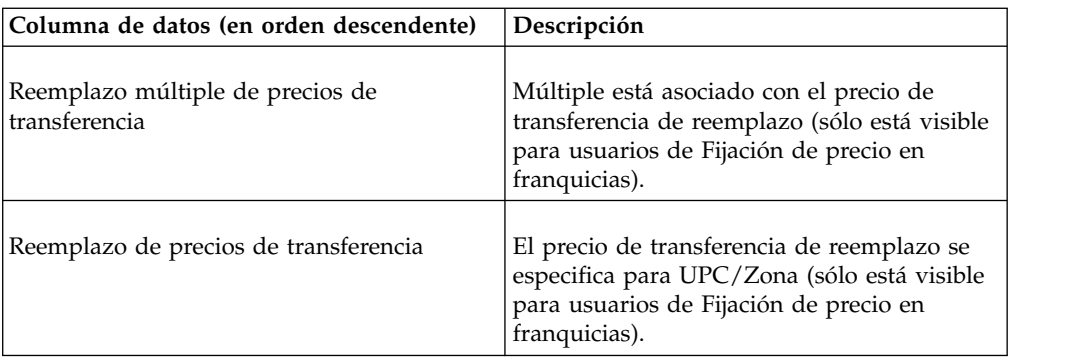

["Exportación de datos" en la página 86](#page-91-0)

Debe tener el permiso de usuario **Exportar datos desde aplicaciones** para exportar datos desde las aplicaciones.Utilice este procedimiento para exportar datos.

## **Alteraciones de precios por zona (línea)**

Esta función permite importar un archivo que reemplaza los precios optimizados de un escenario. Normalmente, exportará el informe **Alteraciones de precio**. A continuación se listan las descripciones y columnas de datos de datos de línea de Reemplazo de precio rápido por zona y línea.

Consulte ["Exportación de datos" en la página 86,](#page-91-0) realice los cambios de precio e importe el archivo de nuevo a IBM Omni-Channel Merchandising.

**Nota:** IBM Omni-Channel Merchandising también puede configurar la carga automática de precios de reemplazo en el nivel de agregación de línea o zona mediante OpenLink. Para obtener detalles, póngase en contacto con su representante de IBM Omni-Channel Merchandising.

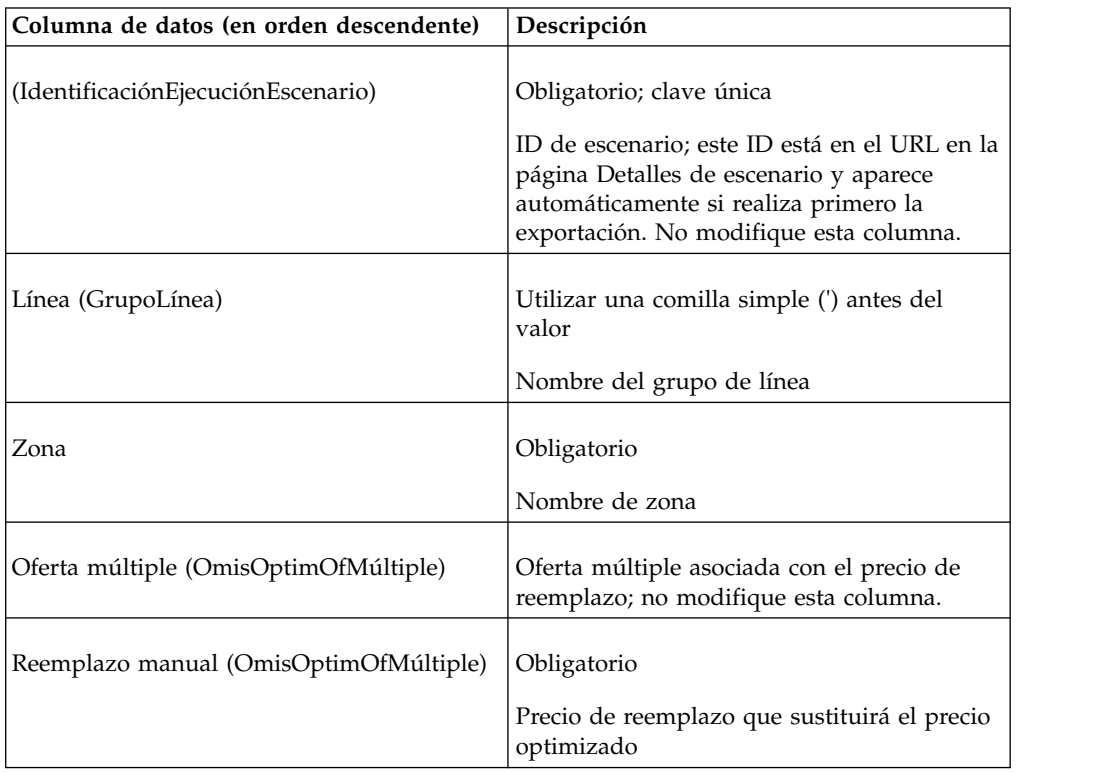

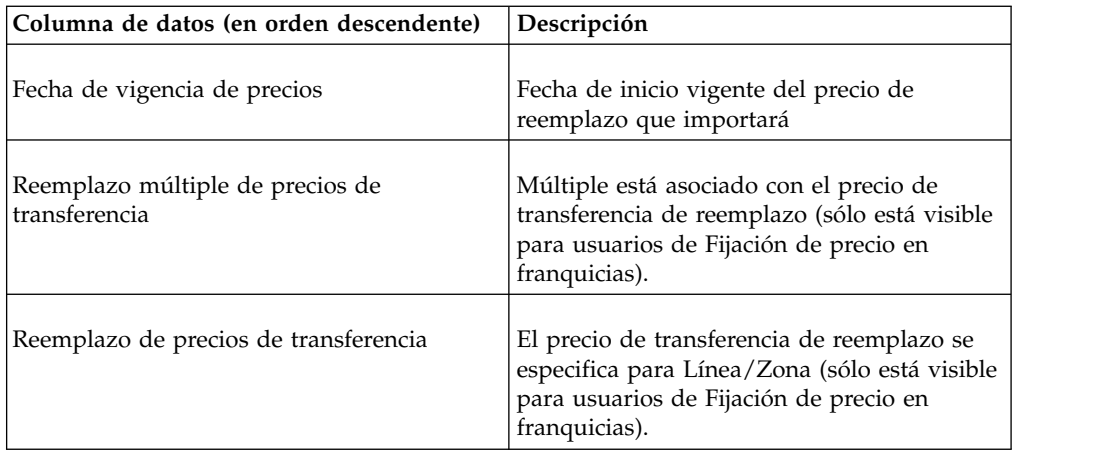

["Exportación de datos" en la página 86](#page-91-0) Debe tener el permiso de usuario **Exportar datos desde aplicaciones** para exportar datos desde las aplicaciones.Utilice este procedimiento para exportar datos.

## **Grupo de productos**

A continuación se listan las descripciones y columnas de datos de datos de grupos de productos.

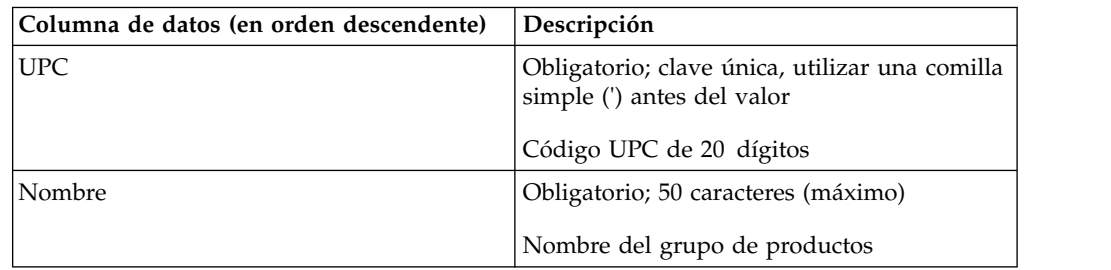

#### **Enlace de producto**

A continuación se listan las descripciones y columnas de datos de enlaces de producto.

IBM Omni-Channel Merchandising no crea vínculos de productos en el momento de la importación si ocurren los siguientes errores. Los errores aparecerán en el recuadro de diálogo **Importar estado**. Consulte el apartado ["Cómo comprobar el](#page-90-0) [estado de importación" en la página 85.](#page-90-0)

- v El UPC del nuevo producto y el UPC del producto desarrollado no son válidos.
- v El producto desarrollado no tiene coeficientes de modelo.

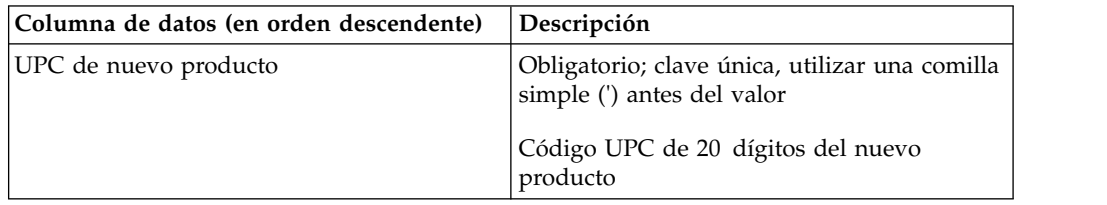

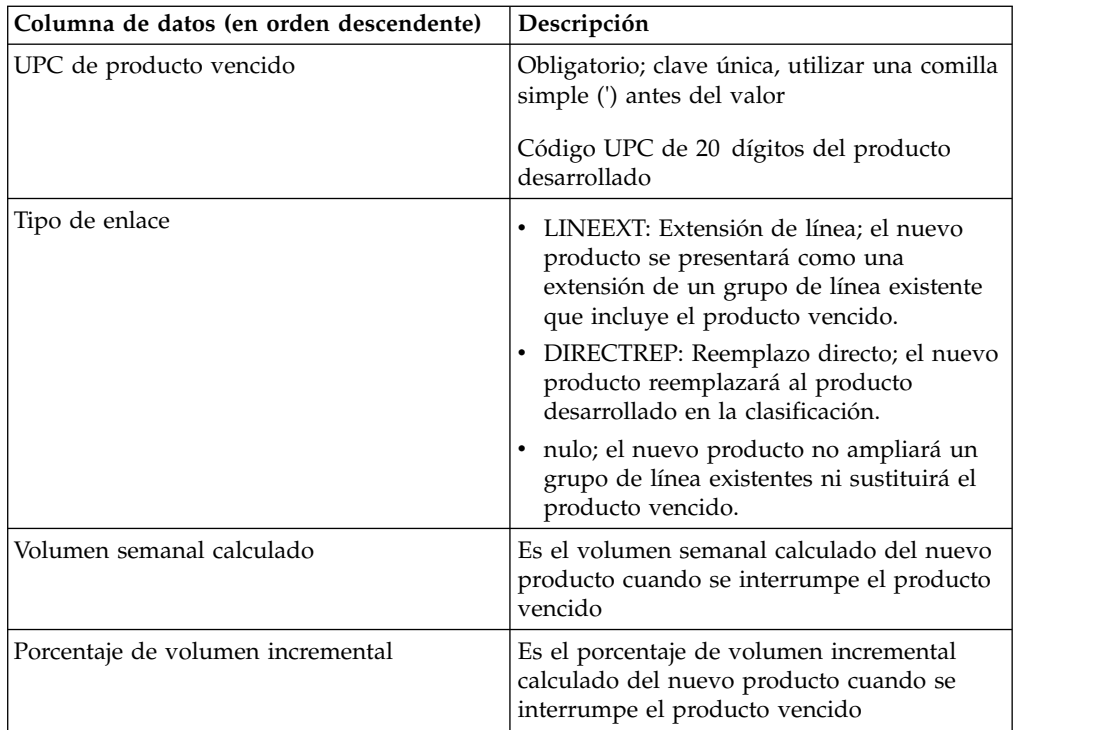

["Cómo comprobar el estado de importación" en la página 85](#page-90-0) Sólo podrá ver sus importaciones de datos. El permiso de usuario **Ver todas las importaciones** permite a los administradores ver las importaciones de todos los usuarios. Utilice este procedimiento para comprobar el estado de archivos de importación.

## **Estado del producto**

A continuación se listan las descripciones y columnas de datos de datos de estados de productos.

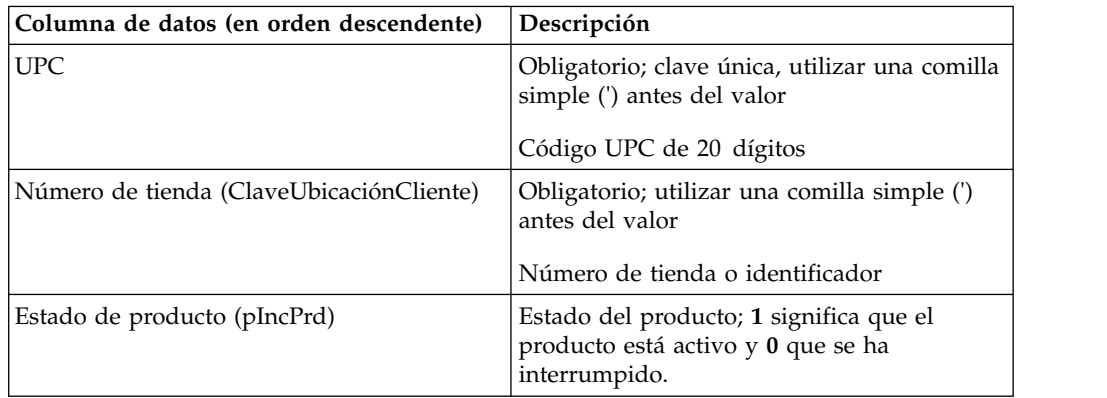

## **Estado del producto por zona**

A continuación se listan las descripciones y columnas de datos de estado del producto por zona.

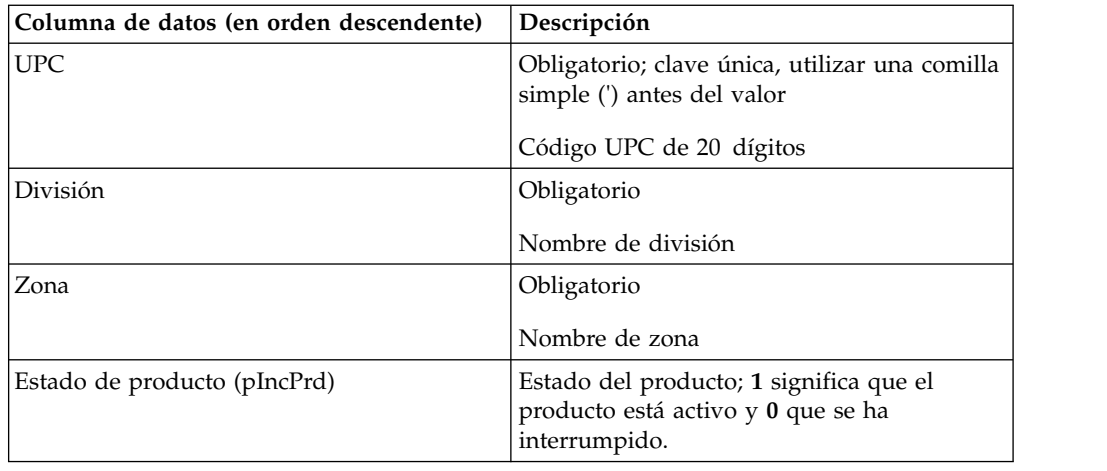

# **Relación producto a producto**

Esta función permite importar datos de la relación entre productos utilizados para la regla de Relación de línea o Relación de producto. A continuación se listan las descripciones y columnas de datos de la relación producto a producto.

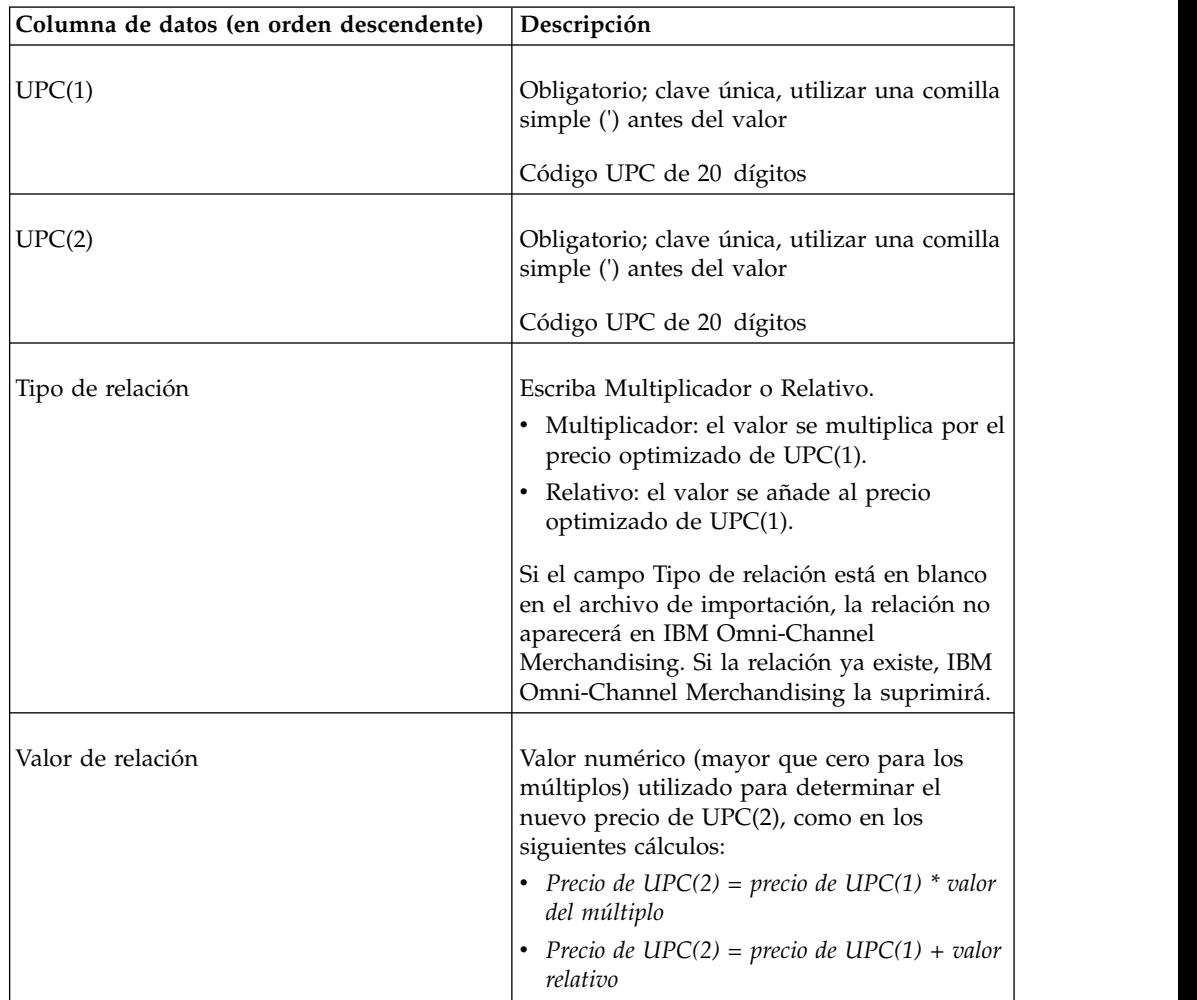

# **Relación producto a producto por zona**

Esta función permite importar datos de la relación entre productos utilizados para la regla de Relación de línea o Relación de producto. A continuación se listan las descripciones y columnas de datos de relación producto a producto por zona.

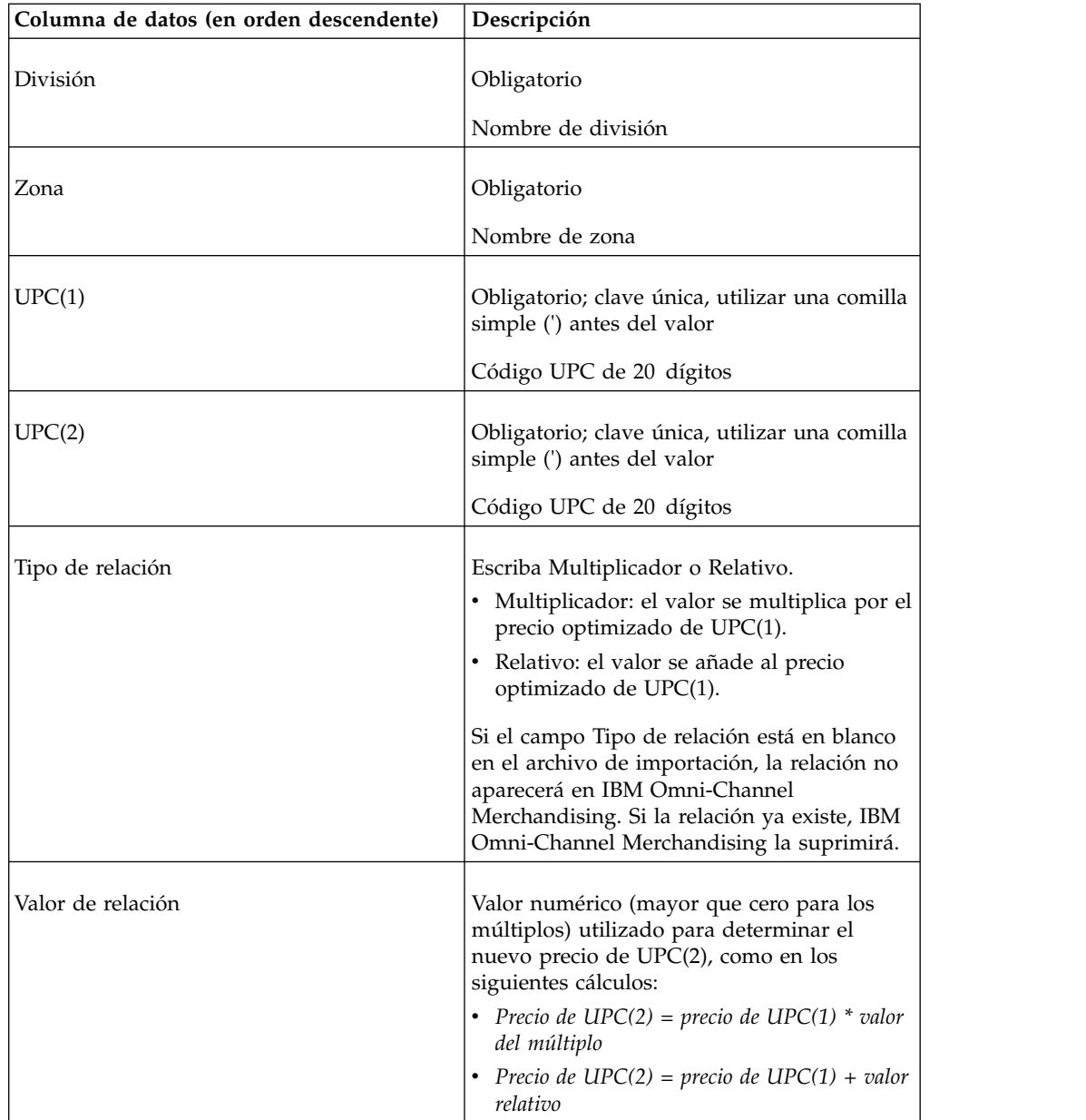

# **Grupo de productos en promoción: LU**

A continuación se listan las descripciones y columnas de datos de Grupo de productos en promoción: LU.

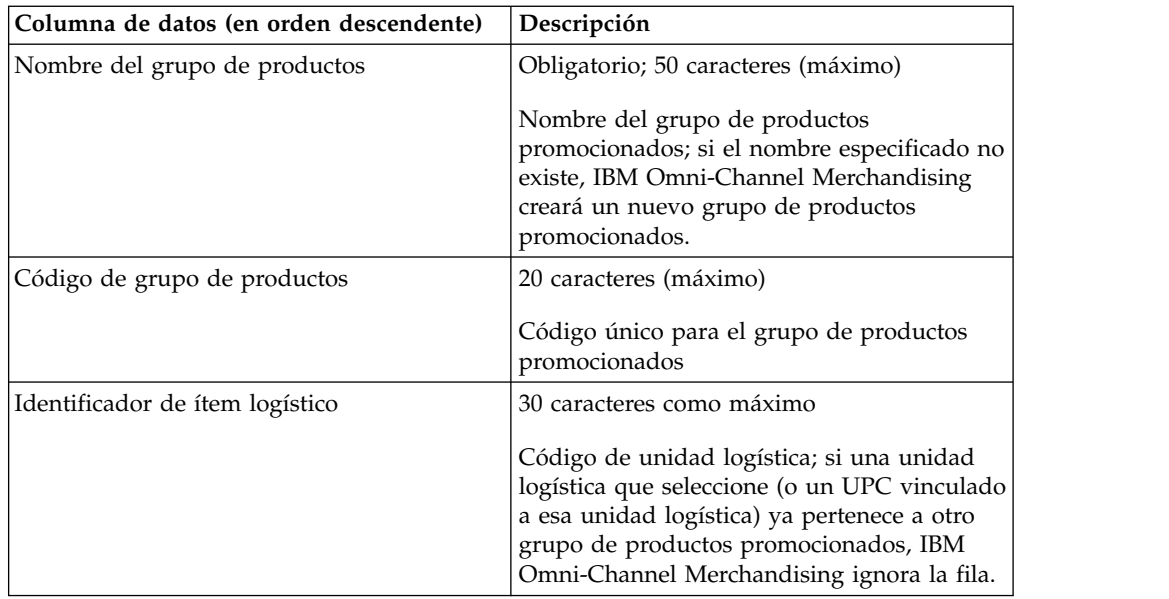

# **Grupo de productos en promoción: SU**

A continuación se listan las descripciones y columnas de datos de Grupo de productos en promoción: SU.

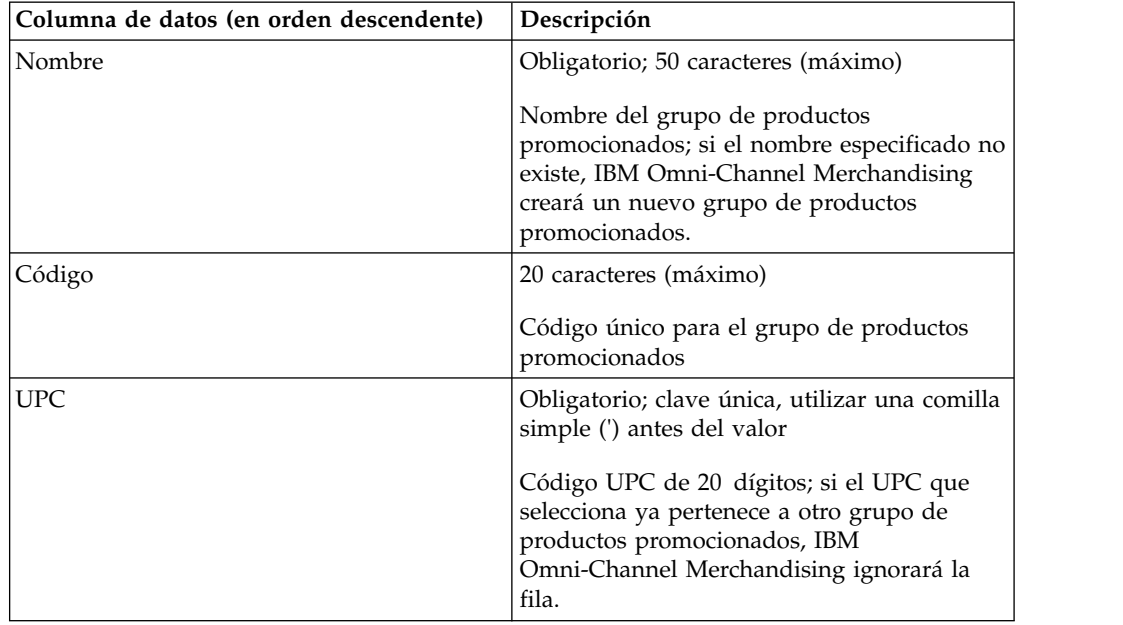

# **Clase y familia de tamaño**

A continuación se listan las descripciones y columnas de datos de clase y familia de tamaño.

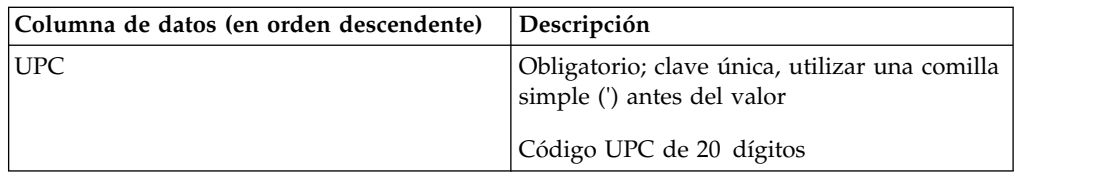

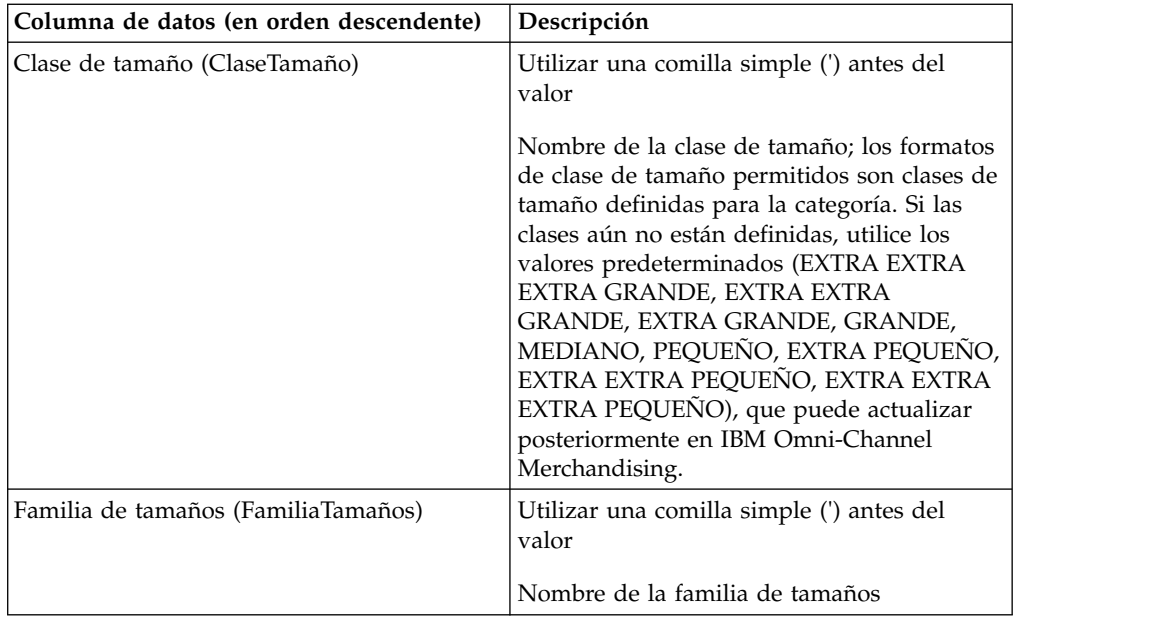

## **Atributos de número de referencia**

A continuación se listan las descripciones y columnas de datos de datos de atributos de número de referencia.

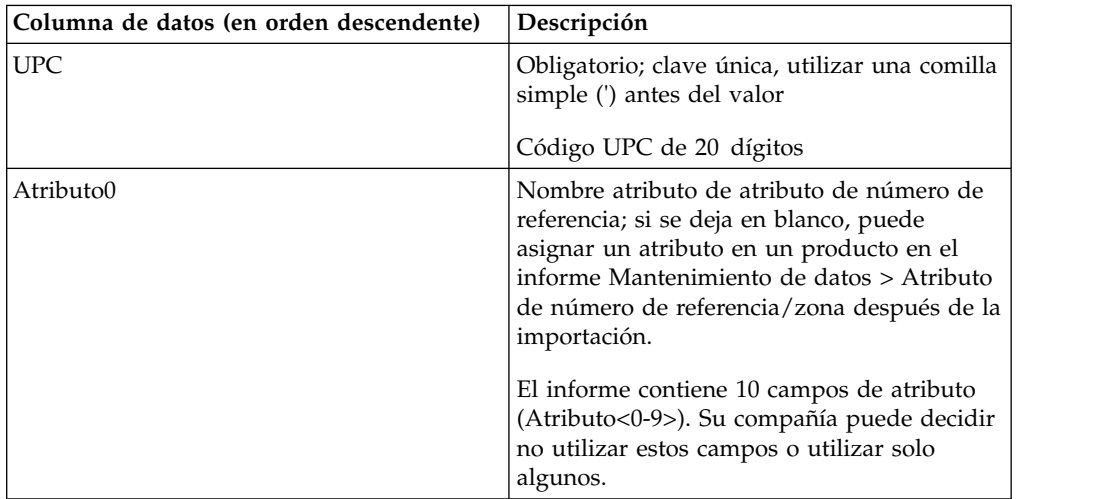

## **Atributo de número de referencia/zona**

A continuación se listan las descripciones y columnas de datos de Atributo de número de referencia/zona.

Se puede definir un máximo de seis atributos.

**Nota:** Antes de importar sus propios atributos para reemplazar los atributos del índice de precios competitivos (IPC) predeterminados del sistema (muy importante, importante, parcialmente importante, no importante, indefinido1 e indefinido2), debe ponerse en contacto con el servicio técnico de IBM Omni-Channel Merchandising.

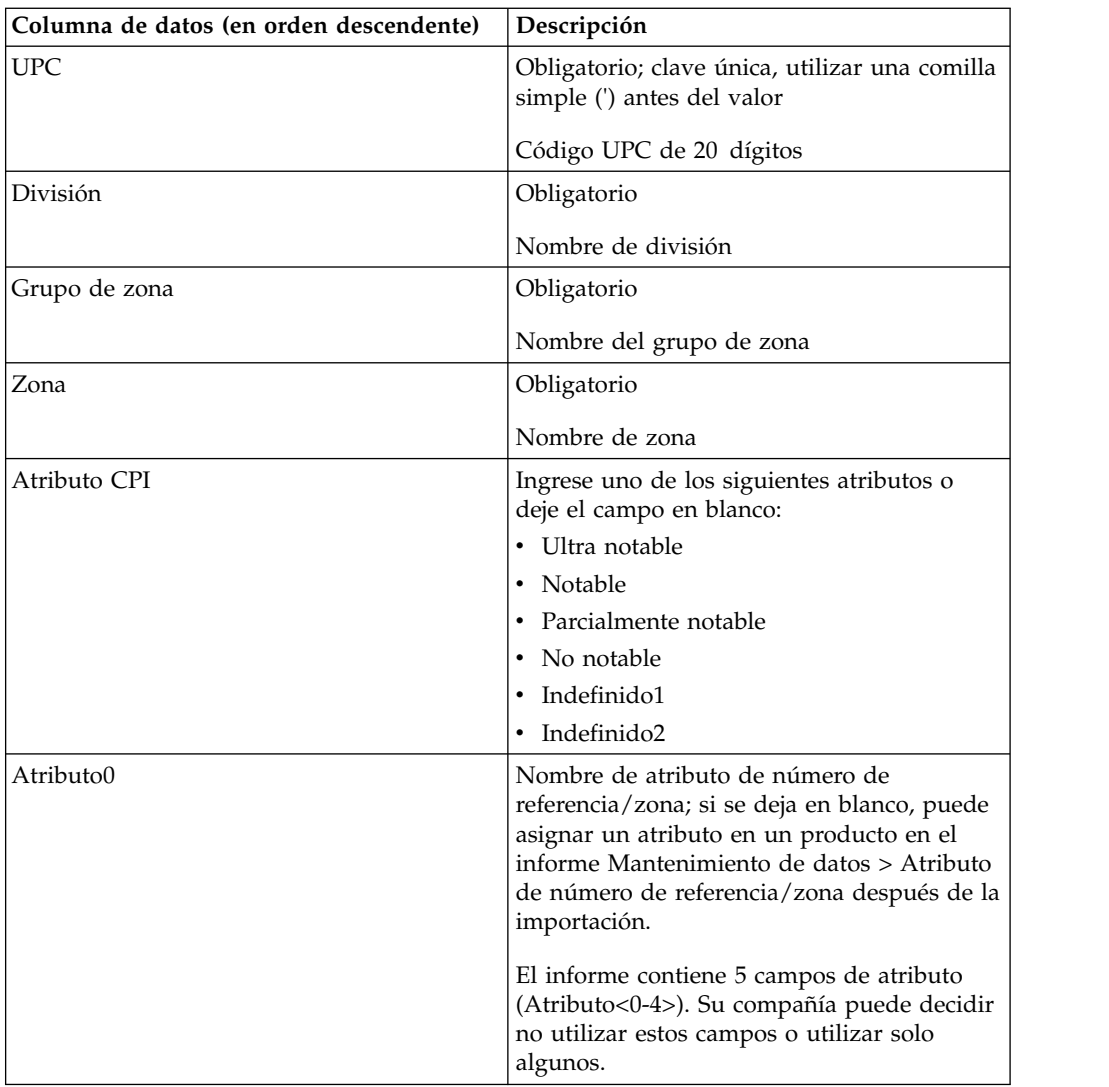

# **Atributos de tienda**

A continuación se listan las descripciones y columnas de datos de atributos de tiendas.

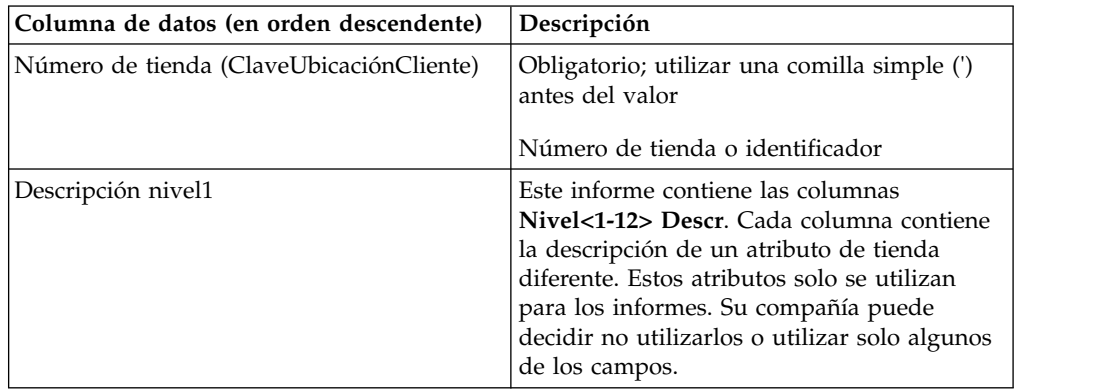

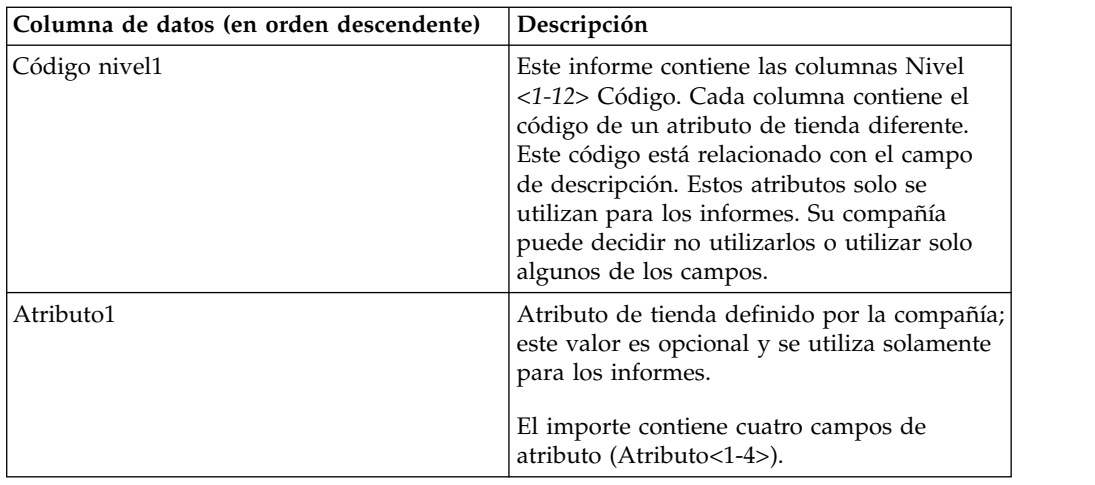

#### **Grupo de tiendas**

A continuación se listan las descripciones y columnas de datos de datos de grupos de tiendas.

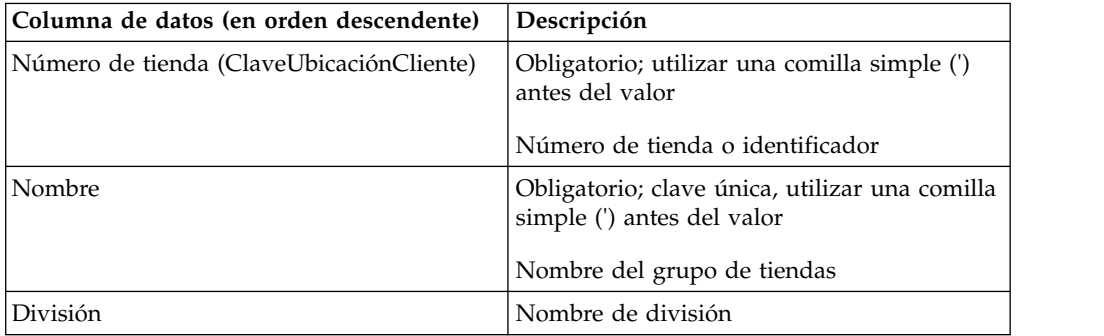

## **Zona de precio de tienda**

A continuación se listan las descripciones y columnas de datos de zonas de precio de tienda.

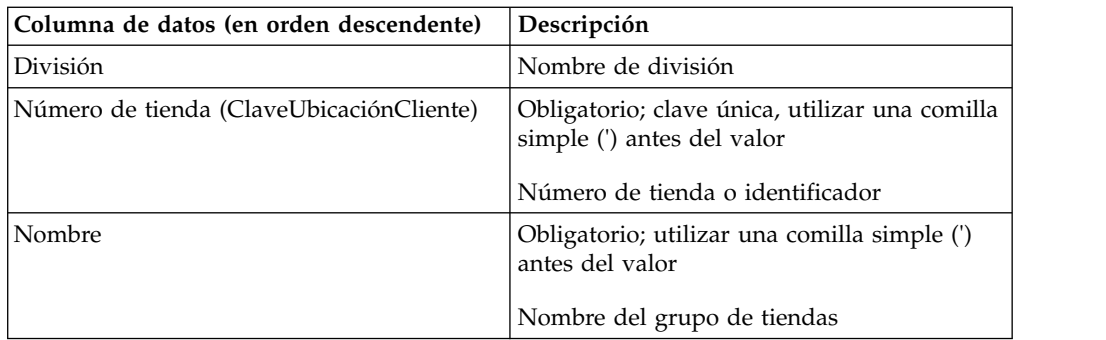

# **Familia y clase de grado**

A continuación se listan las descripciones y columnas de datos de familia y clase de grado

Debe de tener el permiso **Gestionar fijación de precios por grado** para importar familias y clases de grados. Consulte el apartado Permisos de precio.

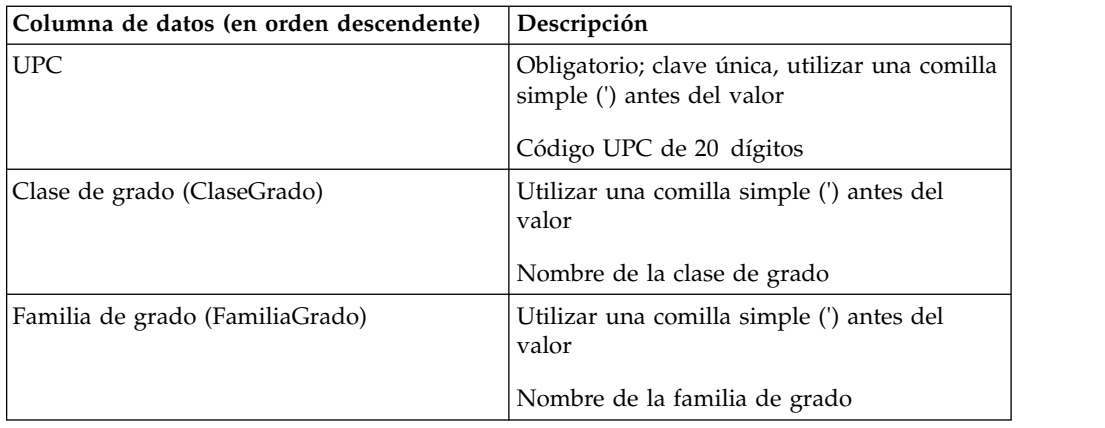

# **Estado del producto (Serie temporal)**

A continuación se listan las descripciones y columnas de datos de Estado del producto (Serie temporal).

El estado del producto (Serie temporal) permite especificar las fechas efectivas para cada producto cargado en IBM Omni-Channel Merchandising. Para obtener más información sobre la aplicación de fechas efectivas, póngase en contacto con el representante de IBM Omni-Channel Merchandising.

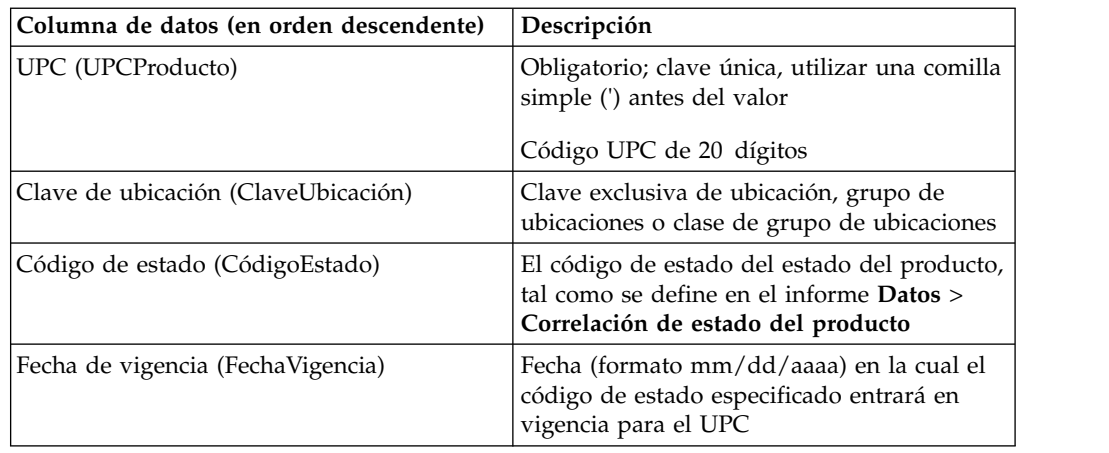

## **Precios de transferencia por tienda**

Debe de tener el permiso **Fijación de precio en franquicias** para importar precios de transferencia. A continuación se listan las descripciones y columnas de datos de precios de transferencia por zona.

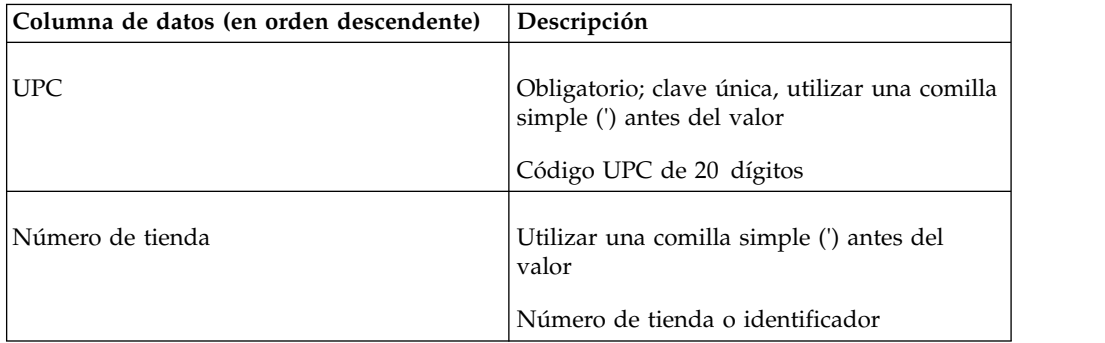

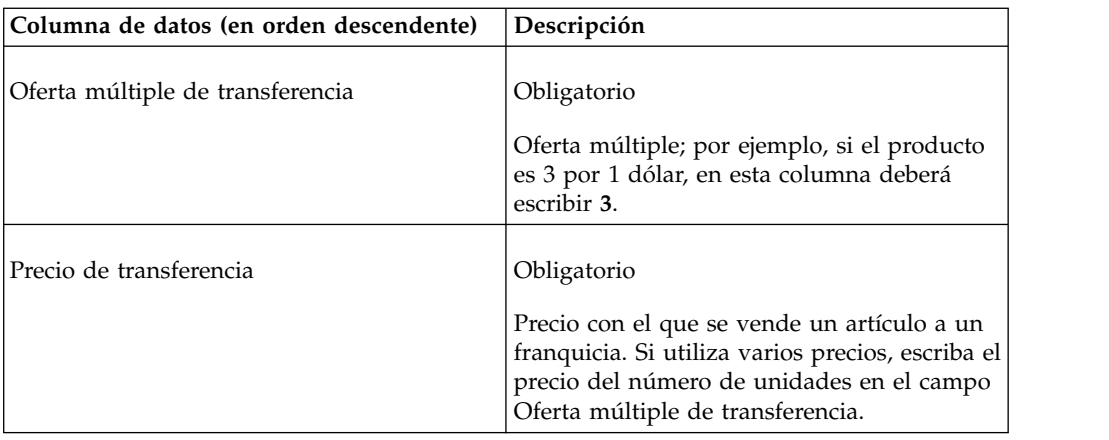

## **Precios de transferencia por zona**

Debe de tener el permiso **Fijación de precio en franquicias** para importar precios de transferencia. A continuación se listan las descripciones y columnas de datos de precios de transferencia por zona.

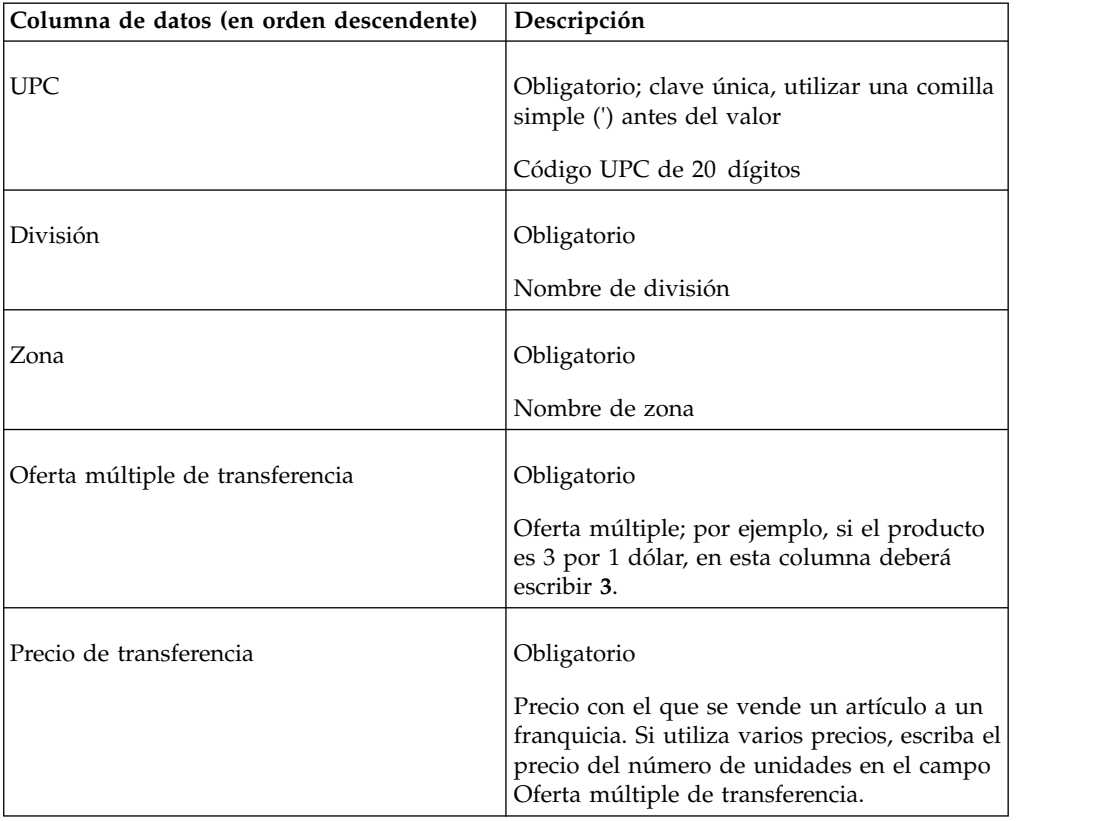

## **Excepción de zona**

A continuación se listan las descripciones y columnas de datos de excepciones de zona.

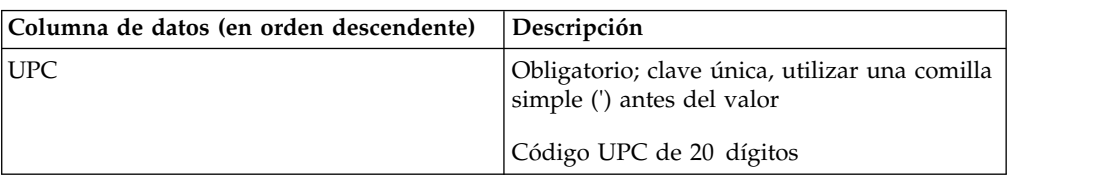

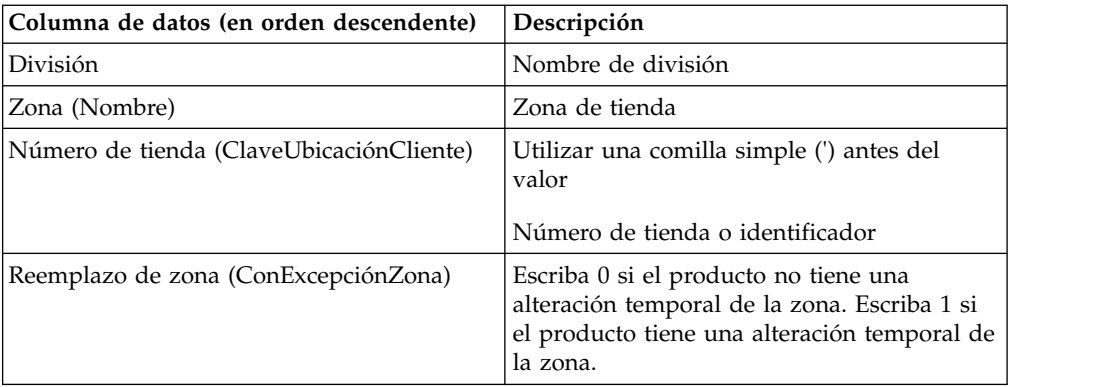

#### **Asignación de grupo de zona**

A continuación se listan las descripciones y columnas de datos de datos de asignación de grupo de zona.

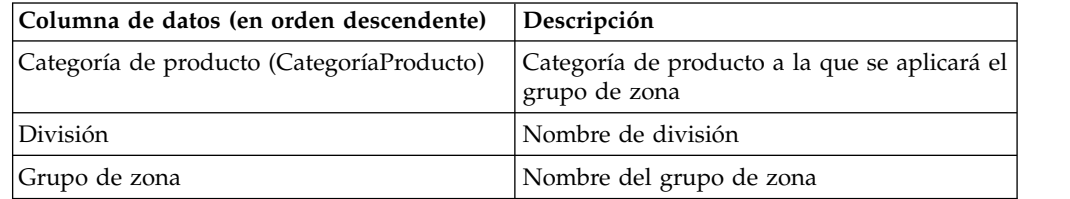

## **Reemplazo de zonas**

Esta función permite importar un archivo que reemplaza los precios optimizados de un escenario. Normalmente, exportará el informe **Aprobación de precio**. A continuación se listan las descripciones y columnas de datos de datos de reemplazo de zonas.

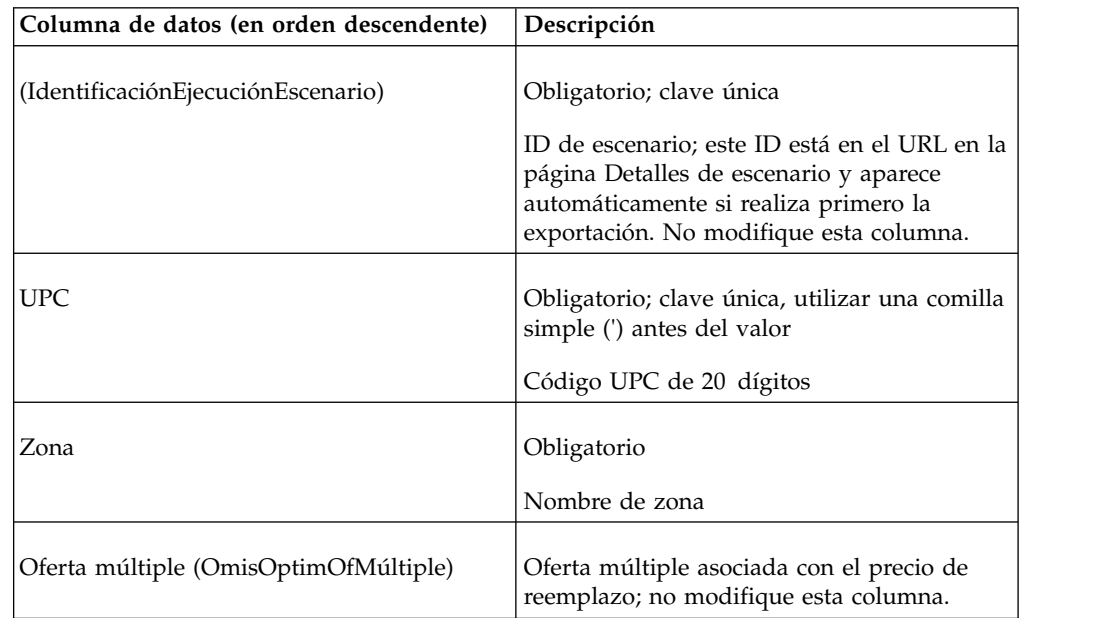

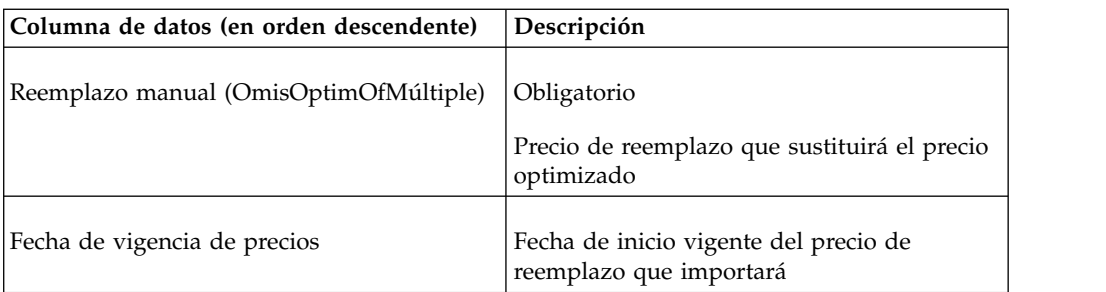

["Exportación de datos" en la página 86](#page-91-0)

Debe tener el permiso de usuario **Exportar datos desde aplicaciones** para exportar datos desde las aplicaciones.Utilice este procedimiento para exportar datos.

#### **Correlación de zona-ubicación**

Esta función permite importar ubicaciones de mapas a las zonas. Si la zona no existe, se creará una de nueva después de la importación. Además, si la zona se configura en blanco o inválida en el archivo de importación, el encuadre actual será suprimido, lo que significa que la tienda no estará asignada a ninguna zona. A continuación se listan las descripciones y columnas de datos de Correlación de zona-ubicación.

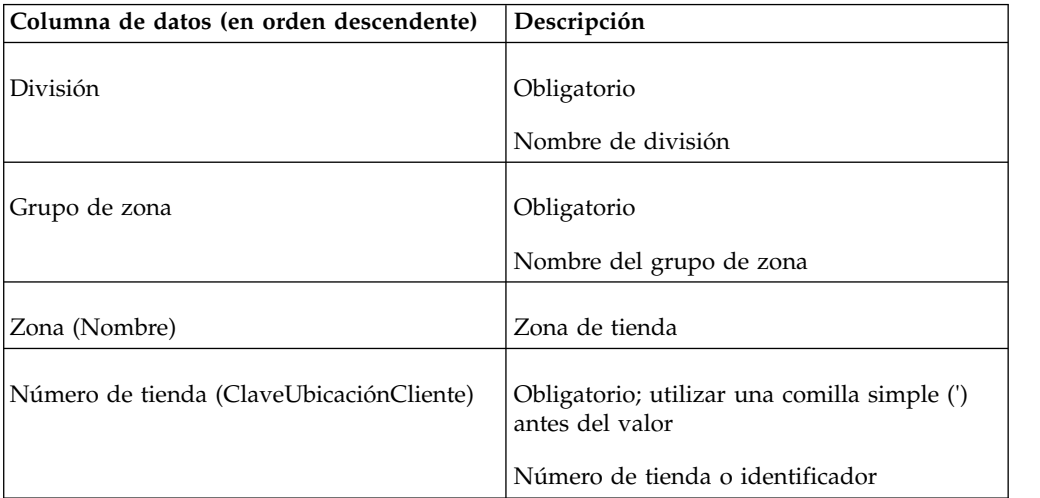

# **Cómo importar archivos de datos**

Utilice este procedimiento para importar archivos de datos. Debe tener el permiso de usuario **Importar datos a aplicaciones** para importar datos desde un archivo local a las aplicaciones.

#### **Acerca de esta tarea**

Los datos se pueden importar a los servicios de IBM Omni-Channel Merchandising utilizando el recuadro de diálogo **Importar**.

#### **Procedimiento**

- 1. Seleccione **Datos** > **Importar** para abrir el recuadro de diálogo **Importar**.
- 2. Seleccione el tipo de datos que desea importar desde el menú desplegable **Tipo de datos**.
- <span id="page-90-0"></span>3. Escriba una descripción del archivo en el recuadro de texto **Descripción**. Le ayudará a identificar el tipo de datos que está importando. Utilice las descripciones para saber qué categoría de datos está importando o qué tipos de ediciones ha hecho, por ejemplo. La descripción será la mejor manera de encontrar el archivo en el recuadro de diálogo **Estado de importación**.
- 4. Escriba el nombre del archivo en la sección **Cargar archivo**. Asegúrese de que el nombre de archivo contiene 8 caracteres o menos. La importación fallará si contiene más caracteres.
- 5. Pulse **Importar**.
- 6. Cuando se completa el proceso de importación de datos, se abrirá el recuadro de diálogo **Estado de importación** con su importación listada.

"Cómo comprobar el estado de importación"

Sólo podrá ver sus importaciones de datos. El permiso de usuario **Ver todas las importaciones** permite a los administradores ver las importaciones de todos los usuarios. Utilice este procedimiento para comprobar el estado de archivos de importación.

## **Cómo comprobar el estado de importación**

Sólo podrá ver sus importaciones de datos. El permiso de usuario **Ver todas las importaciones** permite a los administradores ver las importaciones de todos los usuarios. Utilice este procedimiento para comprobar el estado de archivos de importación.

#### **Acerca de esta tarea**

Al importar un archivo de datos en un servicio de IBM Omni-Channel Merchandising, el proceso de importación comprueba el número válido de columnas, el tipo correcto de datos (texto o datos numéricos en los registros adecuados), los campos necesarios y si los registros se pueden insertar o actualizar.

Puede comprobar el estado en el recuadro de diálogo **Importar estado**. El archivo de datos estará en la cola de importación, en proceso para importarlo, completado o tiene errores. Si el archivo tiene errores, debe corregirlos en el archivo original y volverlo a importar.

#### **Procedimiento**

1. Seleccione **Datos** > **Estado de importación**. Se abrirá el recuadro de diálogo **Estado de importación**.

Cada importación se lista con un ID numérico, nombre de archivo (normalmente es su nombre de usuario), estado y descripción que ha escrito al importar el archivo.

El estado es uno de los siguientes:

- v **Pendiente**: el archivo está en la cola, esperando que la importación empiece.
- v **Importando**: el archivo se está importando.
- v **Finalizado**: el archivo se ha importado correctamente y se puede ver en las páginas apropiadas (por ejemplo, los datos de grupo de productos aparecen en la página **Grupo de productos**).
- v **Error**: el archivo no se ha importado correctamente. Compruebe el registro de importación para ver los errores. Para ver el registro de importación, pulse el nombre del archivo (enlace subrayado). Se abrirá el recuadro de diálogo **Registro de importación**. Todos los errores se listan en este recuadro de

diálogo por línea. Si hay errores, puede ir a la línea correcta de su archivo original, corregir el error e iniciar una nueva importación.

<span id="page-91-0"></span>2. Cuando se hayan completado todas las importaciones, podrá eliminarlas desde el recuadro de diálogo **Estado de importación** para reducir el desorden. Para suprimir una importación, pulse con el botón derecho del ratón sobre la importación y seleccione **Suprimir**. Aparecerá un recuadro de diálogo que le pregunta si está seguro de que desea suprimirla; pulse **Sí**. La página se actualiza y se suprime su importación.

#### **Cómo establecer suscripciones a alertas**

Utilice este procedimiento para suscribirse a recibir alertas cuando importe productos de mercado o nuevos de Excel.

#### **Acerca de esta tarea**

Al importar un mercado o un producto nuevo de Excel puede suscribirse para recibir alertas cuando se inicia, falla y/o completa una importación.

#### **Procedimiento**

- 1. Pulse el icono de la caja de herramientas de la parte superior de la barra de navegación en cualquiera de las páginas. Se abre la ventana emergente **Suscripción de alertas**.
- 2. Pulse el separador **Surtido**.
- 3. Mediante los recuadros de selección seleccione el tipo de alertas de importación que desea recibir.
	- v Al marcar un recuadro de selección en la columna **Correo electrónico** se enviará la alerta a la dirección de correo electrónico registrada en la aplicación.
	- v Al marcar un recuadro de selección en **Bandeja de entrada** se enviará la alerta a la bandeja de entrada de alertas.
	- v Si marca un recuadro para la notificación Importación de surtido fallida, recibirá un correo electrónico con el enlace al archivo de registro de errores de importación.
- 4. Cuando haya terminado de seleccionar el tipo de alertas que desea recibir, pulse **Hecho**.

## **Exportación de datos**

Debe tener el permiso de usuario **Exportar datos desde aplicaciones** para exportar datos desde las aplicaciones.Utilice este procedimiento para exportar datos.

#### **Acerca de esta tarea**

Los datos se pueden exportar desde los servicios de IBM Omni-Channel Merchandising para editarlos en Excel o revisarlos. Puede exportar los archivos de datos, como grupos de productos, e informes, como informes de Mantenimiento de datos.

#### **Procedimiento**

- 1. Seleccione **Datos** > **Exportar**. Se abrirá el recuadro de diálogo **Exportar**.
- 2. Seleccione el tipo de datos que desea exportar desde el menú desplegable **Informes**.
- 3. Escriba una descripción del archivo en el recuadro de texto **Descripción** con un máximo de 8 caracteres. Le ayudará a identificar el tipo de datos que está exportando y será la mejor manera de encontrar el archivo en la página **Estado de exportación**.
- 4. Seleccione el tipo de archivo que desea exportar: Excel 97-2003 (.*xls*), Excel 2007 (.*xlsx*) o CSV. Se recomienda el formato CSV para exportar grandes cantidades de datos (por encima de 130.000 registros) porque el rendimiento podría variar con diferentes configuraciones de memoria en el sistema. Puede pulsar el botón **Obtener recuento del registro** para ver el número total de registros que hay en el informe antes de hacer la exportación. La siguiente información describe el formato de los campos del informe cuando se exporta a un archivo CSV:
	- v No se añaden comillas dobles a los campos, a no ser que se deban utilizar como delimitador, por ejemplo, una coma que aparezca en uno de los campos numéricos como un separador de decimales.
	- v Todos los tipos numéricos o números decimales mostrarán un mínimo de dos decimales y un máximo de tres. Para IBM Markdown Optimization, se permiten cinco dígitos antes de la coma decimal.
	- Los campos de monedas se mostrarán según el entorno local, los decimales y los separadores de millares se basan en el entorno local.
	- Todas las fechas se muestran en el formato corto  $\frac{\text{mm}}{dd}/\text{aa}$  o dd $\frac{\text{mm}}{aa}$ ) y se formatean para cada entorno local. Si la fecha se tiene que mostrar con la hora, también se mostrará en formato corto. Los archivos de CSV grandes se deben abrir utilizando Notepad u otro editor de texto en lugar de Excel. Si tiene que utilizar Excel para ver el archivo CSV, impórtelo en la aplicación Excel.
- 5. Seleccione la división que desea exportar desde el menú desplegable **División**. Solo se mostrará el menú desplegable **División** si el informe debe exportar una división. Puede seleccionar varias divisiones pulsando Mayús o Ctrl en determinados informes.
- 6. Seleccione la categoría de producto que desea exportar desde el menú desplegable **Categoría de producto**. Solo se mostrará el menú desplegable **Exportar categoría** si el informe debe exportar una categoría de producto. Puede seleccionar varias categorías pulsando Mayús o Ctrl o seleccionando **Todas las categorías** en determinados informes.
- 7. Seleccione el grupo de tiendas que desea exportar desde el menú desplegable **Exportar grupo de tiendas**. Solo se mostrará el menú desplegable **Exportar grupo de tiendas** si el informe debe exportar un grupo de tiendas.
- 8. Pulse **Exportar**. Se abrirá el recuadro de diálogo **Estado de exportación** y se listará su exportación.

# **Cómo comprobar el estado de exportación**

Utilice este procedimiento para comprobar el estado de exportación de datos, tras haber iniciado una exportación de datos. Sólo podrá ver sus exportaciones de datos. El permiso de usuario **Ver todas las exportaciones** permite a los administradores ver las exportaciones de todos los usuarios.

# **Acerca de esta tarea**

## **Procedimiento**

Seleccione **Datos** > **Estado de exportación**. Se abrirá el recuadro de diálogo **Estado de exportación**.

Cada exportación se lista con un ID numérico, nombre de archivo (normalmente es su nombre de usuario), estado y descripción que ha escrito al importar el archivo. El estado es uno de los siguientes:

- v **Exportando**: el archivo se está exportando.
- v **Finalizado**: el archivo se ha exportado correctamente. Puede ver el archivo pulsando sobre el nombre del archivo (enlace subrayado). El archivo se abrirá en una ventana del navegador de Excel. Puede imprimir, editar o guardar el archivo desde esta ventana.
- v **Error**: el archivo no se ha exportado correctamente.

Cuando se hayan completado todas las exportaciones, podrá eliminarlas desde el recuadro de diálogo **Estado de exportación** para reducir el desorden.

# **Cómo suprimir una exportación**

Utilice este procedimiento para suprimir una exportación.

#### **Procedimiento**

- 1. Pulse con el botón derecho del ratón sobre la exportación.
- 2. Seleccione **Suprimir**. Se abre un recuadro de diálogo preguntándole si está seguro de que desea suprimir la exportación.
- 3. Pulse **Sí**. La página se actualiza y se suprime su exportación.

# **Capítulo 4. Visión general de la atribución**

El proceso de atribución de producto es una serie de tareas de IBM OpenLink para preparar la información del producto para los procesos de modelado y optimización.

El proceso de atribución de producto es una serie de tareas de IBM OpenLink para preparar la información del producto para los procesos de modelado y optimización. La atribución incluye corregir los errores e incoherencias en los atributos de producto, como el tamaño, marca y unidad de medida. Estos atributos se utilizan para asociar datos de número de referencia en un grupo de demanda con el historial de precios existente en el grupo de demanda. Los grupos de demanda se asignan a los números de referencia de manera que una técnica de análisis estadístico denominada interferencia bayesiana puede tomar la información de los productos con un historial de demandas detallado para facilitar la creación de curvas de demanda para otros productos con datos de demanda insuficientes.

Un grupo de demanda es un conjunto de productos con gran capacidad de sustitución. Para un consumidor típico, estos son productos que se eligen en base a los atributos de producto y precio. Algunos ejemplos son papel absorbente y detergente en líquido para la colada.Todos los productos de un grupo de demanda presentarán canibalización.

La aplicación ofrece dos opciones para atribuir productos:

- v Proceso de exportación/importación del archivo de información del producto (PIF): este proceso permite exportar el PIF a un archivo MS Excel, atribuir los productos, y volver a importar la información en el sistema.
- v Interfaz de usuario de atribución: puede configurar reglas para atribuir directamente a nivel de categoría en la aplicación.

El PIF se describe de modo más detallado puesto que actualmente es el proceso que más se utiliza.

#### **Temas relacionados**

"Funcionamiento de la atribución"

Utilice este procedimiento para obtener información sobre el proceso de atribución de OpenLink.

["Visión general del espacio de trabajo Gestor de categorías" en la página 94](#page-99-0) El **Gestor de categorías** muestra las categorías importadas y las estadísticas generales. Utilícelo para gestionar el proceso de atribución, como, por ejemplo, la ejecución de Estado del producto o Unidades equivalentes.

# **Funcionamiento de la atribución**

Utilice este procedimiento para obtener información sobre el proceso de atribución de OpenLink.

El proceso de atribución forma parte del proceso global de OpenLink:

- v Importar datos, como por ejemplo TPV, depósito de datos, cadena de suministro y sistemas heredados
- v Convertir los datos al formato correcto para la base de datos de transferencia de OpenLink
- Validar, comprobar si hay errores, y aprobar datos
- v Atribución Preparar los datos para el proceso de modelado y optimización**.** Este paso conlleva la categorización de todos los productos en su categoría de artículos de marketing, la asignación de valores a atributos y la validación de atributos como, por ejemplo, tamaño, unidad de medida y marca. Para las optimizaciones de Everyday Price Optimization y Everyday Price Management, deberá añadir los valores correspondientes a Grupos de línea, precios de fábrica, clase/familia de tamaño y otra clase o familia.
- Solicitar el modelado de los datos

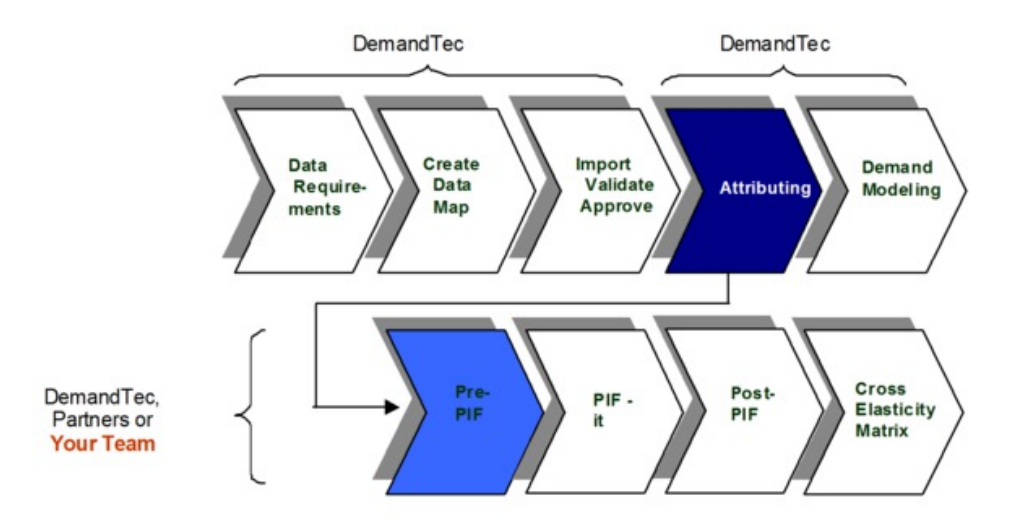

"Proceso de atribución"

El proceso de atribución suele realizarse utilizando tanto IBM OpenLink como Microsoft Excel.

## **Proceso de atribución**

El proceso de atribución suele realizarse utilizando tanto IBM OpenLink como Microsoft Excel.

El proceso de atribución suele realizarse utilizando tanto IBM OpenLink como Microsoft Excel. A continuación, puede leer una descripción detallada de cada paso del proceso.

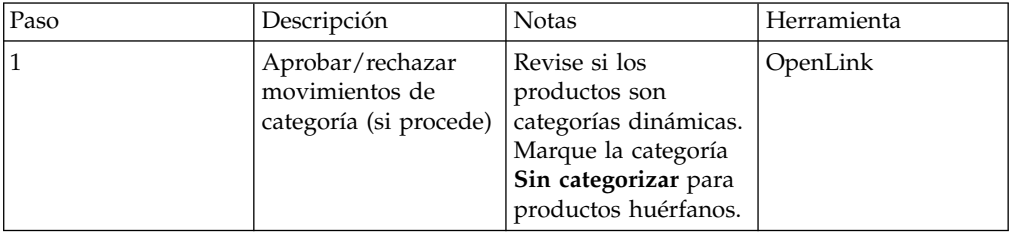

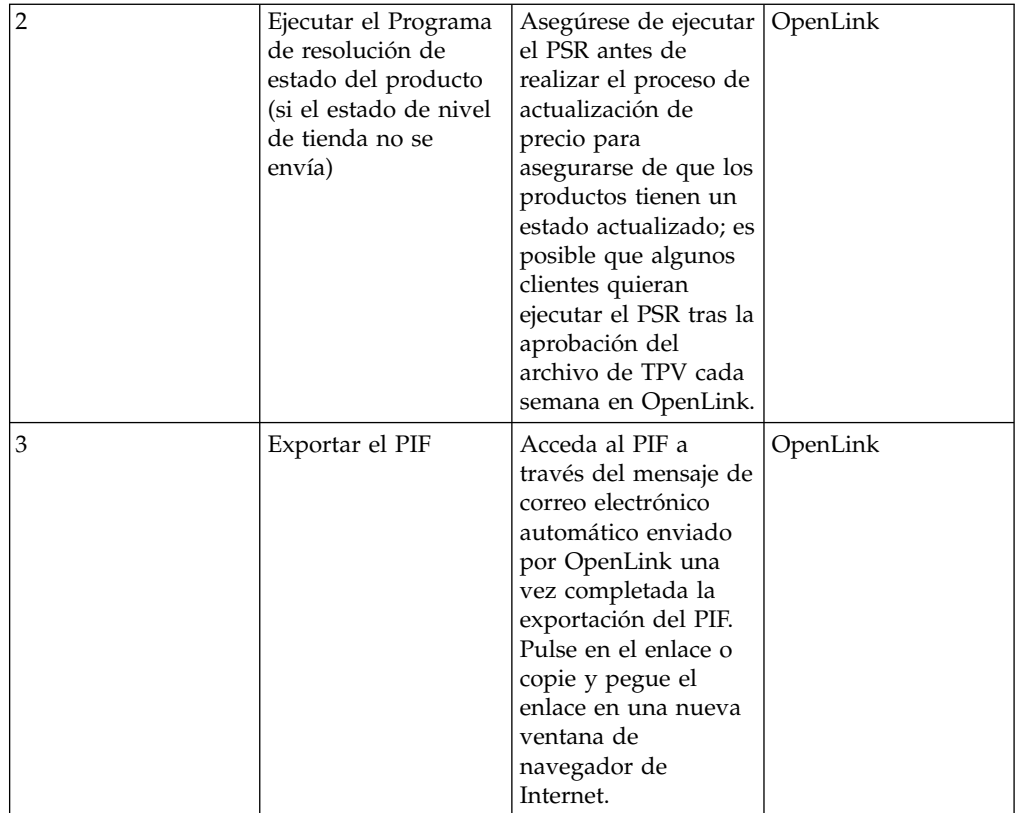

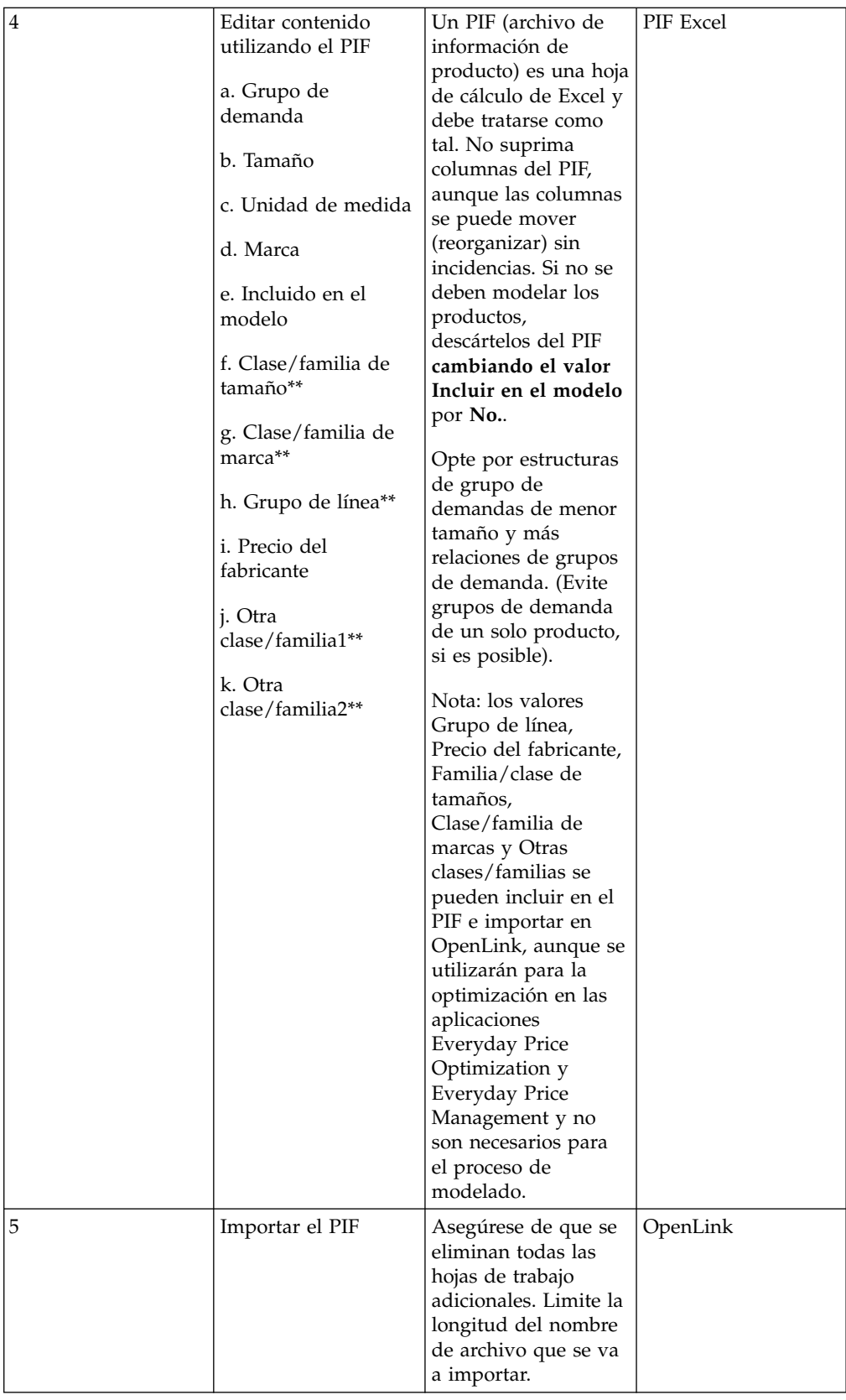

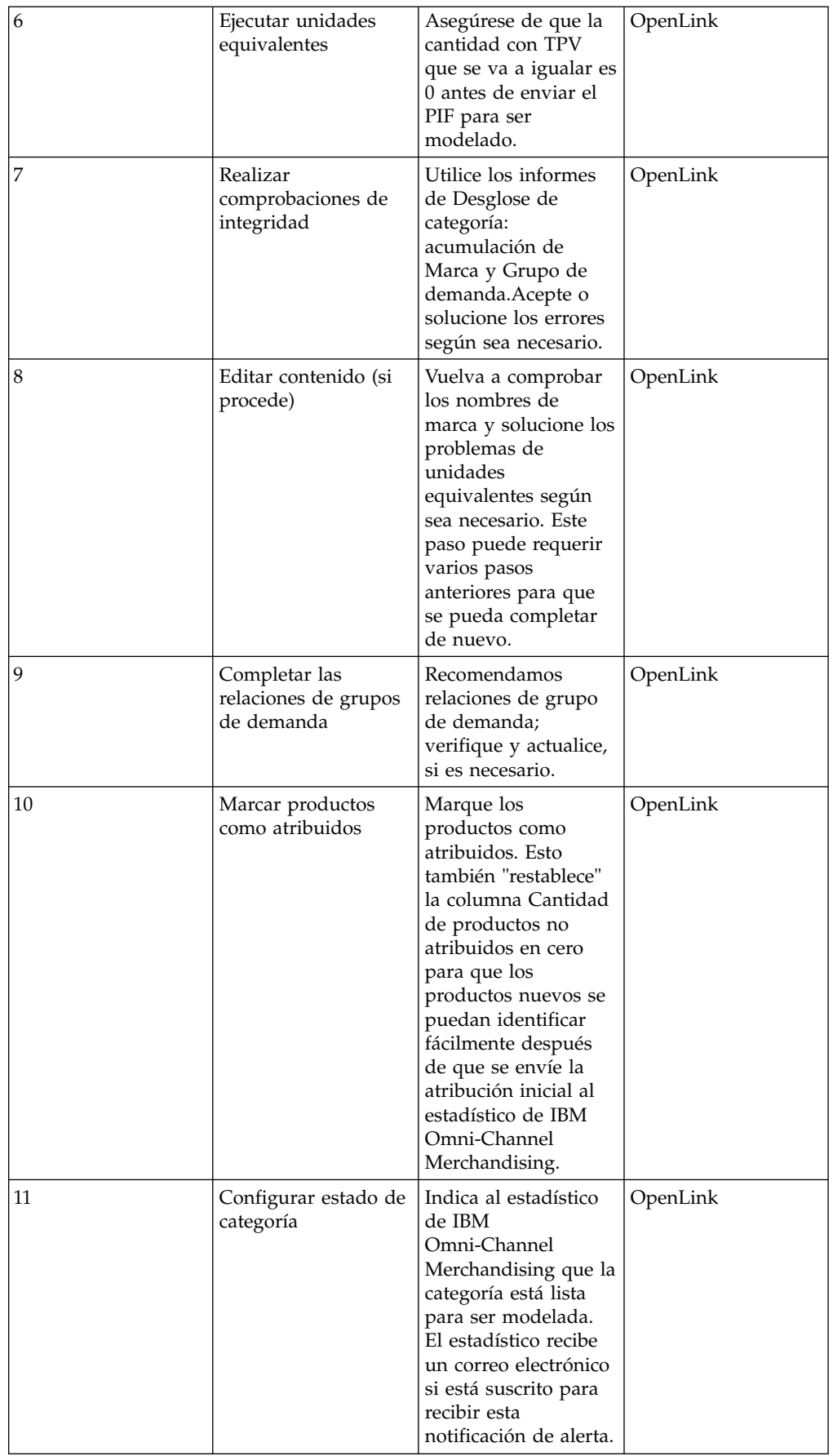

# <span id="page-99-0"></span>**Visión general del espacio de trabajo Gestor de categorías**

El **Gestor de categorías** muestra las categorías importadas y las estadísticas generales. Utilícelo para gestionar el proceso de atribución, como, por ejemplo, la ejecución de Estado del producto o Unidades equivalentes.

El **Gestor de categorías** muestra las categorías importadas y las estadísticas generales. Utilícelo para gestionar el proceso de atribución, como, por ejemplo, la ejecución de Estado del producto o Unidades equivalentes.

El separador **Básico** muestra algunas de las columnas que más se suelen ver, como por ejemplo el nombre de la categoría, el número total de productos de la categoría, el número de productos sin atribuir de la categoría y la fecha de la última lectura dentro de la categoría. El separador **Detallado** muestra estas columnas y más información sobre la categoría.

El separador **Características de datos** muestra información sobre cada categoría, incluida información relevante para el modelado, así como las métricas de informes que muestran información básica sobre el rendimiento de categoría, como ratios de volumen durante anuncio, e información sobre escasez de datos, como por ejemplo **Recuento de semanas restantes**.

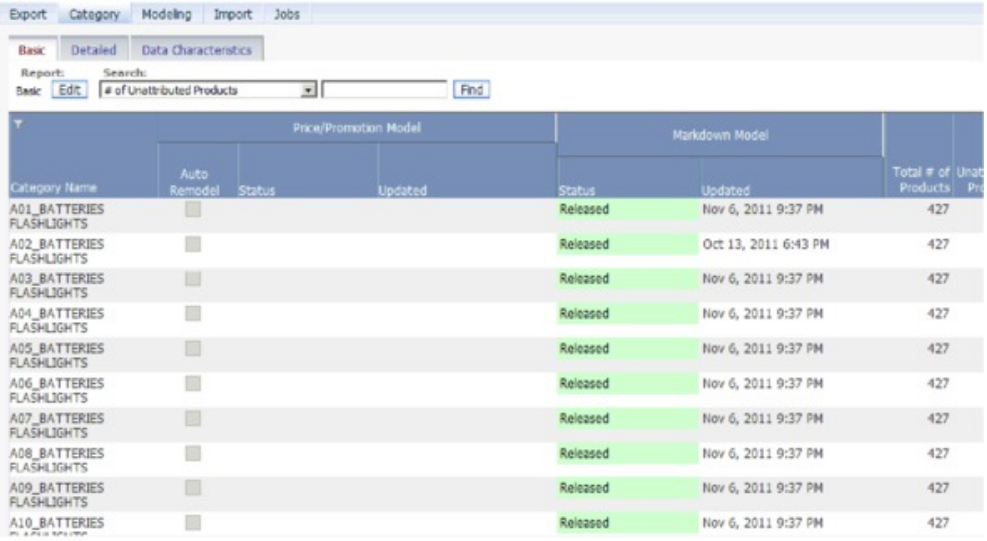

Para ver productos por separado dentro de una categoría, pulse con el botón derecho sobre la categoría y seleccione **Editar contenido** o **Espacio de trabajo de la categoría**. También puede ver todos los productos por categoría en el informe **Artículos vendibles** disponible en **Mantenimiento de datos**.

**Nota:** Debe tener el permiso **Habilitar gestor de categorías** establecido para poder acceder a la página **Gestor de categorías**.

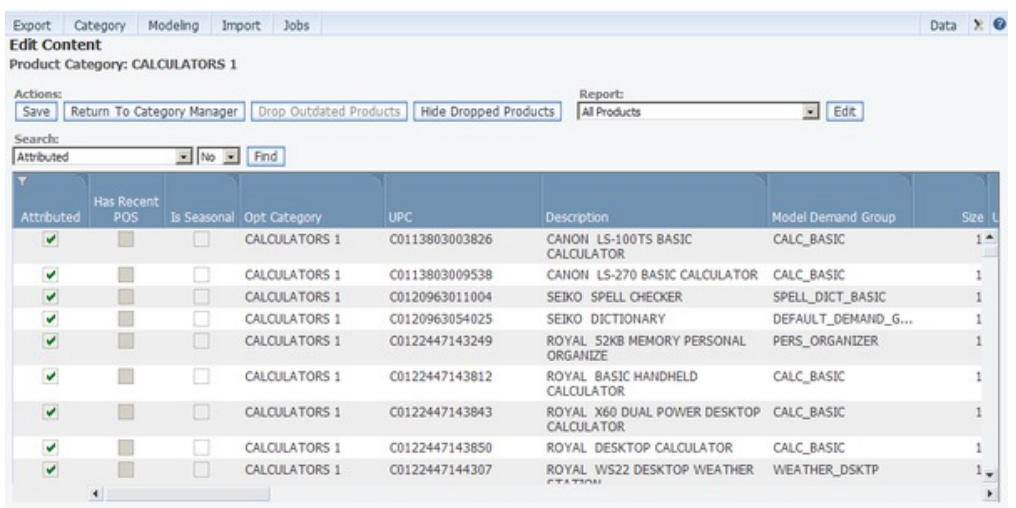

["Visualización de cambios de categoría" en la página 97](#page-102-0)

["Movimiento de productos sin categorizar a categorías" en la página 165](#page-170-0)

["Ejecución del programa de resolución de estado del producto" en la página 102](#page-107-0)

["Exportación del PIF" en la página 105](#page-110-0)

["Edición de contenido y atribución" en la página 111](#page-116-0)

["Comprobaciones finales" en la página 131](#page-136-0)

# <span id="page-102-0"></span>**Capítulo 5. Preparación para la atribución**

Algunas tareas deben completarse para preparar el contenido para la atribución en el archivo de información del producto (PIF).

Algunas tareas deben completarse para preparar el contenido para la atribución en el archivo de información del producto (PIF).

#### **Temas relacionados**

"Visualización de cambios de categoría"

Utilice este procedimiento para ver los cambios de categoría.

["Movimiento de productos sin categorizar a categorías" en la página 98](#page-103-0) Si la aplicación no reconoce una nueva jerarquía de productos del archivo de productos, los productos se marcan como Sin categorizar.

["Ejecución del programa de resolución de estado del producto" en la página](#page-107-0) [102](#page-107-0)

El Programa de resolución de estado del producto identifica productos de una categoría como activos o interrumpidos.

# **Visualización de cambios de categoría**

Utilice este procedimiento para ver los cambios de categoría.

#### **Acerca de esta tarea**

Los productos suelen cambiar de categoría cuando se aprueban nuevas estructuras de la jerarquía de categorías. Algunos cambios en la categoría se deben a datos anómalos. Debe aprobar o rechazar estos cambios de categoría de producto generados por el sistema. Los cambios de categoría inicializados por el usuario no precisan revisión. Puede ver los cambios para una categoría determinada, o ver los cambios en todas las categorías.

Para ver cambios en la categoría:

#### **Procedimiento**

1. Seleccione **OpenLink** > **Gestor de categorías** para abrir la página **Gestor de categorías**.

**Nota:** Para ver los cambios en todas las categorías, seleccione **Categoría** > **Ver cambios en la categoría de producto** para abrir la página **Cambios en la categoría de productos** que se describe en el paso 4.

- 2. Busque categorías que tengan un valor distinto de cero en la columna **Cantidad de productos que ingresan a la categoría** en el separador **Detallado**. Este valor es el número de nuevos productos en la categoría.
- 3. Pulse con el botón derecho del ratón en una categoría cuyos cambios de categoría desea ver. Se visualizará el menú contextual.

<span id="page-103-0"></span>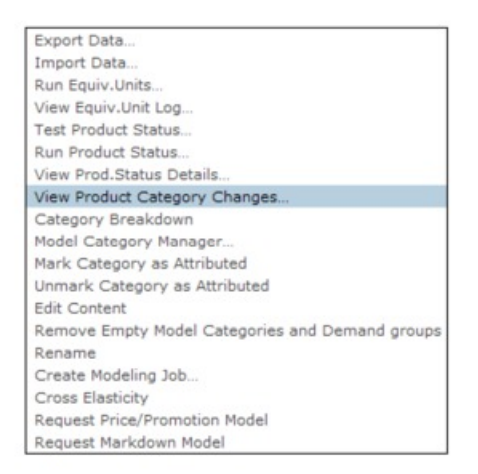

- 4. Seleccione **Ver cambios en la categoría de producto**. La página **Cambios en la categoría de productos** muestra todos los productos que se han designado para entrar en la categoría.
- 5. Pulse **Aprobar todo** o **Rechazar todo** si todos los productos son aceptables o no aceptables.

**Nota:** Cuando selecciona artículos específicos que desea enviar para la aprobación del cambio de categoría, la opción **Aprobar todo** se desactiva. Este protege frente a una aprobación accidental de todos los cambios de categoría aptos.

- 6. Para seleccionar productos individuales, establezca el recuadro de selección **Aceptar** o **Rechazar** junto a cada producto.
- 7. Pulse **Enviar**. Los productos aprobados se añaden a la categoría.

## **Movimiento de productos sin categorizar a categorías**

Si la aplicación no reconoce una nueva jerarquía de productos del archivo de productos, los productos se marcan como Sin categorizar.

Cuando todos los datos de productos se hayan importado en OpenLink, las siguientes recargas del archivo de productos utilizarán las categorías de IBM Omni-Channel Merchandising, no la jerarquía de productos original del minorista. Si la aplicación no reconoce una nueva jerarquía de productos del archivo de productos, los productos se mueven a la categoría de optimización predeterminada, SIN CATEGORIZAR. Puede asignarlos a una categoría en la página **Editar contenido** o **Espacio de trabajo de la categoría**.

Durante la importación del archivo de productos en OpenLink, una nueva validación de jerarquía de productos marcará todos los productos que pertenecen a SIN CATEGORIZAR. Si esta validación se pasa por alto, todos los productos se direccionan a SIN CATEGORIZAR y permanecen allí hasta que los mueva manualmente.

Además, los datos de TPV, Costo o Precio correspondientes a productos desconocidos (productos sin un registro de producto anterior) harán que se coloque un registro de producto "ficticio" en la categoría SIN CATEGORIZAR y también se deberán mover manualmente.

Si está moviendo productos a una categoría que se ha atribuido, tendrá que asegurarse de que el proceso de atribución se lleva a cabo para los nuevos productos. Esto incluye volver a ejecutar PSR (según sea necesario), asignar grupos de demanda, comprobar el tamaño, unidad de medida, marca y unidades equivalentes.

**Nota:** Debe tener el permiso **Habilitar atribución** establecido para acceder a las páginas **Editar contenido** y **Espacio de trabajo de la categoría**.

#### **Temas relacionados**

"Utilización de la página Editar contenido"

Utilice este procedimiento para mover productos no categorizados a categorías en la página **Editar contenido**.

["Utilización de la página Espacio de trabajo de categoría" en la página 100](#page-105-0) Utilice este procedimiento para mover productos no categorizados a categorías en la página **Espacio de trabajo de la categoría**.

# **Utilización de la página Editar contenido**

Utilice este procedimiento para mover productos no categorizados a categorías en la página **Editar contenido**.

#### **Acerca de esta tarea**

Para mover productos no categorizados a categorías en la página **Editar contenido**:

#### **Procedimiento**

1. En la página **Gestor de categorías**, pulse con el botón derecho del ratón en la categoría SIN CATEGORIZAR con los productos que desea mover y seleccione **Editar contenido** en el menú contextual. Se mostrará la página **Editar contenido**.

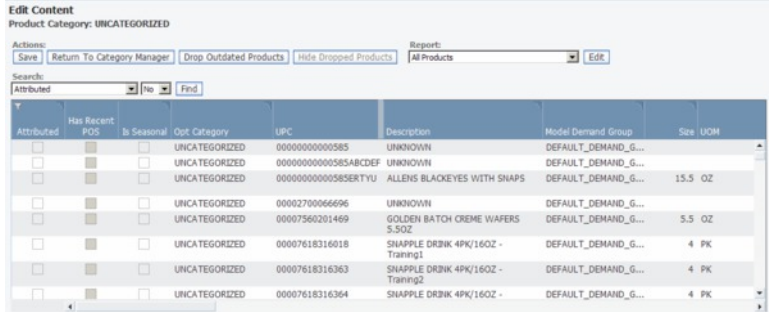

- 2. Seleccione el informe **Todos los productos** del menú desplegable **Informe**.
- 3. Para los productos que desea mover, pulse en la columna **Categoría de optimización** para seleccionar una categoría nueva desde lista desplegable de categorías. Esta acción asignará los productos a la nueva categoría de optimización.

<span id="page-105-0"></span>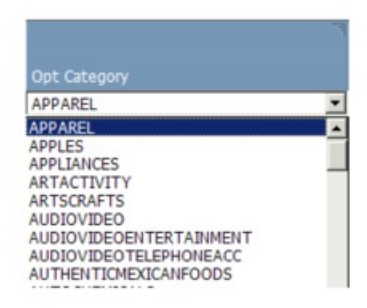

Select a new category for which to move the products from the<br>UNCATEGORIZED category

4. Pulse **Guardar** en la esquina superior izquierda de la página **Editar contenido**. Los productos se mueven a la categoría de destino y al grupo de modelo predeterminado para la nueva categoría de optimización.

En la página **Gestor de categorías** verá los artículos que ha movido en la nueva categoría de destino. El número de productos para la categoría de destino aumentará según el número de productos que haya movido.

# **Utilización de la página Espacio de trabajo de categoría**

Utilice este procedimiento para mover productos no categorizados a categorías en la página **Espacio de trabajo de la categoría**.

## **Acerca de esta tarea**

Para mover productos no categorizados a categorías en la página **Espacio de trabajo de la categoría**:

## **Procedimiento**

1. En la página **Gestor de categorías**, pulse con el botón derecho del ratón en la categoría SIN CATEGORIZAR con los productos que desea mover y seleccione **Espacio de trabajo de categoría** en el menú contextual. Se mostrará la página **Espacio de trabajo de la categoría**.

La categoría SIN CATEGORIZAR se resaltará en el panel **Categoría** y se mostrarán todos los productos en el panel **Productos sin asignar** ya que están almacenados en el Grupo de demanda predeterminado de la categoría.

Products in the UNCATEGORIZED category (and Default Demand Group) are listed in Unassigned Products

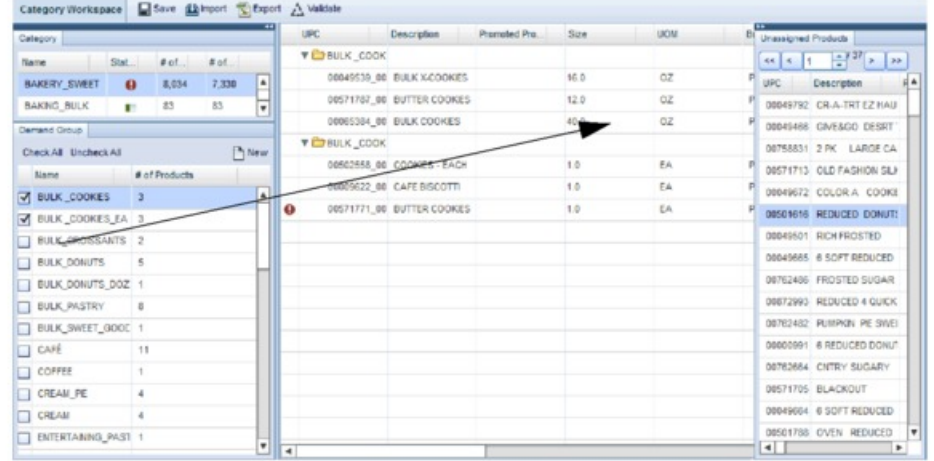

2. Para los productos que desea mover, seleccione y arrastre cada uno de ellos desde el panel **Productos sin asignar** a la categoría del panel **Categoría**. Cuando vea el nombre del producto proyectado sobre la categoría que está bajo la línea en negrita, suelte el botón del ratón. El producto se añadirá en la categoría de destino en el grupo de demanda predeterminado y notará un incremento en el número de productos.

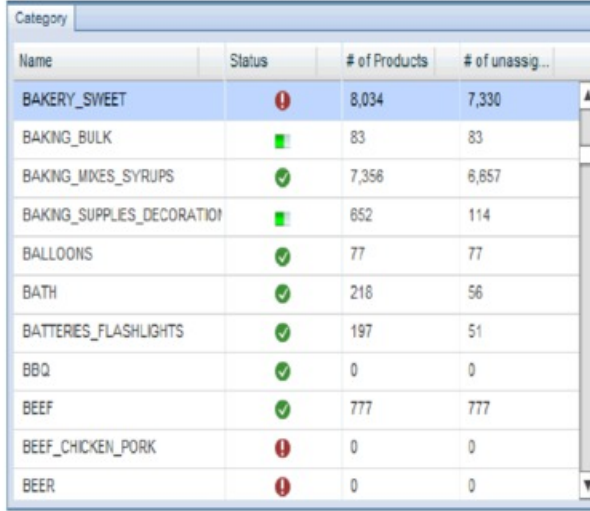

You can select and drag a product from the Unassigned<br>Products panel to a category in the Category panel. The<br>product will be added to the category underneath the bolded line.

**Nota:** La columna **Estado** muestra si la categoría tiene errores, si el Programa de resolución de estado del producto se está ejecutando o si se ha ejecutado de forma correcta. Pase el puntero del ratón sobre el icono de indicador de estado para ver el mensaje de estado o el número de errores.

3. Con la categoría de destino seleccionada, puede mover productos del Grupo de demanda predeterminado a un grupo de demanda específico en el panel **Grupo de demanda** utilizando la función de arrastra y soltar.

Consulte el apartado ["Edición de contenido en la página Espacio de trabajo de](#page-143-0) [la categoría" en la página 138](#page-143-0) para obtener más información acerca de esta página.

# <span id="page-107-0"></span>**Ejecución del programa de resolución de estado del producto**

El Programa de resolución de estado del producto identifica productos de una categoría como activos o interrumpidos.

### **Acerca de esta tarea**

El Programa de resolución de estado del producto identifica productos de una categoría como activos o interrumpidos. El estado aparece en la información del producto. Tanto los productos activos como los que ya no se ofrecen se modelarán, pero sólo los activos se incluirán en las previsiones. Durante el proceso de optimización, los productos que ya no se ofrecen no recibirán precios optimizados.

**Nota:** Si ha enviado un archivo de ubicación de estado de precio de referencia-tienda a IBM Omni-Channel Merchandising (que es lo recomendable), no es necesario que ejecute el programa de resolución de estado del producto. Si inicia la tarea en esta situación, la tarea se ejecutará pero no se actualizarán los valores de estado que se han cargado mediante el archivo de estado de forma predeterminada. Se puede configurar un valor del sistema (PSR\_Overrides\_Status\_Files) para controlar el comportamiento de la sustitución. Póngase en contacto con el representante de IBM para obtener más información.

De forma predeterminada, se siguen estos criterios para determinar el estado del producto actual:

- v Si un artículo es un producto de temporada, estará activo si se ha vendido en los últimos 365 días. De lo contrario, se dejará de ofrecer.
- v Si un artículo no es un producto de temporada, estará activo si se ha vendido en los últimos 90 días. De lo contrario, se dejará de ofrecer.

También puede ejecutar el Programa de resolución de estado del producto de forma manual para una categoría seleccionada o como un proceso automatizado en el Planificador de tareas para una o varias categorías en intervalos de tiempos establecidos.

Para ejecutar manualmente el Programa de resolución de estado del producto:

#### **Procedimiento**

- 1. Seleccione **OpenLink** > **Gestor de categorías** para abrir la página **Gestor de categorías**.
- 2. Pulse con el botón derecho del ratón en una categoría para la que desea ejecutar el Programa de resolución de estado del producto. Se visualizará el menú contextual.
Export Data...

Import Data...

Run Equiv.Units...

View Equiv.Unit Log...

Test Product Status...

## Run Product Status...

View Prod.Status Details...

View Product Category Changes...

Category Breakdown

Model Category Manager...

Mark Category as Attributed

Unmark Category as Attributed

**Edit Content** 

Remove Empty Model Categories and Demand groups

Rename

Create Modeling Job...

3. Seleccione **Ejecutar estado del producto**. La página **Registro de trabajo de estado del producto** mostrará todas las categorías del proceso de estado del producto. Los datos se muestran a nivel número de referencia/tienda.

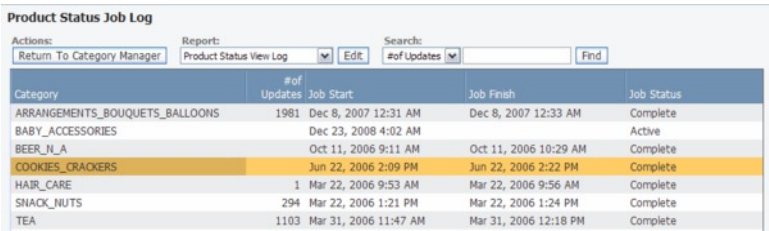

- 4. Pulse F5 o el botón de actualización en el navegador para actualizar la pantalla de los estados de los trabajos actualizados.
- 5. Una vez completado el proceso de Estado de producto, el estado del trabajo de la columna **Estado del trabajo** cambiará a **Completo** y el número de actualizaciones de estado (de activo a interrumpido o viceversa) se mostrará en la columna **Cantidad de actualizaciones**.

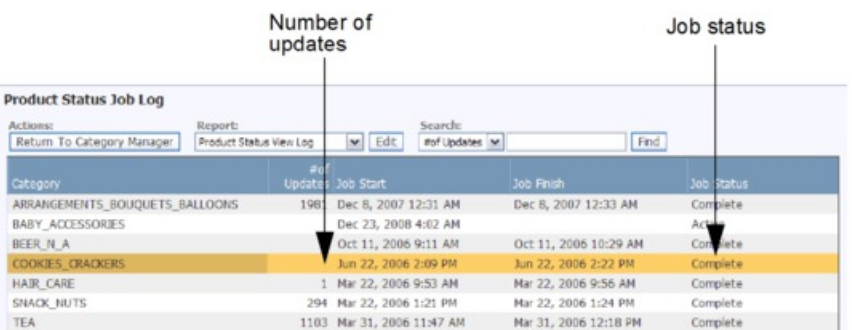

6. Para ver los productos de la categoría cuyo estado ha cambiado (de activo a interrumpido o viceversa), pulse con el botón derecho del ratón sobre la categoría y seleccione **Ver detalles de estado del producto**. Se abrirá la página **Detalles de cambio de estado del producto**.

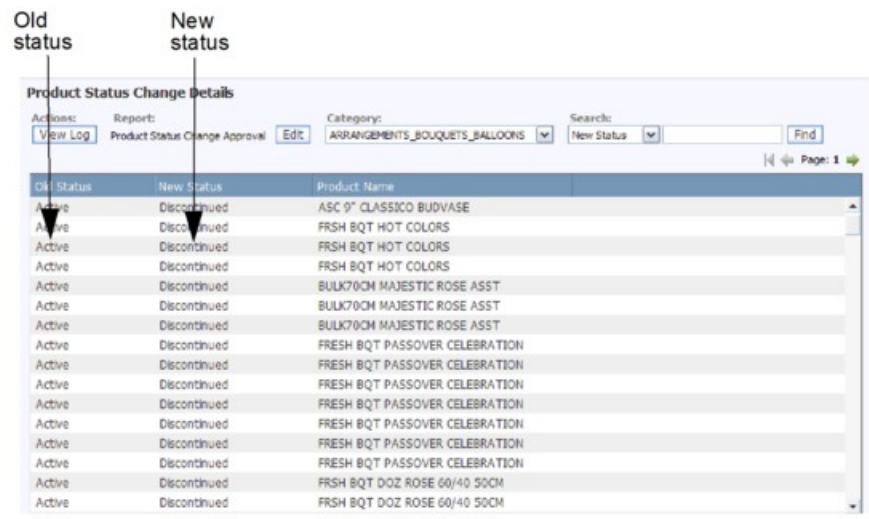

7. Pulse **Ver registro** para volver a la página **Registro de trabajo de estado del producto**.

# <span id="page-110-0"></span>**Capítulo 6. Atribución para el modelado**

La atribución incluye la asignación de grupos de demanda, tamaño, unidad de medida y otros atributos para productos en un archivo de información de producto (PIF).

La atribución incluye la asignación de grupos de demanda, tamaño, unidad de medida y otros atributos para productos en un archivo de información de producto (PIF). Este proceso prepara las categorías de producción para el modelado de la demanda.

#### **Temas relacionados**

"Exportación del PIF"

Puede exportar la información del producto en un archivo Microsoft Excel denominado archivo de información de un producto (PIF) para atribuir los productos.

["Edición de contenido y atribución" en la página 111](#page-116-0)

La atribución de un PIF incluye fundamentalmente la asignación de Grupos de demandas, tamaño, unidad de medida y otros atributos para los productos en un PIF.

["Importación del PIF" en la página 128](#page-133-0)

Utilice este procedimiento para importar el PIF.

["Comprobaciones finales" en la página 131](#page-136-0)

Una vez se haya atribuido el PIF y se haya importado de nuevo en OpenLink, realice algunas comprobaciones finales para asegurarse de que la información del producto está lista para el proceso de modelado.

["Creación de relaciones de grupo de demanda" en la página 143](#page-148-0) Se proporciona al estadístico una relación de grupo de demanda para agilizar el proceso de modelado.

["Cómo marcar categorías como atribuidas" en la página 148](#page-153-0) Utilice este procedimiento para marcar categorías como atribuidas.

["Notificación a los modeladores" en la página 152](#page-157-0)

Después de realizar la atribución, puede notificar a los modeladores que hay una categoría preparada para ser modelada.

["Asignación automática de grupos de demanda a productos nuevos" en la](#page-158-0) [página 153](#page-158-0)

Antes de remodelar una categoría, se deben asignar nuevos productos que se han añadido en Grupos de demanda.

# **Exportación del PIF**

Puede exportar la información del producto en un archivo Microsoft Excel denominado archivo de información de un producto (PIF) para atribuir los productos.

Puede exportar la información del producto en un archivo Microsoft Excel denominado archivo de información de un producto (PIF) para atribuir los productos. El PIF se exporta de OpenLink, se manipula y se vuelve a importar a OpenLink. Los valores actuales de la base de datos del producto rellenarán las columnas de atributo en el PIF, que puede editar. Estas columnas con valores que faltan aparecerán en blanco; puede especificar sus propios valores. Tras la

exportación, es importante que no cambie la estructura de la columna de PIF en el archivo Excel debido a las restricciones de importación y la integridad de los datos. Consulte ["Tabla de atributos" en la página 112](#page-117-0) para obtener información detallada acerca de las columnas de atributo.

Puede seleccionar las columnas de atributo de producto y determinar su orden en el PIF. Las columnas de atributo seleccionadas también se mostrarán en la página **Editar contenido**. Las columnas de atributo que se pueden seleccionar se consideran opcionales y no son necesarias para el modelado. Por ejemplo, las columnas como Clase de marca y Clase de tamaño se utilizan principalmente para reglas de IBM Price Optimization y las columnas Level1Code/Descr son niveles de jerarquías del cliente que se suelen utilizar como referencia para configurar grupos de demanda.

Los productos pueden ser asignados automáticamente a Grupos de línea, Clases de tamaños y Familias de tamaños como parte del proceso de exportación de PIF. Si elige mantener también los valores existentes, se añadirán los productos a los grupos existentes. Se mantendrán las asignaciones existentes. Si no conserva los valores existentes, se crearán nuevos grupos de línea utilizando la marca, el volumen de medida y el precio/costo base; las relaciones de tamaño se crearán mediante nombre/descripción de productos, marca y volumen de medidas. Esta característica será más útil cuando no haya valores existentes en la aplicación y vaya a configurar relaciones de Línea o Tamaño para la primera vez. Si desea más información, consulte ["Asignación automática de grupos de línea y relaciones de](#page-115-0) [tamaño" en la página 110.](#page-115-0) Tenga en cuenta que los productos también se pueden asignar seleccionando la opción de menú **Asignar relaciones de productos** mediante el botón derecho del ratón en la página **Gestor de categorías**.

**Nota:** Antes de exportar, asegúrese de lo siguiente:

- v El programa de resolución de estado del producto se ha ejecutado
- v La última fecha de lectura es reciente. Puede comprobar la última lectura en la columna **Última lectura** de la página **Gestor de categorías** (**OpenLink** > **Gestor de categorías**)

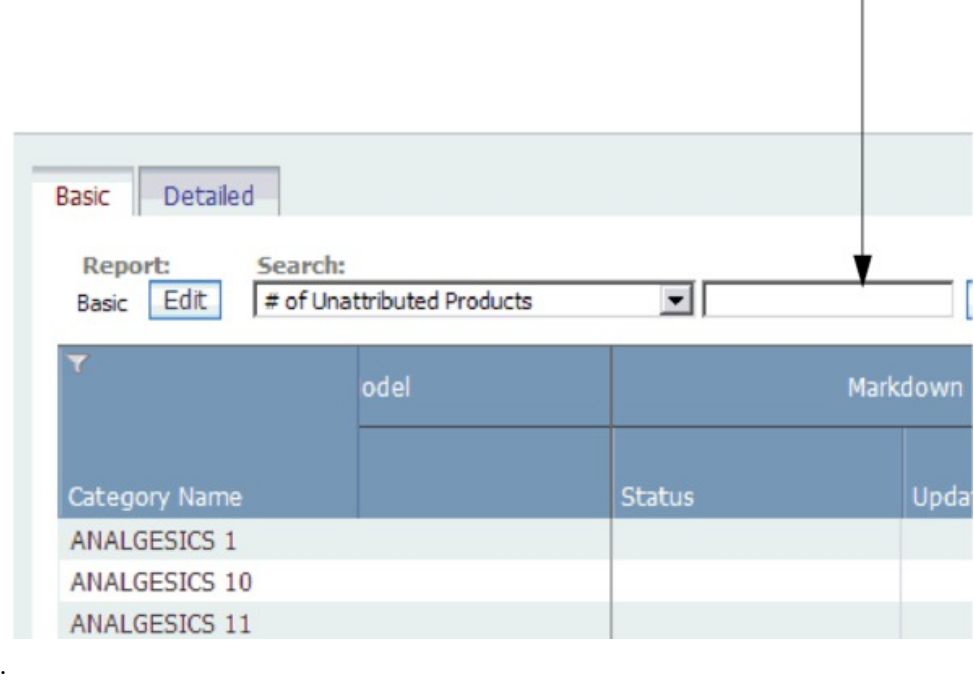

Last scan date

v La última fecha de ejecución de Estadísticas de resumen es reciente. Las estadísticas de resumen incluyen estadísticas de ventas y volumen, por ejemplo. Si las Estadísticas de resumen no se han ejecutado recientemente, puede actualizarlas como proceso automático en el Planificador de tareas para una o varias categorías.

**Nota:** Las Estadísticas de resumen se deben ejecutar inicialmente una vez desde el Planificador de tareas. Esta ejecución completa actualizará las Estadísticas de resumen en base a dos años de datos de TPV. Posteriormente, se actualizarán automáticamente después de cada nueva carga de datos de TPV y no será necesario planificar un trabajo. Puede ver la última fecha de ejecución de Estadísticas de resumen en la columna **Última ejecución de Estadísticas de resumen** en la página **Gestor de categorías** (**OpenLink** > **Gestor de categorías**) en el separador **Detallado**.

<span id="page-113-0"></span>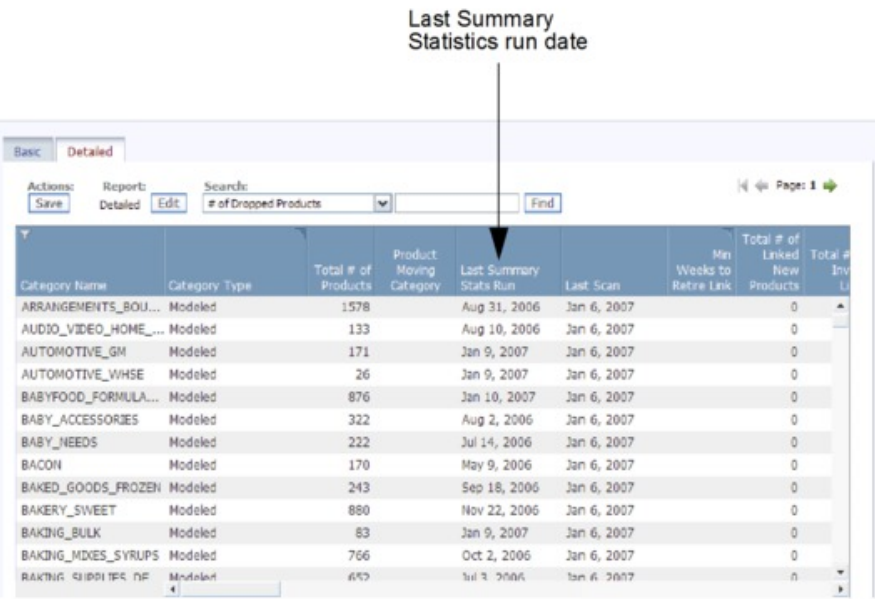

#### **Temas relacionados**

["Tabla de atributos" en la página 112](#page-117-0)

Consulte la tabla siguiente para ver las descripciones de columna de atributos, los valores permitidos y el origen de los datos rellenados previamente en el PIF.

["Asignación automática de grupos de línea y relaciones de tamaño" en la](#page-115-0) [página 110](#page-115-0)

Los productos pueden ser asignados automáticamente a Grupos de línea, Clases de tamaños y Familias de tamaños como parte del proceso de exportación de PIF.

"Exportación del PIF a Excel"

Utilice este procedimiento para exportar el PIF.

# **Exportación del PIF a Excel**

Utilice este procedimiento para exportar el PIF.

## **Acerca de esta tarea**

Para exportar el PIF:

## **Procedimiento**

- 1. Seleccione **OpenLink** > **Gestor de categorías** para abrir la página **Gestor de categorías**.
- 2. Pulse con el botón derecho del ratón sobre la categoría que desea exportar y seleccione **Exportar datos**. Se mostrará el recuadro de diálogo **Exportar datos** con las opciones **Descartar productos obsoletos** y **Ocultar productos descartados** establecidas de forma predeterminada.
- 3. Mantenga **Descartar productos obsoletos** para eliminar los productos obsoletos de la tarea de modelado. Estos productos no se incluirán en el archivo de exportación. Los productos obsoletos son los productos que se han leído por última vez antes del periodo de modelado (104 semanas de forma predeterminada). Si desmarca el recuadro de selección, todos los productos asignados a la categoría se exportarán y su estado no se modificará.

4. Mantenga la opción **Ocultar productos descartados** seleccionada para eliminar productos que se han descartado de la categoría del PIF exportado. Si quita la marca de este recuadro, los productos anteriormente descartados se incluirán en el archivo PIF exportado.

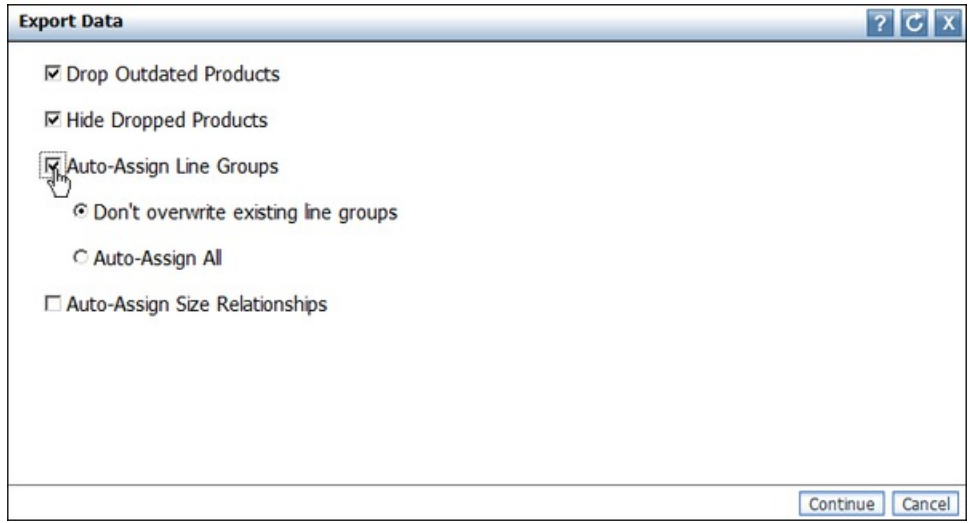

- 5. Establezca los recuadros de selección **Asignar automáticamente grupos de línea**, **Asignar automáticamente relaciones de tamaño**, o ambos para asignar productos de la base de datos del producto a los grupos de línea, clases de tamaño y familias de tamaño. Establezca **No sobrescribir grupos de línea existentes** para mantener las asignaciones existentes y asignar los productos a los grupos existentes. Si prefiere descartar la información de grupo de línea existente e intentar generar automáticamente todos los grupos de línea, seleccione Asignar todo automáticamente. OpenLink creará relaciones de nueva línea o tamaño basadas en los atributos de productos y estadísticas de TPV.
- 6. Pulse **Continuar**. Se enviará un correo electrónico automático a su cuenta de correo electrónico (el usuario que ha exportado el PIF), a la bandeja de entrada de alertas en la parte superior derecha de la aplicación, o en ambos si se ha suscrito para recibir una alerta al finalizar la exportación del PIF. El correo electrónico contendrá un enlace al PIF. Consulte ["Bandeja de entrada de](#page-30-0) [alertas" en la página 25](#page-30-0) para obtener más información sobre la suscripción a alertas.

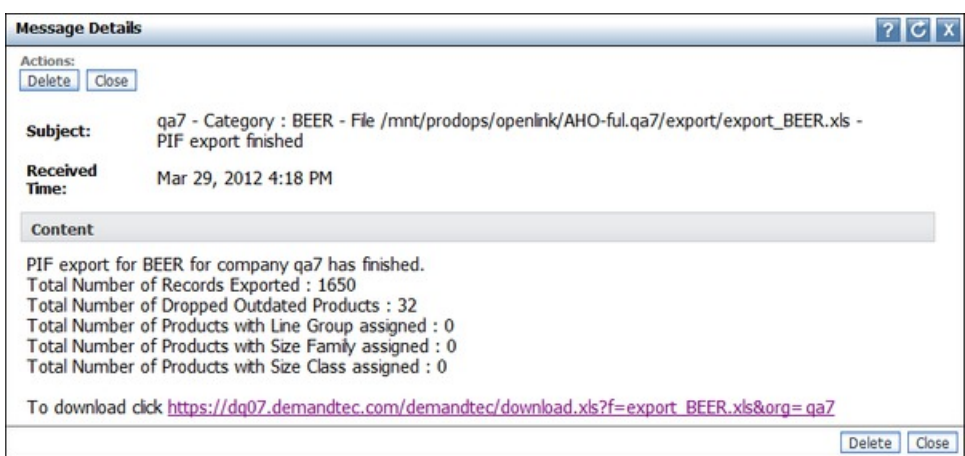

7. Seleccione el enlace que desea descargar y abra el PIF.

# <span id="page-115-0"></span>**Asignación automática de grupos de línea y relaciones de tamaño**

Los productos pueden ser asignados automáticamente a Grupos de línea, Clases de tamaños y Familias de tamaños como parte del proceso de exportación de PIF.

Los productos se pueden asignar automáticamente a Grupos de línea y Clases de tamaño y Familias de tamaño como parte del proceso de exportación de PIF o seleccionando la opción **Asignar relaciones del producto** en la página **Gestor de categorías**. Para obtener una visión general de esta característica, consulte ["Exportación del PIF" en la página 105;](#page-110-0) para obtener instrucciones sobre cómo habilitar esta característica en el recuadro de diálogo **Exportar datos**, consulte ["Exportación del PIF a Excel" en la página 108.](#page-113-0)

**Nota:** Cuando las relaciones de línea o de tamaño se asignan automáticamente en una exportación de PIF, la base de datos se actualiza con estos valores y luego se actualiza en el PIF. Si desea borrar o modificar los valores recomendados, debe editarlos en el PIF y, a continuación, importar el PIF para que se actualice la base de datos. Si ejecuta este proceso desde el **Gestor de categorías**, la base de datos también se actualizará. Para eliminar o modificar los valores recomendados, debe editarlos en la página **Editar contenido** y guardar el informe.

Los nuevos grupos de línea se crean utilizando la marca, el volumen de medida y el precio/costo base. Las relaciones de tamaño se crean utilizando la descripción/nombre de producto, la marca y el volumen de medida. A continuación se describe la lógica subyacente sobre cómo se asignan los grupos de línea y las relaciones de tamaño:

- v Grupo de línea: se incluirán dos productos en el mismo grupo de línea si tienen la misma marca, un costo similar (hasta 5% de diferencia) y un volumen similar (hasta un 2% de diferencia).
- v Familia de tamaños: se incluirán dos productos en la misma Familia de tamaños si tienen la misma marca y una descripción de producto similar. La descripción del producto se adapta siguiendo estos pasos:
- v Cada descripción del producto se divide en una lista de palabras válidas. Un palabra válida es aquella que no es unidad de medida, ni marca, tiene una longitud  $>= 3$  y los caracteres especiales como, por ejemplo  $*$ , %, etc. se han suprimido.
- Las palabras válidas entre productos están sujetas a una comparación de "coincidencia aproximada". Una coincidencia aproximada es un proceso natural de lenguaje en las palabras. Básicamente, consiste en hacer coincidir LECHE con LCHE, etc.
- v Se tomarán la puntuación más elevada de coincidencia para cada producto, siempre que el valor sea >= 2, por ejemplo, cuando dos o más palabras coinciden entre las descripciones de productos. Las marcas también deben coincidir.
- Clase de tamaños: la clase de tamaños se asigna dentro de una familia de tamaños con un 10 % de diferencia en el tamaño. Por ejemplo, supongamos que tenemos tres productos de tamaño 2, 4, 8 en una Familia de tamaños y asignamos los valores Pequeño, Mediano y Grande respectivamente. Si es 20, 40, 80, seguiremos asignando de la misma manera. Si tenemos 20, 40, asignaremos los valores Pequeño y Grande respectivamente. Si tenemos 2, 4, 8, 16, entonces tendremos Extra pequeño, Pequeño, Grande y Extra grande. El tamaño mediano se asigna únicamente cuando el número de productos en una familia de tamaños es impar.

#### **Temas relacionados**

["Exportación del PIF" en la página 105](#page-110-0)

Puede exportar la información del producto en un archivo Microsoft Excel denominado archivo de información de un producto (PIF) para atribuir los productos.

["Exportación del PIF a Excel" en la página 108](#page-113-0) Utilice este procedimiento para exportar el PIF.

## <span id="page-116-0"></span>**Edición de contenido y atribución**

La atribución de un PIF incluye fundamentalmente la asignación de Grupos de demandas, tamaño, unidad de medida y otros atributos para los productos en un PIF.

La atribución de un PIF incluye fundamentalmente la asignación de Grupos de demandas, tamaño, unidad de medida y otros atributos para los productos en un PIF. Edite y descarte también contenido en el PIF para mantener la coherencia y corregir errores. Estas tareas le ayudarán a garantizar un modelado preciso.

**Nota:** Es importante que no suprima ninguna columna del PIF. Las columnas nuevas que añada no se reconocerán y se pasarán por alto en el proceso de modelado.

**Nota:** Los PIF no son necesarios para Markdown Optimization.

#### **Temas relacionados**

["Cómo familiarizarse con el PIF" en la página 112](#page-117-0)

El Archivo de información del producto (PIF) es una hoja de cálculo Excel que contiene la información de los atributos del producto necesaria para el proceso de modelado.

["Tabla de atributos" en la página 112](#page-117-0)

Consulte la tabla siguiente para ver las descripciones de columna de atributos, los valores permitidos y el origen de los datos rellenados previamente en el PIF.

["Visión general de la categoría" en la página 116](#page-121-0)

Puede utilizar los siguientes recursos para investigar el producto y la categoría.

["Cómo descartar productos" en la página 117](#page-122-0)

Puesto que suprimir productos del PIF no es lo mejor, basta con especificar un valor en el PIF para los productos que se van a descartar.

["Cómo rellenar las estructuras de grupo de demanda" en la página 118](#page-123-0) Los grupos de demanda son grupos de productos con gran capacidad de sustitución.

["Igualar tamaño y unidad de medida" en la página 119](#page-124-0)

La información de la unidad de medida y el tamaño del proveedor de datos no siempre se puede utilizar para el proceso de modelado.

["Depuración de nombres de marca" en la página 120](#page-125-0)

La asignación de marcas en el proceso de atribución es crucial para garantizar la coherencia de las reglas de marcas.

["Atributos de Everyday Price Optimization y Everyday Price Management" en](#page-125-0) [la página 120](#page-125-0)

Los atributos de Relaciones del producto no son necesarios para el proceso de modelado, pero se utilizan para las reglas de Everyday Price Optimization y Everyday Price Management.

# <span id="page-117-0"></span>**Cómo familiarizarse con el PIF**

El Archivo de información del producto (PIF) es una hoja de cálculo Excel que contiene la información de los atributos del producto necesaria para el proceso de modelado.

El Archivo de información del producto (PIF) es una hoja de cálculo Excel que contiene la información de los atributos del producto necesaria para el proceso de modelado. Es el formato recomendado para atribuir el contenido.

El prefijo de la cabecera de columna en el PIF indica dónde va la información como, por ejemplo, la base de datos de optimización y el modelado. A veces la información va a parar a dos áreas simultáneamente.

A continuación se muestra un ejemplo de un PIF exportado:

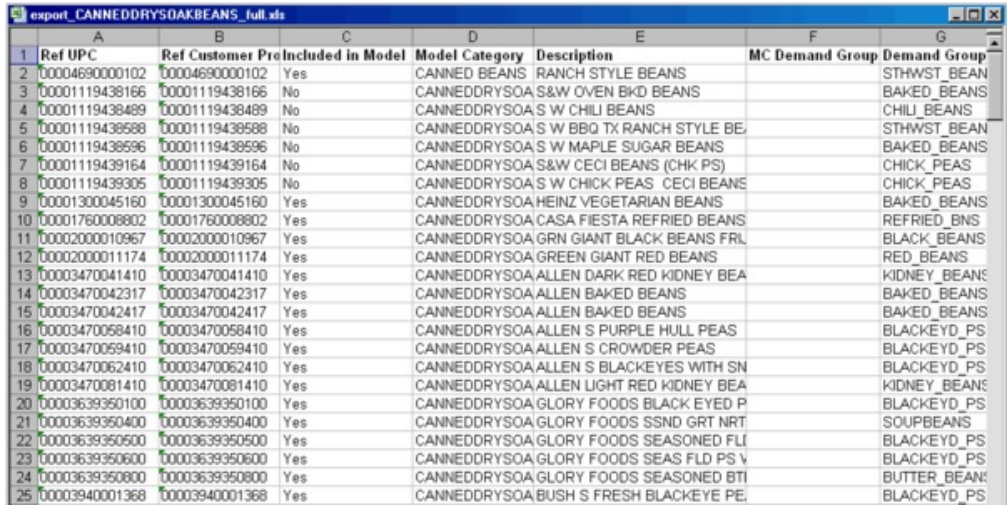

**Nota:** El prefijo de columna **Ref** indica que la información es solo de referencia y no se puede cambiar.

#### **Temas relacionados**

"Tabla de atributos"

Consulte la tabla siguiente para ver las descripciones de columna de atributos, los valores permitidos y el origen de los datos rellenados previamente en el PIF.

### **Tabla de atributos**

Consulte la tabla siguiente para ver las descripciones de columna de atributos, los valores permitidos y el origen de los datos rellenados previamente en el PIF.

Consulte la tabla siguiente para ver las descripciones de columna de atributos, los valores permitidos y el origen de los datos rellenados previamente en el PIF. Las filas resaltadas indican los atributos editables o pendientes de completarse en el PIF.

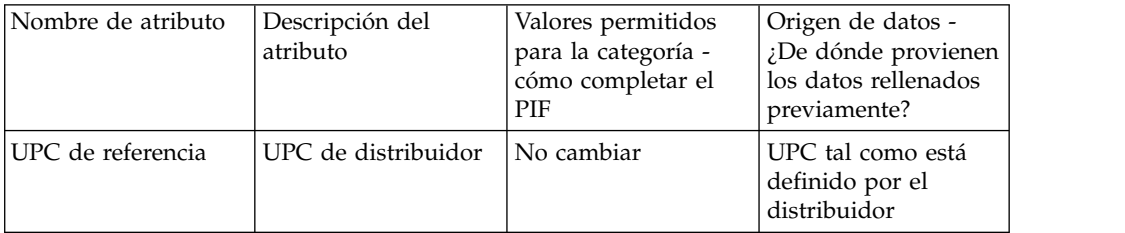

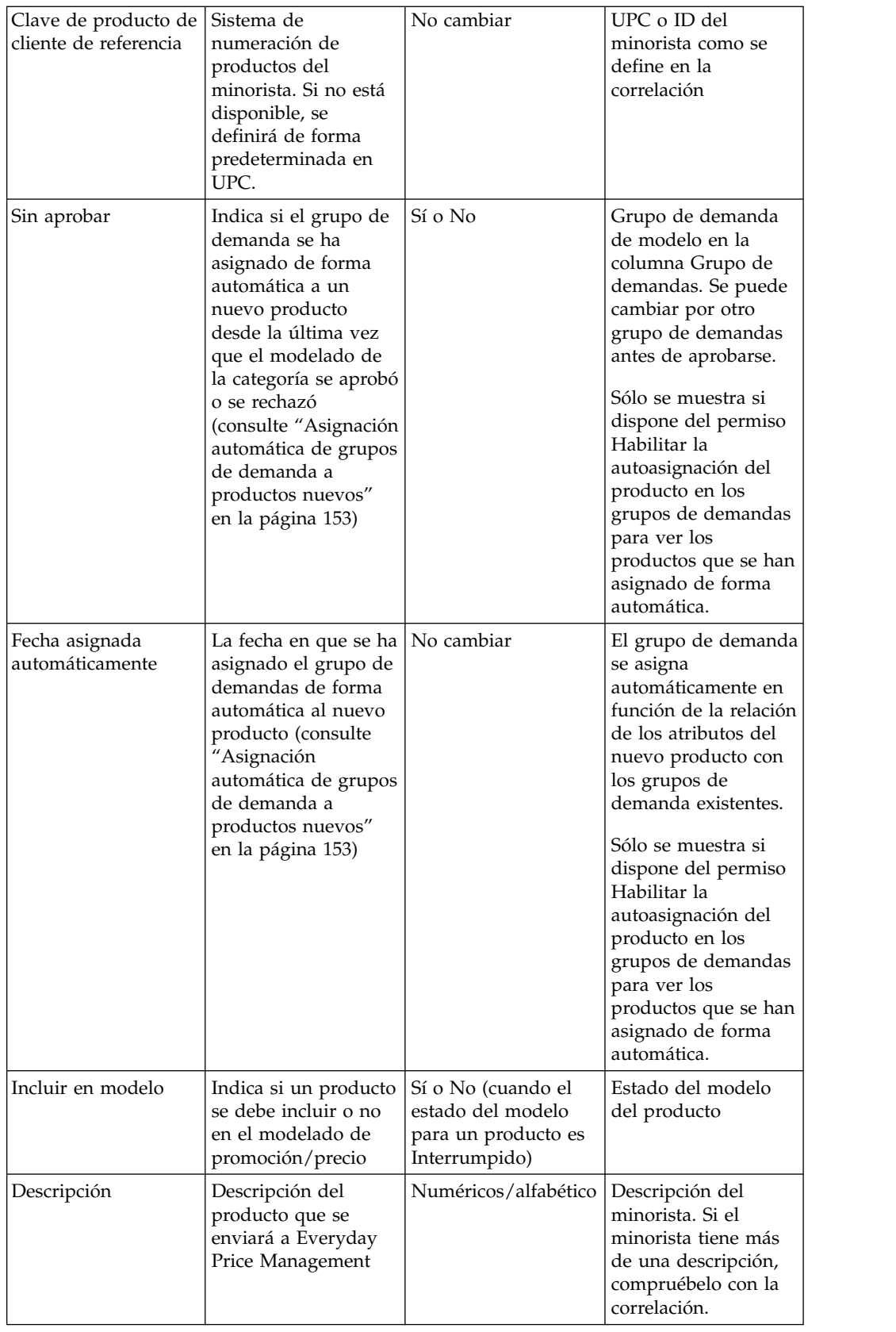

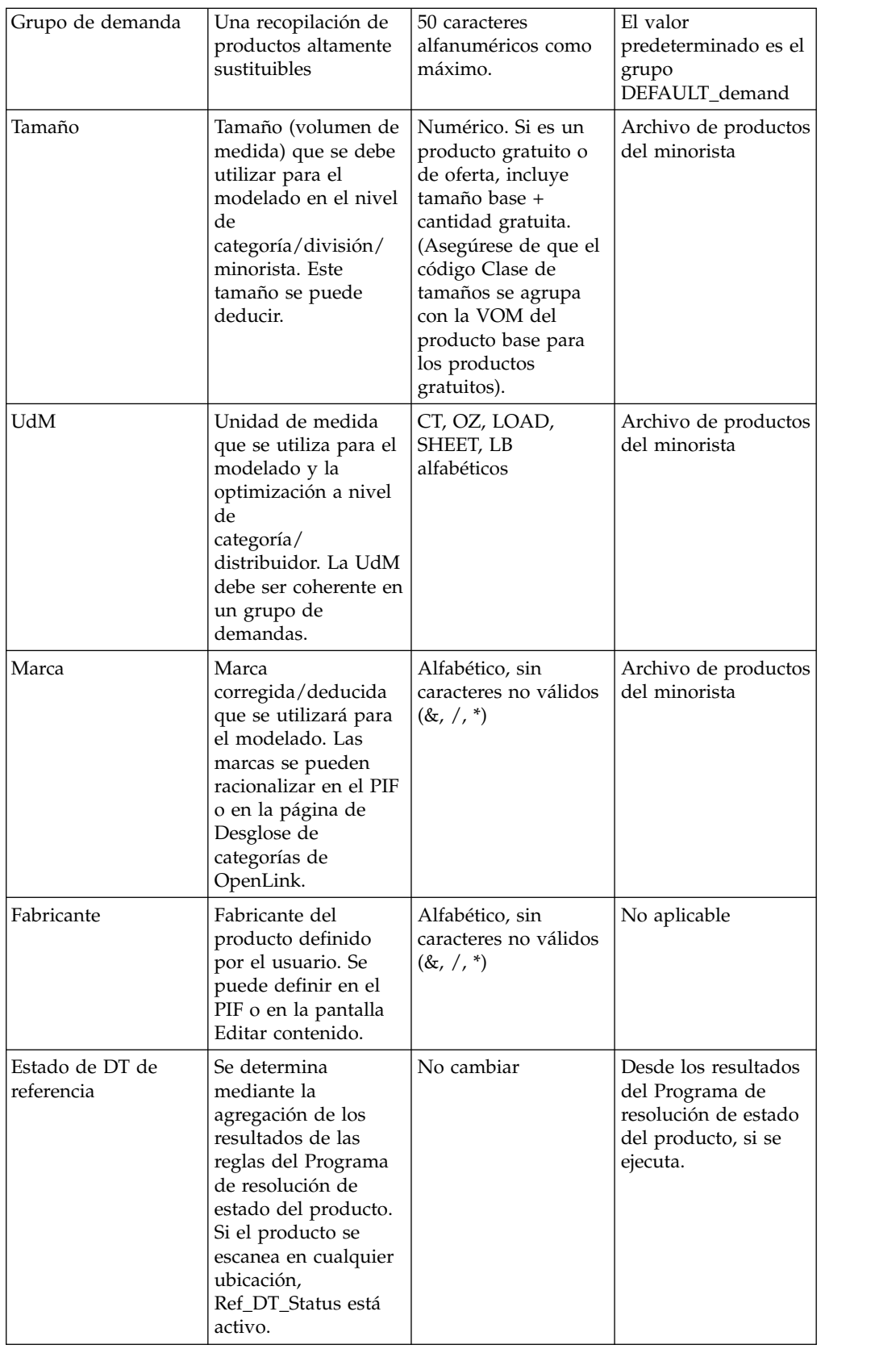

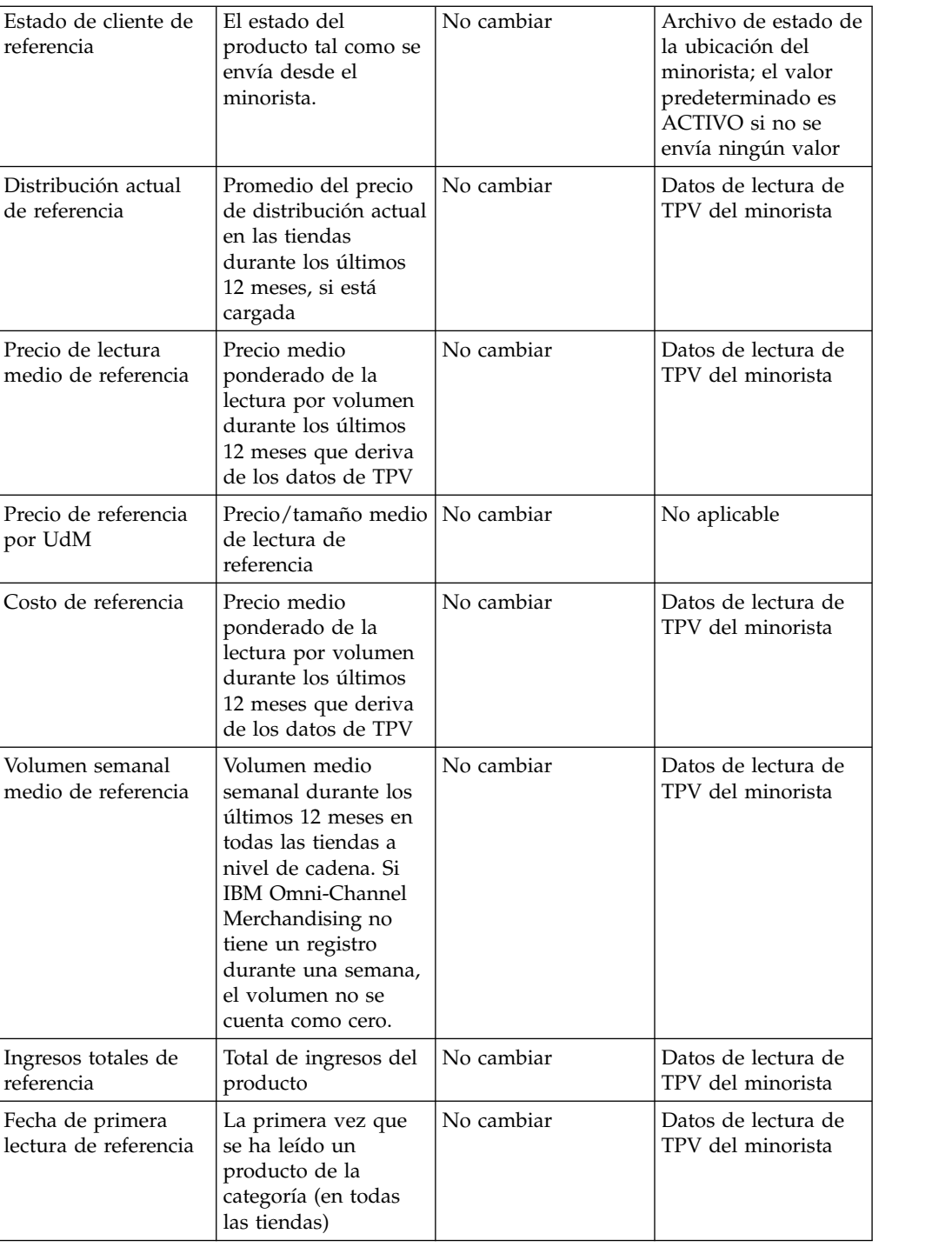

<span id="page-121-0"></span>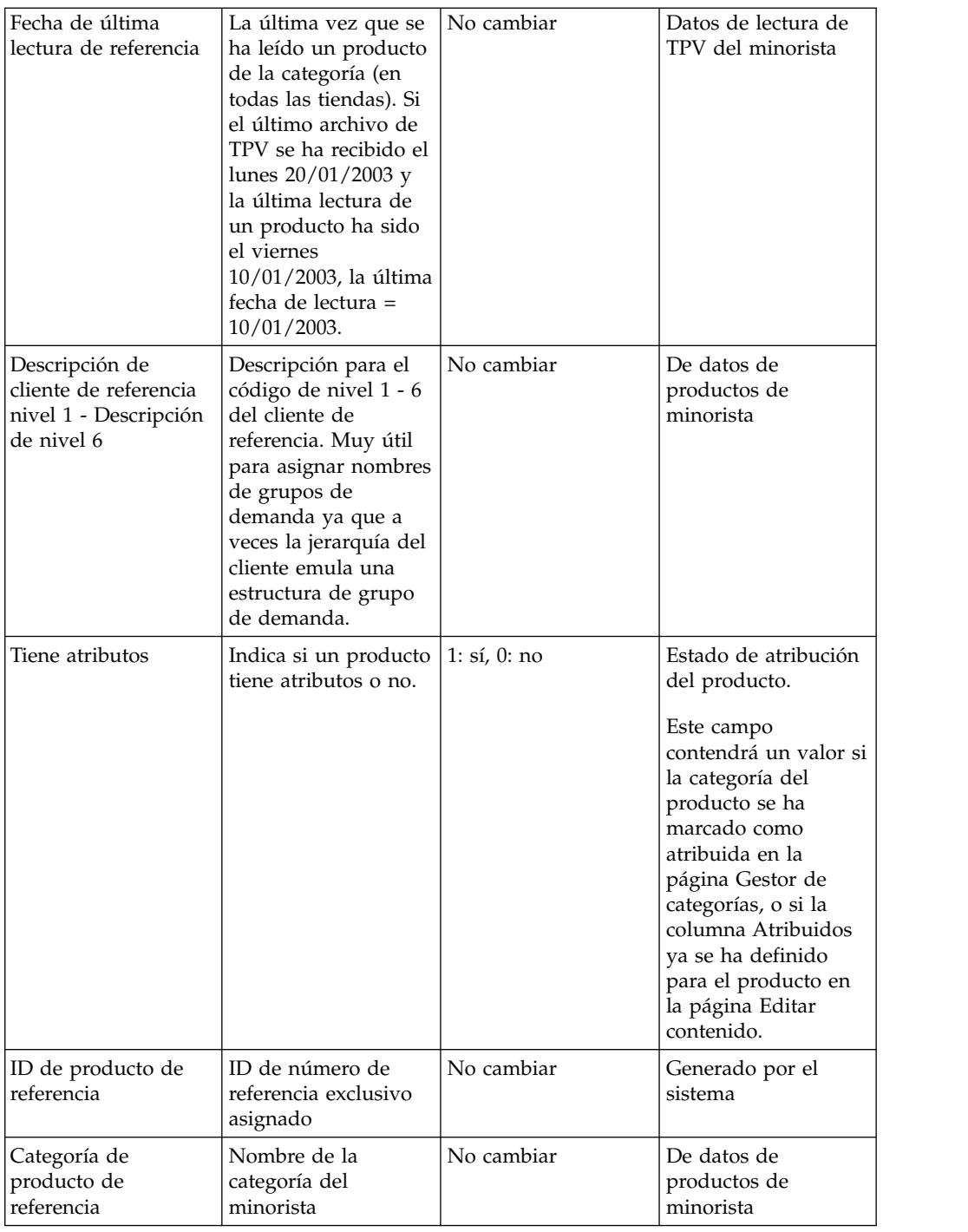

## **Temas relacionados**

["Asignación automática de grupos de demanda a productos nuevos" en la](#page-158-0) [página 153](#page-158-0)

Antes de remodelar una categoría, se deben asignar nuevos productos que se han añadido en Grupos de demanda.

# **Visión general de la categoría**

Puede utilizar los siguientes recursos para investigar el producto y la categoría.

<span id="page-122-0"></span>Revise todo el PIF para comprender los productos y categorías. Se aconseja tener una idea de las unidades equivalentes, tamaños y hábitos de compra de los clientes con respecto a los productos. Puede utilizar los siguientes recursos para la investigación:

- v Entrevista al gestor de categorías El gestor de categorías es una buena fuente de información. Darse una vuelta por la tienda o entrevistar a un gestor de categorías es una buena manera de conocer una categoría antes de empezar el proceso de atribución. Es una manera útil de entender el producto, ver dónde se coloca y ver productos nuevos o desconocidos dentro de la categoría.
- v Paseo por la tienda: el paseo por la tienda puede proporcionarle información importante, en especial si se requiere una estructura de subcategorías. Puede trabajar con el Gestor de categorías para entender la estrategia de optimización y cómo optimizar los precios.
- v World Wide Web: estos sitios web ofrecen manuales de usuario, información sobre el producto hasta el nivel de detalles de la unidad equivalente y preferencias de valor y árboles de decisión:
- UPCdatabase.com
- v El sitio web de su empresa
- v El sitio web del fabricante
- v UPC específico que se ha introducido en un motor de búsqueda de su elección, como por ejemplo, Google, Yahoo!, MSN, etc.

# **Cómo descartar productos**

Puesto que suprimir productos del PIF no es lo mejor, basta con especificar un valor en el PIF para los productos que se van a descartar.

Los productos que están inactivos o caducados se pueden descartar para que se pasen por alto durante los procesos de modelado y de optimización. Puesto que suprimir productos del PIF no es lo mejor, basta con especificar un valor en el PIF para los productos que se van a descartar.

Generalmente los productos se descartan desde los PIF por los motivos siguientes:

- v No todos los productos del PIF necesitan ser atribuidos. Puesto que OpenLink exporta todos los productos del archivo de producto del minorista, independientemente de los datos de TPV, los productos pueden estar en el PIF, pero nunca se utilizarán en el modelado ni en los procesos de optimización. Para identificar estos productos marginales en el PIF, busque productos con:
- v Estado de cliente de referencia o Estado de DT de referencia = Interrumpido
- v Fecha de última lectura > 90 días antes de la última lectura para la categoría
- v Volumen semanal medio es igual o menor que una unidad
- v Productos que no se pueden vender: normalmente los minoristas tienen productos que no se pueden vender pero que aparecen en la lista de productos por motivos de reposición. Los elementos como, por ejemplo, folletos, artículos de visualización y artículos de expedición se incluyen en el PIF, pero no es necesario que se atribuyan debido a que no están a la venta y no afectarán el modelo de compartición.
- Productos que no se pueden identificar: en ocasiones, una descripción de producto no es suficiente para identificar el UPC. Puesto que el PIF incluye productos activos y que ya no se ofrecen, los UPC a menudo tampoco se pueden encontrar a través de los sitios web. Cuando se produzca este problema, revise el campo Estado del cliente. Si se deja de ofrecer, descarte el producto.

<span id="page-123-0"></span>Para descartar un producto, especifique **No** en la columna **Incluido en el modelo**. De esta manera hará que el proceso de modelado pase por alto el producto, por lo que también lo eliminará del proceso de optimización.

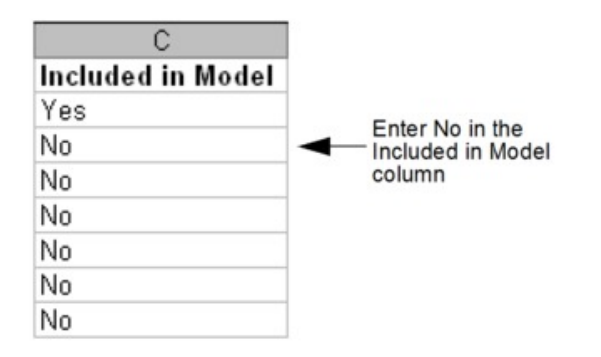

Cuando el PIF se importa, todos los productos descartados se transfieren automáticamente al grupo de demanda DESCARTADOS\_DEL\_MODELADO (si tiene esta configuración de sistema habilitado). Si un producto se transfiere manualmente a este grupo de demanda en el PIF, la opción **Incluido en el modelo** se establecerá automáticamente a **No** después de la importación del PIF. Si este valor del sistema no está habilitado, los productos descartados permanecerán en su grupo de demanda existente.

**Nota:** El valor del sistema para transferir automáticamente los productos descartados al grupo DESCARTADOS\_DEL\_MODELADO no debe estar habilitado si periódicamente se incluyen productos descartados en los grupos de reglas y acciones de fijación de precios en IBM Price Optimization y IBM Price Management. Esto se debe a que la asignación automatizada de estos productos al grupo de demanda DESCARTADOS\_DEL\_MODELADO y la categoría de modelo SIN\_MODELADO podría crear infracciones de reglas, en función de las asignaciones del resto de los productos de un grupo de reglas.

Si luego opta por incluir un producto en el proceso de modelado cambiando **No** por **Sí** en la columna **Incluido en el modelo** del PIF, debe especificar un nuevo grupo de demanda para el producto. Los productos sin grupos de demanda se asignan automáticamente al grupo de demanda predeterminado con nuevos productos.

# **Cómo rellenar las estructuras de grupo de demanda**

Los grupos de demanda son grupos de productos con gran capacidad de sustitución.

Los grupos de demanda son grupos de productos con gran capacidad de sustitución. El precio y la promoción de un artículo del grupo afecta directamente a la demanda para el resto de los artículos. Los nombres de grupos de demanda pueden tener hasta 50 caracteres. Los ejemplos de grupos de demandas incluyen HUEVOS GRANDES, SUSTITUTO DE HUEVOS Y REFRESCOS DE DIETA. En el PIF, puede asignar grupos de demanda en la columna **Grupo de demanda**.

Antes de completar los grupos de demanda con productos, tenga en cuenta lo siguiente:

v Los productos de temporada deben estar en su propio Grupo de demanda

- <span id="page-124-0"></span>v Los productos deberían tener un tamaño similar: los productos de tamaño de prueba y de tamaño industrial (muy grande) deben estar en su propio grupo de demanda
- Los productos deben tener puntos de precios similares porque tienen una GRAN capacidad de sustitución
- v Reflexión: ¿Cómo se presentan los productos en el estante qué ve el cliente al tomar una decisión sobre compra?
- Reflexión: ¿Qué productos serán canibalizados (se reducirán sus ventas) si pongo un producto en promoción?
- v Siempre tenga en cuenta la forma en que su clientela compra la categoría en la tienda

A continuación, se muestran algunos métodos recomendados para cuando complete los grupos de demanda en el PIF:

- v Rellene los grupos de demanda en el campo "Grupo de demanda"
- v Utilice filtros personalizados que le sirvan de ayuda
- v Utilice la información de los campos de nivel de referencia (jerarquía de productos)
- v Mueva u oculte columnas en el PIF para colocar la información de valor una al lado de la otra

Estas son algunas reglas para especificar los nombres de grupo de demanda:

- v Hasta 50 caracteres de extensión
- v Sólo caracteres alfanuméricos
- v Los nombres de grupo de demanda deberían estar en mayúsculas
- v Opciones para grupos de demandas de menor tamaño:
- v Como norma general, los grupos de demanda deben contener entre 15 y 50 productos
- v Evite Grupos de demanda con un solo producto si es posible
- v Utilice sufijos para separar los grupos de demanda:
- PRM = Premium (por ejemplo, LOCIÓN\_PRM)
- ECON = Bajo costo (por ejemplo, LOCIÓN\_ECON
- TS = tamaños de prueba (por ejemplo, LOCIÓN frente a LOCIÓN\_TS)
- IND = tamaños grandes o industriales (por ejemplo, SALSA\_TOMATE frente a SALSA\_TOMATE\_IND)

## **Igualar tamaño y unidad de medida**

La información de la unidad de medida y el tamaño del proveedor de datos no siempre se puede utilizar para el proceso de modelado.

La información de la unidad de medida y el tamaño del proveedor de datos no siempre se puede utilizar para el proceso de modelado. Es necesario conocer el comportamiento del consumidor para aplicar el tamaño correcto y la unidad de medida para el modelado. Por ejemplo, los datos sobre barras de chocolate aparecen tal como se indica a continuación:

- Tableta de almendras Hersheys de 170,10 gramos
- Tableta Milky Way de 150,25 gramos
- Tableta Three Musketeers de 175 gramos

<span id="page-125-0"></span>El consumidor no paga cada tableta de chocolate por gramo. El consumidor elige una tableta de chocolate. Como tal, el tamaño debe ser 1, y la unidad de medida se debe contar (CT).

En otro ejemplo, los datos sobre detergente aparecen tal como se indica a continuación:

- Tide de 4 Kg (32 cargas), 9,99 \$
- Tide Ultra de 2 Kg (32 cargas), 9,99 \$
- Tide de 2 Kg (16 cargas),  $5,99$  \$

El consumidor no paga según los gramos del paquete. El consumidor paga por el número de cargas que ofrece cada producto. Si se cambia el tamaño y la unidad de medida en el número de cargas, los productos se pueden igualar y, de esta manera, el tamaño/unidad de medida relativo al precio tendrá más sentido.

Dos unidades de medida en un grupo de demanda no es lo recomendable, pero a veces es necesario. Por ejemplo, el quitaesmalte tiene como unidades de medida ml y unidades. Si la distribución de los productos en cada Unidad de medida es equitativa, esto no tiene por qué suponer un problema. El proceso de modelado asignará un único valor equivalente a cada unidad de medida. Sin embargo, si un valor de unidad de medida no tiene un muestreo suficiente el precio medio de la unidad de medida se puede desvirtuar.

# **Depuración de nombres de marca**

La asignación de marcas en el proceso de atribución es crucial para garantizar la coherencia de las reglas de marcas.

La asignación de marcas en el proceso de atribución es crucial para garantizar la coherencia de las reglas de marcas. Se deberían abordar ejemplos como los siguientes:

- v La marca puede representar al fabricante en vez de la marca en sí. En algunas categorías, como por ejemplo, los cereales, el campo **Marca** es en realidad el fabricante (por ejemplo, General Mills, no Cheerios). El nombre de la marca se debe cambiar en el PIF para reflejar la marca real, de modo que las reglas se puedan aplicar en las aplicaciones Everyday Price Optimization y Everyday Price Management.
- v El nombre de marca no es coherente. Los nombres de marcas normalmente no son coherentes (por ejemplo, Natural Grain se especificaba como NaturalGrain y Natural Grain o Starkist se especifica como Strkst.SK, o Stkst), ya que son muchas las personas que a lo largo de los años han gestionado los datos de la categoría.
- v El nombre de marca a veces no se proporciona y se debe completar en el PIF.

# **Atributos de Everyday Price Optimization y Everyday Price Management**

Los atributos de Relaciones del producto no son necesarios para el proceso de modelado, pero se utilizan para las reglas de Everyday Price Optimization y Everyday Price Management.

Los atributos de Relaciones del producto no son necesarios para el proceso de modelado, pero se utilizan para las reglas de Everyday Price Optimization y Everyday Price Management. Incluya estos atributos adicionales en el Archivo de información del producto (PIF) si tiene pensado crear escenarios de optimización

en la aplicación Precios. Puede asignar valores a estos atributos opcionales mientras el equipo encargado del modelado procesa los modelos para los atributos necesarios descritos en Capítulo [6, "Atribución para el modelado", en la página](#page-110-0) [105.](#page-110-0)

Los atributos de Relaciones de producto establecen las relaciones de fijación de precios entre diferentes grupos de línea, tamaños, marcas, u otros tipos de clasificaciones en escenarios optimizados.

**Nota:** Los productos que se han descartado del modelado en el PIF también se incluirán en escenarios optimizados en Everyday Price Optimization y Everyday Price Management si tienen asignados los atributos Relaciones de producto y todavía están activos. Si no desea incluir un producto en una acción de fijación de precios, no debería tener ningún atributo de Relaciones de productos asignado.

#### **Temas relacionados**

Capítulo [6, "Atribución para el modelado", en la página 105](#page-110-0) La atribución incluye la asignación de grupos de demanda, tamaño, unidad de

medida y otros atributos para productos en un archivo de información de producto (PIF).

"Tabla de atributos"

Consulte la tabla siguiente para ver las descripciones de las columnas de atributos Relación de productos, los valores permitidos y el origen de los datos rellenados previamente en el PIF.

["Visión general de la categoría" en la página 116](#page-121-0)

Puede utilizar los siguientes recursos para investigar el producto y la categoría.

["Asignación de grupos de línea" en la página 125](#page-130-0)

Un grupo de precios de línea consiste en productos "favoritos" cuyo precio se fija de forma equitativa, como por ejemplo los diferentes sabores o fragancias del mismo producto.

["Asignación de la familia de tamaños y de clase de tamaño" en la página 125](#page-130-0) La familia de tamaños y la clase de tamaño garantiza que las aplicaciones Everyday Price Optimization y Everyday Price Management recomienden siempre que los tamaños mayores tengan un precio superior al de los tamaños menores, y que los tamaños mayores igualados del mismo producto sean inferiores a los tamaños menores igualados.

["Asignación de familia de marcas y clase de marca" en la página 126](#page-131-0) El nombre de la familia de marcas agrupa productos y la clase de marcas diferencia los productos dentro de una marca.

["Asignación de otra familia 1 y 2 y otra clase 1 y 2" en la página 127](#page-132-0) Otra familia/otra clase se utiliza a menudo para crear relaciones para dar soporte a estrategias de fijación de precios como "buenas, mejores, las mejores" o "el precio más bajo".

#### **Tabla de atributos**

Consulte la tabla siguiente para ver las descripciones de las columnas de atributos Relación de productos, los valores permitidos y el origen de los datos rellenados previamente en el PIF.

Consulte la tabla siguiente para ver las descripciones de las columnas de atributos Relación de productos, los valores permitidos y el origen de los datos rellenados previamente en el PIF.

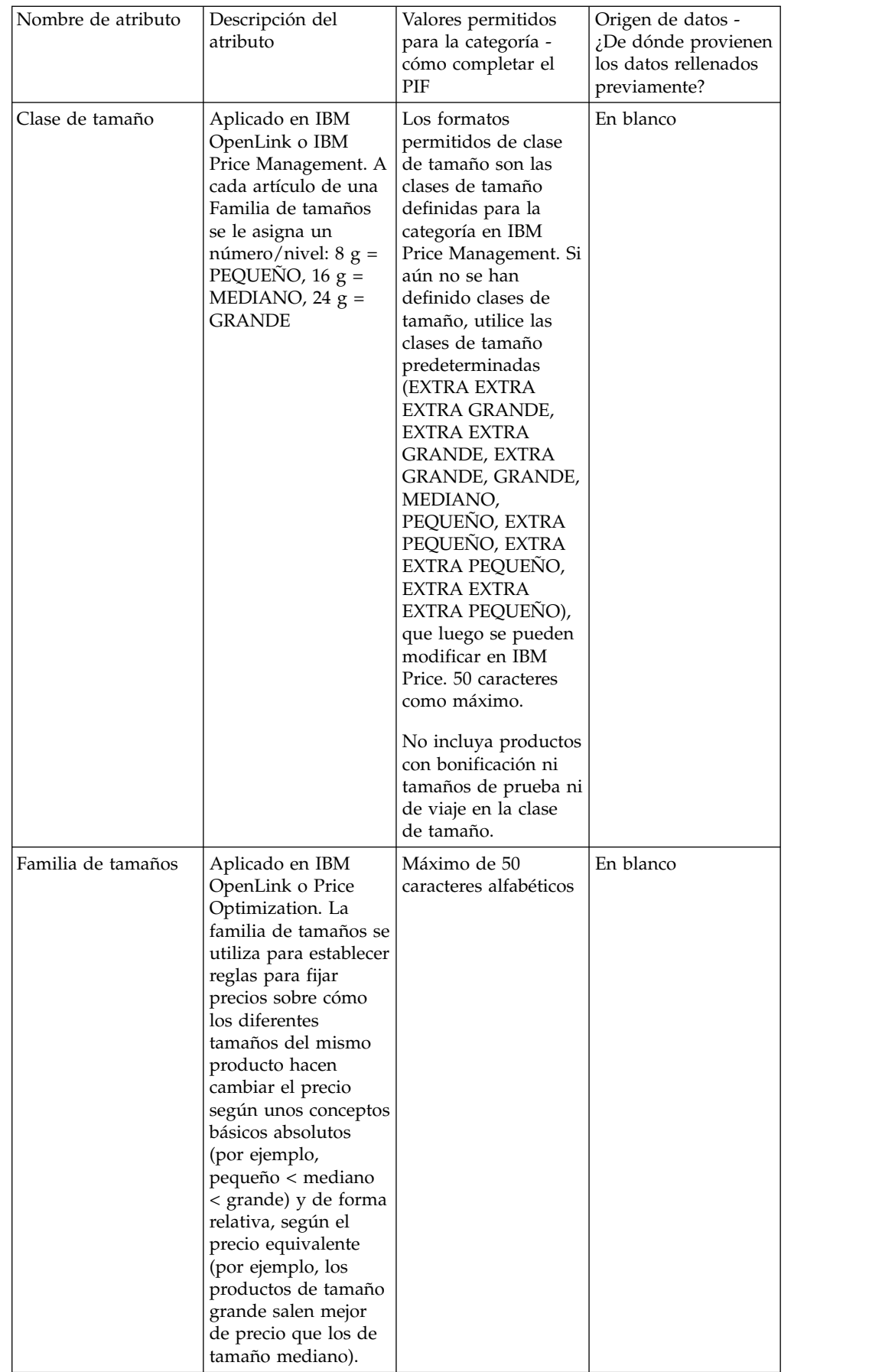

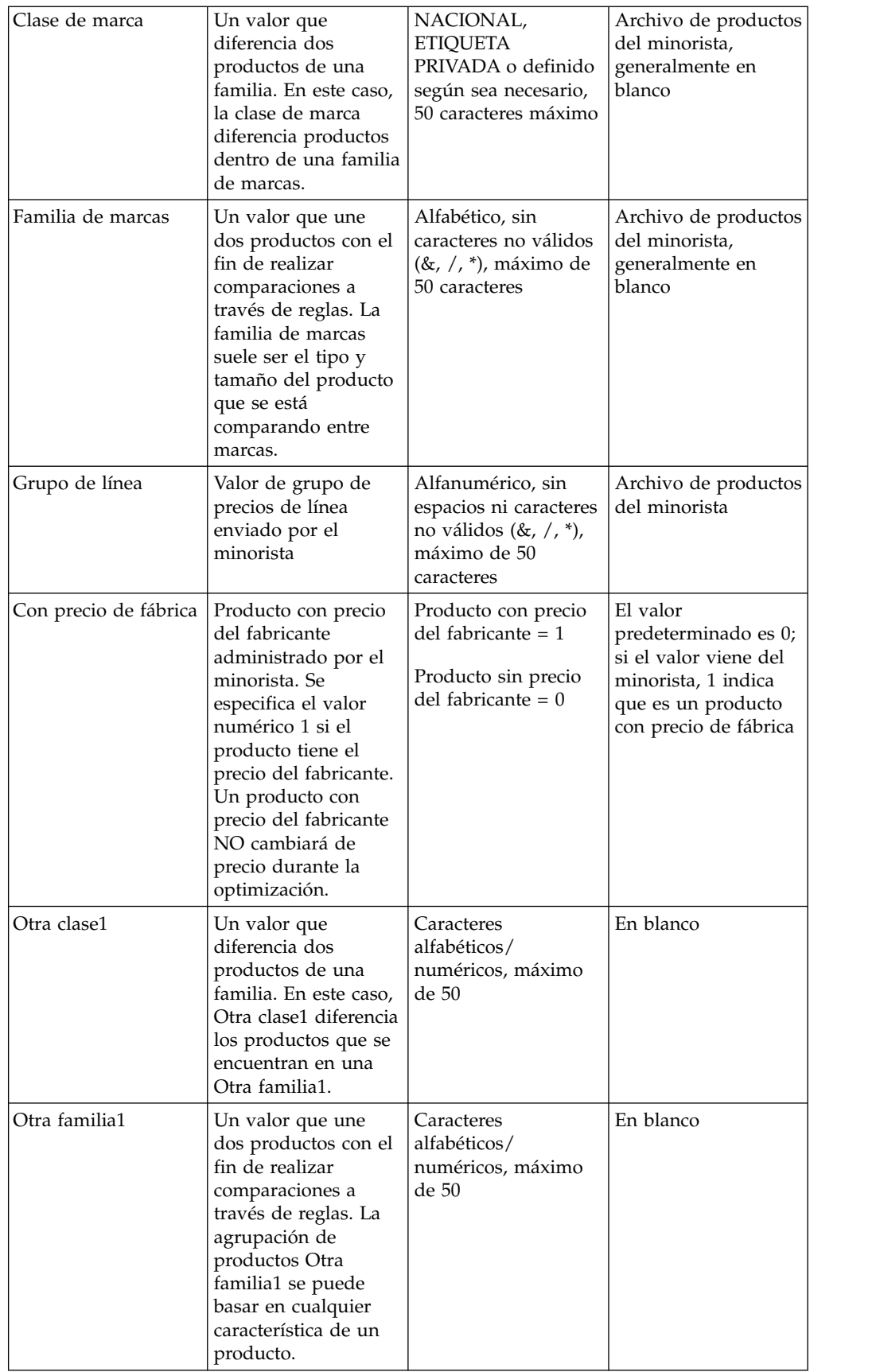

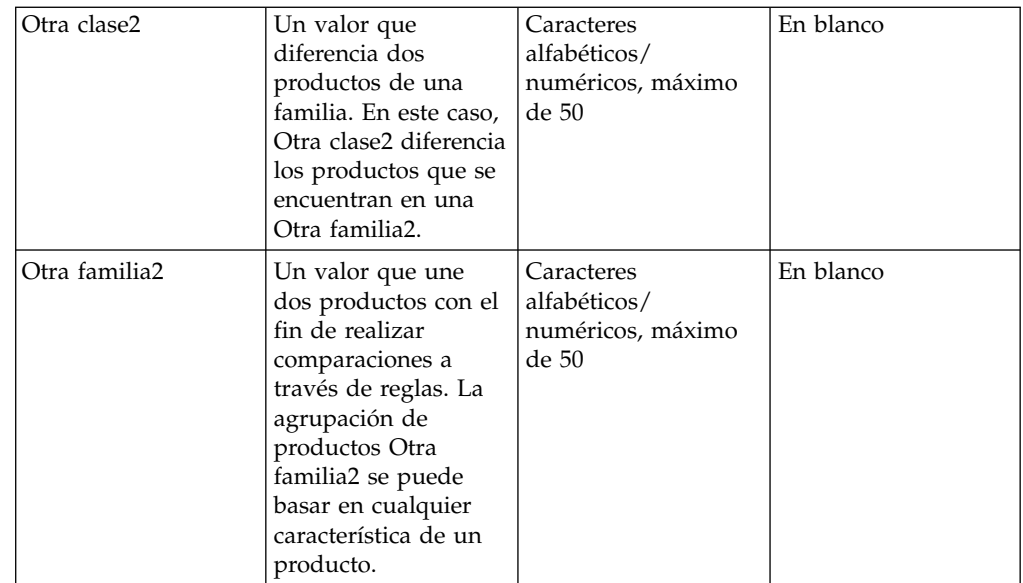

## **Revisión de productos con precio del fabricante**

Se debe fijar una regla en estos artículos con precio del fabricante para garantizar que el precio no cambia durante la optimización.

Los productos con precio del fabricante tienen un precio marcado. Se tienen en cuenta las regulaciones de fijación de precios en estos artículos para garantizar que los precios no superan el precio marcado. Como resultado, se debe fijar una regla en estos artículos para garantizar que el precio no cambia durante la optimización.

En el PIF, la columna **Precio de fábrica** contiene un 1 o un 0 (Producto con precio de fábrica =1; Producto sin precio de fábrica = 0). La mayoría de los productos no tienen precio de fábrica, pero algunas categorías (como por ejemplo los aperitivos salados) tienen muchos precios de fábrica.

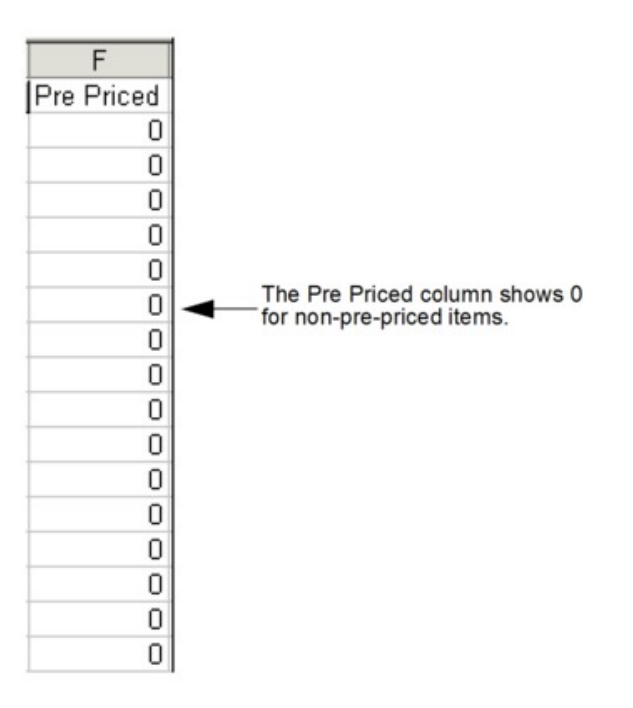

<span id="page-130-0"></span>Si el campo está en blanco, se muestran algunas maneras para identificar un producto como producto con precio de fabricante:

- En la descripción del producto se encuentran las combinaciones de letras PP y PPC
- La descripción del producto tiene un precio en el campo
- v Otro atributo suministrado tiene una designación para un producto con precio de fabricante

### **Asignación de grupos de línea**

Un grupo de precios de línea consiste en productos "favoritos" cuyo precio se fija de forma equitativa, como por ejemplo los diferentes sabores o fragancias del mismo producto.

Un grupo de precios de línea consiste en productos "favoritos" cuyo precio se fija de forma equitativa, como por ejemplo los diferentes sabores o fragancias del mismo producto. Los grupos de línea se utilizan en la regla de Grupo de línea.

Los valores de grupo de línea los envía normalmente el minorista, por lo que es posible que no necesite cambiar la columna del grupo de línea. Si realiza un cambio en el campo Grupo de línea en el PIF, la nueva información se enviará a Everyday Price Optimization y Everyday Price Management.

#### **Asignación de la familia de tamaños y de clase de tamaño**

La familia de tamaños y la clase de tamaño garantiza que las aplicaciones Everyday Price Optimization y Everyday Price Management recomienden siempre que los tamaños mayores tengan un precio superior al de los tamaños menores, y que los tamaños mayores igualados del mismo producto sean inferiores a los tamaños menores igualados.

#### **Acerca de esta tarea**

La familia de tamaños y la clase de tamaño garantiza que las aplicaciones Everyday Price Optimization y Everyday Price Management recomienden siempre que los tamaños mayores grandes tengan un precio superior al de los tamaños menores, y que los tamaños mayores igualados del mismo producto sean inferiores a los tamaños menores igualados (por ejemplo, Twinlab RE Vitamina C 30 CT tendrá un precio optimizado que será inferior a Twinlab Vitamina C 60 CT, pero el paquete de 60 tendrá un precio mejor por tableta). El tamaño mayor tiene un mejor precio unitario.

Familia de tamaños y clase de tamaño se pueden modificarse desde la pantalla **Editar contenido**. Para obtener más información, consulte ["Edición de contenido](#page-143-0) [en la página Editar contenido" en la página 138.](#page-143-0)

**Nota:** Los nombres de familia de tamaños solo se deberán utilizar en la misma marca.

En el siguiente ejemplo se muestra cómo se utilizan la familia de tamaños y la clase de tamaño:

<span id="page-131-0"></span>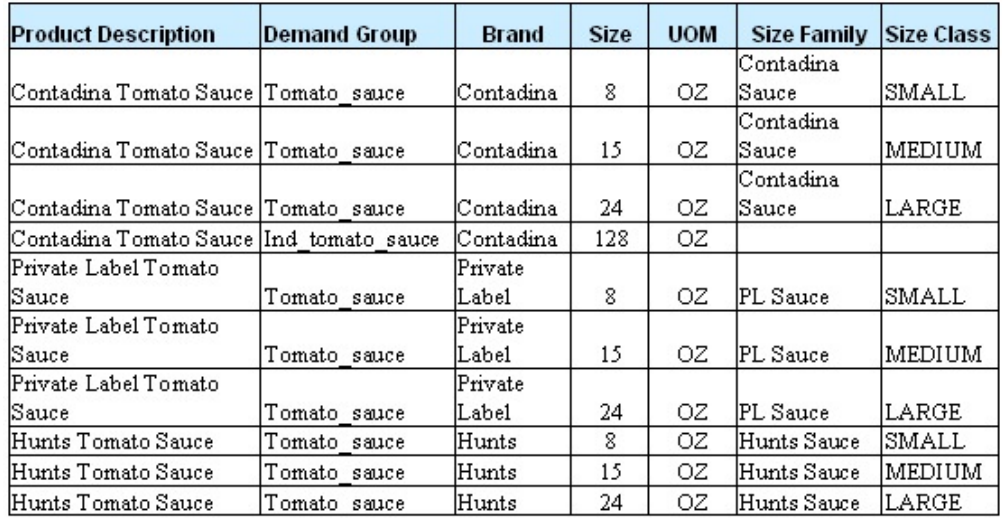

En este ejemplo, la familia de tamaños (Salsa Contadina) es la que agrupa a los tres productos. La clase de tamaño (pequeño, mediano, grande) diferencia cada producto dentro de la familia. Los valores permitidos para la clase de tamaños son:

- EXTRA EXTRA EXTRA PEQUEÑO
- EXTRA EXTRA PEQUEÑO
- EXTRA PEQUEÑO
- PEQUEÑO
- MEDIANO
- GRANDE
- EXTRA GRANDE
- EXTRA EXTRA GRANDE
- EXTRA EXTRA EXTRA GRANDE

**Nota:** Un producto gratuito no debe mostrarse como un tamaño mayor. Por ejemplo, un champú que pese 340 gramos y uno que pese 425 gramos (85 gramos gratis) se considera que, en realidad, tienen el mismo tamaño.

Para asignar la familia de tamaños y la clase de tamaño:

#### **Procedimiento**

1. Ordene el PIF por marca y, a continuación, por tamaño.

**Nota:** Si las descripciones de producto se han completado, puede ordenar primero por descripción del producto.

2. Busque agrupaciones naturales y asígneles estructuras. Tenga en cuenta los productos con bonificación y vuelva a comprobar los precios del producto.

#### **Asignación de familia de marcas y clase de marca**

El nombre de la familia de marcas agrupa productos y la clase de marcas diferencia los productos dentro de una marca.

#### <span id="page-132-0"></span>**Acerca de esta tarea**

Los valores Familia de marcas y Clase de marcas se utilizan para Everyday Price Optimization y Everyday Price Management. El nombre de la familia de marcas agrupa productos y la clase de marcas diferencia los productos dentro de una marca.

El siguiente ejemplo muestra cómo se utilizan la familia de marcas y la clase de marcas:

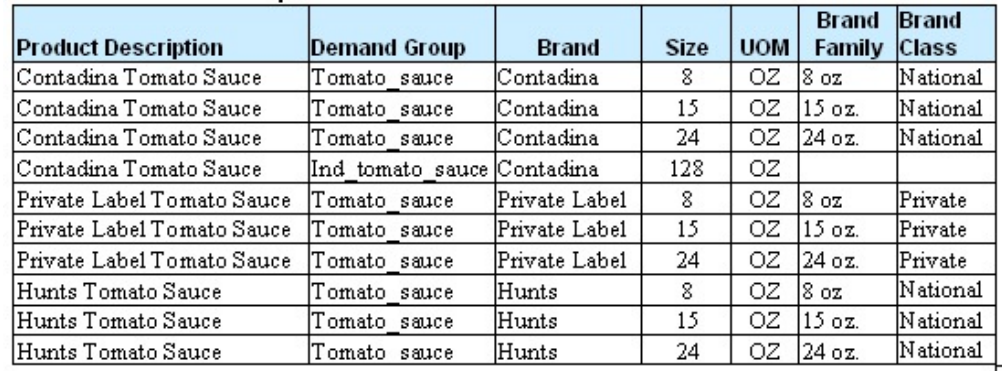

Para asignar la familia de marcas y la clase de marcas:

#### **Procedimiento**

- 1. Ordene el PIF por tamaño y, a continuación, por marca.
- 2. Busque agrupaciones naturales y asígneles estructuras.

## **Asignación de otra familia 1 y 2 y otra clase 1 y 2**

Otra familia/otra clase se utiliza a menudo para crear relaciones para dar soporte a estrategias de fijación de precios como "buenas, mejores, las mejores" o "el precio más bajo".

Otra familia y Otra clase establecen otras relaciones cuando Familia/clase de marca ya se haya optimizado. Otra familia/otra clase se utiliza a menudo para crear relaciones para dar soporte a estrategias de fijación de precios como "buenas, mejores, las mejores" o "el precio más bajo".

Otra familia/clase se puede utilizar para alcanzar diversos objetivos de reglas de precio en que:

- v La familia agrupa productos a comparar por tamaño
- v La categoría Clase diferencia los productos dentro de la familia

IBM Omni-Channel Merchandising le proporciona dos conjuntos de valores Otra familia/Otra clase, por eso dispone de las opciones Otra familia 1/Otra clase 1 y Otra familia 2/Otra clase 2.

**Nota:** Utilice siempre los valores Otra 1 juntos y los valores Otra 2 juntos; de lo contrario, la regla no funcionará durante la optimización.

Los siguientes ejemplos ilustran cómo se utilizan los valores Otra familia/Otra clase:

<span id="page-133-0"></span>Ejemplo 1: Estrategia Bueno-mejor-el mejor (económico frente a premium), donde el minorista quería el siguiente:

- Marca de pajitas = buena
- Marca de palillos = mejor
- v Marca de ladrillos = la mejor

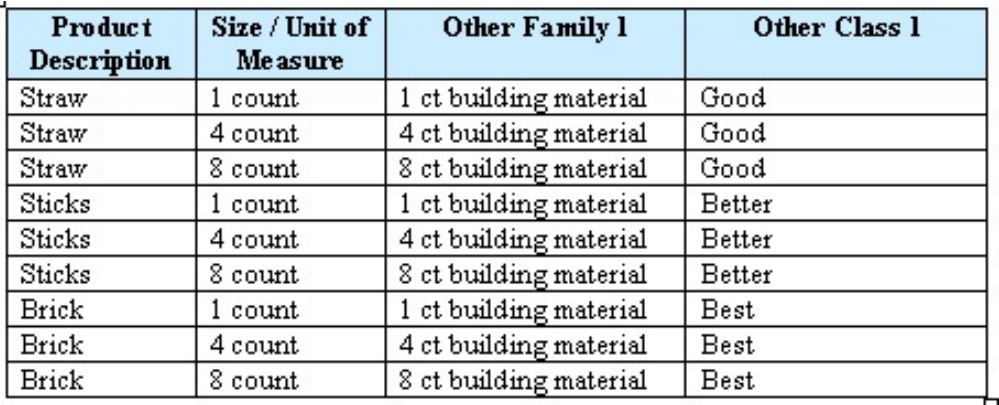

Ejemplo 2: estrategia del precio menor, donde el minorista quería que una marca tuviera el precio más bajo en el estante, independientemente de otras estrategias de marca de la categoría:

Marca más baja = Ahorrador máximo

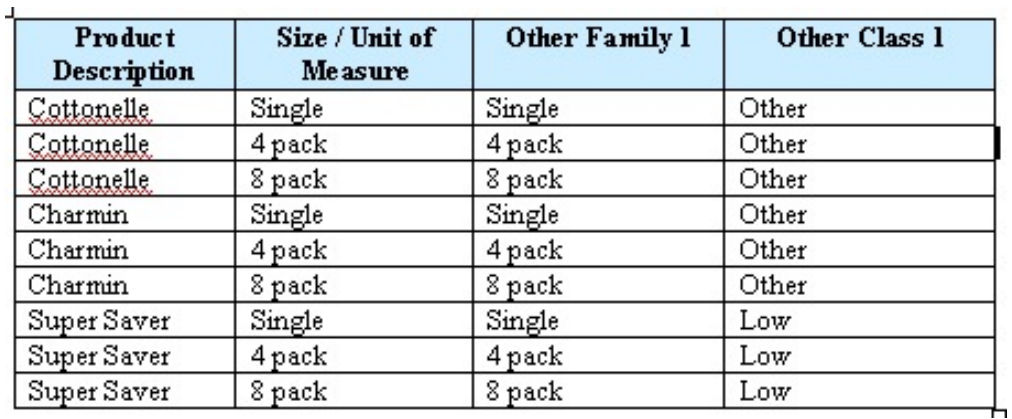

# **Importación del PIF**

Utilice este procedimiento para importar el PIF.

#### **Acerca de esta tarea**

Una vez que todos los valores en el PIF se han completado, se puede volver a importar en OpenLink. A continuación, se indican algunos consejos que seguir antes de la importación:

- v Guarde el PIF en un lugar que pueda recordar
- v El PIF se puede importar abierto o cerrado
- Suprima las fórmulas (Pegado especial y Valores)
- v Desactive los filtros en el archivo PIF
- v Suprima las columnas adicionales (las columnas movidas están aceptadas)
- v Suprima las hojas de cálculo adicionales en el libro de trabajo de Excel

Para importar el PIF:

#### **Procedimiento**

- 1. Seleccione **OpenLink** > **Gestor de categorías** para abrir la página **Gestor de categorías**.
- 2. Pulse con el botón derecho del ratón sobre la categoría que desea importar y seleccione **Importar datos**. Se mostrará el recuadro de diálogo **Importar datos**.

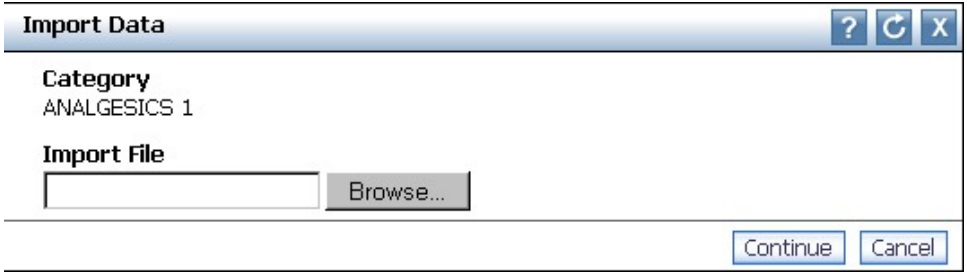

- 3. Pulse **Examinar** para localizar el PIF.
- 4. Pulse **Continuar**. Se enviará un correo electrónico automático a su cuenta de correo electrónico (el usuario que ha importado el PIF), a la bandeja de entrada de alertas en la parte superior derecha de la aplicación o a ambos si se ha suscrito para recibir una alerta cuando el PIF se haya importado. Consulte ["Bandeja de entrada de alertas" en la página 25](#page-30-0) para obtener más información sobre cómo suscribirse a las alertas.

**Nota:** Si recibe un error inmediato después de pulsar **Continuar**, compruebe lo siguiente:

- v El PIF es la primera hoja de cálculo del libro de trabajo de Excel
- v El nombre del PIF (nombre de la hoja del cálculo Excel) no es demasiado largo
- 5. Abra el correo electrónico para ver el mensaje de estado de la importación. Indicará que el PIF se ha importado correctamente sin errores o indicará los errores de importación.
	- v A continuación se muestra un ejemplo de un mensaje de operación realizada correctamente:

```
Subject:
                edu1.edu - File 6_6_export_ORAL+CARE+1_answers.xls - PIF import finished
Received Time: Feb 10, 2009 4:47 PM
```
Content

```
PIF import for company edu1.edu has finished.
Number of Records Imported: 402
Number of records with null mandatory fields: 0
```
Additional Information:

```
Total Processed Records = 402
Total Imported Records = 402
```
v Estos son algunos ejemplos de mensajes de error:

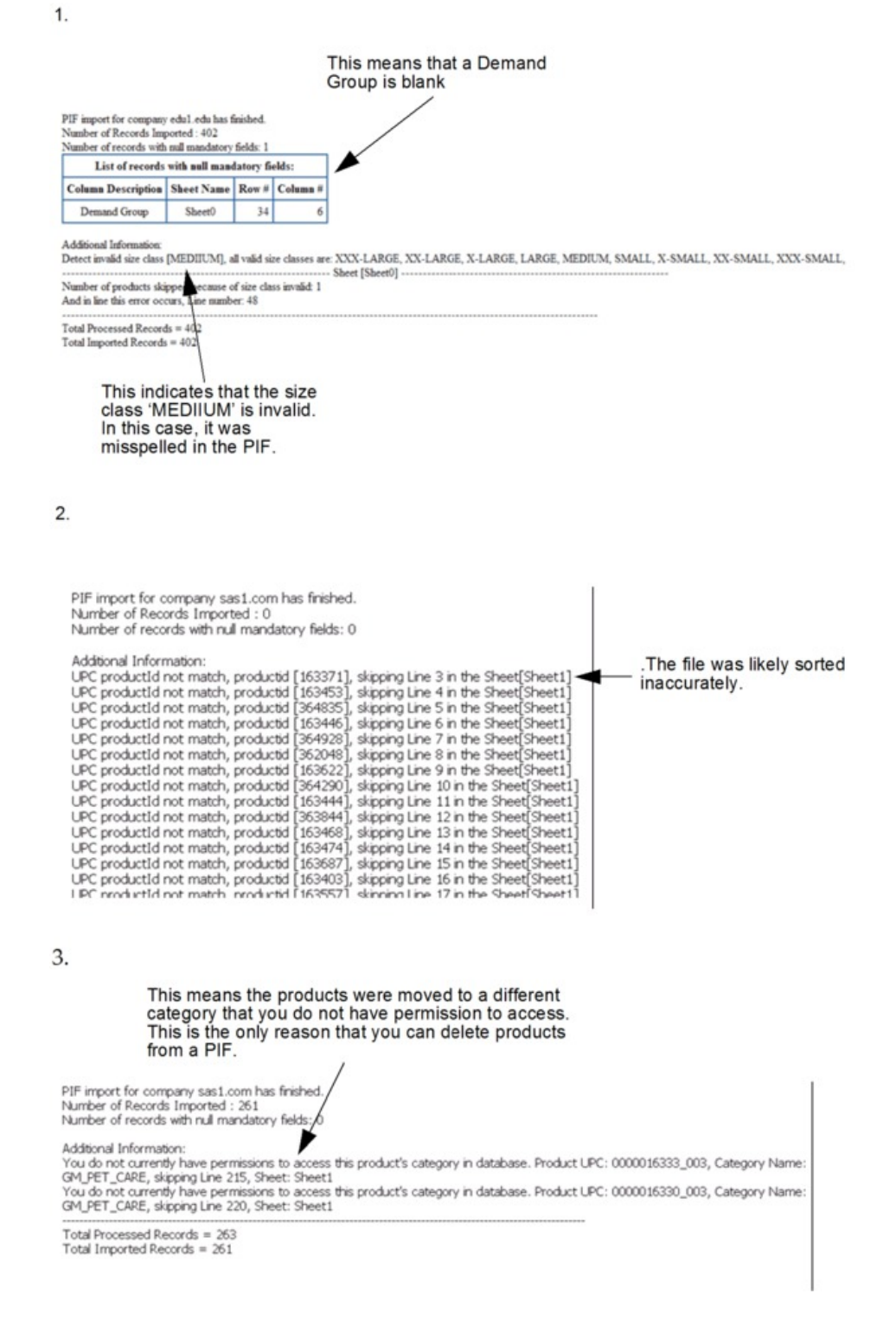

En los tres casos, puede editar el PIF para arreglar los errores y volver a importarlo.

# <span id="page-136-0"></span>**Comprobaciones finales**

Una vez se haya atribuido el PIF y se haya importado de nuevo en OpenLink, realice algunas comprobaciones finales para asegurarse de que la información del producto está lista para el proceso de modelado.

Una vez se haya atribuido el PIF y se haya importado de nuevo en OpenLink, realice algunas comprobaciones finales para asegurarse de que la información del producto está lista para el proceso de modelado.

El informe **Estado del modelo** presenta métricas que muestran el estado de los modelos activos que utilizan los servicios Price Optimization y Everyday Price Management y Promotion Planning y Optimization para una categoría determinada. Esto puede ayudarle a determinar cuándo remodelar o realizar una actualización de modelado en función de los umbrales definidos por el usuario.

#### **Temas relacionados**

"Ejecución de unidades equivalentes"

La comprobación de la unidad equivalente busca productos que sobrepasan los límites aceptables para los productos con gran capacidad de sustitución.

["Comprobaciones de integridad" en la página 135](#page-140-0)

Puede realizar comprobaciones de integridad en la página **Desglose de categorías** para el grupo de demanda y la marca.

["Edición de contenido" en la página 137](#page-142-0)

Puede realizar una edición final de la información del producto.

["Asignación automática de grupos de demanda a productos nuevos" en la](#page-158-0) [página 153](#page-158-0)

Antes de remodelar una categoría, se deben asignar nuevos productos que se han añadido en Grupos de demanda.

["Visualización del estado del modelo" en la página 140](#page-145-0)

El informe **Estado del modelo** le permite comprender la forma en que los cambios en el historial de ventas y la combinación de surtido de las categorías afectan a los modelos ejecutados anteriormente para estas categorías.

# **Ejecución de unidades equivalentes**

La comprobación de la unidad equivalente busca productos que sobrepasan los límites aceptables para los productos con gran capacidad de sustitución.

Puesto que los Grupos de demanda son grupos de productos con gran capacidad de sustitución, los productos deben tener un precio relativamente parecido. Por ejemplo, un cepillo de dientes de 2,59 \$ y un cepillo de dientes eléctrico de 34,99 \$ no deben estar en el mismo grupo de demanda.

La comprobación de la unidad equivalente busca productos que sobrepasan los límites aceptables para los productos con gran capacidad de sustitución. Se considera que los productos sobrepasan los límites si su tamaño es superior o inferior al 50 % del tamaño medio del grupo de demanda o un precio equivalente es un 5 % mayor o menor que la relación de precios.

Las unidades equivalentes se pueden ejecutar desde la página **Gestor de categorías** o **Espacio de trabajo de la categoría**.

**Temas relacionados**

"Ejecución de unidades equivalentes desde la página Gestor de categorías" Utilice este procedimiento para ejecutar Unidades equivalentes desde la página **Gestor de categorías**.

["Ejecución de unidades equivalentes desde la página Espacio de trabajo de la](#page-138-0) [categoría" en la página 133](#page-138-0)

Utilice este procedimiento para ejecutar Unidades equivalentes desde la página **Espacio de trabajo de la categoría**.

## **Ejecución de unidades equivalentes desde la página Gestor de categorías**

Utilice este procedimiento para ejecutar Unidades equivalentes desde la página **Gestor de categorías**.

#### **Acerca de esta tarea**

Para ejecutar Unidades equivalentes desde la página **Gestor de categorías**:

#### **Procedimiento**

1. Seleccione **OpenLink** > **Gestor de categorías** para abrir la página **Gestor de categorías**.

La columna **Cantidad con TPV a igualar** del separador **Detallado** muestra el número de productos con los datos de TPV para los que las Unidades equivalentes se deben ejecutar antes de que la categoría pueda cambiar a Completado en el proceso de atribución. También puede editar la página para que se visualice la columna **Cantidad que se va a igualar** para visualizar el número total de productos para los que se deben ejecutar unidades equivalentes. Esta información puede ser útil para categorías no modeladas.

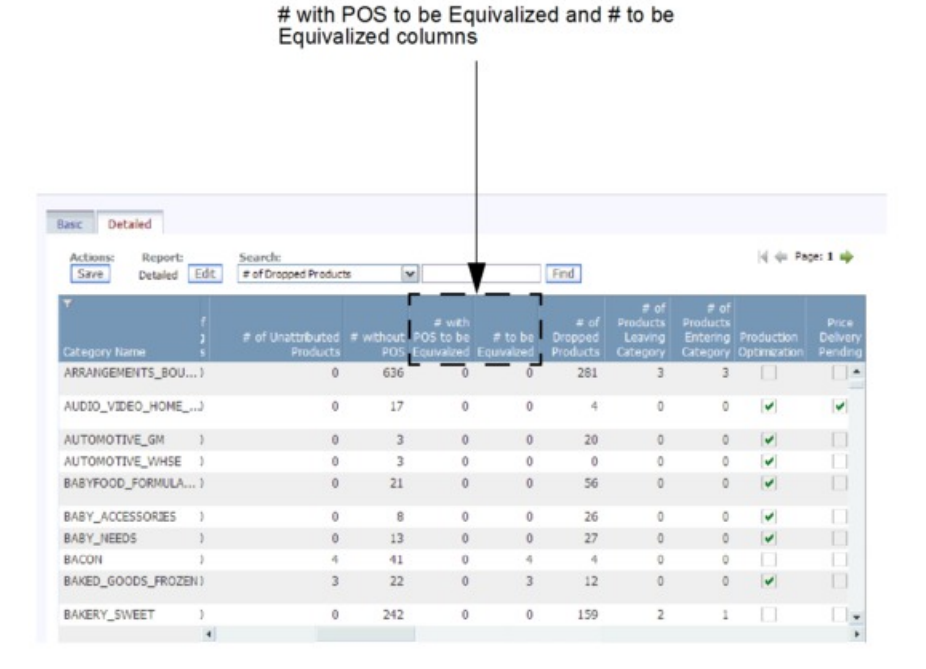

2. Pulse con el botón derecho del ratón sobre una categoría y seleccione **Ejecutar opciones de unidad de equivalencia**. Se mostrará el recuadro de diálogo **Ejecutar cálculo de unidades equivalentes**.

<span id="page-138-0"></span>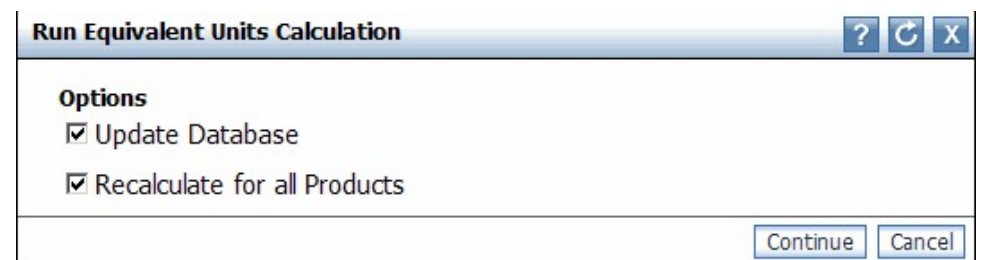

- 3. Establezca **Actualizar base de datos** para actualizar el modelado de la base de datos con los valores de unidades equivalentes. Esto se debe realizar para poder empezar el modelado, y además resulta aconsejable para actualizar procesos u optimizaciones de subconjuntos.
- 4. Establezca **Volver a calcular para todos los productos** para calcular unidades equivalente de todos los productos de la categoría. Esta acción actualizará cualquier unidad equivalente de la categoría y sólo debe realizarse para una optimización de categoría inicial o un remodelado total de categorías.

**Nota:** La opción **Volver a calcular para todos los productos** suprimirá coeficientes de modelado para las categorías que ya están modeladas.

5. Pulse **Aceptar**. El proceso comprobará que todos los precios unitarios y tamaños de productos se ciñan a los límites.

**Nota:** Las opciones **Actualizar base de datos** y **Volver a calcular todos los productos** deben estar establecidas cuando se prepara el proceso de modelado. De lo contrario, sólo se debe establecer la opción **Actualizar base de datos**.

## **Ejecución de unidades equivalentes desde la página Espacio de trabajo de la categoría**

Utilice este procedimiento para ejecutar Unidades equivalentes desde la página **Espacio de trabajo de la categoría**.

## **Acerca de esta tarea**

Para ejecutar Unidades equivalentes desde la página **Espacio de trabajo de la categoría**:

#### **Procedimiento**

- 1. Seleccione **OpenLink** > **Gestor de categorías** para abrir la página **Gestor de categorías**.
- 2. Pulse el botón derecho del ratón sobre una categoría y seleccione **Espacio de trabajo de la categoría** para abrir la página **Espacio de trabajo de la categoría**.

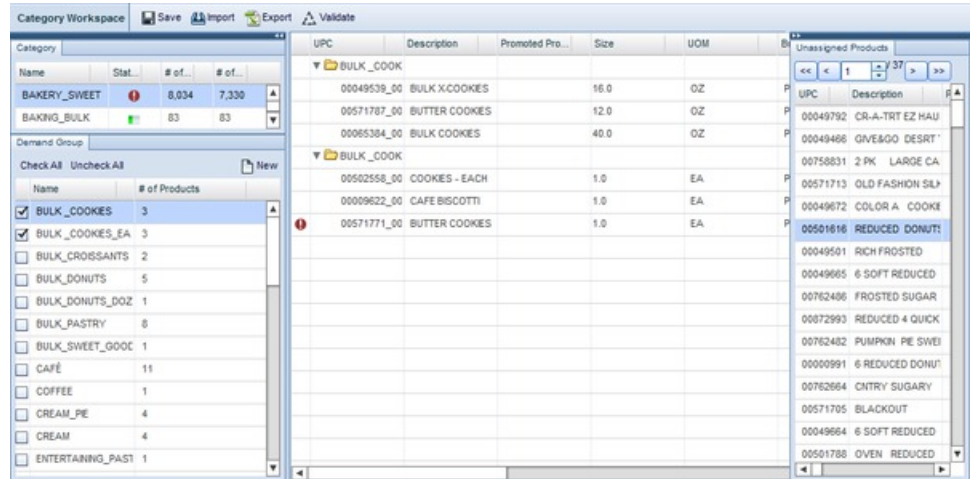

- 3. Seleccione una categoría en el panel **Categoría** y, a continuación, seleccione uno o varios grupos de demanda en el panel **Grupo de demanda**. Todos los productos de los grupos de demanda seleccionados se mostrarán en la lista **Producto asignado** en la parte central de la página. Todos los productos del grupo de demanda predeterminado se mostrarán en el panel **Productos sin asignar**.
- 4. Pulse el botón **Validar** de la parte superior de la página y seleccione **Comprobación de unidades equivalentes**. Se mostrará el recuadro de diálogo **Ejecutar cálculo de unidades equivalentes**.

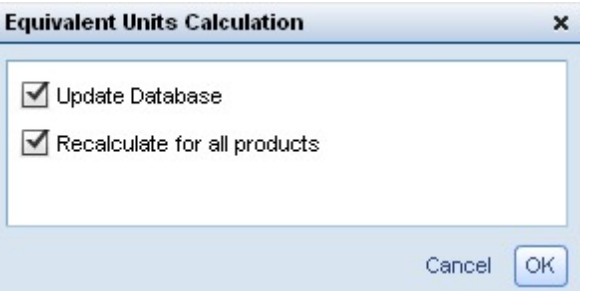

- 5. Establezca **Actualizar base de datos** para actualizar el modelado de la base de datos con los valores de unidades equivalentes. Esto se debe realizar para poder empezar el modelado, y además resulta aconsejable para actualizar procesos u optimizaciones de subconjuntos.
- 6. Establezca **Volver a calcular para todos los productos** para calcular unidades equivalente de todos los productos de la categoría. Esta acción actualizará cualquier unidad equivalente de la categoría y sólo debe realizarse para una optimización de categoría inicial o un remodelado total de categorías.

**Nota:** La opción **Volver a calcular para todos los productos** suprimirá coeficientes de modelado para las categorías que ya están modeladas.

- 7. Pulse **Aceptar**. El proceso comprobará que todos los precios unitarios y tamaños de productos se ciñan a los límites. Mientras la validación se esté ejecutando, el botón **Validar** se mostrará como 'Validación en curso' y todos los paneles pasarán a tener el estado de sólo lectura.
- 8. Pulse el botón **Renovar**. Cuando se haya completado la validación, los campos con errores se resaltarán para los productos sin asignar y para los asignados. Si mantiene el puntero del ratón sobre el campo, se mostrará una ayuda

<span id="page-140-0"></span>contextual que describe el error. Después de modificar el valor de campo, vuelva a ejecutar la comprobación de Unidad equivalente.

**Nota:** Puesto que las columnas del panel **Productos sin asignar** no se pueden editar, debe actualizar los campos con errores en la página **Editar contenido**. En esta página, filtre por 'Grupo de demanda predeterminado' de la categoría para ver los productos sin asignar.

**Nota:** Las opciones **Actualizar base de datos** y **Volver a calcular todos los productos** deben estar establecidas cuando se prepara el proceso de modelado. De lo contrario, sólo se debe establecer la opción **Actualizar base de datos**.

# **Comprobaciones de integridad**

Puede realizar comprobaciones de integridad en la página **Desglose de categorías** para el grupo de demanda y la marca.

#### **Acerca de esta tarea**

Puede realizar comprobaciones de integridad en la página **Desglose de categorías** para el grupo de demanda y la marca. Se pueden hacer arreglos en la página **Editar contenido** para los nuevos productos o para pequeños cambios en los productos, o bien en el PIF.

Puede comprobar lo siguiente:

- v Grupos de demanda con varias unidades de medida
- v Errores de equivalencia (tamaño y precio) que no se aceptan
- v Muchos productos en un grupo de demanda predeterminado
- v Los productos en un grupo de demanda predeterminado con un historial de lecturas
- v Duplicación de nombre de marca debido a errores ortográficos o anomalías en los datos

Para llevar a cabo una comprobación de integridad:

## **Procedimiento**

- 1. Seleccione **OpenLink** > **Gestor de categorías** para abrir la página **Gestor de categorías**.
- 2. Pulse con el botón derecho del ratón sobre una categoría y selección **Desglose de categorías**. Se mostrará la página **Desglose de categorías**.

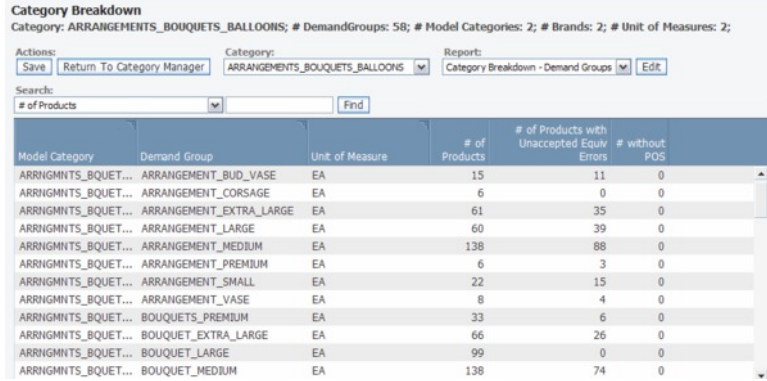

- 3. Para comprobar si hay artículos relacionados con el grupo de demanda, elija **Desglose de categorías - Grupos de demanda** en el menú desplegable **Informe**. El informe del grupo de demanda enumera todos los grupos de demanda de una categoría de modelo.
- 4. Agregar grupos de demanda. Revise las estructuras del grupo de demanda para asegurarse de que no haya nombres de grupo de demanda anómalos. Además, los grupos de demanda que originalmente se han separado (por ejemplo, GALLETAS\_BAJAS\_GRASAS Y GALLETAS\_SIN\_GRASAS) se puedan agrupar en un solo grupo.
- 5. Compruebe si hay varias unidades de medida para el mismo grupo de demanda. Si detecta algún error, pulse con el botón derecho sobre la fila con el error y seleccione **Editar contenido** para abrir la página **Editar contenido**.
- 6. Localice los productos con distintas unidades de medida y pulse en la columna **Unidad de medida** para cambiar la unidad de medida.

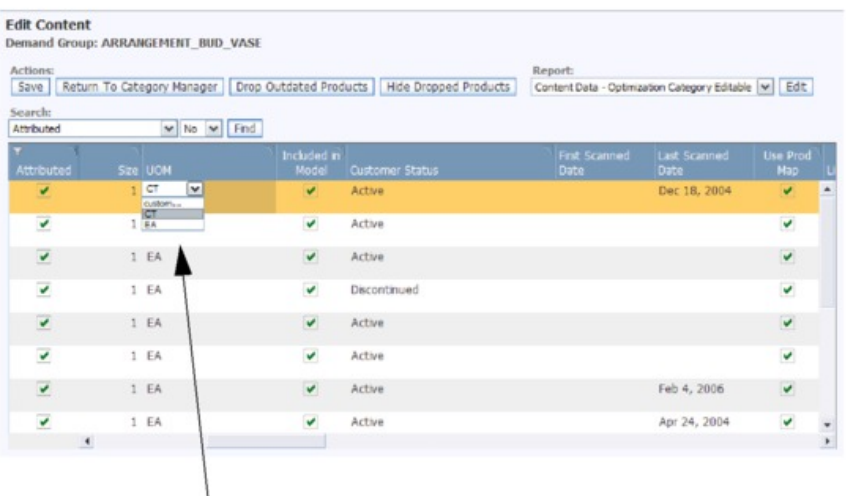

You can change the units of measure in the drop-down lists that appear when you click in the UOM column.

- 7. Mientras se encuentra en la página **Editar contenido**, puede desplazarse hacia la derecha para comprobar si hay productos en un grupo de demanda predeterminado que tengan un historial de lectura.
- 8. Si existen errores de equivalencia sin aceptar, el número de productos con estos errores aparecerá en la columna **Cantidad de productos con errores de equivalencia sin aceptar** en la página **Desglose de categorías**. Para corregir los errores, pulse con el botón derecho del ratón en el grupo de demanda y seleccione **Ver detalles de equivalencia** para abrir la página **Ver detalles de equivalencia**.
- 9. Busque productos con el recuadro de selección **Tiene error** establecido y desplácese a la derecha para ver si está establecido el recuadro de selección **Error de precio** o **Error de tamaño**. Hay un error de precio si el precio es mayor que el precio medio del Grupo de demanda multiplicado por cinco o inferior a una quinta parte del precio medio del grupo de demanda (el precio es el de distribución actual o el precio base de TPV). Existe un error de tamaño si la unidad equivalente es mayor que el tamaño medio del grupo de demanda multiplicado por 10 o inferior al mismo multiplicado por 0,1.
- 10. Para arreglar una error de equivalencia, pulse con el botón derecho del ratón sobre la fila con el error y seleccione **Cambiar unidad de medida** o **Cambiar**

**grupo de demanda**. Aparecerá el recuadro de diálogo **Cambiar unidad de medida** o **Cambiar grupo de demanda**.

- <span id="page-142-0"></span>11. Modifique la unidad de medida o el grupo de demanda y pulse **Continuar** para guardar los cambios.
- 12. Para comprobar si hay artículos relacionados con la marca, seleccione **Desglose de categorías - Marcas** en el menú desplegable **Informe**. El informe de marcas muestra todas las marcas correspondientes a una categoría de modelo.
- 13. Mire si hay marcas mal escritas. En este informe, puede pulsar un nombre de marca en la columna **Marca** para elegir el nombre correcto en la lista desplegable.

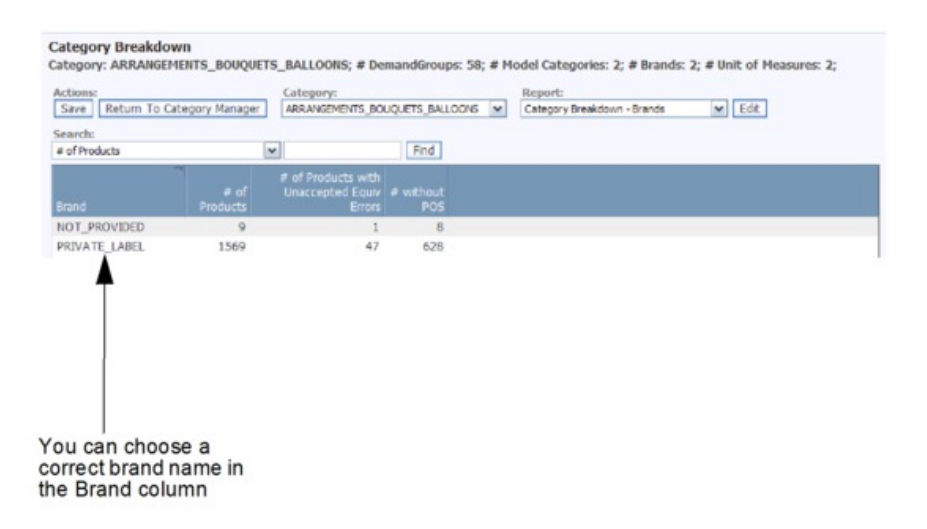

# **Edición de contenido**

Puede realizar una edición final de la información del producto.

Puede realizar una edición final de la información del producto en la página **Editar contenido** o **Espacio de trabajo de categoría**. La mayoría de los campos se pueden editar. Las páginas **Editar contenido** y **Espacio de trabajo de la categoría** muestran un PIF en línea. Consulte el apartado ["Edición de contenido en la página Espacio](#page-143-0) [de trabajo de la categoría" en la página 138](#page-143-0) para obtener más información acerca de esta página.

**Nota:** Cualquier cambio realizado al editar contenido puede cambiar el número de productos con la cantidad de datos de TPV que igualar. Debe volver a ejecutar la comprobación de la unidad equivalente hasta que todos los datos se corrijan y la columna **Cantidad con TPV a igualar** en el separador **Detallado** de la página **Gestor de categorías** sea cero. Si desea más información, consulte ["Ejecución de](#page-136-0) [unidades equivalentes" en la página 131.](#page-136-0)

**Nota:** Debe tener el permiso **Habilitar atribución** establecido para acceder a las páginas **Editar contenido** y **Espacio de trabajo de la categoría**.

#### **Temas relacionados**

["Edición de contenido en la página Espacio de trabajo de la categoría" en la](#page-143-0) [página 138](#page-143-0)

La página **Espacio de trabajo de la categoría** le permite ver productos de categorías diferentes, cambiar los atributos y agrupar productos en Grupos de demanda en una sola ubicación.

<span id="page-143-0"></span>["Ejecución de unidades equivalentes" en la página 131](#page-136-0)

La comprobación de la unidad equivalente busca productos que sobrepasan los límites aceptables para los productos con gran capacidad de sustitución.

"Edición de contenido en la página Editar contenido"

Utilice este procedimiento para editar contenido.

## **Edición de contenido en la página Editar contenido**

Utilice este procedimiento para editar contenido.

#### **Acerca de esta tarea**

Para editar contenido:

#### **Procedimiento**

- 1. Seleccione **OpenLink** > **Gestor de categorías** para abrir la página **Gestor de categorías**.
- 2. Pulse el botón derecho del ratón sobre una categoría y seleccione **Editar contenido** para abrir la página **Editar contenido**.

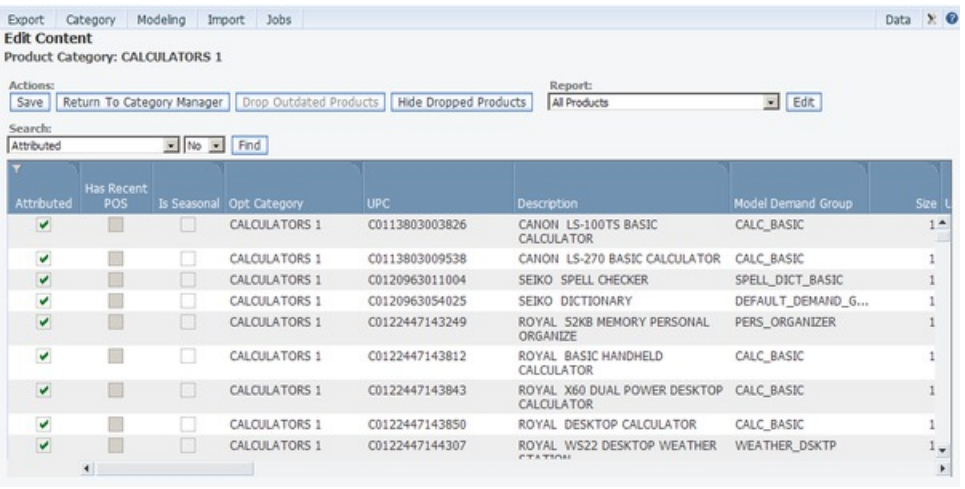

- 3. Seleccione el informe **Todos los productos** del menú desplegable **Informe**.
- 4. En una columna editable, pulse en un campo para cambiar el valor. Se mostrará un menú desplegable o un campo editable.

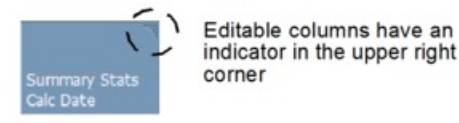

5. Pulse **Guardar** en la esquina superior izquierda para guardar los cambios.

## **Edición de contenido en la página Espacio de trabajo de la categoría**

La página **Espacio de trabajo de la categoría** le permite ver productos de categorías diferentes, cambiar los atributos y agrupar productos en Grupos de demanda en una sola ubicación.
## **Acerca de esta tarea**

La página **Espacio de trabajo de la categoría** le permite ver productos de categorías diferentes, cambiar los atributos y agrupar productos en Grupos de demanda en una sola ubicación. Puede trasladar fácilmente productos a otras categorías y grupos de demanda utilizando la función de arrastrar y soltar.

**Nota:** Se necesita el permiso **Habilitar atribución** para acceder a la página **Espacio de trabajo de la categoría**.

El **espacio de trabajo de la categoría** tiene cuatro regiones principales:

- v Panel **categoría**: muestra la lista de categorías con el número de productos en cada categoría, el número de productos sin asignar y el estado de la categoría. Pase el puntero del ratón sobre el icono de error para ver el número de errores de validación, incluidos los errores de tamaño y los errores de precio de lectura medio. Tenga en cuenta que si el número de errores de validación es cero, es posible que no se hayan ejecutado las validaciones.
- v Panel **Grupo de demanda**: muestra todos los grupos de demanda de la categoría con el número de productos de cada grupo de demanda.
- v Lista **Productos asignados**: muestra todos los productos del grupo de demanda seleccionado.
- v Panel **Producto sin asignar**: muestra todos los productos en la categoría seleccionada que no se han asignado a un grupo de demanda

| Category panel                   |               |       |                      |                | <b>Assigned Product list</b> |              |                            |            | Unassigned Product panel |             |                                                                                              |
|----------------------------------|---------------|-------|----------------------|----------------|------------------------------|--------------|----------------------------|------------|--------------------------|-------------|----------------------------------------------------------------------------------------------|
| Category Workspage               |               |       | Save Akingort Caport |                |                              | A Validate   |                            |            |                          |             |                                                                                              |
| Category                         |               |       |                      |                |                              | <b>UPC</b>   | <b>Description</b>         | noted Pro. | Size                     | <b>SIOM</b> | ed Products<br>Unancial                                                                      |
| <b>Stat</b><br>Name              |               | # pf. | # of                 |                |                              | V CONLK COOK |                            |            |                          |             | $1 - \frac{1}{2}$ $\left  \frac{37}{2} \right  \times \left  \frac{1}{20} \right $<br>$ex +$ |
| <b>BAKERY SWEET</b><br>$\bullet$ |               | 8,034 | 7,330                | $\blacksquare$ |                              |              | 00049539_00 BULK KCDOKES   |            | 10.0                     | 02          | UPC<br><b>Description</b>                                                                    |
| BAKING, BULK                     |               | 83    | 83                   | ٠              |                              |              | 00571767_00 BUTTER COOKES  |            | 12.0                     | 02          | 00645732 CR-A-TRT EZ HAU                                                                     |
| Damand Group.                    |               |       |                      |                |                              |              | 00005384_00 BULK COOKES    |            | 40.0                     | 02          | DOBABASE GRYENGO DESRT                                                                       |
| Check AB Uncheck AT              |               |       |                      | <b>M</b> New   |                              | V CHINA COOK |                            |            |                          |             | 00758831 2 PK LARGE CA                                                                       |
| <b>Name</b>                      | # of Products |       |                      |                |                              |              | 00502558_DC COOKES-EACH    |            | 1.2                      | EA.         | 00571713 OLD FASHON SILF                                                                     |
| <b>V</b> BULK COOKES             | -3            |       |                      | ٠              |                              |              | 00009622_00 CAFE BISCOTTI  |            | 10                       | EA.         | 00649672 COLOR A COOKE                                                                       |
| <b>M BULK COOKES EA 3</b>        |               |       |                      |                | $\bullet$                    |              | 00571771_00 BUTTER COOKIES |            | 10                       | EA.         | DOSE:616 REDUCED DONUT:                                                                      |
| <b>BULK CROSSANTS 2</b>          |               |       |                      |                |                              |              |                            |            |                          |             | 00649501 RICHFROSTED                                                                         |
| BULK DONUTS<br>о                 | $-8$          |       |                      |                |                              |              |                            |            |                          |             | DOE49665 6 SOFT REDUCED                                                                      |
| BULK_DONUTS_DOZ 1                |               |       |                      |                |                              |              |                            |            |                          |             | DENISABE FROSTED SUGAR                                                                       |
| <b>BULK PASTRY</b>               | 18            |       |                      |                |                              |              |                            |            |                          |             | 00672993 REDUCED 4 GUICK                                                                     |
| BULK SWEET GOOD 1                |               |       |                      |                |                              |              |                            |            |                          |             | DOTEZABZ PUMPHON PE SWEI                                                                     |
| $\square$ care                   | 11            |       |                      |                |                              |              |                            |            |                          |             | 00000901 6 REDUCED DONUT                                                                     |
| COFFEE                           | $\pi$         |       |                      |                |                              |              |                            |            |                          |             | DETAINMAL CATEY SUGARY                                                                       |
| CREAM PE                         | $\vec{a}$     |       |                      |                |                              |              |                            |            |                          |             | 00571705 BLACKOUT                                                                            |
| CREAM                            | ä             |       |                      |                |                              |              |                            |            |                          |             | 00649054 6 SOFT REDUCED                                                                      |
| ENTERTAINING PA                  |               |       |                      |                |                              |              |                            |            |                          |             | 00501788 OVEN REDUCED                                                                        |
|                                  |               |       |                      |                | $\frac{1}{4}$                |              |                            |            |                          |             | $\blacksquare$<br>٠                                                                          |

Demand Group panel

Para editar contenido:

## **Procedimiento**

.

- 1. Seleccione **OpenLink** > **Gestor de categorías** para abrir la página **Gestor de categorías**.
- 2. Pulse el botón derecho del ratón sobre una categoría y seleccione **Espacio de trabajo de la categoría** para abrir la página **Espacio de trabajo de la categoría**.
- 3. Seleccione una categoría en el panel **Categoría** y, a continuación, seleccione uno o varios grupos de demanda en el panel **Grupo de demanda**. Todos los

<span id="page-145-0"></span>productos de los grupos de demanda seleccionados se mostrarán en la lista **Producto asignado** en la parte central de la página. Todos los productos del grupo de demanda predeterminado se mostrarán en el panel **Productos sin asignar**.

4. En una columna editable de la lista **Producto asignado**, pulse un campo para cambiar el valor. Se mostrará un menú desplegable o un campo editable.

Se resaltarán los campos con errores de validación, como por ejemplo la columna **Tamaño**. Si mantiene el puntero del ratón sobre el campo, se mostrará una ayuda contextual que describe el error. Después de modificar el valor del campo, vuelva a ejecutar la validación **Comprobación de unidades equivalentes** (consulte ["Ejecución de unidades equivalentes desde la página](#page-138-0) [Espacio de trabajo de la categoría" en la página 133](#page-138-0) para obtener más información).

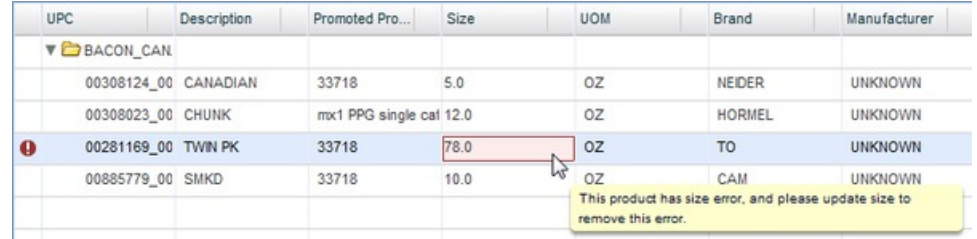

5. Pulse **Guardar** en la parte superior izquierda para guardar los cambios.

## **Temas relacionados**

["Ejecución de unidades equivalentes desde la página Espacio de trabajo de la](#page-138-0) [categoría" en la página 133](#page-138-0)

Utilice este procedimiento para ejecutar Unidades equivalentes desde la página **Espacio de trabajo de la categoría**.

# **Visualización del estado del modelo**

El informe **Estado del modelo** le permite comprender la forma en que los cambios en el historial de ventas y la combinación de surtido de las categorías afectan a los modelos ejecutados anteriormente para estas categorías.

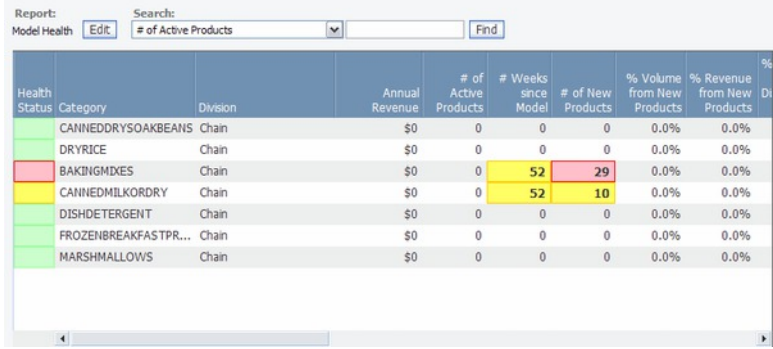

El informe **Estado del modelo** (**OpenLink** > **Estado del modelo**) le permite comprender la forma en que los cambios en el historial de ventas y la combinación de surtido de las categorías afectan a los modelos ejecutados anteriormente para estas categorías. La información se encuentra resaltada en colores (los del semáforo) según los umbrales definidos por el usuario. Las métricas combinadas con el semáforo pueden ayudarle a determinar cuándo remodelar.

Las métricas individuales que han excedido un umbral establecido y han desencadenado un cambio de estado están resaltadas. Los tipos de umbrales incluyen el número de semanas desde el último modelado, el porcentaje del volumen de los nuevos productos y el porcentaje de nuevas tiendas abiertas desde el último modelado de la categoría. Los valores actuales de estas métricas se muestran en el informe.

Los elementos resaltados en rojo, amarillo o verde indican lo siguiente:

- v Rojo: el modelo está en mal estado, programe una remodelación este mes.
- v Amarillo: el modelo tiene un estado correcto, realice una planificación de remodelado para el mes que viene
- v Verde: (Estado predeterminado de la columna **Estado** cuando no se excede el umbral) El modelo está en buen estado, todavía no es necesario volver a realizar un modelado

Consulte con el administrador del sistema para configurar los umbrales del semáforo. El cálculo de Estado del modelo suele planificarse para que se ejecute cada semana, de modo que las métricas se actualicen semanalmente. La frecuencia de esta tarea también la define el administrador del sistema.

#### **Temas relacionados**

"Columnas de informe"

Utilice este procedimiento para obtener información sobre las columnas de los informes de OpenLink.

## **Columnas de informe**

Utilice este procedimiento para obtener información sobre las columnas de los informes de OpenLink.

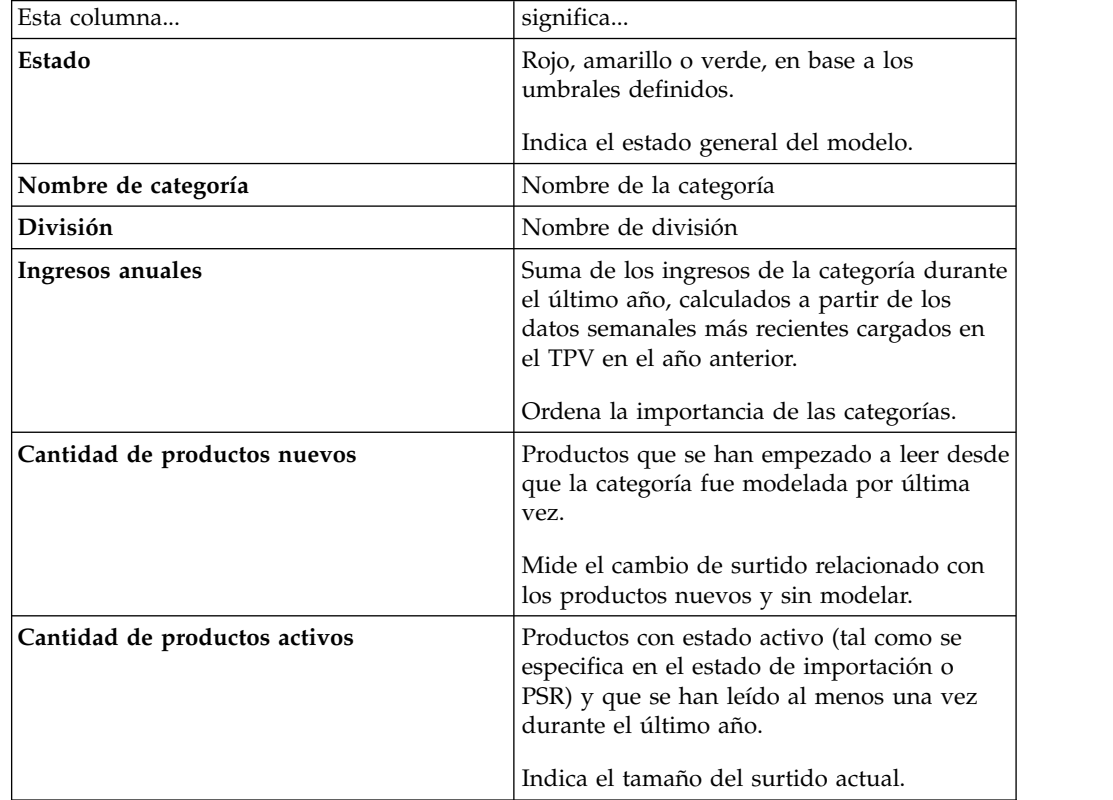

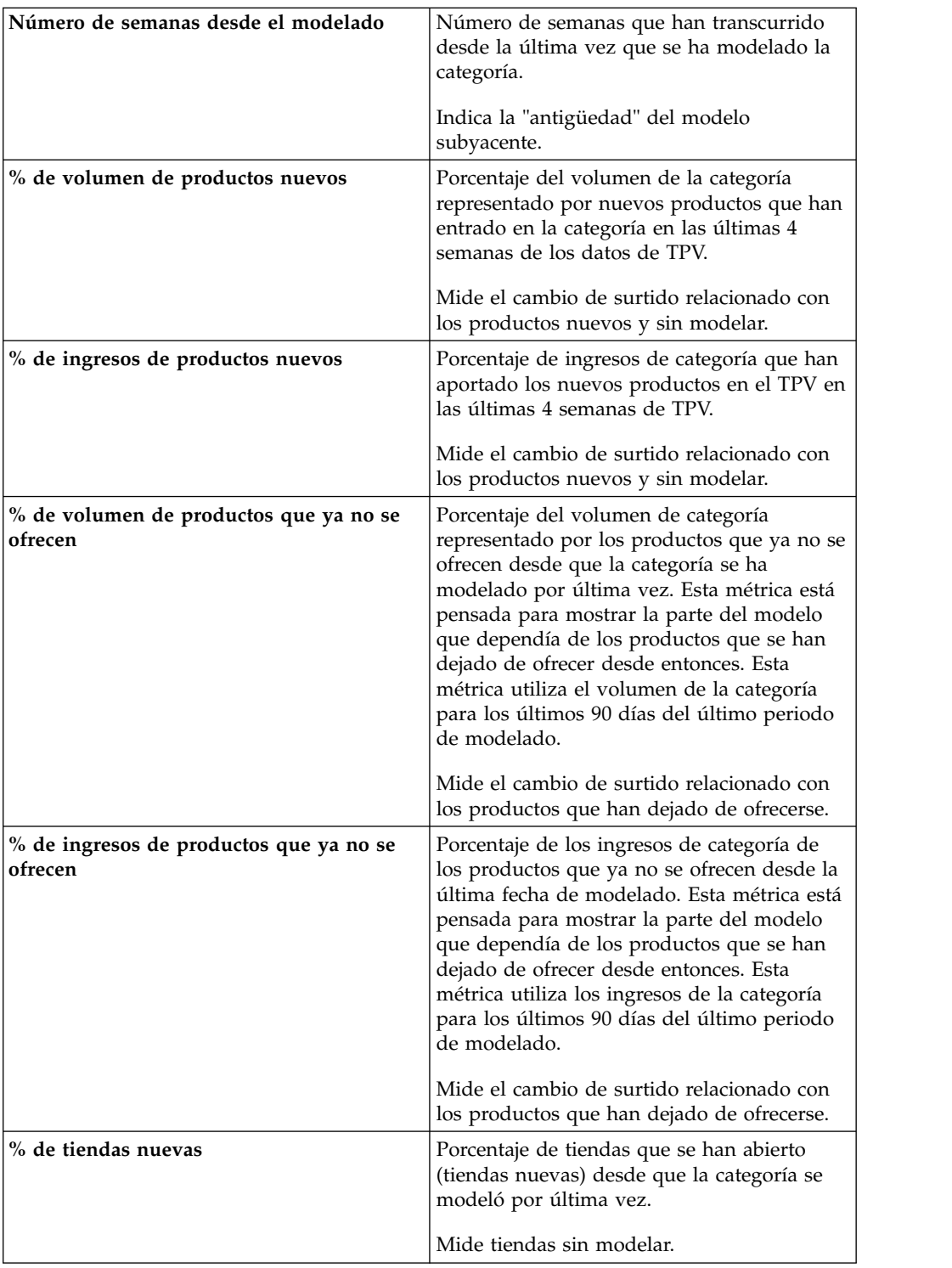

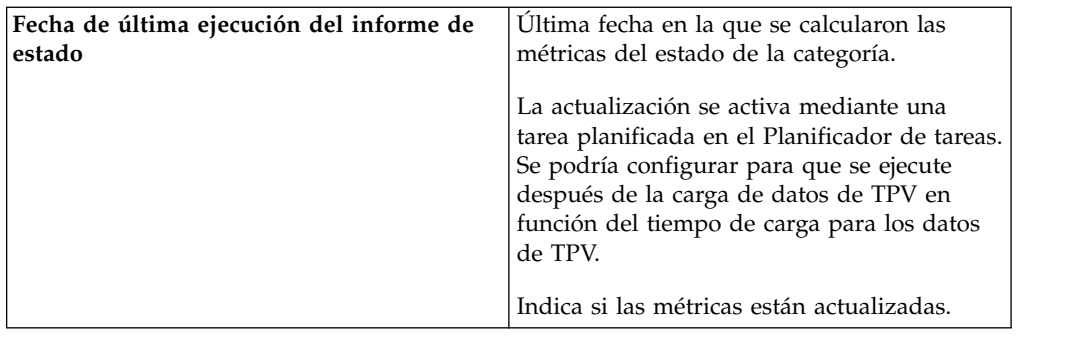

# **Creación de relaciones de grupo de demanda**

Se proporciona al estadístico una relación de grupo de demanda para agilizar el proceso de modelado.

Se proporciona al estadístico una relación de grupo de demanda para agilizar el proceso de modelado. Los términos cruzados entre los grupos de demanda de una categoría se anotan en esta matriz (la relación puede ser afinidad, canibalización o sin relación). Una afinidad es una relación en la que se complementa un grupo de demanda con otro (por ejemplo, champú para cabellos secos y acondicionador para cabellos secos). Una relación de canibalismo es una en la que un grupo de demanda se puede sustituir por otro (por ejemplo, champú para cabellos normales y champú para cabellos grasos).

El proceso de modelado utiliza estos términos cruzados para buscar relaciones entre dos grupos de demanda de una misma categoría. Puede indicar las relaciones en el nivel de categoría del producto o del grupo de demanda, de acuerdo con su preferencia.

A nivel de grupo de demanda, se selecciona un grupo de demanda en la parte superior de la página (el grupo de demanda "controlador") y todos los demás grupos de demanda se muestran en el informe (los grupos de demanda "controlados"). El término cruzado se asigna al grupo de demanda controlado. La lógica de la relación es: el grupo de demanda controlador canibaliza/solicita la compra del grupo de demanda controlado.

En el nivel de categoría del producto, puede seleccionar ambos grupos de demanda en una única página. Defina su relación y si la relación es recíproca. Este puede resultar el método más sencillo si sólo tiene que crear algunas relaciones.

Como alternativa, las relaciones de grupo de demanda se pueden exportar, manipular y volver a importar en OpenLink. Editar una matriz en Excel puede ser más sencillo si tiene que crear muchos grupos de demanda y relaciones.

Las relaciones de grupo de demanda no se crean automáticamente, de modo que tiene la posibilidad de elegir relaciones basadas en la actividad de ventas reales. Si los datos se dejan tal cual en el sistema, los términos cruzados se pueden detectar en los datos, pero es posible que no sean precisos. Por ejemplo, el distribuidor a menudo promociona simultáneamente monitores de 17 pulgadas y de 19 pulgadas. Como resultado, el volumen de estos dos grupos de demanda aumenta al mismo tiempo. El modelo podría pensar que hay una relación de afinidad entre los dos grupos de demanda, pero en ocasiones el de 19 pulgadas canibaliza al de 17 pulgadas. Por lo tanto, es mejor definir manualmente las relaciones de grupo de demandas en la aplicación.

**Nota:** Si el modelado no encuentra una relación entre los dos grupos, no aplicará solo una. La asignación de las relaciones de grupo de demanda simplemente indica al modelo que busque este tipo de relación.

#### **Temas relacionados**

"Asignación a Grupos de demanda"

Utilice este procedimiento para asignar relaciones de grupo de demandas en el nivel de grupo de demanda.

["Asignación de categorías" en la página 145](#page-150-0)

Utilice este procedimiento para asignar relaciones de grupo de demandas en el nivel de categoría.

["Exportación de relaciones de grupo de demanda" en la página 146](#page-151-0)

Utilice este procedimiento para exportar una relación de grupo de demanda.

["Importación de la matriz de relaciones de grupo de demandas" en la página](#page-153-0) [148](#page-153-0)

Utilice este procedimiento para importar una matriz de relaciones de grupo de demandas.

# **Asignación a Grupos de demanda**

Utilice este procedimiento para asignar relaciones de grupo de demandas en el nivel de grupo de demanda.

## **Acerca de esta tarea**

Para asignar relaciones de grupo de demandas en el nivel de grupo de demanda:

## **Procedimiento**

- 1. Seleccione **OpenLink** > **Gestor de categorías** para abrir la página **Gestor de categorías**.
- 2. Pulse con el botón derecho del ratón sobre una categoría y seleccione **Relaciones de grupo de demanda**. La página **Relaciones de grupo de demanda** muestra todas las relaciones existentes para la categoría seleccionada.

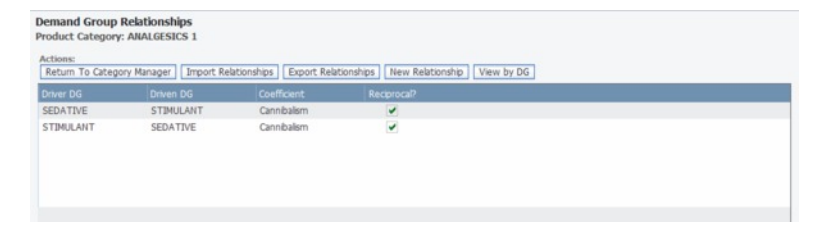

3. Pulse **Ver por grupo de demanda** para abrir la página **Relaciones de grupo de demanda por Grupo de demanda**.

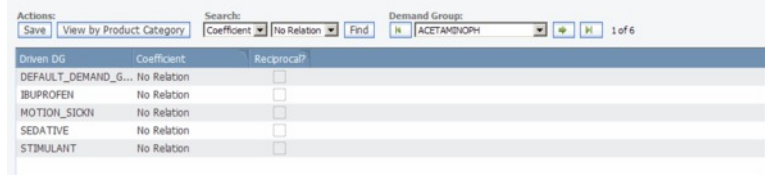

4. Seleccione un grupo de demanda controlador de la lista desplegable **Grupo de demanda** en la parte superior derecha de la página.

<span id="page-150-0"></span>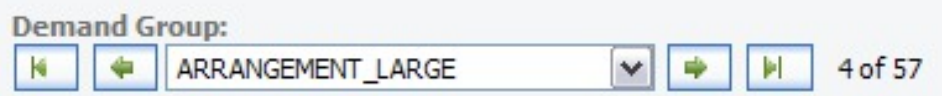

- 5. Pulse el coeficiente en la columna **Coeficiente** y elija **Sin relación**, **Afinidad**, o **Canibalismo** en la lista desplegable. Esto asigna un coeficiente al grupo de demanda controlado en la columna **Grupos de demanda controlados**. El grupo de demanda controlador canibaliza/solicita la compra del grupo de demanda controlado.
- 6. Marque el recuadro de selección **Recíproco** si la relación es recíproca (lo que será cierto en la mayoría de los casos). Por ejemplo, el producto detergente es afín al suavizante, y viceversa.

Las relaciones no recíprocas sólo se aplican en una dirección, por ejemplo, el paquete de 6 pilas AAA canibaliza el paquete de 2 pilas AAA, pero a la inversa no se cumple.

- 7. Para cada grupo de demanda, puede cambiar la relación en la columna **Coeficiente** (**Sin relación**, **Afinidad**, o **Canibalismo**).
- 8. Pulse **Guardar** cuando haya terminado.

# **Asignación de categorías**

Utilice este procedimiento para asignar relaciones de grupo de demandas en el nivel de categoría.

## **Acerca de esta tarea**

Para asignar relaciones de grupo de demandas en el nivel de categoría:

## **Procedimiento**

- 1. Seleccione **OpenLink** > **Gestor de categorías** para abrir la página **Gestor de categorías**.
- 2. Pulse con el botón derecho del ratón sobre una categoría y seleccione **Relaciones de grupo de demanda**. La página **Relaciones de grupo de demanda** muestra todas las relaciones existentes para la categoría seleccionada.

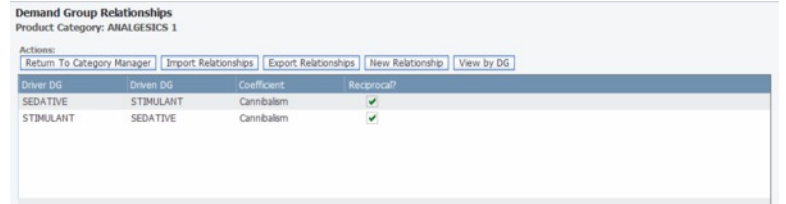

3. Pulse **Nueva relación** para abrir el recuadro de diálogo **Relaciones de grupo de demanda .**

<span id="page-151-0"></span>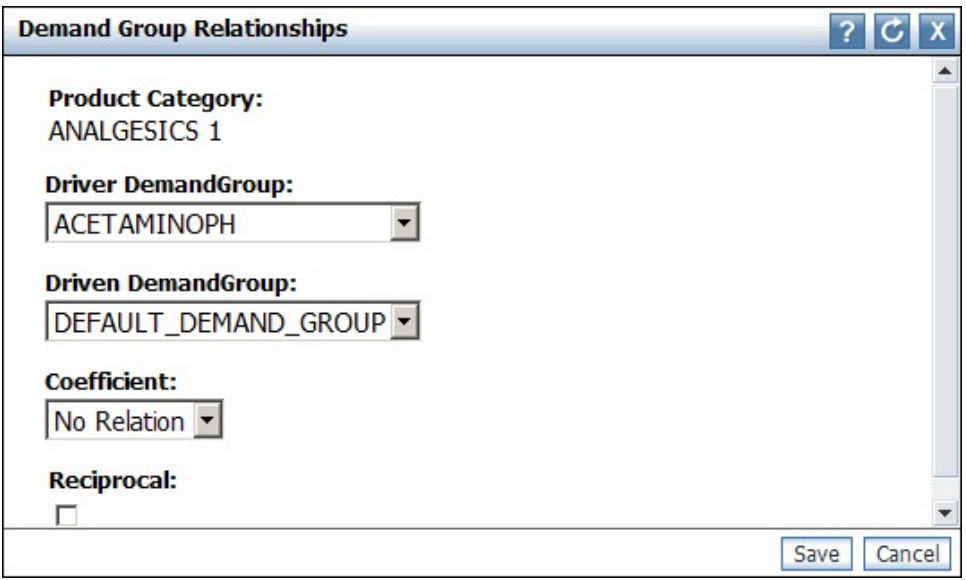

- 4. Elija Grupos de demanda controlados o controladores de las listas desplegables.
- 5. Elija **Sin relación**, **Afinidad**, o **Canibalismo** en la lista desplegable **Coeficiente**. Esto asigna un coeficiente al grupo de demanda controlado. El grupo de demanda controlador canibaliza/solicita la compra del grupo de demanda controlado.
- 6. Marque el recuadro de selección **Recíproco** si la relación es recíproca (lo que será cierto en la mayoría de los casos). Por ejemplo, el producto detergente es afín al suavizante, y viceversa.

Las relaciones no recíprocas sólo se aplican en una dirección, por ejemplo, el paquete de 6 pilas AAA canibaliza el paquete de 2 pilas AAA, pero a la inversa no se cumple.

7. Pulse **Guardar** cuando haya terminado. Si ya existe la misma relación, verá un mensaje en la parte superior del recuadro de diálogo **Relaciones de grupo de demanda** que indica que ya existe una relación del grupo de demanda. Puede ajustar los valores en el recuadro de diálogo y guardar la relación de nuevo. La nueva relación de grupo de demanda aparecerá en la página **Relaciones de grupo de demanda**.

# **Exportación de relaciones de grupo de demanda**

Utilice este procedimiento para exportar una relación de grupo de demanda.

## **Acerca de esta tarea**

Una relación de grupo de demanda se puede exportar si se necesitan muchas relaciones para el modelado. Puede modificar el archivo correspondiente a una categoría determinada y luego volverlo a importar en IBM OpenLink.

Para exportar una relación del grupo de demanda:

## **Procedimiento**

- 1. Seleccione **OpenLink** > **Gestor de categorías** para abrir la página **Gestor de categorías**.
- 2. Pulse con el botón derecho del ratón sobre una categoría y seleccione **Relaciones de grupo de demanda**. Se mostrará la página **Relaciones de grupo de demanda**.

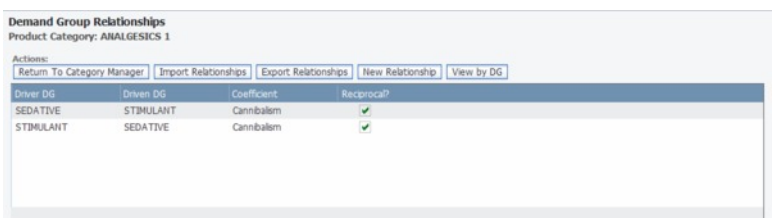

3. En esta página, pulse **Exportar Relaciones**. La matriz de relaciones del grupo de demanda dará lugar a un archivo **.csv** de Excel con el siguiente formato. Puede modificar el archivo añadiendo coeficientes de relación con el valor recíproco adecuado (consulte "Modificación del archivo de matriz de relaciones del grupo de demanda").

**Nota:** OpenLink exportará e importará archivos en este formato. Debe transformar el archivo **.csv** en un diseño de matriz clásico (y viceversa) si es necesario. Póngase en contacto con el representante de IBM si necesita ayuda.

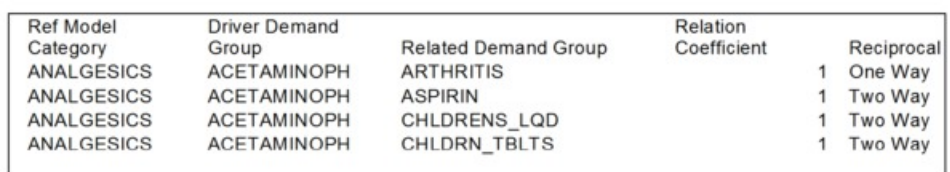

## **Temas relacionados**

"Modificación del archivo de matriz de relaciones del grupo de demanda" Utilice este procedimiento para modificar el archivo de matriz de relaciones del grupo de demanda.

## **Modificación del archivo de matriz de relaciones del grupo de demanda**

Utilice este procedimiento para modificar el archivo de matriz de relaciones del grupo de demanda.

## **Acerca de esta tarea**

Puede modificar el archivo de matriz de relaciones de grupo de demanda y añadir o modificar los coeficientes de relación y los valores recíprocos. Los grupos de demanda de la matriz ya deben estar en las categorías correctas.

Para modificar el archivo de matriz de relaciones del grupo de demanda:

## **Procedimiento**

1. Cree relaciones entre grupos de demanda y añada Coeficientes de relación. El coeficiente se asignará al grupo de demanda relacionado. El grupo de demanda controlador canibaliza/solicita la compra del grupo de demanda (controlado) relacionado.

Los coeficientes de relación válidos son 1 y -1:

- v 1 corresponde a una relación de afinidad/complementaria
- v 1 corresponde a una relación de canibalización/sustituta
- 2. Puede modificar el valor Recíproco del modo siguiente:
- <span id="page-153-0"></span>v Especifique Unidireccional si los clientes adquirirán el grupo de demanda relacionado (como las pastillas contra la tos) al comprar el grupo de demanda controlado (como por ejemplo, medicamentos contra la tos), pero no adquirirán medicamentos contra la tos porque compran pastillas contra la tos.
- v Especifique Bidireccional si los grupos de demanda controladores y relacionados tienen la misma influencia el uno sobre el otro.

# **Importación de la matriz de relaciones de grupo de demandas**

Utilice este procedimiento para importar una matriz de relaciones de grupo de demandas.

## **Acerca de esta tarea**

Puede importar el archivo de matriz de relaciones de grupo de demanda modificado de nuevo en OpenLink.

**Nota:** Cualquier cambio realizado en la matriz de relaciones de grupo de demanda actual en OpenLink será sustituido por la importación.

Para importar una matriz de relaciones de grupo de demanda:

## **Procedimiento**

- 1. Seleccione **OpenLink** > **Gestor de categorías** para abrir la página **Gestor de categorías**.
- 2. Pulse con el botón derecho del ratón sobre una categoría y seleccione **Relaciones de grupo de demanda**. Se mostrará la página **Relaciones de grupo de demanda**.

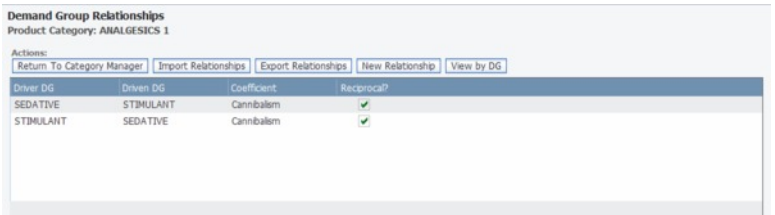

3. En esta página, pulse **Importar Relaciones**. Aparecerá el recuadro de diálogo **Importar Relaciones de grupo de demanda**.

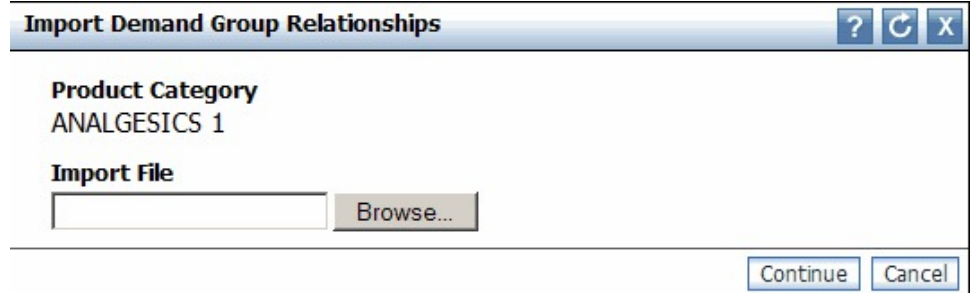

4. Pulse **Examinar** para localizar el archivo Excel **.csv** y pulse **Continuar**.

# **Cómo marcar categorías como atribuidas**

Utilice este procedimiento para marcar categorías como atribuidas.

## **Acerca de esta tarea**

Ahora que ha terminado la atribución, puede marcar las categorías como atribuidas. Este valor indica que los productos de las categorías han pasado todas las pruebas, se han limpiado, y están listos para ser modelados.

Más adelante, también podrá desmarcar una categoría como atribuida. Si un producto en concreto de la categoría no debe estar marcado como atribuido, puede desmarcar este valor. La columna **Cantidad de productos sin atributos** de la página **Gestor de categorías** se actualizará. También puede hacer referencia a esta columna para ver si los productos nuevos, sin atribuir tienen especificada la categoría y están listos para ser atribuidos. Consulte ["Localización de productos](#page-155-0) [nuevos" en la página 150](#page-155-0) para obtener información sobre otras formas de identificar los productos nuevos y sin atribuir.

Para marcar las categorías como atribuidas:

- 1. Seleccione **OpenLink** > **Gestor de categorías** para abrir la página **Gestor de categorías**.
- 2. En el separador **Detallado**, pulse con el botón derecho del ratón en una categoría y seleccione **Marcar categoría como atribuida**. La columna **Atribuidos** le mostrará los datos actuales y la columna **Atribuidos por** le mostrará su nombre de usuario.

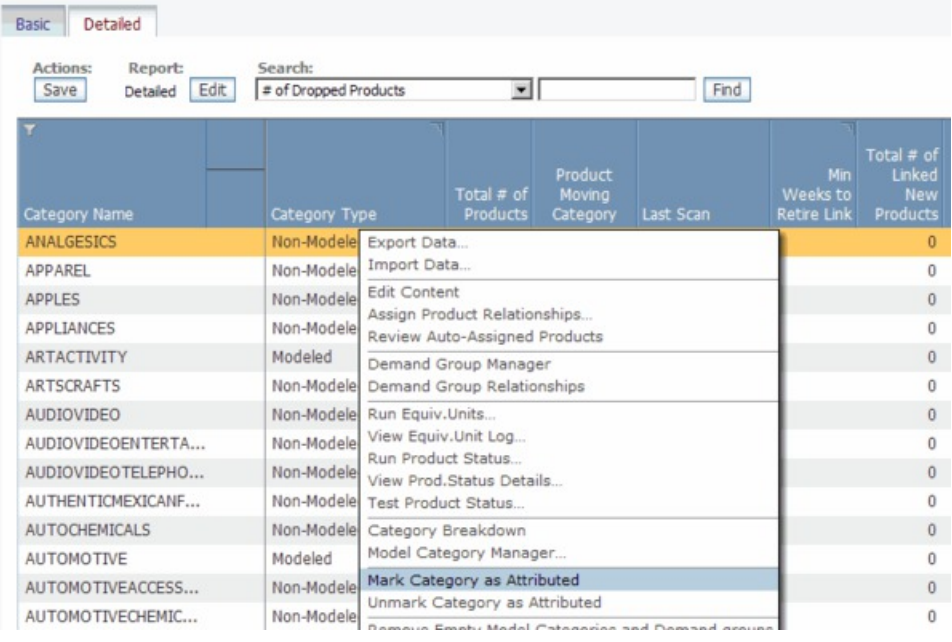

3. Si posteriormente desea desmarcar la categoría como atribuida, pulse con el botón derecho del ratón sobre una categoría en la página **Gestor de categorías** y seleccione **Desmarcar categoría como atribuida**.

Para editar productos atribuidos:

1. En la página **Gestor de categorías**, pulse con el botón derecho del ratón sobre una categoría y seleccione **Editar contenido** para abrir la página **Editar contenido**. El recuadro de selección **Atribuidos** está establecido para cada producto de la categoría

<span id="page-155-0"></span>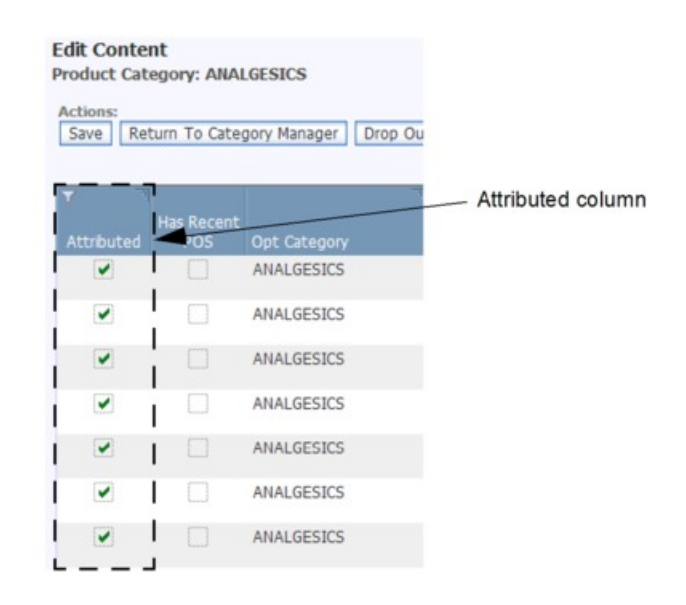

2. Desmarque el recuadro de selección **Atribuidos** para los productos que no desea marcarlos como atribuidos. Los productos que no están atribuidos se cuentan en la columna **Cantidad de productos sin atributos** de la página **Gestor de categorías**.

#### **Temas relacionados**

"Localización de productos nuevos"

Si han entrado nuevos productos en las categorías y hay que atribuirlos, hay varias columnas de informe en IBM OpenLink y otras aplicaciones a las que puede hacer referencia para identificar los nuevos productos.

# **Localización de productos nuevos**

Si han entrado nuevos productos en las categorías y hay que atribuirlos, hay varias columnas de informe en IBM OpenLink y otras aplicaciones a las que puede hacer referencia para identificar los nuevos productos.

Si han entrado nuevos productos en las categorías y hay que atribuirlos, hay varias columnas de informe en IBM OpenLink y otras aplicaciones a las que puede hacer referencia para identificar los nuevos productos. Una vez que los haya localizado tal como se describe en esta sección, puede seguir con el proceso de atribución que se describe en ["Atribución de nuevos productos" en la página 165.](#page-170-0)

Las siguientes columnas se actualizarán a nivel de categoría:

v Se aumentará el valor **Cantidad de productos sin atributo** de la página **Gestor de categorías**.

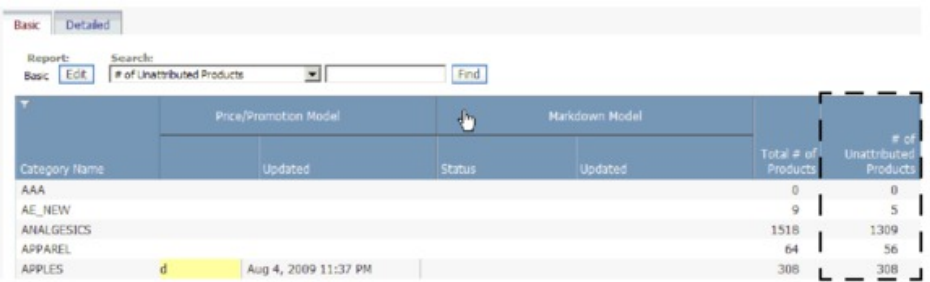

- v La columna **Cantidad de productos nuevos** se actualizará en el informe **Estado del modelo** de IBM OpenLink (consulte ["Visualización del estado del modelo"](#page-145-0) [en la página 140](#page-145-0) para obtener más información sobre este informe).
- v Si es usuario de IBM Price Optimization, la columna **Cantidad de productos nuevos** se actualizará en el informe **Actividad de categoría** de la página **Gestionar categorías**.

Para ver los nuevos productos de la categoría, pulse con el botón derecho del ratón en la página **Gestor de categorías** y seleccione **Editar contenido** para abrir la página **Editar contenido**. Las siguientes columnas de esta página identificarán nuevos productos sin atribuir en la categoría:

v El recuadro de selección **Atribuidos** no estará marcado.

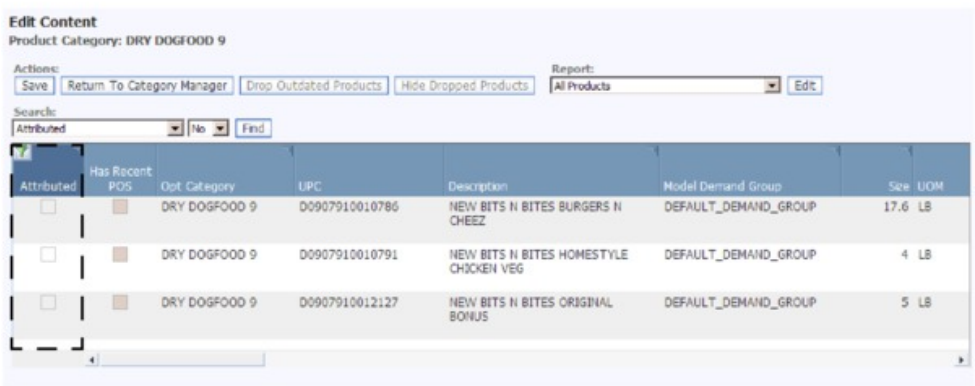

v El recuadro de selección **Incluido en el modelo** no estará marcado.

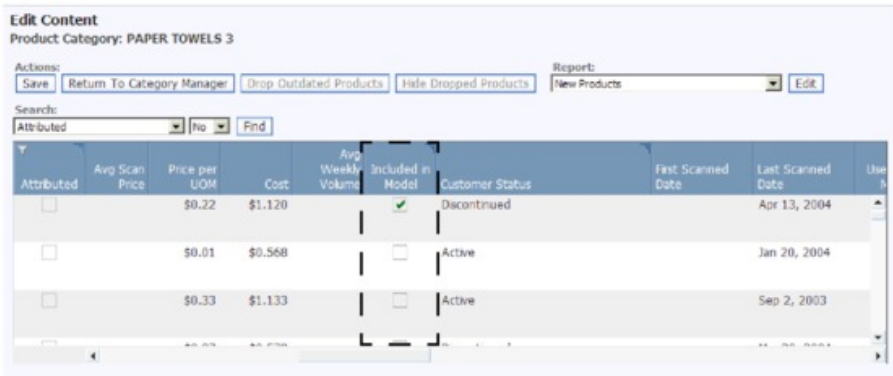

#### v El **Grupo de demanda del modelo** será DEFAULT\_DEMAND\_GROUP.

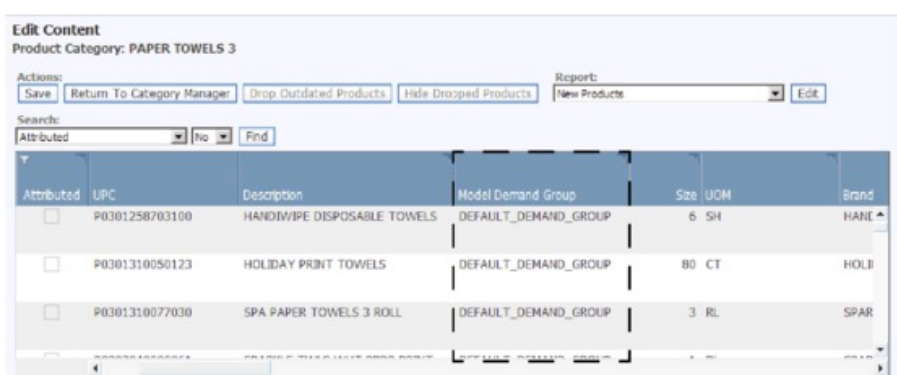

#### **Temas relacionados**

["Visualización del estado del modelo" en la página 140](#page-145-0) El informe **Estado del modelo** le permite comprender la forma en que los cambios en el historial de ventas y la combinación de surtido de las categorías afectan a los modelos ejecutados anteriormente para estas categorías.

# **Notificación a los modeladores**

Después de realizar la atribución, puede notificar a los modeladores que hay una categoría preparada para ser modelada.

#### **Acerca de esta tarea**

Después de atribuir, puede enviar una notificación a los modeladores que indique que una categoría está preparada para ser modelada y utilizada en las aplicaciones Everyday Price Optimization y Everyday Price Management, Promotion Planning & Optimization o Markdown Optimization estableciendo un estado de categoría en la página **Gestor de categorías**. Cuando los modeladores completen sus tareas, pueden establecer estados en la página **Categorías de modelado**. Una vez se establece un estado, se envía una notificación por correo electrónico para que otros usuarios estén informados del progreso del proceso de modelado y atribución.

**Nota:** Debe suscribirse a estas alertas en la página **Suscripción a alertas** para recibir notificaciones por correo electrónico siempre que haya una operación de atribución o modelado (elija **Suscripciones a alertas** en el menú **Herramientas**):

- v **Solicitar modelo de Precio/Promoción** / **Solicitar modelo de rebaja** los usuarios reciben una notificación por correo electrónico una vez que el atribuidor establece el estado **Solicitado** para solicitar que la categoría se modele. Se enviará una notificación por correo electrónico por separado a los usuarios si un modelador determina que una categoría no está lista para ser modelada y establece el estado **Recuperado**.
- v **Modelo de Precio/Promoción en curso**/**Modelo de rebaja en curso** los usuarios recibirán una notificación por correo electrónico una vez que el modelador establezca el estado **En curso** para empezar el modelado de la categoría.
- v **Publicar modelo de Precio/Promoción** / **Publicar modelo de rebaja** los usuarios recibirán una notificación por correo electrónico una vez que el modelador establezca el estado **Publicado** para publicar el modelo para la producción. Se enviará una notificación por correo electrónico por separado a los

usuarios si un modelador determina que una categoría no está lista para ser modelada y establece el estado **Recuperado**.

v **Precio devuelto/modelo de promoción** - los usuarios recibirán una notificación por correo electrónico una vez que el modelador establezca el estado **Devuelto** para devolver la categoría a los atribuidores para que puedan seguir atribuyendo.

Para establecer un estado de categoría de atribución:

## **Procedimiento**

- 1. Seleccione **OpenLink** > **Gestor de categorías** para abrir la página **Gestor de categorías**.
- 2. En el separador **Básico** o **Detallado**, pulse el botón derecho del ratón en una o más categorías y seleccione **Solicitar modelo de Precio/Promoción** o **Solicitar modelo de rebaja**.
- 3. Puede agregar comentarios en el recuadro de diálogo de comentarios y pulsar **Aceptar**. Cuando se cierre el recuadro de diálogo, se mostrará el estado **solicitado** y la fecha actual en la columna **Estado de modelo de Precio/Promoción** o **Estado de modelo de rebaja** para cada categoría en el **Gestor de categorías**. Además, se enviará una notificación por correo electrónico con la siguiente información a todos los usuarios que estén suscritos para recibir esta alerta:
	- v Acción **Modelo de Precio/Promoción solicitado** / **Modelo de rebaja solicitado**
	- v Nombre de categoría e ID de categoría de producto
	- v ID de usuario (nombre de usuario o dirección de correo electrónico)
	- Fecha y hora
	- v Cualquier comentario especificado en el recuadro de diálogo de comentarios con el último cambio de estado

## **Asignación automática de grupos de demanda a productos nuevos**

Antes de remodelar una categoría, se deben asignar nuevos productos que se han añadido en Grupos de demanda.

## **Acerca de esta tarea**

Antes de remodelar una categoría, se deben asignar nuevos productos que se han añadido en Grupos de demanda. Puede planificar la tarea **Asignar automáticamente nuevos productos** en el Planificador de tareas de modo que los nuevos productos se asignen automáticamente a Grupos de demanda existentes en función de sus atributos. Los productos existentes en el grupo de demanda predeterminado que todavía no se han asignado a Grupos de demanda también se asignarán automáticamente. Puede revisar los productos asignados de forma automática y aprobar las asignaciones o puede asignar manualmente distintos grupos de demanda antes de aprobarlos. Para obtener más información sobre cómo crear tareas, incluida la tarea **Asignar automáticamente nuevos productos**, consulte ["Creación de tareas nuevas" en la página 173.](#page-178-0)

El flujo de trabajo recomendado para preparar las categorías para un proceso de remodelado es el siguiente:

v Revise los nuevos productos asignados automáticamente y cambie o apruebe las asignaciones de grupo de demanda.

- v Ejecute la comprobación de Unidad equivalente.
- Realice comprobaciones de integridad.
- v Establezca el estado en que una categoría está preparada para ser modelada (opcional).

**Nota:** Debe tener estos permisos para realizar este proceso:

- v El permiso **Habilitar Asignar automáticamente nuevos productos** para ver los productos asignados automáticamente.
- v El permiso **Habilitar tarea de asignación automática de nuevos productos** para planificar la tarea automatizada para asignar grupos de demanda.

Para revisar los grupos de demanda asignados a los nuevos productos:

## **Procedimiento**

- 1. Seleccione **OpenLink** > **Gestor de categorías** para abrir la página **Gestor de categorías**.
- 2. Pulse con el botón derecho del ratón en una categoría con productos asignados de forma automática sin aprobar en la columna **Cantidad de productos asignados automáticamente sin aprobar**. La columna aparecerá resaltada en amarillo si el número de productos es mayor que cero.
- 3. Seleccione **Revisar productos asignados automáticamente** en el menú contextual.

En el informe **Todos los productos** que aparece en la página **Editar contenido**, los productos asignados de forma automática y no aprobados se indican mediante una marca de selección en la columna **Asignar no aprobación automáticamente**. La fecha en que los productos se han asignado al grupo de demanda se muestra en la columna **Fecha asignada automáticamente**.

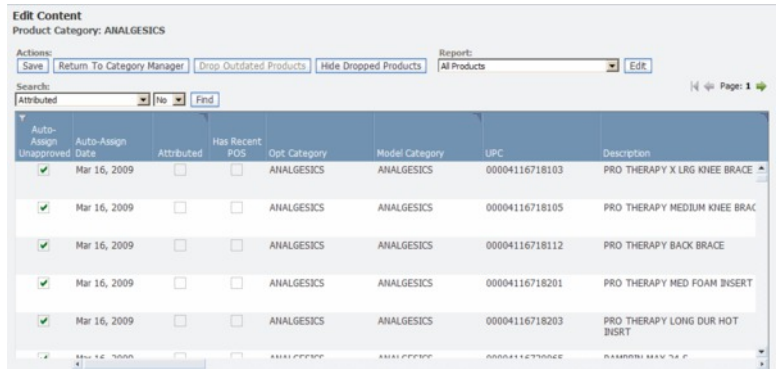

4. Deslice la barra de desplazamiento hacia la derecha para ver los grupos de demanda asignados en la columna **Grupo de demanda de modelo**. Los nuevos valores aparecen resaltados. También puede pulsar en esta columna para cambiar la selección de grupo de demanda en el menú desplegable.

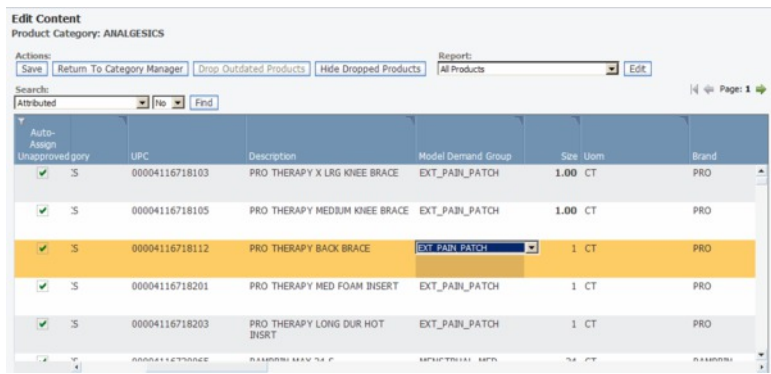

- 5. Seleccione uno o varios productos sin aprobar y asignados automáticamente y seleccione **Aprobar** en el menú con el botón derecho del ratón. Se eliminará la marca del recuadro de selección **Asignar no aprobación automáticamente** para cada asignación de grupo de demanda que apruebe.
- 6. Pulse **Guardar** cuando haya completado los cambios. Cuando vuelva a la página **Gestor de categorías**, se actualizará la columna **Cantidad de productos asignados automáticamente sin aprobar**.

# <span id="page-162-0"></span>**Capítulo 7. Mantenimiento de la jerarquía de categorías**

OpenLink crea una correlación de categorías para asignar una estructura de jerarquía de categorías a los productos desde el archivo del producto.

IBM Omni-Channel Merchandising crea una correlación de categorías para asignar una estructura de jerarquía de categorías a los productos desde el archivo del producto. Las siguientes cargas de información sobre el producto en la aplicación utilizarán la correlación de categorías. Para llevar a cabo un proceso eficaz, es importante obtener una estructura correcta de jerarquía de categorías con la carga inicial de producto.

Puede cambiar la estructura de la jerarquía de categorías y volverla a configurar de otra forma para fines de optimización. Por ejemplo, puede realizar ajustes como dividir categorías grandes en otras menores y mover productos a nuevas categorías. Una vez realizados los cambios, lleve a cabo el proceso de atribución de productos para preparar los datos para el modelado.

#### **Temas relacionados**

"Importación de la correlación de categorías"

La correlación de categorías con la jerarquía de productos se suele importar en OpenLink al principio de la implementación.

["Volver a categorizar productos" en la página 162](#page-167-0)

Es posible que los productos se tengan que volver a categorizar debido a cambios en la jerarquía de mercancías como, por ejemplo, debido a un proceso de reclasificación o si se han colocado de forma accidental en la categoría errónea.

["Establecimiento de la sustitución de jerarquía de productos" en la página 168](#page-173-0) Utilice este procedimiento para definir la sustitución de jerarquía de productos.

["Gestión de categorías" en la página 171](#page-176-0) Utilice este procedimiento para cambiar el nombre de las categorías.

# **Importación de la correlación de categorías**

La correlación de categorías con la jerarquía de productos se suele importar en OpenLink al principio de la implementación.

## **Acerca de esta tarea**

La correlación de categorías con la jerarquía de productos se suele importar en OpenLink al principio de la implementación. Si no es así, primero debe importar la información sobre categorías en una hoja de cálculo Excel para rellenar la página **Correlaciones de categorías**.

**Nota:** Si utiliza esquemas de datos mejorados de la jerarquía de productos, puede utilizar en su lugar la página **Correlación de jerarquía de productos**. Para obtener más información, consulte ["Correlaciones de jerarquías de productos" en la página](#page-164-0) [159.](#page-164-0)

Para importar una correlación de categorías:

# **Procedimiento**

1. Seleccione **OpenLink** > **Correlaciones de categorías** para abrir la página **Correlaciones de categorías**.

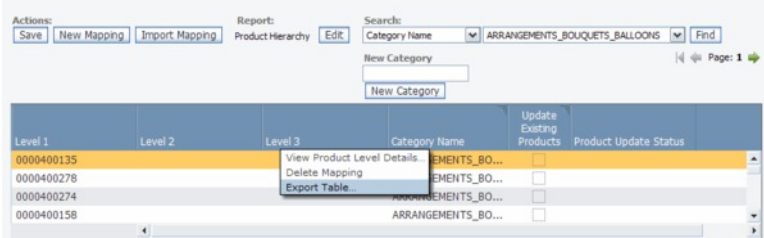

- 2. Pulse con el botón derecho del ratón en cualquier fila del informe y seleccione **Exportar tabla** para exportar las columnas del informe a una hoja de cálculo de Excel. Se mostrará el recuadro de diálogo **Exportar**.
- 3. Pulse **Exportar**. Pulse el botón de actualización de la esquina superior derecha del recuadro de diálogo **Estado de exportación** hasta que termine de exportar el archivo.

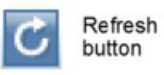

- 4. Cuando el estado del archivo cambie a Terminado, pulse el nombre del archivo en el recuadro de diálogo **Estado de exportación** para abrir el archivo de hoja de cálculo.
- 5. Complete los campos de la hoja de cálculo, tal como se describe en la tabla siguiente. Las columnas deben estar en el orden correcto o la importación fallará.

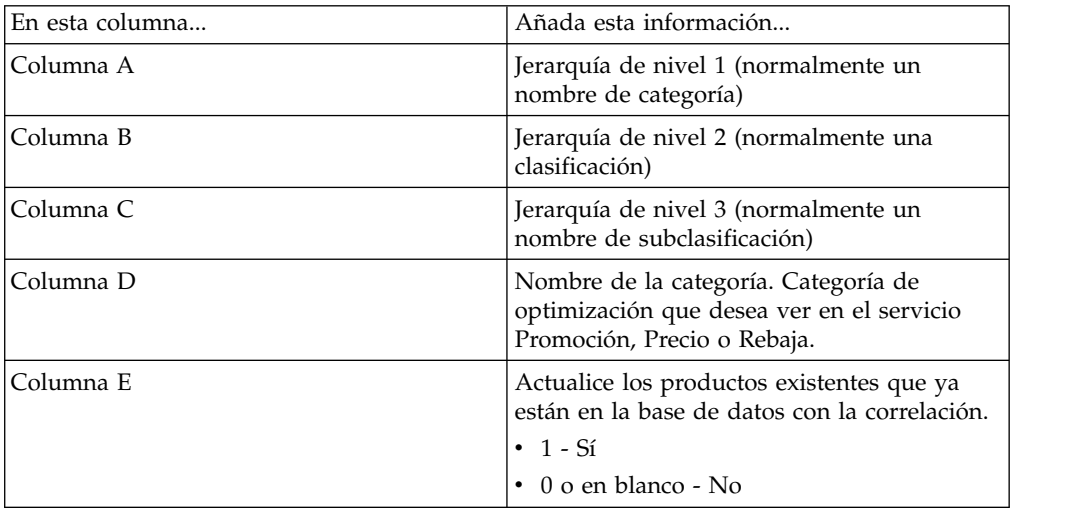

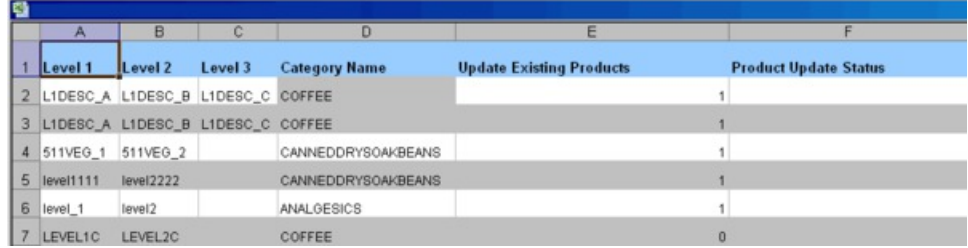

- <span id="page-164-0"></span>6. Guarde el archivo Excel en una ubicación adecuada.
- 7. Cierre el recuadro de diálogo **Estado de exportación** si todavía está abierto.
- 8. En la página **Correlaciones de categorías**, pulse **Importar correlación**. Se mostrará el recuadro de diálogo **Importar jerarquía de producto en la correlación de categorías**.

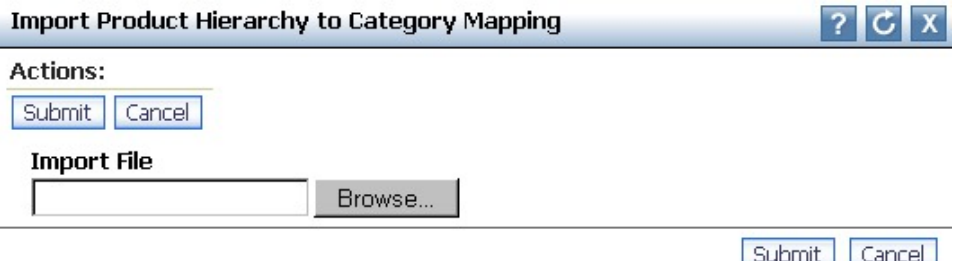

9. Pulse **Examinar** para localizar el archivo Excel de correlación y pulse **Enviar**. La página **Correlaciones de categorías** contendrá la información de su archivo (es posible que antes tenga que actualizar la página). La columna **Estado de actualización de productos** mostrará el estado **A la espera de actualizar productos existentes** para los productos existentes que desea actualizar con la nueva correlación.

**Nota:** Si el archivo de correlaciones contiene errores, el recuadro de diálogo **Importar jerarquía de producto en la correlación de categorías** enumerará cada error y el número de fila. Debe corregir estos errores en el archivo de correlaciones y volver a importarlo.

#### **Temas relacionados**

"Correlaciones de jerarquías de productos"

Puede utilizar la página **Correlaciones de jerarquías de productos** para definir los niveles de categorías para cada producto en la jerarquía de productos.

# **Correlaciones de jerarquías de productos**

Puede utilizar la página **Correlaciones de jerarquías de productos** para definir los niveles de categorías para cada producto en la jerarquía de productos.

## **Acerca de esta tarea**

Como alternativa a la página **Correlaciones de categorías**, puede utilizar la página **Correlaciones de jerarquías de productos** para definir los niveles de categorías para cada producto en la jerarquía de productos. La página **Correlación de jerarquías de productos** le permite incluir hasta diez subcategorizaciones para cada producto. Puede simplificar la categorización o el proceso de recategorización mediante:

- v Correlación dinámica de subniveles utilizando un árbol de jerarquía intuitiva
- v Asignación de productos de forma rápida, mediante filtros sencillos para organizar jerárquicamente todos los productos

También puede exportar e importar correlaciones de jerarquías de productos. Para obtener más información, consulte el apartado ["Importación y exportación de](#page-166-0) [correlaciones de jerarquía de productos" en la página 161.](#page-166-0)

**Nota:** Debe tener el permiso **Utilizar árbol de jerarquía de productos** establecido para acceder a la página **Correlación de jerarquías de productos**.

Para utilizar la página **Correlaciones de jerarquías de productos**:

## **Procedimiento**

- 1. Elija **OpenLink > Correlación de jerarquías de productos**. Verá un árbol de jerarquía de todos los productos correlacionados, así como productos no categorizados. A medida que seleccione y expanda los nodos, el árbol Jerarquía de productos se actualizará automáticamente, al captar los datos solicitados.
- 2. En la columna **Categoría**, pulse en la fila del artículo que desea categorizar.
- 3. Si desea encontrar una parte específica de la jerarquía de productos que categorizar, utilice el campo de búsqueda. Una vez haya especificado todo o parte del nombre del nodo que está buscando, pulse **Buscar** para ver los resultados.
- 4. Para mostrar el resultado en la jerarquía de productos para ver el modo en que se han categorizado otros productos similares, pulse **Mostrar en la jerarquía**.
- 5. Especifique el nombre en el campo por el que desea filtrar la lista de categorías mediante la función de búsqueda anticipada.

Si no se encuentra ninguna coincidencia, el campo quedará resaltado en rojo cuando pulse fuera del campo. Puede suprimir el nombre y volver a intentarlo, o bien puede crear una nueva categoría pulsando **Añadir categoría** en la parte superior de la página. Después de añadir la nueva categoría en el recuadro de diálogo **Añadir categoría**, pulse **Crear**. La nueva categoría estará disponible para que se seleccione en la lista de categorías.

- 6. Cuando haya añadido una categoría nueva o haya modificado un nombre de categoría existente, se establecerá el recuadro de selección **Actualizar productos existentes**, lo que indica que los productos se moverán a la nueva categoría cuando guarde los cambios. Si este recuadro de selección no está marcado, los productos no se moverán a la nueva categoría.
- 7. Puede realizar ajustes en los nombres de categoría de la jerarquía del producto, según sea necesario. Las categorías nuevas o modificadas se mostrarán en negrita.

Se mostrará uno de los iconos siguientes en la columna **Estado**:

# ₩

 $\bullet$  values of  $\bullet$ 

La categoría correspondiente a este producto ha cambiado y uno o varios de sus subordinadas en la jerarquía tienen cambios.

 $\bullet$  values of  $\bullet$ 

La categoría correspondiente a este producto ha cambiado y sus hijos en la jerarquía han heredado dichos cambios.

 $\bullet$  values of  $\bullet$ 

Uno o varios hijos en la jerarquía han experimentado cambios.

8. Pulse **Guardar** para confirmar sus cambios de correlación para productos nuevos o actualizados o **Revertir a la última guardada** para volver a los cambios guardados anteriormente.

#### **Temas relacionados**

"Importación y exportación de correlaciones de jerarquía de productos" Utilice este procedimiento para importar y exportar correlaciones existentes de la jerarquía de productos.

# <span id="page-166-0"></span>**Importación y exportación de correlaciones de jerarquía de productos**

Utilice este procedimiento para importar y exportar correlaciones existentes de la jerarquía de productos.

## **Acerca de esta tarea**

En lugar de crear correlaciones en la pantalla **Correlación de jerarquía de productos**, puede exportar correlaciones a Excel y modificarlas manualmente. Para exportar las correlaciones de jerarquías de productos existentes:

1. Vaya a **Datos** > **Exportar** y seleccione **Nodo de jerarquía de productos para correlación de categorías** en el menú desplegable **Informe**:

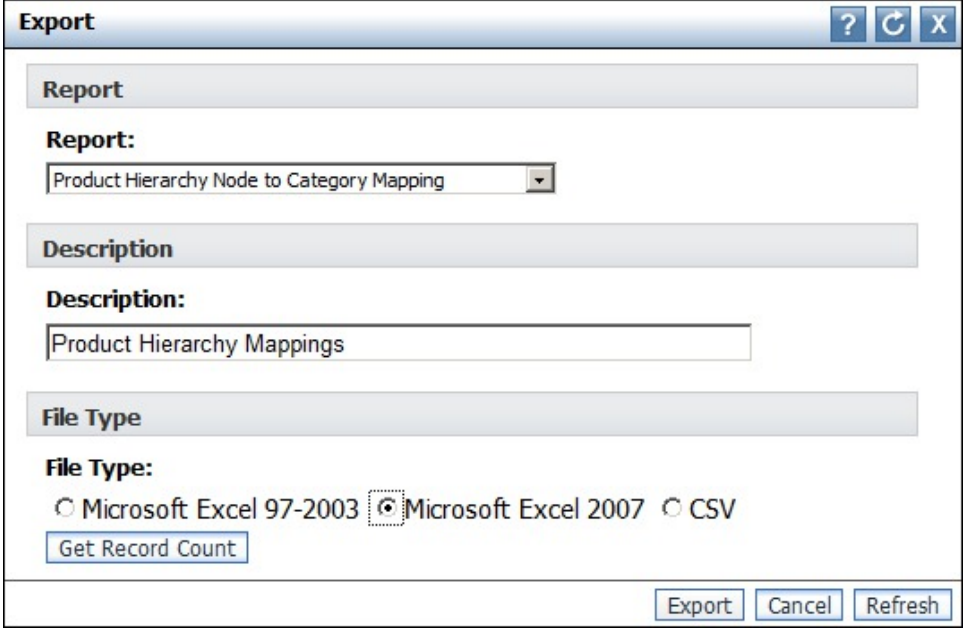

- 2. Pulse **Exportar**.
- 3. Pulse el enlace adecuado en la pantalla **Estado de exportación** para descargar el archivo de correlaciones.
- 4. Edite el archivo en Excel o en el editor que prefiera.

Cuando termine de editar el archivo, puede volver a importarlo en OpenLink:

- 1. Vaya a **Datos** > **Importar** y seleccione **Nodo de jerarquía de productos para correlación de categorías** en el menú desplegable **Tipos de datos**
- 2. Pulse **Examinar** y localice el archivo editado que contiene las correlaciones de jerarquía del producto.
- 3. Pulse **Importar**.

Para obtener más información sobre cómo formatear correctamente las importaciones para la correlación de jerarquía de productos, póngase en contacto con el representante de IBM.

# <span id="page-167-0"></span>**Volver a categorizar productos**

Es posible que los productos se tengan que volver a categorizar debido a cambios en la jerarquía de mercancías como, por ejemplo, debido a un proceso de reclasificación o si se han colocado de forma accidental en la categoría errónea.

## **Acerca de esta tarea**

Es posible que los productos se tengan que volver a categorizar debido a cambios en la jerarquía de mercancías como, por ejemplo, debido a un proceso de reclasificación o si se han colocado de forma accidental en la categoría errónea. Se deben seguir estos pasos para mover correctamente artículos en OpenLink y garantizar que estén preparados para realizar la previsión en los servicios de IBM Omni-Channel Merchandising:

## **Procedimiento**

- 1. Cree una nueva categoría de optimización, si decide que es necesario para determinados productos.
- 2. Mueva el artículo en la página **Editar contenido** o en la página **Espacio de trabajo de categoría**.
- 3. Lleve a cabo el proceso de atribución.
- 4. Realice el proceso de modelado o de renovación de modelado.
- 5. Decida si desea utilizar la jerarquía de productos original o la jerarquía de productos de IBM Omni-Channel Merchandising que se está procesando.

#### **Temas relacionados**

"Creación de una nueva categoría de optimización"

Utilice este procedimiento para crear una nueva categoría de optimización.

["Cómo mover productos específicos a categorías" en la página 163](#page-168-0) Utilice este procedimiento para mover un producto entre categorías.

["Movimiento de productos sin categorizar a categorías" en la página 165](#page-170-0) Si la aplicación no reconoce una nueva jerarquía de productos del archivo de productos, los productos se mueven a la categoría de optimización predeterminada, sin categorizar.

["Atribución de nuevos productos" en la página 165](#page-170-0) Utilice este procedimiento para atribuir nuevos productos en la categoría.

# **Creación de una nueva categoría de optimización**

Utilice este procedimiento para crear una nueva categoría de optimización.

## **Acerca de esta tarea**

Puede crear nuevas categorías de optimización en OpenLink.

Para crear una categoría de optimización:

## **Procedimiento**

- 1. Seleccione **OpenLink** > **Correlación de categorías** para abrir la página **Correlación de categorías**.
- 2. Especifique un nuevo nombre de categoría en el campo **Nueva categoría** y pulse el botón **Nueva categoría**. La nueva categoría está disponible en el menú desplegable **Nombre de categoría** en esta página.

<span id="page-168-0"></span>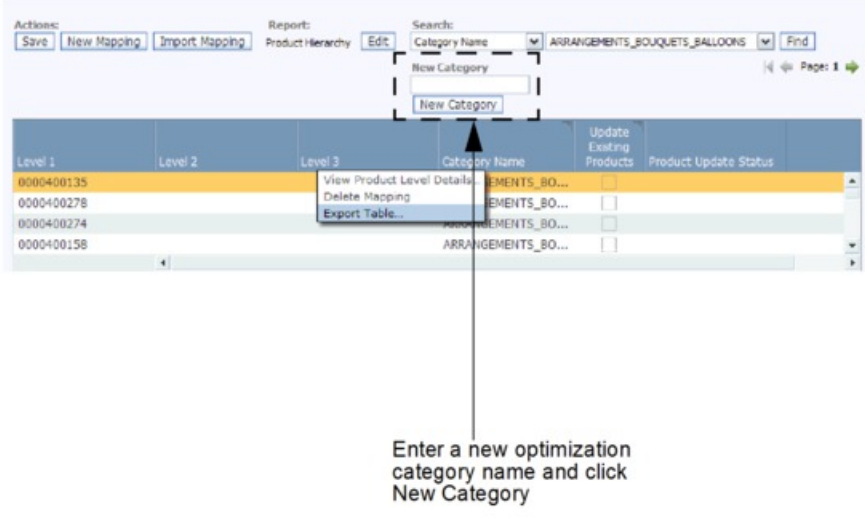

3. Si desea seleccionar la nueva categoría para una jerarquía de categorías existente, pulse junto al nombre de la categoría y seleccione el nombre de categoría nueva en la lista desplegable.

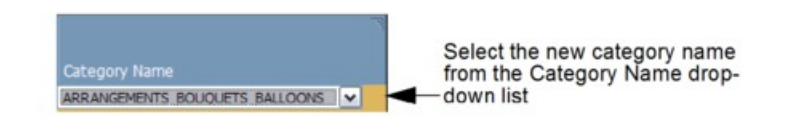

- 4. Para mover todos los productos de la estructura de la jerarquía a la nueva categoría de optimización, seleccione el recuadro de selección **Actualizar productos existentes**.
- 5. Pulse **Guardar** en la esquina superior izquierda de la página **Correlación de categorías**. La columna **Estado de actualización de productos** mostrará **A la espera de actualizar estado de productos existentes**. Actualice la página hasta que el proceso se haya completado y desaparezca el mensaje.

# **Cómo mover productos específicos a categorías**

Utilice este procedimiento para mover un producto entre categorías.

## **Acerca de esta tarea**

Puede trasladar fácilmente productos específicos a nuevas categorías en la página **Editar contenido** o en la página **Espacio de trabajo de la categoría**.

Para mover un producto entre categorías en la página **Editar contenido**:

- 1. Seleccione **OpenLink** > **Gestor de categorías** para abrir la página **Gestor de categorías**.
- 2. Pulse con el botón derecho del ratón en la categoría con el producto que desea mover y seleccione **Editar contenido** en el menú contextual. Se mostrará la página **Editar contenido**.

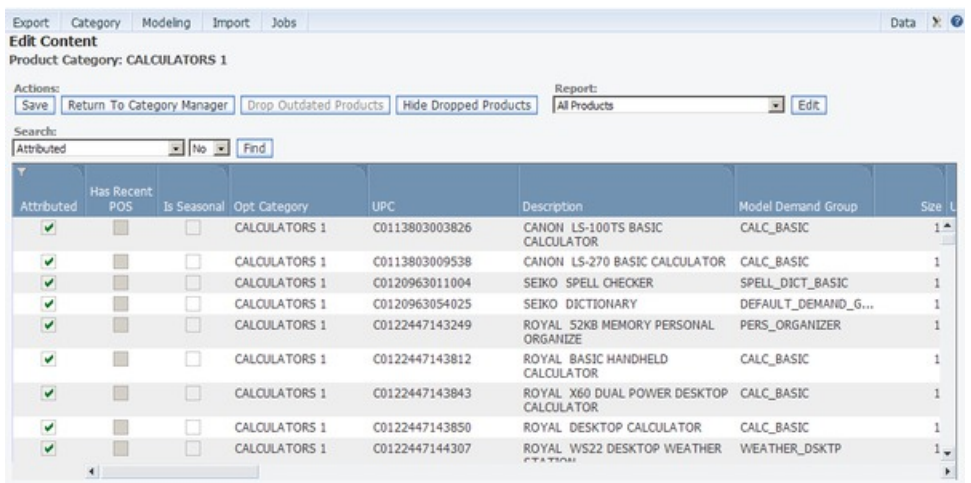

- 3. Seleccione el informe **Todos los productos** del menú desplegable **Informe**.
- 4. Para el producto que desea mover, pulse en la columna **Categoría de optimización** para seleccionar una categoría nueva en la lista desplegable de categorías. Esta acción asignará los productos a la nueva categoría de optimización.

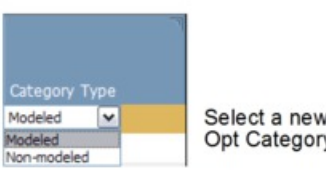

Select a new category from the Opt Category drop-down list

5. Pulse **Guardar** en la esquina superior izquierda de la página **Editar contenido**. El producto se mueve a la categoría de destino y al grupo de demanda predeterminado y categoría de modelo predeterminada para la nueva categoría de optimización.

Para mover un producto entre categorías en la página **Espacio de trabajo de la categoría**:

- 1. Seleccione **OpenLink** > **Gestor de categorías** para abrir la página **Gestor de categorías**.
- 2. Pulse el botón derecho del ratón sobre una categoría y seleccione **Espacio de trabajo de la categoría** para abrir la página **Espacio de trabajo de la categoría**.

<span id="page-170-0"></span>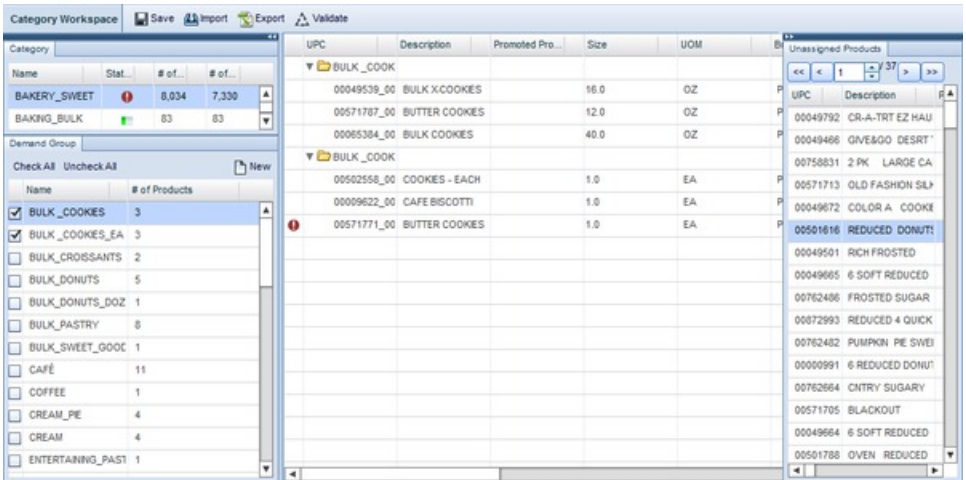

- 3. Seleccione una categoría en el panel **Categoría** y, a continuación, seleccione uno o varios grupos de demanda en el panel **Grupo de demanda**. Todos los productos de los grupos de demanda se mostrarán en la lista **Producto asignado** en la parte central de la página.
- 4. Seleccione y arrastre cada producto de la lista **Producto sin asignar** a una categoría del panel **Categoría**. Cuando vea el nombre del producto proyectado sobre la categoría que está bajo la línea en negrita, suelte el botón del ratón. El producto se añadirá al grupo de demanda predeterminado de la categoría.

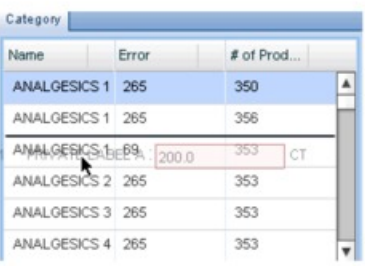

You can select and drag a product from the Assigned Products panel to a category in the Category panel. The<br>product will be added to the category underneath the bolded line.

# **Movimiento de productos sin categorizar a categorías**

Si la aplicación no reconoce una nueva jerarquía de productos del archivo de productos, los productos se mueven a la categoría de optimización predeterminada, sin categorizar.

Cuando todos los datos de productos se hayan importado en OpenLink, las posteriores recargars del archivo de productos utilizarán las categorías de IBM Omni-Channel Merchandising, no la jerarquía de productos original del minorista. Si la aplicación no reconoce una nueva jerarquía de productos del archivo de productos, los productos se mueven a la categoría de optimización predeterminada, SIN CATEGORIZAR. Puede asignarlos a una categoría en la página **Editar contenido** o **Espacio de trabajo de la categoría**. Para obtener más información, consulte "Movimiento de productos sin categorizar a categorías".

# **Atribución de nuevos productos**

Utilice este procedimiento para atribuir nuevos productos en la categoría.

# **Acerca de esta tarea**

Una vez que los productos se han aprobado en una nueva categoría de optimización, deben tener asignada una estructura de grupo de demanda e igualarse a la nueva estructura de categoría. Puede atribuir los productos directamente en la página **Editar contenido** o en la página **Espacio de trabajo de la categoría**.

Este proceso garantiza que los productos que entran en la categoría se incluyan en la previsión. Si los productos no tienen asignada una estructura de grupo de demanda, se excluirán de la previsión, lo que provocará una diferencia entre los resultados reales y los previstos. Consulte Capítulo [5, "Preparación para la](#page-102-0) [atribución", en la página 97](#page-102-0) para obtener más información sobre el proceso de atribución. Consulte ["Igualar tamaño y unidad de medida" en la página 119](#page-124-0) para obtener más información sobre cómo igualar tamaños y unidades de medida.

**Nota:** Debe tener el permiso **Habilitar atribución** establecido para acceder a las páginas **Editar contenido** y **Espacio de trabajo de la categoría**.

Para atribuir nuevos productos en la categoría de la página **Editar contenido**:

1. En la página **Gestor de categorías**, pulse con el botón derecho del ratón en la categoría a la que desea asignar el producto y seleccione **Editar contenido** en el menú contextual. Los productos nuevos de una categoría no se suelen atribuir ni modelar y tienen un grupo de demanda predeterminado.

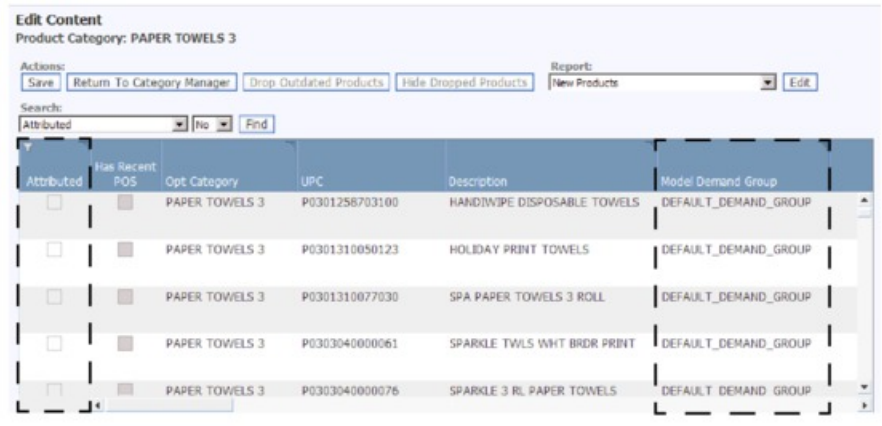

2. Pulse en la columna **Grupo de demanda de modelo** y seleccione un grupo de demanda existente de la lista desplegable. De esta manera, se asignará de forma automática la categoría de modelo adecuada al producto.

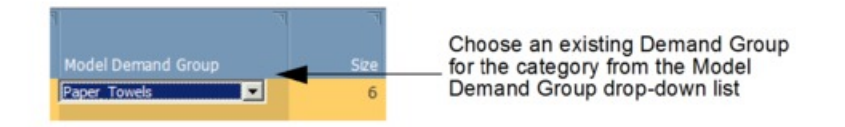

- 3. Complete el resto del proceso de atribución de esta página para asegurarse de que la categoría está lista para ser modelada.
- 4. Pulse **Guardar** en la esquina superior izquierda de la página **Editar contenido**.

Para atribuir nuevos productos en la categoría en la página **Espacio de trabajo de la categoría**:

- 1. Seleccione **OpenLink** > **Gestor de categorías** para abrir la página **Gestor de categorías**.
- 2. Pulse el botón derecho del ratón sobre una categoría y seleccione **Espacio de trabajo de la categoría** para abrir la página **Espacio de trabajo de la categoría**.

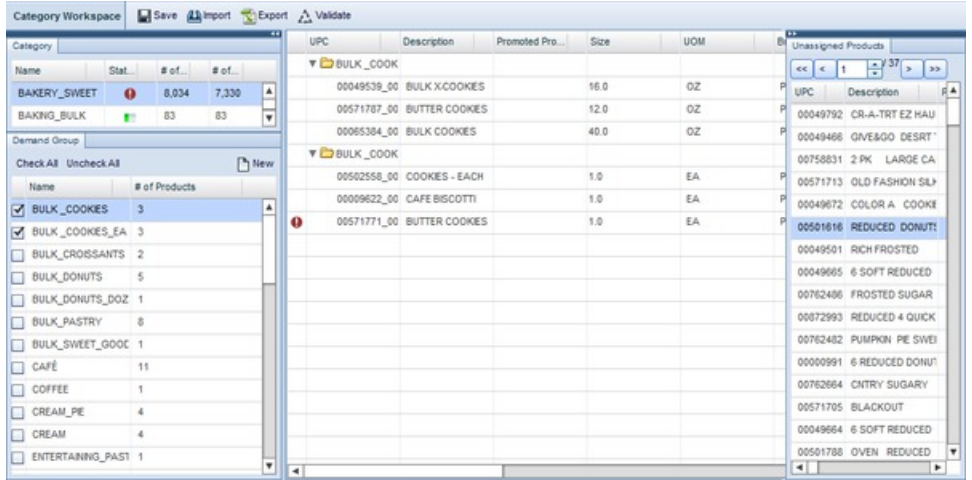

- 3. Seleccione una categoría en el panel **Categoría**. Todos los productos sin asignar se guardan en el grupo de demanda predeterminado de la categoría en el panel **Producto sin asignar**. Los productos nuevos de una categoría no se suelen atribuir ni asignar.
- 4. Seleccione y arrastre cada producto del panel **Producto sin asignar** a un grupo de demanda del panel **Grupo de demanda**. Cuando vea el nombre del producto proyectado sobre el grupo de demanda que está bajo la línea en negrita, suelte el botón del ratón. El producto se añadirá al grupo de demanda de destino.

Con el grupo de demanda seleccionado, también puede arrastrar un producto directamente a la lista **Productos asignados** del centro de la página. El producto se añadirá a una fila nueva bajo la línea en negrita.

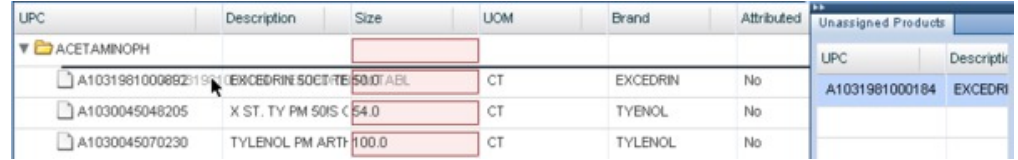

## **Temas relacionados**

"Creación de nuevos grupos de demanda"

Utilice este procedimiento para crear un nuevo grupo de demanda.

## **Creación de nuevos grupos de demanda**

Utilice este procedimiento para crear un nuevo grupo de demanda.

## **Acerca de esta tarea**

Se pueden crear nuevos grupos de demanda de entre los que seleccionar en la página **Gestor del grupo de demanda** o en la página **Espacio de trabajo de la categoría**.

**Nota:** Debe tener el permiso **Habilitar atribución** establecido para acceder a la página **Espacio de trabajo de la categoría**.

<span id="page-173-0"></span>Para crear un nuevo grupo de demanda en la página **Gestor del grupo de demanda**:

1. En la página **Gestor de categorías**, pulse con el botón derecho del ratón en la categoría a la que desea asignar un grupo nuevo de demanda y seleccione **Gestor del grupo de demanda** en el menú contextual. Se mostrará la página **Gestor del grupo de demanda**.

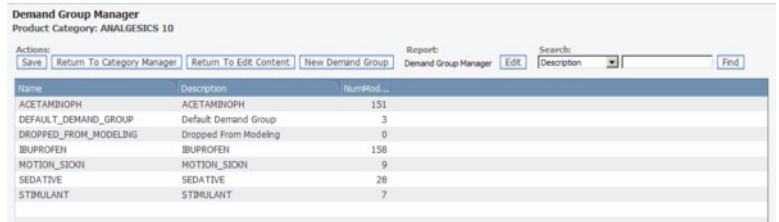

2. Pulse **Nuevo grupo de demanda**. Se añadirá un nuevo grupo de demanda llamado **New\_DemandGroup** al **Gestor del grupo de demanda**. Puede pulsar este campo de nombre para cambiar el nombre, pero debe ser exclusivo.

**Nota:** El nombre del grupo de demanda no puede tener más de 50 caracteres.

| Name                       | <b>Description</b>      | # of<br>Products |
|----------------------------|-------------------------|------------------|
| FRESH CUT MIXED GREENS     | FRESH CUT MIXED GREENS  | 16               |
| FRESH_CUT_POMS             | FRESH_CUT_POMS          | 21               |
| HARDGOOD_CONTAINER_PLANTER | Default Demand Group    | $\circ$          |
| HARDGOOD SUPPLY            | HARDGOOD SUPPLY         |                  |
| HRDGD_CONTAINER_PLANTER    | HRDGD CONTAINER PLANTER |                  |
| <b>New DemandGroup</b>     |                         |                  |

Click the New DemandGroup name field to change the name

3. Pulse **Guardar** en la esquina superior izquierda de la página **Gestor del grupo de demanda**. El nuevo grupo de demanda estará ahora disponible en la aplicación.

Para crear un nuevo grupo de demanda en la página **Espacio de trabajo de la categoría**:

- 1. En la página **Espacio de trabajo de la categoría**, en el panel **Grupo de demanda**, pulse **Nuevo** en la esquina superior derecha.
- 2. Especifique un nombre de grupo de demanda exclusivo en el recuadro de diálogo **Nuevo grupo de demanda** y pulse **Crear**.
- 3. Cuando pulse **Aceptar** en el mensaje de estado que aparece, se añadirá el nuevo grupo de demanda al final de la lista de grupo de demanda.

# **Establecimiento de la sustitución de jerarquía de productos**

Utilice este procedimiento para definir la sustitución de jerarquía de productos.

## **Acerca de esta tarea**

Cuando realice un cambio en una jerarquía de productos, este no queda reflejado en el sistema del minorista de forma que varias jerarquías de productos se puedan gestionar para la optimización. Puesto que los minoristas envían datos al sistema

cada semana, es importante asegurarse de que los cambios en la jerarquía de productos no se vea modificada por cargas de datos posteriores del distribuidor. Puede eliminar la marca del valor **Utilizar correlación** de la página **Editar contenido** o **Detalles de nivel del producto** para que la correlación de categorías importada siempre prevalezca sobre la nueva correlación de categorías del archivo de productos del minorista.

**Nota:** Si el archivo de productos del minorista sufre una gran reestructuración, es posible que desee marcar el valor **Utilizar correlación** para que los cambios de categoría a gran escala se capturen con la próxima carga del archivo de productos.

Para definir la sustitución de la jerarquía de productos en la página **Editar contenido**:

- 1. Seleccione **OpenLink** > **Gestor de categorías** para abrir la página **Gestor de categorías**.
- 2. Pulse con el botón derecho del ratón sobre la jerarquía de categorías modificada y seleccione **Editar contenido** en el menú contextual. Se mostrará la página **Editar contenido**.
- 3. En el informe **Todos los productos**, asegúrese de que el recuadro de selección **Utilizar correlación de productos** situado junto a cada producto esté deseleccionado. Un espacio en blanco en este recuadro de selección garantiza que la correlación de categorías siempre prevalecerá sobre la correlación de categorías del archivo de productos del minorista cada vez que se importe. Éste es el valor predeterminado.

Para definir la sustitución de la jerarquía de productos en la página **Detalles de nivel de producto**:

- 1. Seleccione **OpenLink** > **Correlación de categorías** para abrir la página **Correlación de categorías**.
- 2. Pulse con el botón derecho del ratón sobre la jerarquía de categorías modificada y seleccione **Ver detalles de nivel de producto** en el menú contextual. Se mostrará la página **Detalles de nivel de producto**.
- 3. En el informe **Detalles de correlación del producto**, asegúrese de que no está seleccionado el recuadro de selección **Utilizar correlación** situado junto a cada producto. Un espacio en blanco en este recuadro de selección garantiza que la correlación de categorías siempre prevalecerá sobre la correlación de categorías del archivo de productos del minorista cada vez que se importe. Éste es el valor predeterminado.

# **Configuración de columnas de atributo de PIF**

Puede configurar el PIF para que incluya otros campos que resulten útiles para objetivos de atribución o reglas de Everyday Price Optimization y Everyday Price Management.

## **Acerca de esta tarea**

Puede configurar el PIF para que incluya otros campos que resulten útiles para objetivos de atribución o reglas de Everyday Price Optimization y Everyday Price Management. La selección de estos atributos de productos y la determinación de su orden en el PIF es un procedimiento de administración que sólo se debe realizar una vez para todos los usuarios de su empresa.

Estos campos de referencia son útiles para atribuir:

- v Código y descripción de nivel 1-12 de referencia
- v Atributo de referencia de 0 a 9

Estos campos de relación del producto sólo se necesitan para las reglas de optimización en la aplicación Precio:

- Grupo de línea (también útil en Promotion Planning & Optimization)
- Precio del fabricante
- v Familia de tamaños
- v Clase de tamaño
- v Familia de marcas
- Clase de marca
- Otra familia 1
- Otra clase 1
- Otra familia 2
- Otra clase 2

**Nota:** Debe tener el permiso **Habilitar configuración de columnas de PIF** establecido para configurar las columnas de PIF.

Para configurar las columnas de atributo de PIF:

## **Procedimiento**

1. Elija **OpenLink** > **Configurar columnas de PIF** para abrir la página **Configurar columnas de PIF**. Se mostrarán los nombres de las columnas tal como aparecerán en el PIF, junto con los valores de atributo de ejemplo de un registro de la base de datos del producto. Los valores de ejemplo puede ayudarle a determinar si las columnas serán útiles para los procesos de atribución.

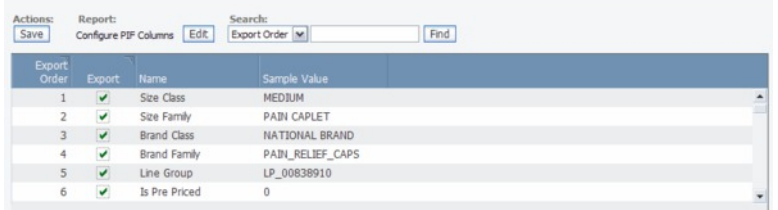

- 2. Establezca las columnas de atributo en la columna **Incluir** que desea incluir en la exportación de PIF. De forma predeterminada, se establecerán las columnas siguientes, que puede borrar:
	- v Clase de tamaño
	- v Familia de tamaños
	- Clase de marca
	- v Familia de marcas
	- Grupo de línea
	- Con precio de fábrica
	- DescrNivel1
	- DescrNivel2
	- DescrNivel3
	- DescrNivel4
	- DescrNivel5
- DescrNivel6
- 3. Puede pulsar en la columna **Ordenar** para cambiar el orden de las columnas. Estos atributos aparecerán en un bloque a la derecha de las demás columnas de atributos del PIF exportado.

# <span id="page-176-0"></span>**Gestión de categorías**

Utilice este procedimiento para cambiar el nombre de las categorías.

## **Acerca de esta tarea**

Después de reorganizar la jerarquía de categorías o de mover todos los productos de una categoría a otra, puede que algunas categorías queden obsoletas. Puede suprimir fácilmente estas categorías en la página **Gestor de categorías** para reducir el desorden.

Es posible que haya adoptado nuevos convenios de denominación para las categorías o que haya nombrado una categoría de forma incorrecta. También puede renombrar las categorías en el **Gestor de categorías.** Sin embargo, no puede renombrar las categorías que se consideran reservadas, como, por ejemplo, la categoría predeterminada SIN CATEGORIZAR.

**Nota:** Debe tener el permiso **Habilitar la supresión de categorías** establecido para suprimir categorías del producto, así como el permiso **Habilitar cambio de nombre de categorías** para cambiar el nombre de las categorías de producto.

Para cambiar el nombre de las categorías:

- 1. Seleccione **OpenLink** > **Gestor de categorías** para abrir la página **Gestor de categorías**.
- 2. Pulse con el botón derecho del ratón en una categoría y seleccione **Renombrar** en el menú contextual.

**Nota:** Se mostrará un mensaje de confirmación si hay trabajos de modelado sin finalizar para la categoría. Renombrar la categoría puede provocar anomalías en estos trabajos. Pulse **Sí** si desea continuar con el cambio de nombre.

3. En el recuadro de diálogo que aparece, especifique un nombre de categoría exclusivo y pulse **Guardar**. El nombre de categoría se cambiará en el **Gestor de categorías**.

Para suprimir categorías:

- 1. Seleccione **OpenLink** > **Gestor de categorías** para abrir la página **Gestor de categorías**.
- 2. Pulse con el botón derecho del ratón en una categoría y seleccione **Suprimir** en el menú contextual. Se puede suprimir una categoría con las siguientes condiciones:
	- v No incluye ningún producto ni está en proceso de moverse a otra categoría
	- v No incluye ningún escenario, CPI, grupo de categoría, grupo de reglas ni grupo de productos
	- v No incluye ninguna promoción, calendario ni paquete
	- v No se incluye ningún plan de rebajas en esta categoría
- 3. Si se cumplen todos los criterios, aparecerá un mensaje de confirmación. Pulse **Sí** para continuar con la supresión.

**Nota:** Las correlaciones con una categoría suprimida se eliminarán de la página **Correlaciones de categorías**. Consulte el apartado ["Importación de la correlación](#page-162-0) [de categorías" en la página 157](#page-162-0) para obtener más información acerca de esta página.

#### **Temas relacionados**

["Importación de la correlación de categorías" en la página 157](#page-162-0) La correlación de categorías con la jerarquía de productos se suele importar en OpenLink al principio de la implementación.

# <span id="page-178-0"></span>**Capítulo 8. Planificador de tareas**

El Planificador de tareas se utiliza para gestionar tareas automatizadas en los servicios de IBM Omni-Channel Merchandising.

Una tarea es un procedimiento de IBM Omni-Channel Merchandising o un flujo de trabajo con entradas, salidas y dependencias bien definidas. Los ejemplos de tareas son Trabajos de modelado, importaciones, exportaciones, actividad Programa de resolución de estado del producto y actualizaciones de precio automatizado. Las tareas se pueden planificar con fechas y horas de inicio y frecuencias. También puede ver una historia de ejecuciones de tareas.

## **Temas relacionados**

"Creación de tareas nuevas"

Utilice este procedimiento para crear tareas nuevas. Se pueden crear y planificar tareas nuevas en la página **Planificador de tareas**.

["Cómo editar tareas" en la página 180](#page-185-0)

Utilice este procedimiento para editar tareas.

["Cómo suprimir tareas" en la página 180](#page-185-0)

Utilice este procedimiento para suprimir tareas.

["Visualización del historial de ejecución de tareas" en la página 181](#page-186-0) Utilice este procedimiento para ver un historial de ejecución de tareas.

## **Creación de tareas nuevas**

Utilice este procedimiento para crear tareas nuevas. Se pueden crear y planificar tareas nuevas en la página **Planificador de tareas**.

## **Procedimiento**

1. Seleccione **Admin** > **Configuración** > **Planificador de tareas** para abrir la página **Planificador de tareas**. La página muestra todas las tareas por tipo de tarea, definición de tarea y descripción, última fecha de inicio, estado de ejecución más reciente (Planificado, Iniciado, Ejecución, Finalizado, Error), siguiente fecha de inicio, estado de la tarea (Activa, Inactiva, Completada) y usuario que ha iniciado la tarea.

**Nota:** Si el servicio de planificación de tareas no está disponible, verá un mensaje de error y no podrá crear tareas. Póngase en contacto con el representante de IBM Omni-Channel Merchandising para obtener ayuda.

- 2. Pulse **Nueva tarea** para abrir la página **Nueva tarea**.
- 3. Para definir una tarea, seleccione uno de los siguientes **Tipos de tarea**, **Definiciones de tarea** y, a continuación, especifique los **Detalles de tarea** importantes:

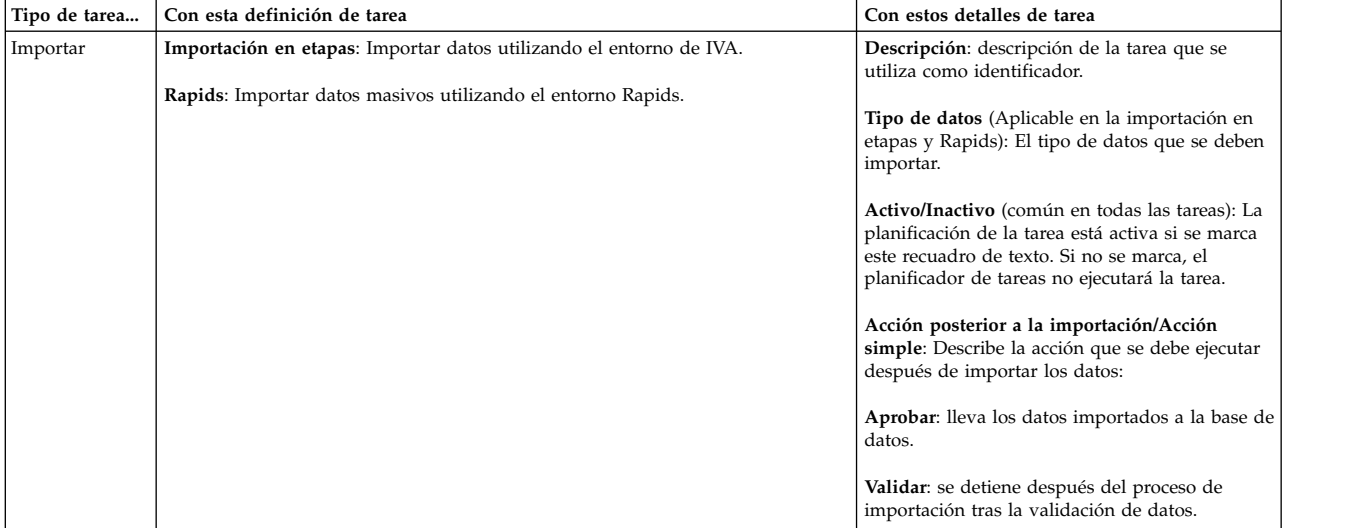
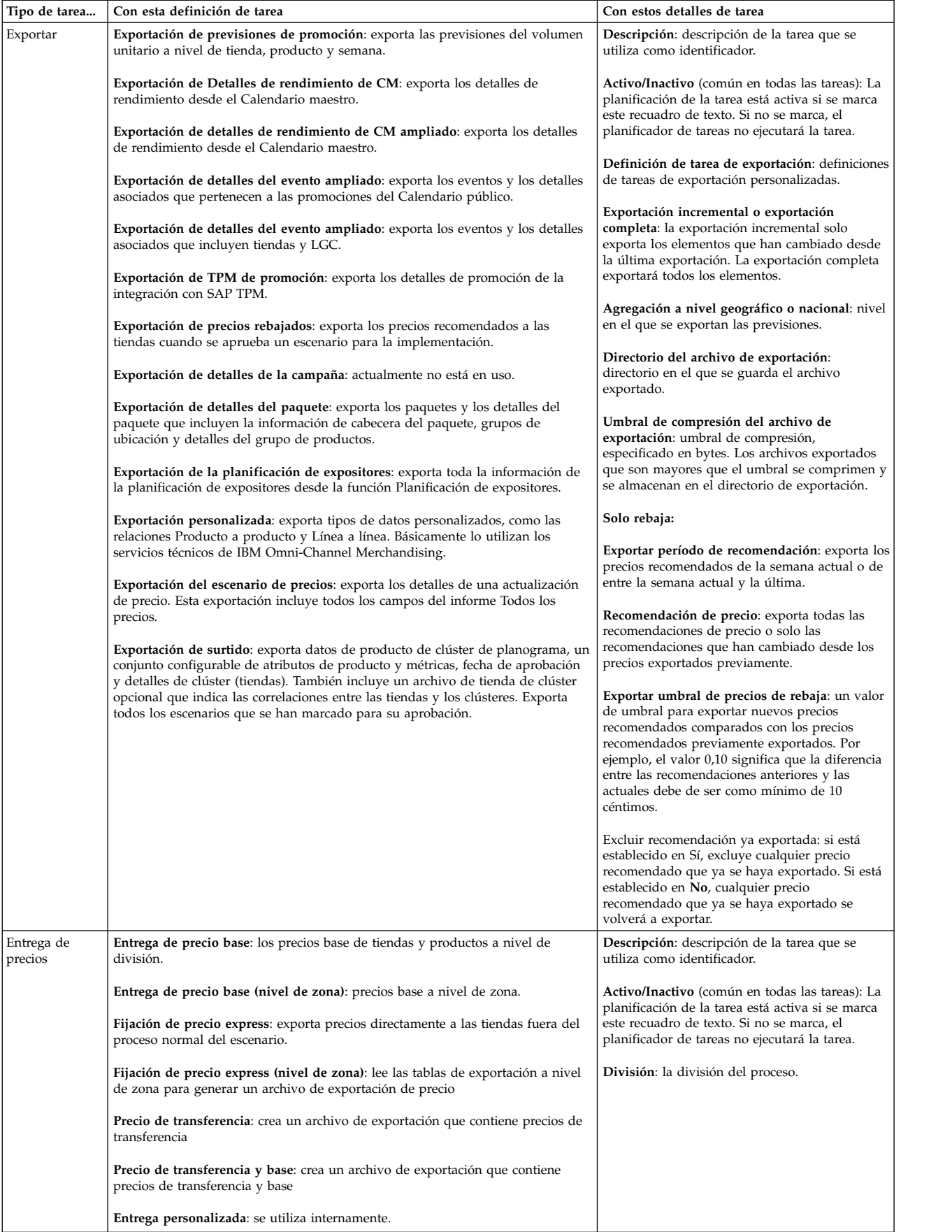

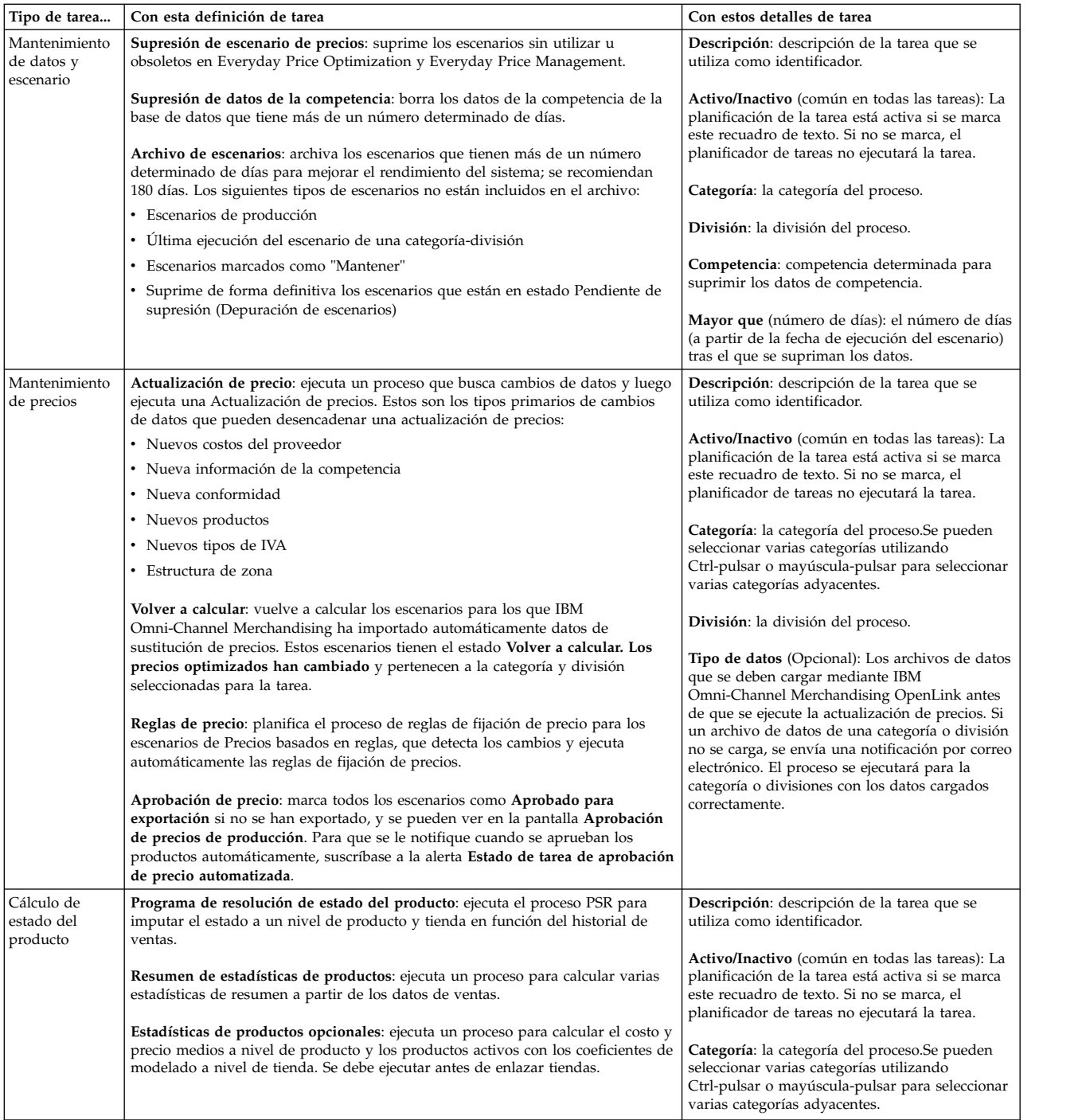

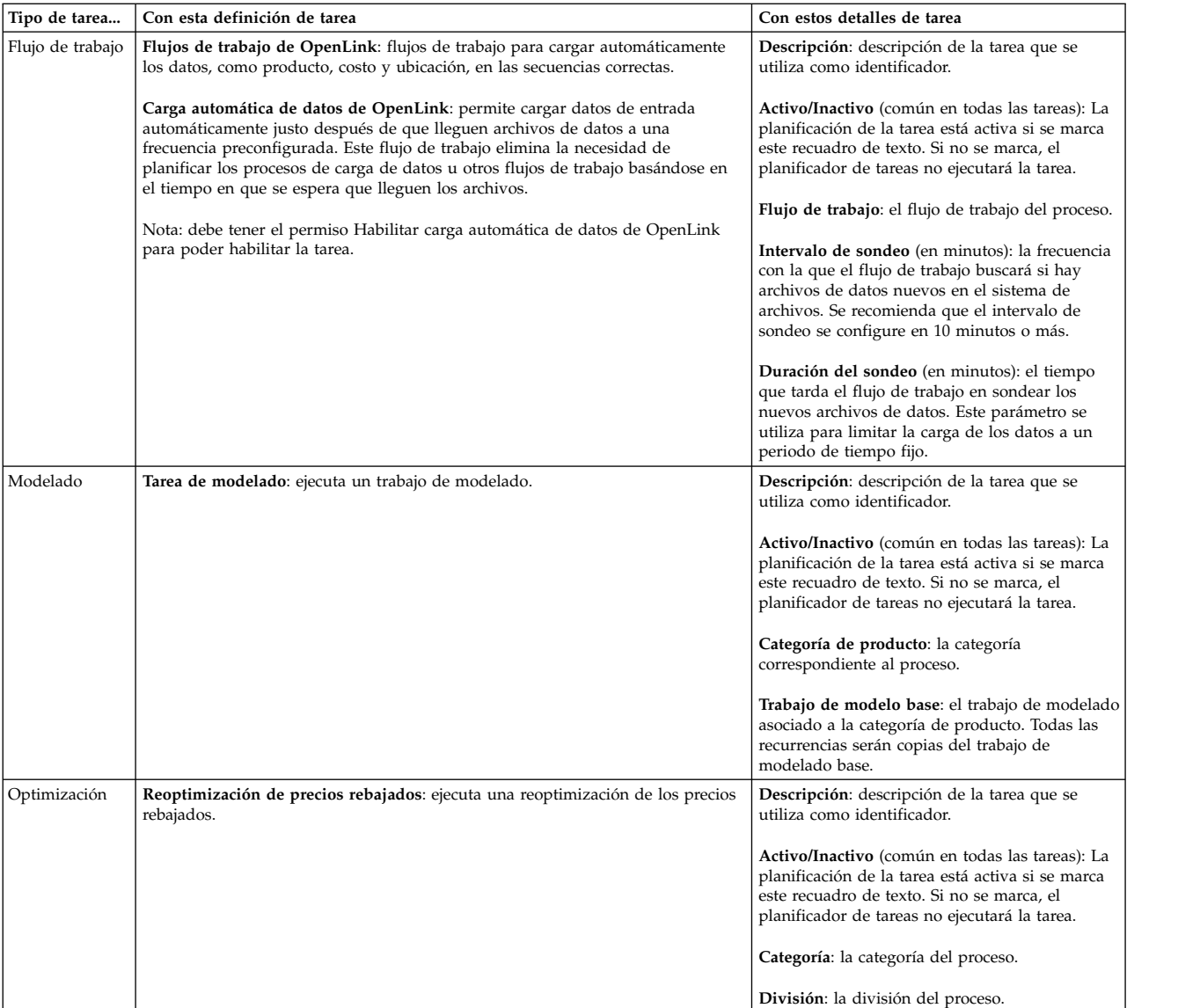

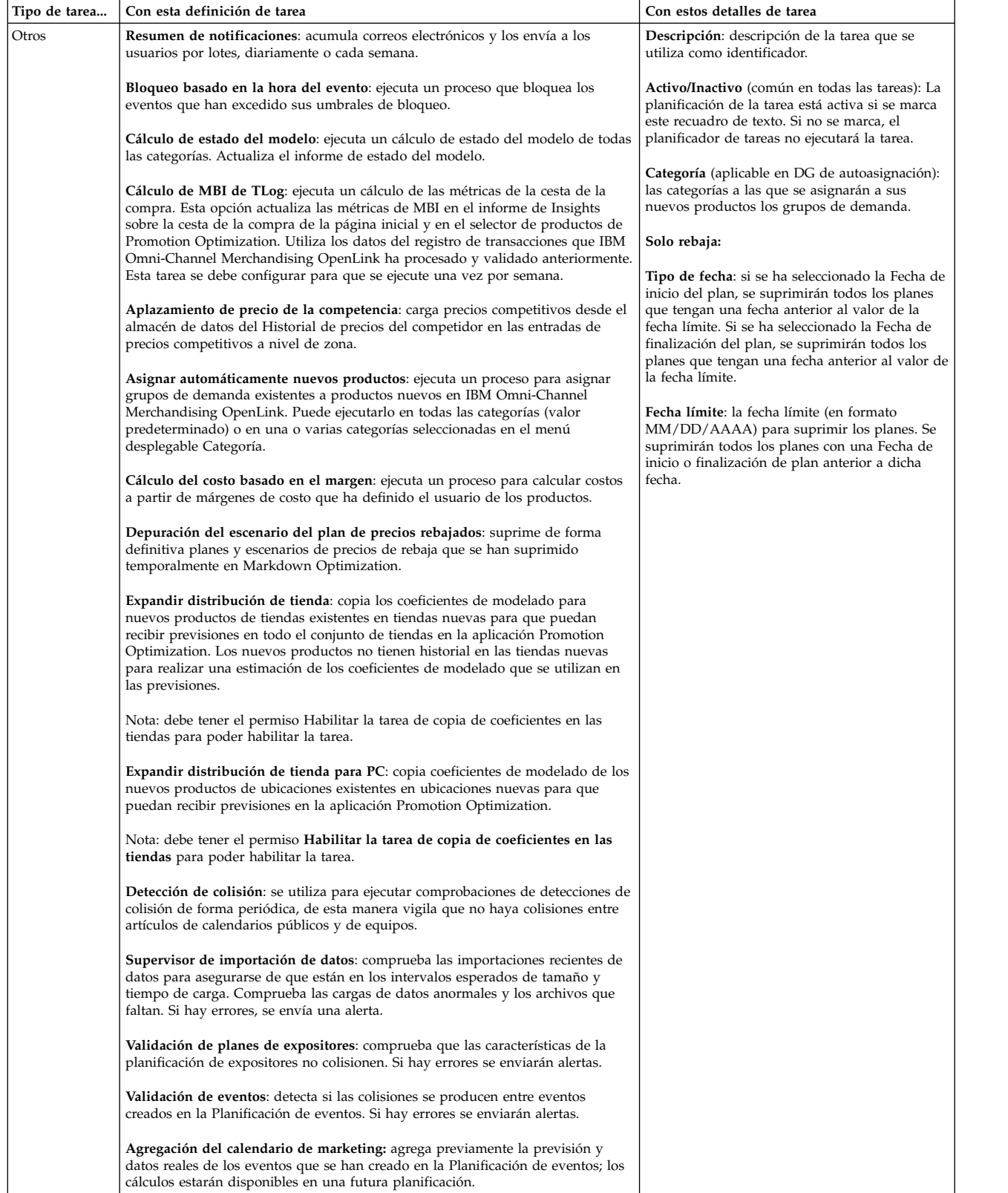

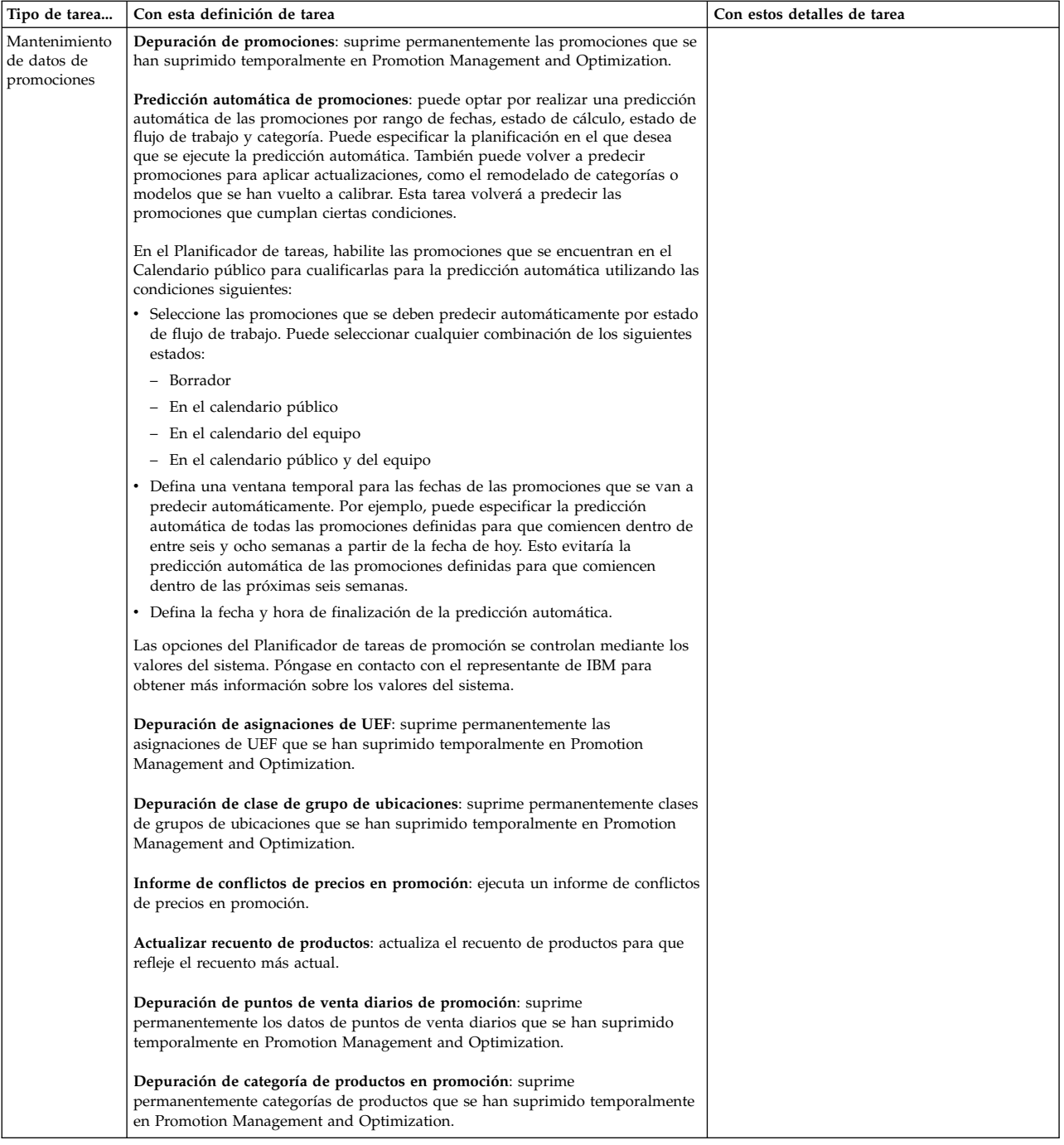

4. Puede planificar que una tarea se produzca una vez en un momento y huso horario determinados y en una fecha específica, o puede crear una planificación recurrente especificando la frecuencia de la recurrencia, la hora y el intervalo.

Estas son las opciones del **Rango de recurrencia**:

- v **Sin fin**: la tarea se repetirá siempre (valor predeterminado).
- v **Finalizar después de**: la tarea se completará y dejará de estar activa una vez pasado el número específico de repeticiones.
- v **Finalizar antes de**: la tarea se completará y dejará de estar activa después de la fecha especificada. La fecha de finalización no debería ser anterior a la fecha de inicio.

Una recurrencia tiene las siguientes restricciones para evitar que las tareas no utilizadas reduzcan el rendimiento del sistema:

- La recurrencia de una tarea personalizada no puede ser mayor de 59 minutos.
- v La recurrencia de una tarea por hora no puede ser mayor de 23 horas.
- v La recurrencia de una tarea diaria no puede ser mayor de 6 días.
- v La recurrencia de una tarea mensual no puede ser mayor de 11 meses.

Tenga en cuenta que no hay ninguna limitación en las recurrencias de tareas semanales y anuales.

**Nota:** Una tarea semanal solo se ejecuta una vez por semana, por ejemplo, cada lunes. Si planifica que una tarea semanal se ejecute más de un día a la semana, se tendrá que crear una tarea por cada día.

5. Pulse **Guardar** cuando haya terminado de especificar los detalles de la tarea. La nueva tarea aparecerá en la página **Planificador de tareas**.

#### **Temas relacionados**

"Cómo editar tareas" Utilice este procedimiento para editar tareas.

## **Cómo editar tareas**

Utilice este procedimiento para editar tareas.

#### **Acerca de esta tarea**

Si el estado de una tarea es **Activo**, se tendría que poder editar la tarea existente. Edite una tarea en la página **Planificador de tareas**.

#### **Procedimiento**

1. Seleccione **Admin** > **Configuración** > **Planificador de tareas** para abrir la página **Planificador de tareas**.

**Nota:** Si el servicio Planificador de tareas no está disponible, verá un mensaje de error y no podrá editar tareas. Póngase en contacto con su representante de IBM Omni-Channel Merchandising para obtener ayuda.

- 2. Seleccione una tarea, con el botón derecho, y seleccione **Detalles** para abrir el recuadro de diálogo **Editar tarea**.
- 3. Puede editar sus selecciones para el **Tipo de tarea** y de la **Definición de tarea**. No puede cambiar la fecha de inicio de una planificación de una tarea si la tarea ya se ejecutó una vez o más. El número de apariciones no puede ser menor o igual al número de veces que la tarea se ha ejecutado en la planificación.
- 4. Pulse **Guardar** cuando haya acabado de editarla. La tarea de edición aparecerá en la página **Planificador de tareas**.

## **Cómo suprimir tareas**

Utilice este procedimiento para suprimir tareas.

#### **Acerca de esta tarea**

Se podrá suprimir una tarea existente si se ha planificado iniciarla o si ya se ha empezado. La tarea se eliminará de la página **Planificador de tareas**.

## **Procedimiento**

1. Seleccione **Admin** > **Configuración** > **Planificador de tareas** para abrir la página **Planificador de tareas**.

**Nota:** Si el servicio Planificador de tareas no está disponible, verá un mensaje de error y no podrá suprimir tareas. Póngase en contacto con su representante de IBM Omni-Channel Merchandising para obtener ayuda.

- 2. Seleccione una tarea.
- 3. Seleccione **Suprimir**.
- 4. Pulse **Sí** en el mensaje de confirmación que aparecerá. La tarea suprimida se elimina de la página **Planificador de tareas**.

# **Visualización del historial de ejecución de tareas**

Utilice este procedimiento para ver un historial de ejecución de tareas.

#### **Acerca de esta tarea**

Puede ver un historial de las ejecuciones de tareas, incluyendo la hora de inicio, estado de trabajo y el usuario que ha iniciado la tarea.

#### **Procedimiento**

- 1. Seleccione **Admin** > **Configuración** > **Planificador de tareas** para abrir la página **Planificador de tareas**.
- 2. Seleccione una tarea.
- 3. Seleccione **Historial de ejecución** para abrir el recuadro de diálogo **Historial de ejecución de tareas**. El resumen de la parte superior muestra el tipo de tarea, descripción, definición de la tarea y frecuencia de la tarea. Todas las ejecuciones de la tarea están listadas, incluyendo la hora de inicio, estado de la ejecución y el usuario que ha iniciado la tarea.

# **Capítulo 9. Obtención de ayuda y soporte**

IBM Omni-Channel Merchandising se ha creado para que sea fácil de usar pero podría ser que de vez en cuando tenga dudas sobre una característica. IBM Omni-Channel Merchandising ofrece varias soluciones de ayuda y soporte creadas para ayudarle a encontrar rápidamente las respuestas que necesita.

#### **Temas relacionados**

"Notas de release"

Para dar soporte a los clientes de IBM Omni-Channel Merchandising acerca de las actualizaciones trimestrales, las notas del release se publican directamente en el menú **Ayuda** de la aplicación. Cada documento con notas del release contiene la siguiente información:

["Ayuda en línea" en la página 184](#page-189-0)

Todos los servicios de software de IBM Omni-Channel Merchandising ofrecen una función de ayuda. Esta función de ayuda se crea para presentar información automáticamente que sea pertinente en la pantalla que está viendo.

["Guía de usuario imprimible" en la página 185](#page-190-0)

Cada uno de los servicios de software de IBM Omni-Channel Merchandising tiene un guía del usuario completa a la que se puede acceder como archivo PDF de Adobe Acrobat. El archivo PDF se puede ver electrónicamente o se puede imprimir y leer como un manual tradicional en papel.

["Cómo ponerse en contacto con el servicio de atención al cliente de IBM](#page-190-0) [Omni-Channel Merchandising" en la página 185](#page-190-0)

La asistencia personalizada está disponible en el Soporte al cliente de IBM Omni-Channel Merchandising para cualquier problema que encuentre.

["Cómo registrar un caso de soporte técnico" en la página 187](#page-192-0)

Registrar un caso de soporte con sus comentarios, problemas o preguntas es un proceso bastante fácil. También recibirá notificaciones de correo electrónico cuando haya nueva información disponible sobre cómo resolver su problema.

["Cómo inhabilitar bloqueadores de ventanas emergentes en Internet Exporer"](#page-196-0) [en la página 191](#page-196-0)

Utilice este procedimiento para permitir ventanas emergentes en un sitio web.

["IBM Omni-Channel Merchandising education and Training" en la página 193](#page-198-0) IBM Omni-Channel Merchandising Education ofrece sesiones de formación en profundidad de todos los servicios del software.

["Preguntas y comentarios sobre la documentación" en la página 193](#page-198-0) IBM Omni-Channel Merchandising le anima a ponerse en contacto con nosotros por cualquier sugerencia, idea, pregunta o comentario relacionado con la Ayuda en línea.

# **Notas de release**

Para dar soporte a los clientes de IBM Omni-Channel Merchandising acerca de las actualizaciones trimestrales, las notas del release se publican directamente en el menú **Ayuda** de la aplicación. Cada documento con notas del release contiene la siguiente información:

- v **Visión general del release**: visión general e información básica del release de la aplicación IBM Omni-Channel Merchandising actual.
- v **Nuevas funciones**: descripciones resumidas de las nuevas funciones del release.
- v **Errores arreglados**: IBM Omni-Channel Merchandising se esfuerza en cerrar todos los errores del cliente tan pronto como sea posible. Los errores arreglados se documentan en las notas del release.
- v **Problemas conocidos**: descripciones de los problemas conocidos del release actual y cualquier método alternativo. Los problemas conocidos se arreglarán en los releases subsiguientes.

## <span id="page-189-0"></span>**Ayuda en línea**

Todos los servicios de software de IBM Omni-Channel Merchandising ofrecen una función de ayuda. Esta función de ayuda se crea para presentar información automáticamente que sea pertinente en la pantalla que está viendo.

#### **Temas relacionados**

"Cómo acceder a la ayuda en línea"

Utilice este procedimiento para acceder a la ayuda en línea.

"Cómo navegar por la ayuda"

Se ha creado el sistema de ayuda en línea para imitar el diseño de un libro impreso. Puede ir de una sección a otra pulsando sobre los iconos de libro en el panel izquierdo. Al pulsar un capítulo del libro se abrirá para mostrar las páginas del tema. Pulse una página del tema para obtener los detalles en el panel derecho.

## **Cómo acceder a la ayuda en línea**

Utilice este procedimiento para acceder a la ayuda en línea.

## **Acerca de esta tarea**

La Ayuda en línea se abrirá en otra ventana. Si tiene un bloqueador de ventanas emergentes en su sistema, tendrá que inhabilitarlo antes de utilizar la ayuda. Consulte ["Cómo inhabilitar bloqueadores de ventanas emergentes en Internet](#page-196-0) [Exporer" en la página 191](#page-196-0) para obtener más información.

## **Procedimiento**

- 1. Puede acceder a la Ayuda en línea pulsando el icono de interrogación que hay en la esquina superior derecha de la página.
- 2. En el menú desplegable, pulse **Ayuda en línea** para abrir la ayuda.

## **Cómo navegar por la ayuda**

Se ha creado el sistema de ayuda en línea para imitar el diseño de un libro impreso. Puede ir de una sección a otra pulsando sobre los iconos de libro en el panel izquierdo. Al pulsar un capítulo del libro se abrirá para mostrar las páginas del tema. Pulse una página del tema para obtener los detalles en el panel derecho.

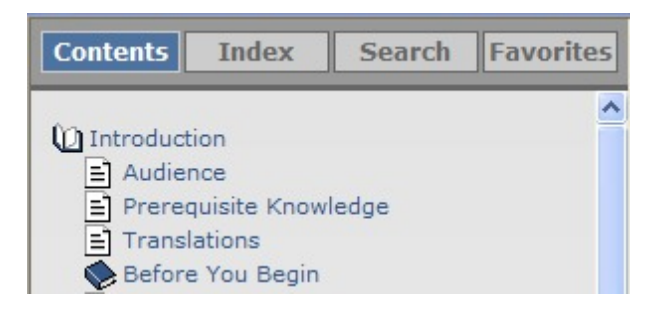

<span id="page-190-0"></span>Encima de las páginas del libro hay cuatro botones de navegación: **Contenidos**, **Índice**, **Buscar** y **Favoritos**.

- v **Contenidos**: el botón mostrará todos los temas disponibles de Ayuda en línea del formulario del libro. Es la vista predeterminada al abrir por primera vez la Ayuda en línea.
- v **Índice**: el botón lista todos los temas disponibles de la Ayuda en línea en orden alfabético.
- v **Buscar**: este botón le permite buscar un término específico en la Ayuda en línea. Escriba el término a buscar en el recuadro y pulse **Ir** para mostrar los resultados.
- Favoritos: este botón le permite guardar una lista corta de temas específicos para tener una lista de referencia rápida y personal. Puede acceder a sus favoritos guardados pulsando sobre el botón Favoritos.

### **Guía de usuario imprimible**

Cada uno de los servicios de software de IBM Omni-Channel Merchandising tiene un guía del usuario completa a la que se puede acceder como archivo PDF de Adobe Acrobat. El archivo PDF se puede ver electrónicamente o se puede imprimir y leer como un manual tradicional en papel.

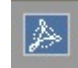

Para acceder al archivo PDF, busque el icono de Adobe Acrobat en la esquina superior derecha de la pantalla de la ayuda en línea. Pulse el icono de Adobe Acrobat para cargar el PDF.

Para ver correctamente el PDF, deberá tener la versión más reciente de Adobe Acrobat Reader instalado en su sistema. Puede descargar Adobe Acrobat Reader desde Adobe en el siguiente sitio web:

http://get.adobe.com/reader/.

# **Cómo ponerse en contacto con el servicio de atención al cliente de IBM Omni-Channel Merchandising**

La asistencia personalizada está disponible en el Soporte al cliente de IBM Omni-Channel Merchandising para cualquier problema que encuentre.

Puede contactar con el equipo del soporte al cliente de IBM Omni-Channel Merchandising por teléfono, correo electrónico o web.

Al contactar con el soporte deberá proporcionar la siguiente información:

- Nombre
- v Empresa
- Número de teléfono
- v Descripción detallada del problema
- Nivel de prioridad del problema

#### **Temas relacionados**

["Soporte telefónico" en la página 186](#page-191-0)

El servicio de atención al cliente de IBM Omni-Channel Merchandising está disponible en el teléfono +1-866-460-0501.

"Soporte web"

Puede ir al servicio de atención al cliente de IBM Omni-Channel Merchandising desde la página de inicio de sesión de IBM Omni-Channel Merchandising en www.mydt.demandtec.com.

## <span id="page-191-0"></span>**Soporte telefónico**

El servicio de atención al cliente de IBM Omni-Channel Merchandising está disponible en el teléfono +1-866-460-0501.

Es un teléfono gratuito para los clientes que llaman desde los Estados Unidos. Si llama desde el extranjero, tenga en cuenta que su compañía telefónica le podría aplicar cargos por la llamada.

### **Horario**

IBM Omni-Channel Merchandising ofrece tres equipos de Soporte al cliente para asegurarse de que tienen disponibilidad máxima.

- v El equipo de soporte con sede en EE.UU. está disponible de lunes a viernes de 6 de la mañana a 6 de la tarde (UTC−8:00).
- v El equipo de soporte con sede en Europa está disponible de lunes a viernes de 8 de la mañana a 5 de la tarde (UTC+1:00).
- v El equipo de soporte con sede en Japón está disponible de lunes a viernes de 8 de la mañana a 5 de la tarde (UTC+9:00).

IBM Omni-Channel Merchandising también tiene en cuenta el horario de verano. Si su ubicación no se ve afectada por el horario de verano, ajuste el horario de forma adecuada.

## **Soporte web**

Puede ir al servicio de atención al cliente de IBM Omni-Channel Merchandising desde la página de inicio de sesión de IBM Omni-Channel Merchandising en www.mydt.demandtec.com.

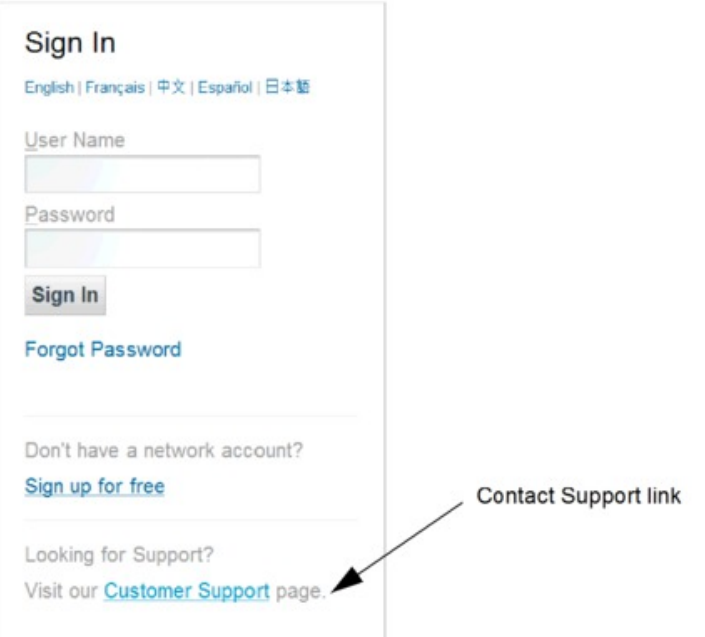

<span id="page-192-0"></span>Para conectar con el Portal de soporte del cliente donde empezar a iniciar sesión en las cajas, tendrá que iniciar sesión utilizando una cuenta de soporte web gratuita.

Si ya tiene una cuenta de soporte web, tendrá que solicitar una nueva contraseña escribiendo su nombre de usuario y pulsando el enlace **¿Olvidó su contraseña?**. Se enviará a su correo electrónico una contraseña temporal con instrucciones de inicio de sesión. Si aún no tiene ninguna cuenta, regístrese en el portal web de soporte al cliente para tener acceso.

#### **Temas relacionados**

"Cómo registrar un caso de soporte técnico"

Registrar un caso de soporte con sus comentarios, problemas o preguntas es un proceso bastante fácil. También recibirá notificaciones de correo electrónico cuando haya nueva información disponible sobre cómo resolver su problema.

["Revisión de un caso enviado" en la página 190](#page-195-0)

Puede abrir y revisar los casos que haya enviado al Soporte al cliente. También puede editar los casos y volverlos a enviar o cerrar casos que ya no requieren atención.

["Cómo utilizar el portal de soporte al cliente" en la página 190](#page-195-0) El portal del servicio de atención al cliente de IBM Omni-Channel Merchandising proporciona una ubicación central de todas sus necesidades relacionadas con el soporte. Los separadores de la parte superior de la página le permiten acceder fácilmente a diferentes tipos de información.

#### **Cómo registrar un caso de soporte técnico**

Registrar un caso de soporte con sus comentarios, problemas o preguntas es un proceso bastante fácil. También recibirá notificaciones de correo electrónico cuando haya nueva información disponible sobre cómo resolver su problema.

#### **Acerca de esta tarea**

#### **Procedimiento**

1. Cuando haya iniciado sesión correctamente, verá el Portal de soporte del cliente de IBM Omni-Channel Merchandising.

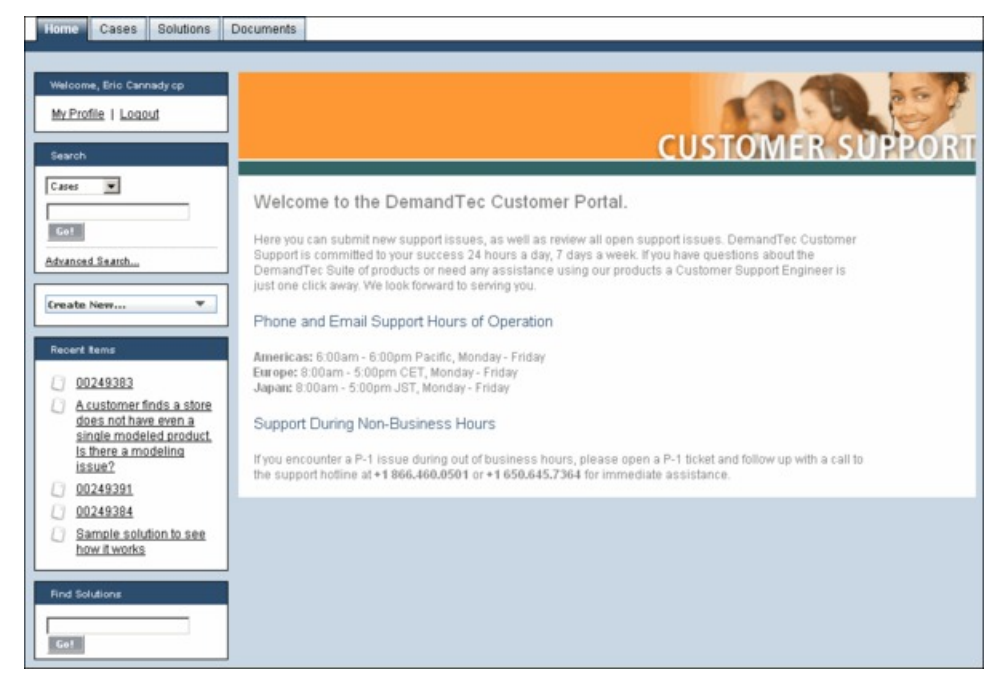

2. Para introducir un caso de soporte, pulse sobre la lista desplegable **Crear nuevo** y seleccione **Caso**.

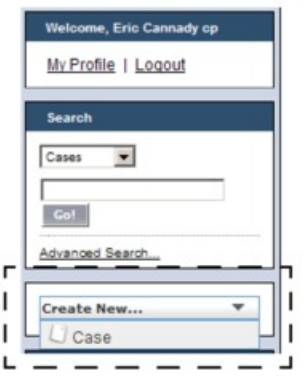

3. Escriba la información en la página **Nuevo caso**. Los campos necesarios tiene una barra vertical roja al lado.

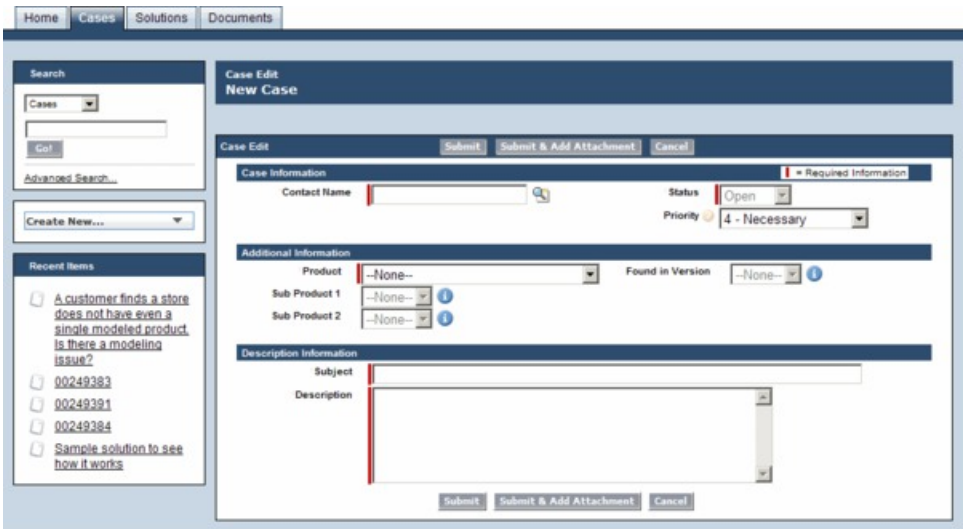

- v **Nombre de contacto**: escriba el nombre completo (*necesario*)
- v **Estado** (*necesario por defecto pero sólo lectura*)
- v **Prioridad** Elija un nivel de prioridad del problema:
	- **P1 crítico** No puede utilizar la aplicación o la planificación de implementación se verá gravemente afectada por una falta de la estabilidad del sistema
	- **P2 urgente** Su capacidad de realizar funciones empresariales comunes se verá obstaculizada
	- **P3 importante** Las características menores no han funcionado como se esperaba
	- **P4 necesario** Tiene consultas generales y solicitudes de características
	- **P5 solicitud de creación** Tiene una solicitud de creación
- v **Producto** Seleccione la aplicación IBM Omni-Channel Merchandising que estaba utilizando al encontrar el problema (*necesario*)
- v **Encontrado en la versión** Seleccione la versión de la aplicación IBM Omni-Channel Merchandising
- v **Subproducto 1** Seleccione el área relacionada de la aplicación IBM Omni-Channel Merchandising
- v **Subproducto 2** Seleccione el área relacionada de la aplicación IBM Omni-Channel Merchandising (*si está disponible*)
- v **Asunto** Escriba un título relevante de su tema (*obligatorio*)
- v **Descripción** Escriba una descripción detallada de su problema (*obligatorio*). Incluya una lista de todos los pasos necesarios para poder replicar el problema. Esto ayudará al Soporte al cliente a diagnosticar el problema y responderle de una correcta manera.
- 4. Pulse **Enviar**. Se mostrará una confirmación de que su solicitud se ha recibido con un número de tíquet. Su caso se almacenará en el portal del cliente, donde lo podrá revisar más adelante, realizar cambios y volver a enviarlo. Consulte el apartado ["Revisión de un caso enviado" en la página 190](#page-195-0) para ver información detallada.
- 5. Como alternativa, pulse **Enviar y añadir un adjunto** para incluir un adjunto y ayudar a comprender el problema, como por ejemplo una captura de pantalla, y enviarlo. El tamaño del archivo adjunto puede tener hasta 5 MB. **Temas relacionados**

<span id="page-195-0"></span>"Revisión de un caso enviado"

Puede abrir y revisar los casos que haya enviado al Soporte al cliente. También puede editar los casos y volverlos a enviar o cerrar casos que ya no requieren atención.

#### **Revisión de un caso enviado**

Puede abrir y revisar los casos que haya enviado al Soporte al cliente. También puede editar los casos y volverlos a enviar o cerrar casos que ya no requieren atención.

#### **Procedimiento**

- 1. Inicie sesión en el sitio web del Centro de soporte de ayuda de IBM Omni-Channel Merchandising.
- 2. Pulse el separador **Casos**. Se muestra un resumen de los casos que ha enviado recientemente en el centro del portal del cliente.

En la lista desplegable **Ver** puede seleccionar si desea ver todos sus casos, ver solo los casos abiertos o los vistos recientemente (predeterminado).

- 3. Pulse el número del caso para abrir dicho caso. Puede pulsar el botón **Editar** en la sección **Detalles del caso** para editar los detalles del problema y volverlo a enviar. También puede escribir nuevos comentarios, añadir adjuntos adicionales, ver las soluciones sugeridas y revisar el progreso actual del caso de soporte técnico.
- 4. Pulse el botón **Cerrar caso** para cerrar el caso si ya no es válido o no necesita ningún comentario desde el Soporte al cliente. No puede suprimir los casos desde el portal.

#### **Cómo utilizar el portal de soporte al cliente**

El portal del servicio de atención al cliente de IBM Omni-Channel Merchandising proporciona una ubicación central de todas sus necesidades relacionadas con el soporte. Los separadores de la parte superior de la página le permiten acceder fácilmente a diferentes tipos de información.

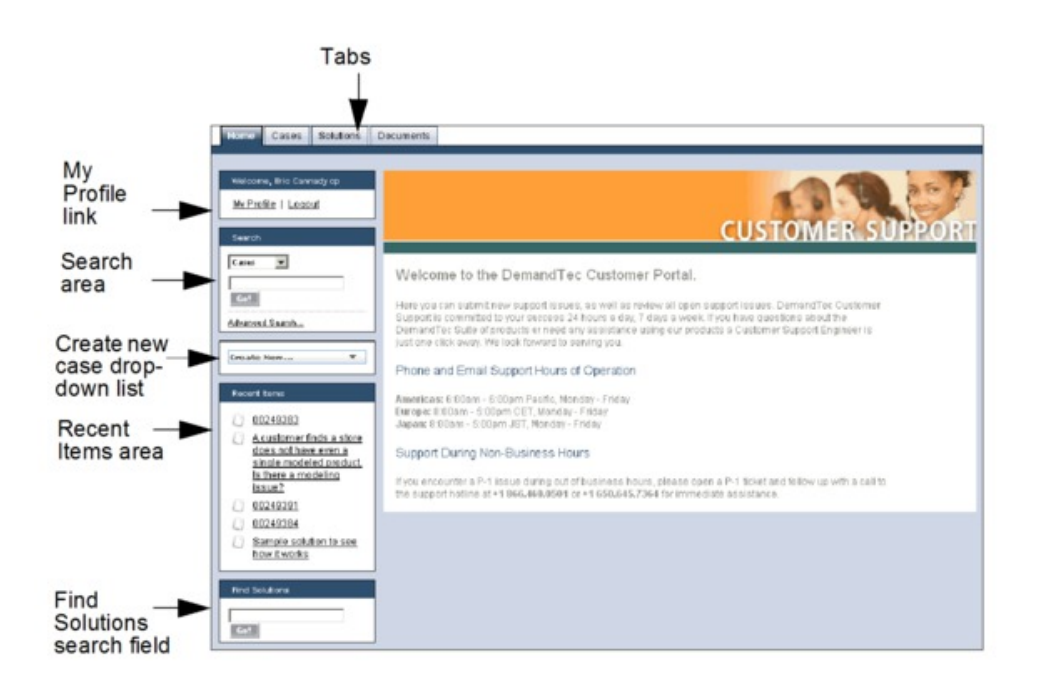

#### <span id="page-196-0"></span>**Separadores**

- v Separador **Inicio**: la página principal del portal del cliente. Puede pulsar el enlace **Mi perfil** para editar o actualizar su información de perfil de usuario.
- v Separador **Casos**: es la página para crear, editar y ver casos.
- v Separador **Soluciones**: sirve para buscar y ver soluciones a los problemas más comunes. Puede decidir si ver todas las soluciones, las más vistas o sólo las que haya visto recientemente. También puede buscar casos por la primera letra del título del caso. Se pueden buscar soluciones directamente desde el campo de búsqueda **Encontrar soluciones** que hay en la parte inferior del separador **Inicio**.
- v Separador **Documentos**: se utiliza para buscar y ver documentos suplementarios; de esta manera obtiene ayuda al utilizar aplicaciones IBM Omni-Channel Merchandising o información sobre cómo se procesa el soporte al cliente y cómo se gestionan los casos.

#### **Buscar**

El área **Buscar** está disponible en la barra lateral de todos los separadores del portal. Puede buscar sus casos utilizando la palabra clave o una frase exacta introducida en la búsqueda avanzada.

La búsqueda avanzada busca los casos con campos adicionales como notas, descripciones y comentarios. Puede hacer lo siguiente:

- Utilizar operadores como AND, OR y AND NOT para definir mejor su búsqueda.
- v Añadir comillas en varias palabras clave para realizar una coincidencia exacta, como por ejemplo "recibir error al introducir valores en el campo Edición".
- v Añada un asterisco al final de la palabra clave para buscar artículos que empiecen por esta palabra, como recibir\*.

#### **Crear caso nuevo**

La nueva lista desplegable de casos a crear está en la barra lateral de todos los separadores del portal.

#### **Elementos recientes**

Puede abrir sus artículos vistos recientemente, como casos, documentos o soluciones a los casos.

# **Cómo inhabilitar bloqueadores de ventanas emergentes en Internet Exporer**

Utilice este procedimiento para permitir ventanas emergentes en un sitio web.

### **Acerca de esta tarea**

Si utiliza software que inhabilita las ventanas emergentes del navegador, deberá inhabilitar esta función para utilizar correctamente IBM Omni-Channel Merchandising. IBM Omni-Channel Merchandising utiliza las ventanas emergentes en varios sitios de la aplicación, como al exportar archivos a Microsoft Excel.

Para admitir las ventanas emergentes en un determinado sitio web como IBM Omni-Channel Merchandising tendrá que añadir este sitio a una lista de sitios aprobados.

### **Procedimiento**

- 1. Abra Internet Explorer 7.
- 2. Seleccione **Herramientas** > **Opciones de Internet** desde la barra de menús. Se abrirá el recuadro de diálogo Opciones de Internet.
- 3. Pulse el separador **Privacidad**.

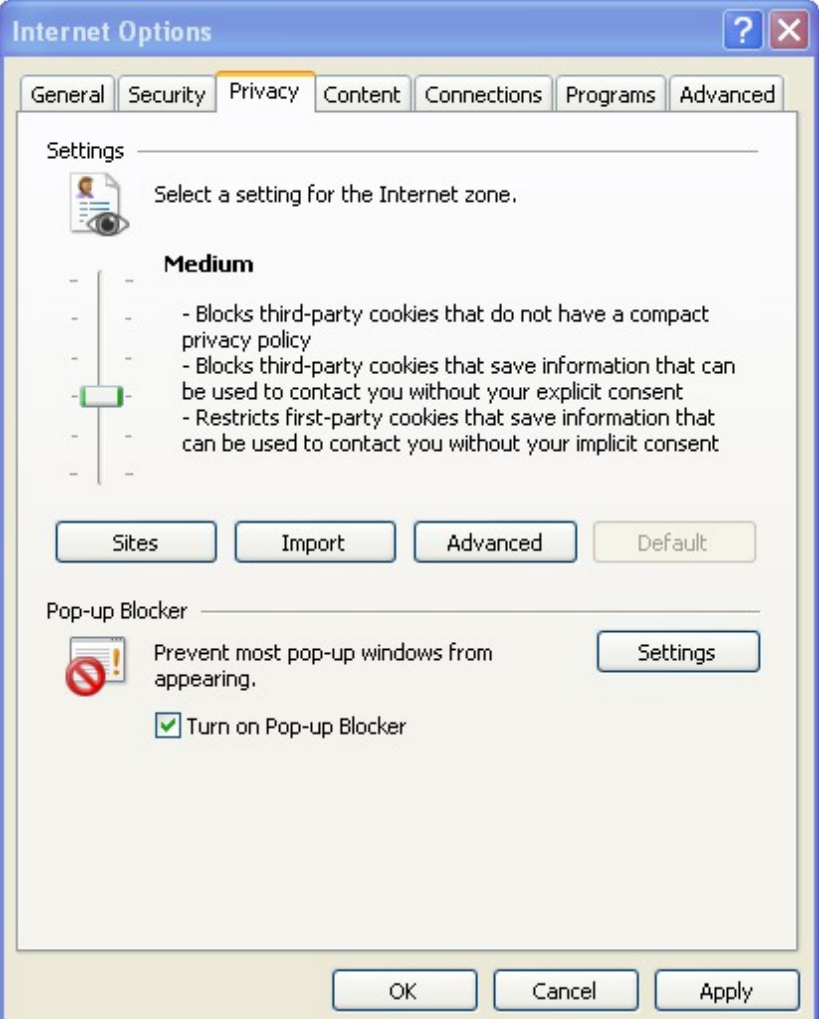

4. Verá la configuración del bloqueador de ventanas emergentes en la parte inferior de la ventana. Si desea inhabilitar completamente el bloqueador de ventanas emergentes de Internet Explorer 7, deseleccione el recuadro que hay al lado de **Encender el bloqueador de ventanas emergentes**. Si desea tener habilitado el bloqueador y añadir IBM Omni-Channel Merchandising a una lista blanca aprobada, pulse el botón **Configuración**. Una lista blanca es una lista de los sitios aprobados que el bloqueador ignora y para que funcionen sin problemas. Debería estar familiarizado con el concepto de una lista blanca ya que desde su programa de correo electrónico puede añadir direcciones de correo seleccionadas a una lista blanca para que estas direcciones omitan el filtro de correo no deseado. La lista blanca de las ventanas emergentes funciona de una manera parecida.

<span id="page-198-0"></span>5. En el recuadro de diálogo Configuración del bloqueador de ventanas emergentes escriba el nombre del sitio, por ejemplo, mydt.demandtec.com para IBM Omni-Channel Merchandising y pulse el botón **Añadir**.

**Nota:** Estas instrucciones son para Internet Explorer 7. Si utiliza bloqueadores de ventanas de terceros, como software de Google, MSN o Yahoo!, las instrucciones podrían variar.

#### **Temas relacionados**

"Cómo inhabilitar un solo uso para bloqueadores de ventanas emergentes" Si no desea inhabilitar el bloqueador de ventanas emergentes en su sistema, puede utilizar la tecla Ctrl como un acceso directo de un solo uso para inhabilitar temporalmente el bloqueador de Internet Explorer 7. Solo debe mantener pulsada la tecla Ctrl mientras hace clic en un enlace web.

# **Cómo inhabilitar un solo uso para bloqueadores de ventanas emergentes**

Si no desea inhabilitar el bloqueador de ventanas emergentes en su sistema, puede utilizar la tecla Ctrl como un acceso directo de un solo uso para inhabilitar temporalmente el bloqueador de Internet Explorer 7. Solo debe mantener pulsada la tecla Ctrl mientras hace clic en un enlace web.

# **IBM Omni-Channel Merchandising education and Training**

IBM Omni-Channel Merchandising Education ofrece sesiones de formación en profundidad de todos los servicios del software.

Puede asistir a la formación de este release visualizando las presentaciones electrónicas que explican las nuevas funciones de cada versión. Están disponibles mediante el sistema de e-learning basado en web para que esté disponible cuando lo desee. Póngase en contacto con su jefe de proyecto o su formador de IBM Omni-Channel Merchandising para obtener más información.

## **Preguntas y comentarios sobre la documentación**

IBM Omni-Channel Merchandising le anima a ponerse en contacto con nosotros por cualquier sugerencia, idea, pregunta o comentario relacionado con la Ayuda en línea.

IBM Omni-Channel Merchandising le anima a ponerse en contacto con nosotros por cualquier sugerencia, idea, pregunta o comentario relacionado con la Ayuda en línea. Puede ponerse en contacto con el equipo de Publicaciones técnicas en jessicae@us.ibm.com.

# **Capítulo 10. Glosario**

Este glosario incluye términos utilizados en la aplicación.

**Costo basado en la actividad:** sistema de contabilidad que asigna los costos de todas las actividades a cada artículo (en lugar de distribuir los costos de forma uniforme en todos los artículos, que es lo que hacen los métodos más simples de contabilidad de cálculo tradicional), de modo que sabe exactamente cuánto cuesta vender un artículo una vez incluye todos los costos de suministro de cadena, como el transporte, la mano de obra y la sobrecarga.

Fondos acumulados**:** método de financiación y bonificación utilizado para asignar fondos comerciales a las cuentas. Cuando se aplica como una bonificación, el fabricante está de acuerdo en pagar al distribuidor una cantidad establecida para cada caso en que compren durante el año (esto puede incluir todo el volumen base y todo el volumen promocionado). A cambio, el distribuidor está de acuerdo en ejecutar un número establecido de promociones para el fabricante a lo largo del año. La diferencia entre un fondo acumulado y una bonificación por caja es que, con el fondo acumulado, se realiza un acuerdo para las promociones válido para todo el año, y con la bonificación por caja, se negocian distintos términos para cada evento.

Cuando se utiliza el método de fondo acumulado para la asignación de fondos comerciales, se utiliza para decidir cuántos fondos comerciales se asignarán a una cuenta específica. Los minoristas normalmente establecen financiación acumulada aparte para financiar sólo las promociones.

**Acopio de productos:** acto de almacenar un producto porque está de oferta o en promoción. También conocido como Canibalización de tiempo o Almacenamiento.

**Acuerdo:** fijación de precio promocional para un producto.

**Altura del estante:** altura permitida de un estante.

**Anchura del estante:** anchura permitida de un estante.

**Anuncio:** promoción de un artículo en varios medios audiovisuales, impresos, radio y televisión.

**Asignación de sobrecarga:** cantidad de gastos de sobrecarga atribuidos a un producto en concreto.

**BOGO:** compre uno, llévese uno gratis. Una táctica promocional que se utiliza a menudo para dar a los consumidores un incentivo para comprar y abastecerse de un producto.

**Beneficio bruto:** véase Margen bruto.

**Beneficio neto:** valor de ventas bruto menos costo de productos vendidos, costo de operaciones, tarifas, intereses y devaluación.

**Beneficio:** ingresos menos costos variables, costos fijos y costos basados en actividad.

**Bloques:** véase Zonas de tienda.

**Bonificaciones por rendimiento:** descuento al que puede optar un distribuidor tras realizar una promoción. Existen dos tipos principales de bonificaciones por rendimiento: bonificación por caja (basada en la cantidad de productos que envía el fabricante al minorista: basada en el envío); y bonificación de lectura (basada en la cantidad de productos que compra el consumidor al minorista: basada en el consumo).

**Bonificación de anuncio:** importe absoluto que el distribuidor recibe por cada compra del fabricante (pagado una vez se haya ejecutado el anuncio).

**Bonificación por utilización de retorno vacío:** El fabricante proporciona el minorista distribuidor una bonificación por utilización de retorno vacío en función de cada caso de producto que el minorista recopila del almacén del fabricante utilizando los camiones contratados.

**Bonificación que no sea por promoción:** financiación complementaria del fabricante al minorista que no está vinculada a las promociones. Algunos ejemplos son: bonificación de flete, bonificación de red de retorno, descuento por mercancía dañada y descuento por volumen.

**Bonificación:** importe de descuento que el minorista/distribuidor recibe del fabricante. Hay dos tipos de bonificación: bonificaciones por promoción y cuando no es por promoción.

**Cabecera de góndola:** expositor al final de un pasillo.

**Cadena:** recopilación de tiendas por marcas con un propietario (por ejemplo, Longs y Winn-Dixie).

**Cambio del costo del proveedor:** cambio realizado por el fabricante en el precio de compra de un producto.

**Canibalización:** efecto negativo en las ventas de un producto cuando un consumidor compra un producto en lugar de otro (a menudo, debido al precio, promociones, o nuevos atributos deseables). Por ejemplo, cuando se presenta un nuevo sabor de yogur, puede canibalizar ventas de otros sabores o marcas de yogur. Aunque los consumidores no compren más yogures en general (expansión de categorías), pueden adquirir el nuevo producto en lugar del producto habitual.

**Categoría:** recopilación de productos relacionados que son sustitutos o complementos. Los minoristas utilizan categorías para agrupar y gestionar productos (por ejemplo, congelados, productos diarios, preparados).

**Clase de tamaño:** atributo asignado a un producto para colocarlo en un grupo determinado en función del tamaño, el volumen o el peso. Las clases de tamaño le permiten crear relaciones de tamaño entre productos para poder establecer reglas para las optimizaciones. Las clases de tamaño permitidas son las comprendidas entre EXTRA EXTRA EXTRA PEQUEÑO y EXTRA EXTRA EXTRA GRANDE.

**Clases de marca:** clasificaciones de marcas. Las clases de marca le permiten crear relaciones de marca entre productos, de forma que puede establecer reglas para optimizaciones. Por ejemplo, es posible que quiera colocar un refresco genérico en una clase de marca blanca y Coca-Cola en una clase de marca de fabricante.

**Cliente:** aplicación de interfaz de usuario instalada en el sitio del cliente.

**Coeficiente:** número que representa la relación entre una variable dependiente (por ejemplo, volumen o proporción de ventas) y una variable independiente (por ejemplo, precio base o descuento).

**Compra a futuro:** la compra de una cantidad de productos que supera las necesidades inmediatas para aprovechar el precio favorable de las promociones.

**Comprobación de precio:** confirmación del precio de venta o precio de distribución de un producto.

**Consumidor:** persona que compra artículos en una tienda.

**Costo de los bienes:** cantidad de dinero que el minorista paga al fabricante por el producto. Se puede especificar en términos de caja, libra, unidad, u onza, por ejemplo.

**Costo del capital:** los costos asociados con el inventario de la mercancía.

**Costo fijo:** costo que no varía según la producción o el volumen de ventas.

**Costo por unidad incremental:** precio original menos precio promocionado más fondos comerciales.

**Costo variable:** gasto que está asociado a la producción, almacenamiento o adquisición de un número de referencia.

**Costos de producto:** costo al por mayor, o del proveedor, que un minorista paga un fabricante.

**Curva de demanda:** demanda de un rango de precios durante un periodo de tiempo.

**DSD:** Entrega directa a la tienda. Envío del fabricante al almacén de venta al por menor que evita intermediarios como distribuidores o mayoristas.

**Datos de TPV:** información de punto de venta que se recopila mediante lecturas después de la comprobación. Los datos de TPV muestran la fecha, el volumen y el precio de compra de todos los artículos vendidos.

**Datos de panel:** seguimiento del comportamiento del consumidor a lo largo del tiempo para evaluar los patrones de consumo individualizados, el impacto de las promociones y el cambio en el comportamiento.

**Datos del escáner:** datos de TPV recopilados por un escáner de códigos de barras. Véase Datos de TPV.

**Demanda:** cantidad de un producto que será adquirida a un precio determinado.

**Diferencia de precios:** la diferencia de precio entre dos productos similares.

**EDLP:** Fijación de precios bajos a diario. La cadena Wal-Mart es líder en EDLP, ganándose la confianza de los consumidores ofreciendo precios bajos a diario. Otros, en cambio, pueden optar por tener normalmente los precios más altos y hacer determinadas promociones o descuentos significativos.

**Elasticidad cruzada de demanda:** véase Elasticidad cruzada.

**Elasticidad cruzada:** relación entre la compra de un producto y de otro. Si los productos son completamente independientes, la elasticidad cruzada será cero. Si los productos son complementarios, la elasticidad cruzada será positiva. Si los productos son sustituibles, la elasticidad cruzada es negativa.

**Elasticidad de precios de demanda:** velocidad en que la demanda cambia al cambiar un precio. Es el resultado de dividir el cambio en la demanda por el cambio en el precio.

**Elasticidad del producto:** elasticidad de precio de demanda para un producto determinado.

**Equivalización** asignación de una unidad de medida estandarizada a un producto basada en la descripción del producto y la propagación de tamaños o unidades que se aplican a dicha descripción. Esto permite la comparación directa entre un amplio rango de tamaños. Por ejemplo, tanto una caja de refresco de cola como dos paquetes de 12 unidades de refrescos de cola serán una caja equivalente.

**Escenario:** conjunto de restricciones y reglas aplicadas a datos del producto, tienda, precio y costo que se han optimizado para conseguir un objetivo empresarial determinado en términos de beneficios, ingresos y volumen. El término "escenario" puede ser sinónimo "promoción".

**Espacio de producto:** volumen de espacio que ocupa un producto, expresado en metros cúbicos.

**Estacionalidad:** tendencia subyacente en el comportamiento del consumidor en función de la época del año (por ejemplo, impacto en las ventas de racimos de uvas en fin de año).

**Estrategia:** conjunto de iniciativas o acciones de promoción y fijación de precios que se complementan entre sí para conseguir un objetivo empresarial determinado.

**Evento:** grupo de promociones organizadas en torno a un tema. Se utilizan para agrupar promociones para planificación de a largo plazo, creación de soportes como circulares, FSI, anuncios, papel de regalo y reuniones de planificación específicas del evento.

**Expositor:** estrategia de promoción en tienda para llamar la atención sobre un producto o una línea de productos determinados.

**Familia de marcas:** las familias de marcas le permiten definir de forma más específica subconjuntos de una clase de marca. Por ejemplo, es posible que tenga productos de Coca-Cola y Pepsi en una clase de marca de fabricante y un refresco genérico A y B en una clase de marca blanca. Para establecer una regla que controle la relación de precios entre el refresco genérico A y el refresco Coca-Cola, debe colocar los productos de Coca-Cola en una familia de marcas Coca-Cola y el refresco genérico A en una familia de marcas Genéricos A.

**Familia de tamaños:** las familias de tamaños le permiten definir de forma más específica subconjuntos de una clase de tamaños. Por ejemplo, puede tener una Coca-Cola de 350 ml en la clase de tamaño pequeña y la de 500 ml. en la clase de tamaño mediana. Para crear una regla entre los dos tamaños, como por ejemplo que el precio de la Coca-Cola de 500 ml. siempre sea superior al de la de 350 ml,

pero que nunca llegue a doblar su precio, deberá crear una Familia de tamaños denominada Coca-Cola. Si no crea esta familia, la regla se acabará aplicando a todos los productos a la Clase de tamaños de 350 ml y 500 ml.

**Fidelización del consumidor:** la afinidad que tienen los consumidores respecto a un producto o un minorista para comprar un producto específico.

**Fondos comerciales:** financiación que el fabricante ofrece a un minorista para promocionar una serie de productos; también se denomina Gasto comercial. Estos fondos normalmente se destinan a pagar actividades promocionales por parte del minorista e incluyen los anuncios, muestras y reducciones temporales de precio (TPR).

**Frecuencia de reposición:** número de veces que se repone el inventario de una tienda o DC durante un periodo de tiempo determinado.

**Gestor de categorías:** persona responsable de todas las actividades de marketing de una categoría de productos, incluyendo el precio, las promociones, la exposición y el inventario.

**Gestor de marcas:** el gestor de marcas traza la estrategia y las tácticas para el plan de marcas (por ejemplo, qué productos nuevos se desarrollan y qué eventos de marketing pueden producirse). El departamento de investigación de mercado da soporte a los gestores de marca.

**Grupo de demanda:** conjunto de productos con gran capacidad de sustitución. El precio y la promoción de un artículo del grupo afecta directamente a la demanda para el resto de los artículos.

**Grupo de tamaños:** clasificación de un grupo de productos en función de sus tamaños (p. ej., 0-250 ml = pequeño, 250-350 ml = mediano, >350 ml = grande).

**Grupos de productos:** grupo de productos para un usuario de IBM Omni-Channel Merchandising.

**Grupos de tiendas:** conjunto de tiendas que deben tratarse como una unidad para conseguir cierto objetivo empresarial (p. ej. región).

**Hipótesis:** suposiciones variables para determinar cómo difieren los resultados finales de un análisis.

**IBM Price Optimization and Price Management:** sistema de software de IBM Omni-Channel Merchandising que ayuda a los distribuidores y fabricantes a maximizar los beneficios estableciendo el precio óptimo para cada producto en cada tienda.

**Imagen de precio:** la percepción del consumidor del valor y de los precios del distribuidor.

**Inferencia bayesiana:** método altamente sofisticado para el modelo estadístico que resulta útil en entornos de datos difusos. La inferencia bayesiana se basa en teorías de Rev. Thomas Bayes, que vivió hace más de 200 años. Phil Delurgio es uno de esos expertos fuera del ámbito académico con experiencia en la creación a gran escala de modelos bayesianos sólidos.

**Ingresos:** la cantidad de ventas en términos de dólares o de la moneda del país obtenida de las transacciones del consumidor o empresariales.

**KPI (Indicadores clave de rendimiento):** conjunto de medidas para evaluar el éxito con respecto a objetivos clave predefinidos.

**Marca:** nombre (normalmente marca registrada) que un fabricante asigna a un grupo de artículos. El nombre de marca no siempre es el mismo que el nombre de fabricante, ya que un fabricante puede ser el propietario de varias marcas. Por ejemplo, las marcas Clorox incluyen: Clorox, Pine-Sol, Armor All, Brita; Proctor, las marcas Proctor & Gamble incluyen: Tide, Mr. Clean y Cover Girl.

**Margen bruto:** ingresos menos costo del producto.

**Margen de contribución:** importe restante una vez que los costos variables se restan del margen bruto. Una medida más precisa de beneficio que el margen bruto.

**Margen neto:** véase Beneficio neto.

**Marketing:** promoción de productos, que incluye coordinación de producción y marketing, desarrollo de publicidad, exposición del producto y estrategias de ventas.

**Modelo de demanda del consumidor:** sistema de ecuaciones que predice cuántos consumidores comprarán en función de algunos factores como el precio, la temporada y las promociones.

**Modelo de respuesta del consumidor:** véase Modelo de demanda del consumidor.

**Modelo financiero:** proceso que permite a los minoristas comprender los principales factores de costos de su negocio, incluidos costos variables y fijos de cadena de suministro. Véase Costos basados en actividades.

**Método de envío directo:** cuando el intermediario evita correr con los costos de inventario enviando pedidos de una sola unidad de productos a los fabricantes (o los distribuidores de un inventario superior), que, a cambio, venden directamente la mercancía a los clientes del intermediario.

**Método de reducción modelo bayesiano:** metodología bayesiana a través de la cual se toma información entre productos y tiendas para "reducir"los valores del modelo de estimación y del extremo moderado.

**Múltiplos:** fijaciones de precio en que se ofrecen varios productos a un precio específico, por ejemplo 2 por un 1,00 \$.

**Número de referencia:** unidad de mantenimiento de existencias. Es un número que un minorista asigna a un producto.

**Oferta:** propuesta que un fabricante hace a un minorista acerca de los productos que se deben promocionar, la forma en que estos productos se deben promocionar (por ejemplo, anuncio, exposición o TPR), el tiempo en que los productos deben estar en promoción y la cantidad de dinero que el minorista recibirá del fabricante (en efectivo, o como descuento del costo del producto, a lo que se hará referencia en los términos del acuerdo).

**Optimización:** proceso para encontrar la mejor fórmula (por ejemplo, precios, combinación de productos y plan de promoción) para conseguir un determinado objetivo de marketing.

**Pares de productos:** conjunto de dos productos que tienen una restricción promocional establecida. Por ejemplo, el precio de la pastilla de jabón Dial White 3CT debería ser el 90% del precio de la pastilla de jabón Dial Gold 3CT.

**Participación del producto:** la proporción (en términos de porcentaje) de los ingresos de un producto individual (SKU) en relación con el total de ingresos de una tienda.

**Período de rendimiento:** periodo de tiempo que durará la promoción. Es el tiempo en que se realiza la promoción; por ejemplo, cuando el producto está en exposición, se anuncia o está en TPR.

**Plan de categoría:** todas las promociones para una categoría que se incluye en un intervalo de fechas especificado. Son la base para las predicciones y previsiones de categoría y permiten la precisión de los análisis hipotéticos de varios planes de promoción.

**Plazo previsto:** intervalo de tiempo que dura una promoción.

**Porcentaje de beneficio bruto:** véase porcentaje de margen bruto.

**Porcentaje de beneficio neto:** beneficio neto divido por ingresos.

**Porcentaje de margen bruto:** margen bruto dividido por las ventas netas, expresado en porcentaje.

**Porcentaje de margen de contribución:** margen de contribución dividido por los ingresos.

**Porcentaje de margen neto:** véase porcentaje de beneficio neto.

**Precio base:** el de precio del producto expuesto normal no promocionado.

**Precio de descuento:** precio de oferta de un producto (también denominado Reducción temporal de precio).

**Precio de distribución equivalente:** precio por unidad equivalente, calculado tomando el precio del producto expuesto en el estante divido por la unidad de medida estandarizada.

**Precio de distribución:** el precio de venta o de exposición que el consumidor paga por un producto.

**Precio del fabricante:** productos que vienen con un precio que el fabricante ha etiquetado en el paquete.

**Precio mágico:** precio en que la demanda aumenta drásticamente. Por ejemplo, la fijación del precio de 6 latas de gaseosa a 1,99 \$ puede dar como resultado una demanda inusualmente alta frente a una fijación de precio en 2,00 \$.

**Precios competitivos:** precios que se consideran que tienen un buen valor en comparación con los precios de la competencia.

**Precios de línea:** asignación del mismo precio a un grupo de productos similares, normalmente entre sabores (por ejemplo, 6 paquetes de gaseosa, o paquetes de gelatina).

**Precios de zona:** precios comunes implementados en varias tiendas en una cuenta.

**Precios del competidor:** precios que la competencia (otras tiendas que el consumidor puede elegir para comprar) fija para los mismos artículos.

**Productos complementarios:** artículos que los consumidores compran con otros productos. El ejemplo clásico son los perritos calientes y el pan de los perritos calientes.

**Productos sustitutivos:** productos que los consumidores creen que tienen la misma utilidad o muy parecida. Son esos productos que un consumidor compraría en lugar de otro sin renunciar de forma significativa al valor percibido.

**Profundidad de estante:** espacio entre la parte delantera y posterior de un estante.

**Programa de tarjeta de fidelidad:** programa al que los consumidores se pueden suscribir para disfrutar de descuentos o bonificaciones según sus patrones de consumo. También se conoce como Programa de comprador frecuente.

**Promoción:** ajuste temporal del precio del producto y/o beneficio para el consumidor relacionado directamente con la compra de un producto.

**Promotion Planning & Optimization:** servicio de software de IBM Omni-Channel Merchandising que ayuda a minoristas y fabricantes a optimizar las decisiones sobre promociones de productos.

**Proveedor/fabricante:** la empresa que produce los bienes que el minorista compra. El proveedor tiene en cuenta tres actividades de marketing a la hora de decidir cómo planificar sus calendarios de promoción y crear las ofertas: exposiciones, anuncios y rebajas temporales (TPR).

**Punto básico:** un punto básico es la medida más pequeña que se utiliza para mencionar la rentabilidad financiera. Un punto básico equivale a una centésima parte de un punto porcentual. Por ejemplo,la diferencia entre un margen de beneficio neto de porcentaje 2,25% y 2,50% es de 25 puntos básicos.

**ROI:** rendimiento de la inversión (ingresos de explotación después de impuestos / valor contable neto de los activos (depreciados).

**Rebaja:** cantidad en que se reduce un precio para aumentar las ventas.

**Regla de clase de marca:** restricción que se aplica entre marcas que dictamina su relación de precio. Por ejemplo: las marcas premium son siempre más caras que las marcas económicas.

**Regla de margen bruto:** restricción que requiere que los resultados de la optimización se encuentren en un rango de margen bruto.

**Regla de precios del competidor:** ejemplo de una regla empresarial, esta característica permite a los usuarios aplicar reglas que garantizan que los precios son competitivos. Por ejemplo, podría imponer una regla que estipule que los precios en los cereales estén dentro del 5% de los precios de la competencia.

**Regla de tamaño:** relación predefinida entre dos productos similares basada en sus volúmenes, pesos o recuentos respectivos.

**Regla de volumen:** restricción en la gama de volúmenes de un producto determinado o grupo de productos en una optimización.

**Reglas de dos productos:** restricción o regla relativa a dos productos.

**Reglas de producto único:** restricciones de optimización aplicadas a un producto o número de referencia.

**Reglas empresariales:** restricciones en la optimización que permite a las reglas describir estrategias o políticas que son importantes para guiar el resultado de la optimización para adaptarse a las necesidades del cliente.

**Restricción:** regla que obliga al proceso de optimización a generar resultados que se encuentren dentro de un rango determinado.

**Retorno de fondos comerciales:** el valor incremental de la promoción (valor de la promoción menos los resultados empresariales diarios) dividido por los dólares comerciales.

**Retorno vacío** término que se utiliza en logística cuando un camión coge otra carga para el viaje de vuelta después de descargar su carga original.

**Serie temporal:** conjunto de valores de una variable en momentos periódicos de tiempo.

**Sobrecarga:** todos los costos operativos que no sean de la cadena de suministro.

**Surtido:** combinación de artículos que los minoristas almacenan. Periódicamente, revisan su surtido para ver qué artículos deben dejarse de ofrecer y qué artículos nuevos se deben añadir.

**TPR:** rebaja de precio temporal. Reducción en el precio del consumidor de un producto durante un periodo de tiempo limitado.

**Tarifa de mano de obra:** costo de mano de obra por hora, incluidas pagas y ventajas.

**Tarifa plana:** cantidad fija en efectivo que el fabricante paga al distribuidor para asegurar un expositor o un anuncio. Puede ser descrita como la cuota de alquiler del espacio de exposición o del espacio de promoción, aunque no es un pago directo para ninguna de las partes.

**Tarifas de inserción:** el importe que un minorista recibe del fabricante por introducir o exponer un producto nuevo en las estanterías.

**Tendencia:** relación subyacente en un grupo de puntos de datos.

**Tienda de comparación:** técnica utilizada por los minoristas para encontrar precios de competidores. Por ejemplo, si Longs tiene el jabón Dove en su "lista de tiendas de comparación", o si Longs "compra de forma comparativa" Dove, significa que Longs realiza de forma regular comprobaciones de almacén en las tiendas del

competidor para asegurarse de que cumplen o de que baten el precio de competencia en Dove.También se hace referencia a esto como **Auditoría de precio del competidor**.

**Tipo de almacenamiento de producto:** la ubicación del producto en la tienda. Los valores de IBM Omni-Channel Merchandising equivalen a estantería (congelados o refrigerados).

**Tráfico de tienda:** el número de compradores durante un plazo de tiempo determinado.

**Últimos dígitos:** los dígitos de un precio que hay después de la coma decimal.

**UPC:** código de producto universal. Número y código de barras que identifican de forma exclusiva un producto de consumidor individual emitido por el fabricante. El estándar de IBM Omni-Channel Merchandising es de 14 dígitos.

**Unidad de medida:** tipo de medida del tamaño.

**Unidad equivalente:** unidad estandarizada del volumen mediante la equivalización.

**Valor incremental:** previsiones del cambio de beneficio incremental de la promoción y del costo por valor de producto en promoción eliminando los resultados empresariales diarios. Se suele considerar un indicador realista del valor de una promoción.

**Ventas de tienda-por-tienda:** véase Ventas en la misma tienda.

**Ventas de unidades:** véase Volumen de ventas.

**Ventas en la misma tienda:** las comparaciones de la misma tienda miden el crecimiento de las ventas, sin incluir el impacto de las tiendas abiertas recientemente.

**Ventas:** véase Ingresos.

**Volumen de ventas:** número de unidades de productos vendidos en transacciones del consumidor o empresariales.

**Volumen:** el número de unidades vendidas de un determinado número de referencia.

**Zona de anuncio:** recopilación de tiendas que ofrecen la misma promoción.

**Zona de precio:** grupo de tiendas que siempre tienen los mismos precios por productos.

**Zonas de tiendas:** grupo de tiendas que comparten un conjunto de precios. También se denomina zonas, zonas de descuento o bloques.

#### **Release**

Conjunto planificado de nuevas funciones para el conjunto de aplicaciones de IBM Omni-Channel Merchandising que pasa a estar disponible para todos los usuarios en una fecha especificada.

# **Capítulo 11. Guía rápida de consulta**

Esta sección contiene un resumen de los principales mandatos y características de IBM OpenLink.

Esta sección contiene un resumen de los principales mandatos y características de IBM OpenLink.

#### **Temas relacionados**

"Proceso de atribución"

El proceso de atribución se puede dividir en 11 pasos básicos.

["Utilización del PIF frente a la interfaz de usuario de OpenLink" en la página](#page-213-0) [208](#page-213-0)

Utilice este procedimiento para saber cuándo debe utilizar el PIF y cuándo debe utilizar la función Editar contenido.

["Sugerencias sobre grupo de demanda" en la página 208](#page-213-0)

Utilice este procedimiento para comprender mejor los grupos de demanda.

["Sugerencias sobre tamaño/Unidad de medida" en la página 209](#page-214-0) Utilice este procedimiento para comprender mejor el concepto Tamaño/Unidad de medida

["Descartar \(no se incluye en el modelo\)" en la página 209](#page-214-0)

Utilice este procedimiento para descargar un producto en el PIF.

["Notas generales sobre el Archivo de información del producto \(PIF\)" en la](#page-214-0) [página 209](#page-214-0)

Utilice este procedimiento para guía de consulta de PIF.

["Detalles de PIF" en la página 210](#page-215-0)

Utilice este procedimiento para comprender mejor los detalles del PIF.

## **Proceso de atribución**

El proceso de atribución se puede dividir en 11 pasos básicos.

El proceso de atribución se puede dividir en 11 pasos básicos.

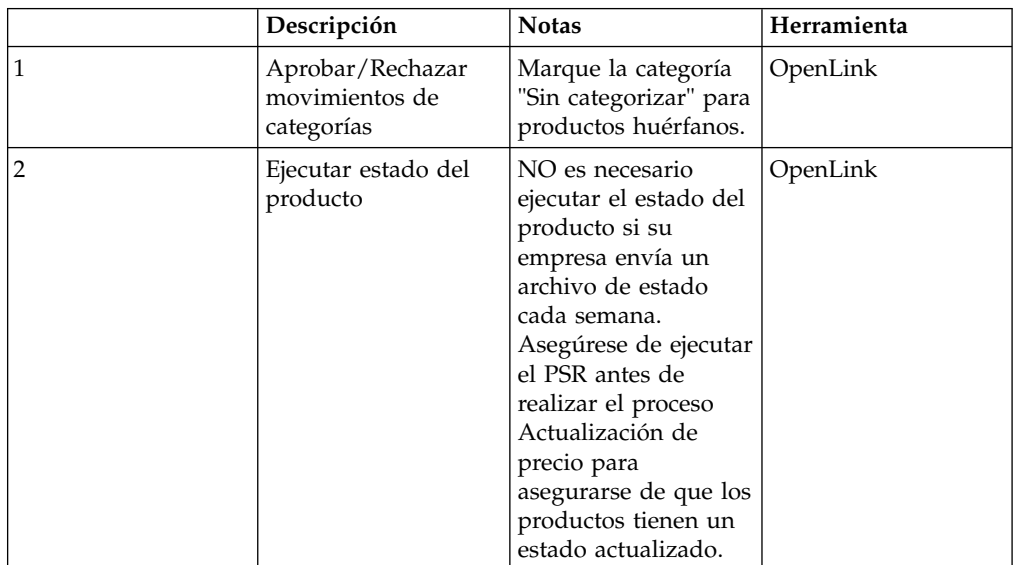

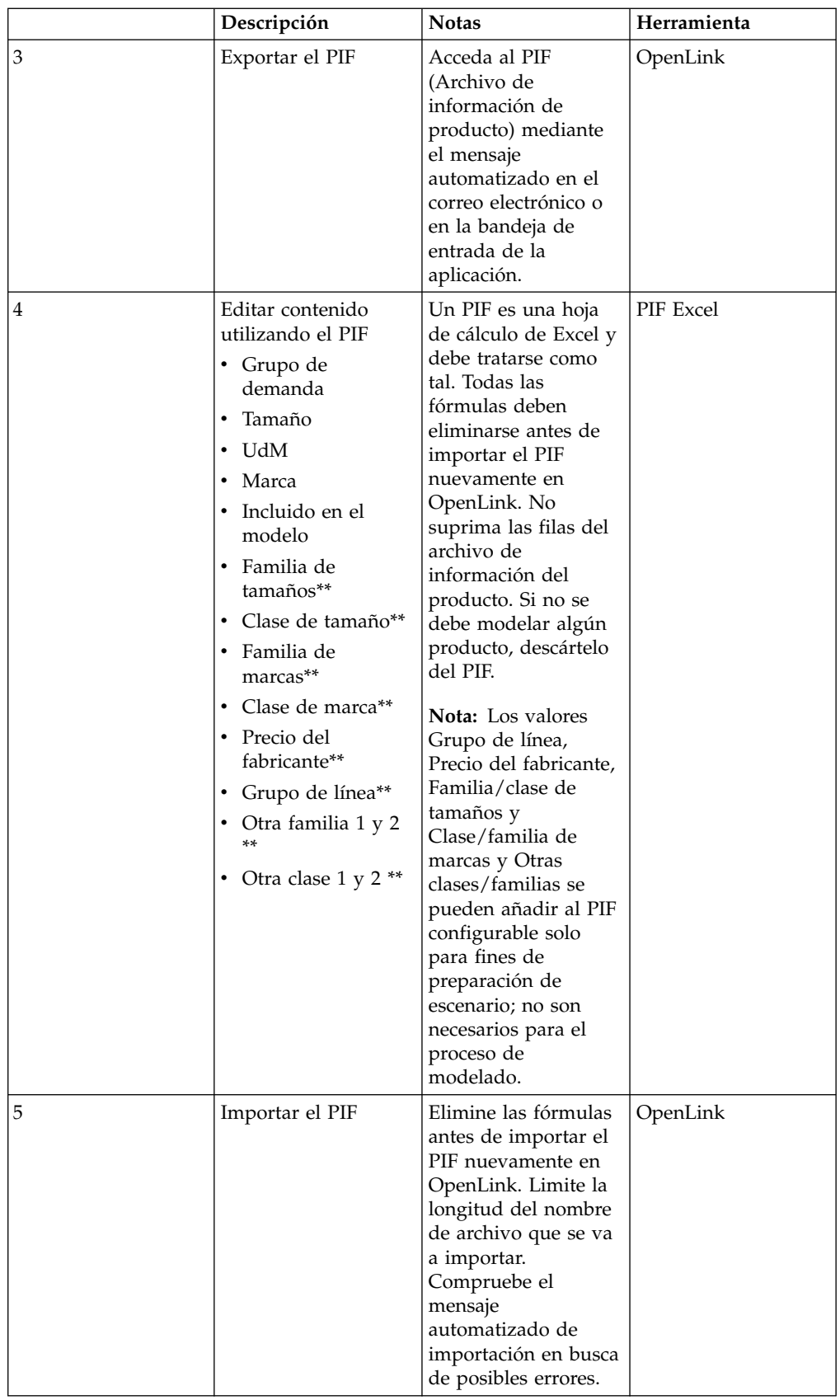

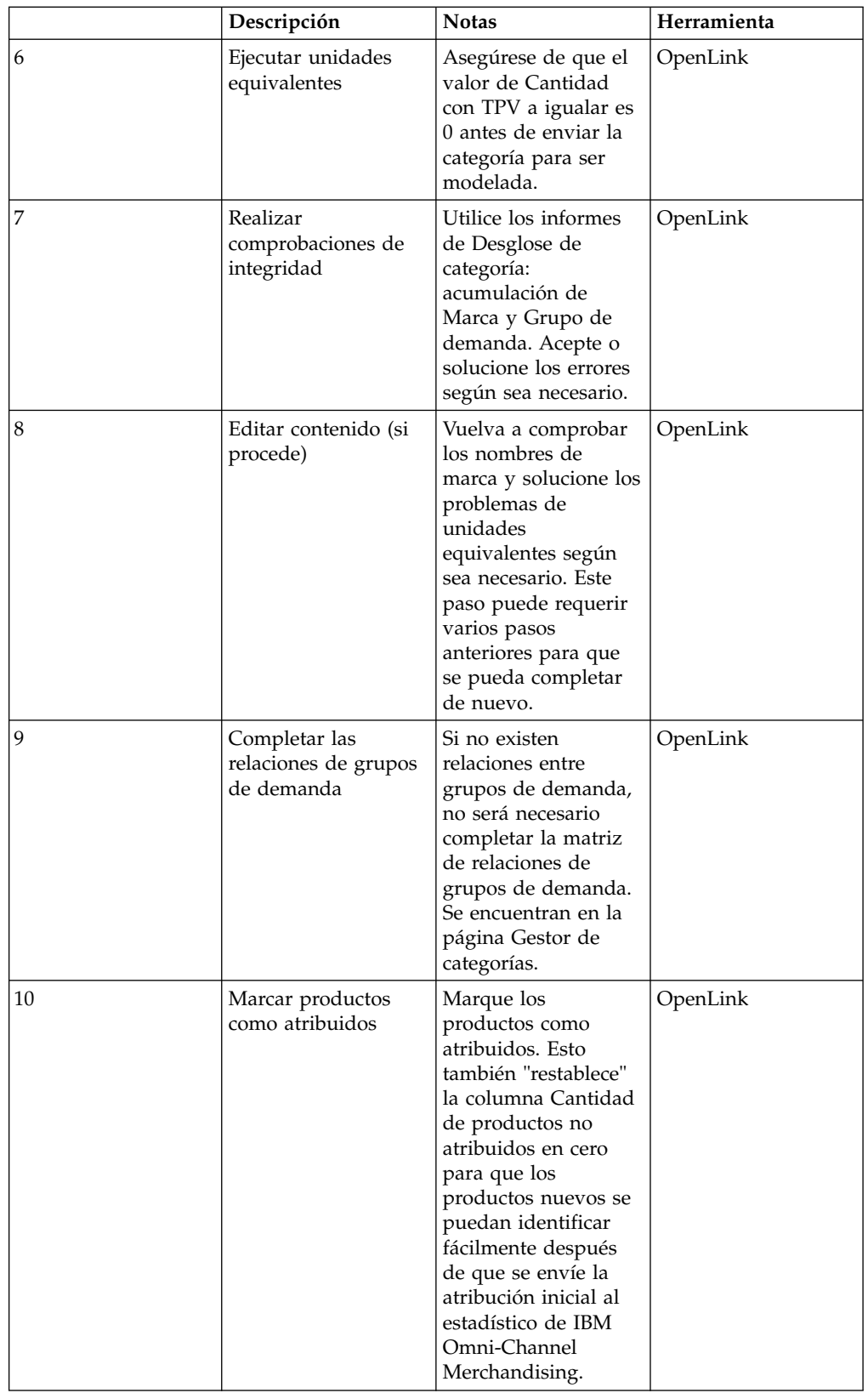

<span id="page-213-0"></span>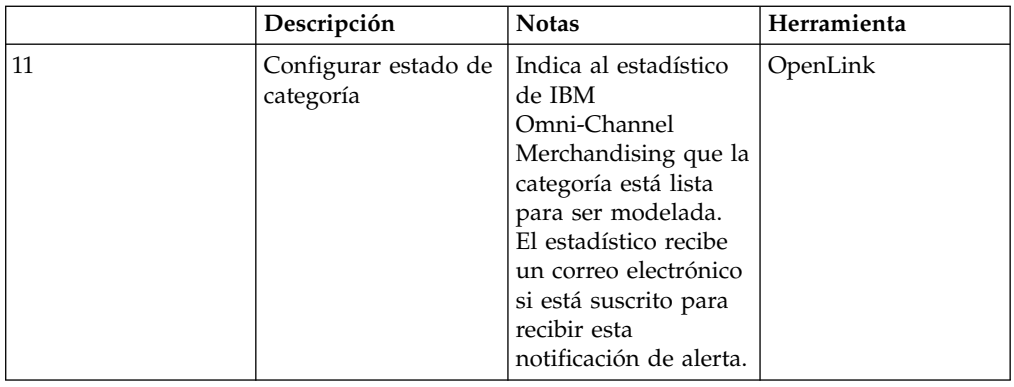

# **Utilización del PIF frente a la interfaz de usuario de OpenLink**

Utilice este procedimiento para saber cuándo debe utilizar el PIF y cuándo debe utilizar la función Editar contenido.

Utilice el PIF cuando:

- v Se deban establecer nombres de nuevo grupo de demanda, lo que normalmente ocurre cuando/si se dan los casos siguientes:
- v Es la primera vez que se atribuye una categoría
- v Se introduce una nueva línea de productos en una categoría
- v Ha transcurrido más de un año desde la última atribución
- v La atribución se puede realizar mejor "sin conexión", mediante el PIF
- v Hoja de cálculo de Excel (p. ej., fuera de la oficina, si la interfaz de usuario no está disponible, etc.)

Utilice **Editar contenido** cuando:

• Sea necesario atribuir nuevos productos para Price Maintenance.

**Nota:** Los nuevos productos se tengan que categorizar en un grupo de demanda existente.

- v Al corregir nombres de marcas (utilice la función "Desglose de categoría")
- v Sea necesario atribuir menos de 20 productos

## **Sugerencias sobre grupo de demanda**

Utilice este procedimiento para comprender mejor los grupos de demanda.

- v Recuerde que los grupos de demanda son productos ALTAMENTE sustituibles.
- v Los productos dentro de un grupo de demanda deben tener un precio por UdM relativamente parecido.
- v Los grupos de demanda pueden tener sufijos para separar los productos que pudieran pertenecer al mismo grupo de demanda, excepto cuando los niveles de precios no sean equitativos.
- v PRM = Premium (nivel de precio más alto, considerado mejor calidad, productos de diseñador)
- v REG = Normal (Productos buenos, productos con un nivel de precio medio)
- v ECON = Bajo costo (nivel de precio inferior, de calidad inferior, básicos)
- v TS = Tamaño de prueba (normalmente expuesto en una zona separada de la tienda)
- <span id="page-214-0"></span>v IND = Tamaño industrial o institucional (no "muy sustituibles" con productos de tamaño normal)
- v Separe los productos de tamaño de prueba y tamaño industrial individuales en su propio grupo de demanda.
- v Limite el uso de grupos de demanda de 1 producto para circunstancias extremas.
- v Recuerde que los productos dentro de un grupo de demanda se canibalizan entre sí de forma simétrica. Si existen relaciones asimétricas en un grupo de demanda, separe los productos en dos grupos de demanda y relaciones de control a través de la matriz de relaciones de grupos de demanda.

## **Sugerencias sobre tamaño/Unidad de medida**

Utilice este procedimiento para comprender mejor el concepto Tamaño/Unidad de medida

- v Las UdM deben ser coherentes dentro de un grupo de demanda.
- v Los productos "bono" o de tamaño de prueba no se deben incluir en las relaciones de clase de familia/tamaño.
- v Los tamaños se deben modificar para reflejar lo que el cliente compra realmente (por ejemplo, gramos de detergente por cargas).

## **Descartar (no se incluye en el modelo)**

Utilice este procedimiento para descargar un producto en el PIF.

NUNCA debe suprimir un producto de un PIF. En su lugar, "descarte" un producto del PIF, lo que significa que no se modelará.

Para descartar un producto del PIF:

v Cambie la columna Incluido en el modelo por "No".

¿Qué productos deberían descartarse?

- Productos no vendibles
- Productos obsoletos
- v Productos insignificantes estadísticamente (deben cumplir estos 3 criterios):
- v Estado de cliente = se deja de ofrecer
- v Última lectura > 90 días antes de la última lectura para la categoría
- El volumen semanal promedio es MUY bajo
- v Productos sin datos de TPV: los productos que no tienen datos de TPV no serán modelados. Estos productos se pueden "descartar" del PIF o deben asociarse a productos existentes en caso de ser productos nuevos/activos.

## **Notas generales sobre el Archivo de información del producto (PIF)**

Utilice este procedimiento para guía de consulta de PIF.

- v No suprima la información del PIF. Si no se debiera modelar los productos, descártelos.
- v Los PIF no deben contener fórmulas para que se puedan importar satisfactoriamente en DT OpenLink.
- <span id="page-215-0"></span>v Sólo se importará la primera hoja de cálculo del libro de trabajo Excel en DT OpenLink. Suprima las hojas adicionales que contienen las tablas dinámicas o formatee antes de importar el PIF.
- Los PIF pueden incluir columnas adicionales al ser importados. La importación busca las cabeceras de columna, por lo tanto, no las suprima.
- v También es posible volver a ordenar las columnas del PIF. La importación no tiene en cuenta el orden, solo las dos primeras filas de la columna (los nombres de la columna).
- v Recuerde que, una vez que se haya importado el PIF, los cambios efectuados en la aplicación OpenLink NO se reflejarán en la hoja de cálculo de Excel del PIF guardada. Se recomienda volver a exportar el PIF completo cuando haya terminado con la categoría.

# **Detalles de PIF**

Utilice este procedimiento para comprender mejor los detalles del PIF.

Atributos de PIF:

#### **Nota:**

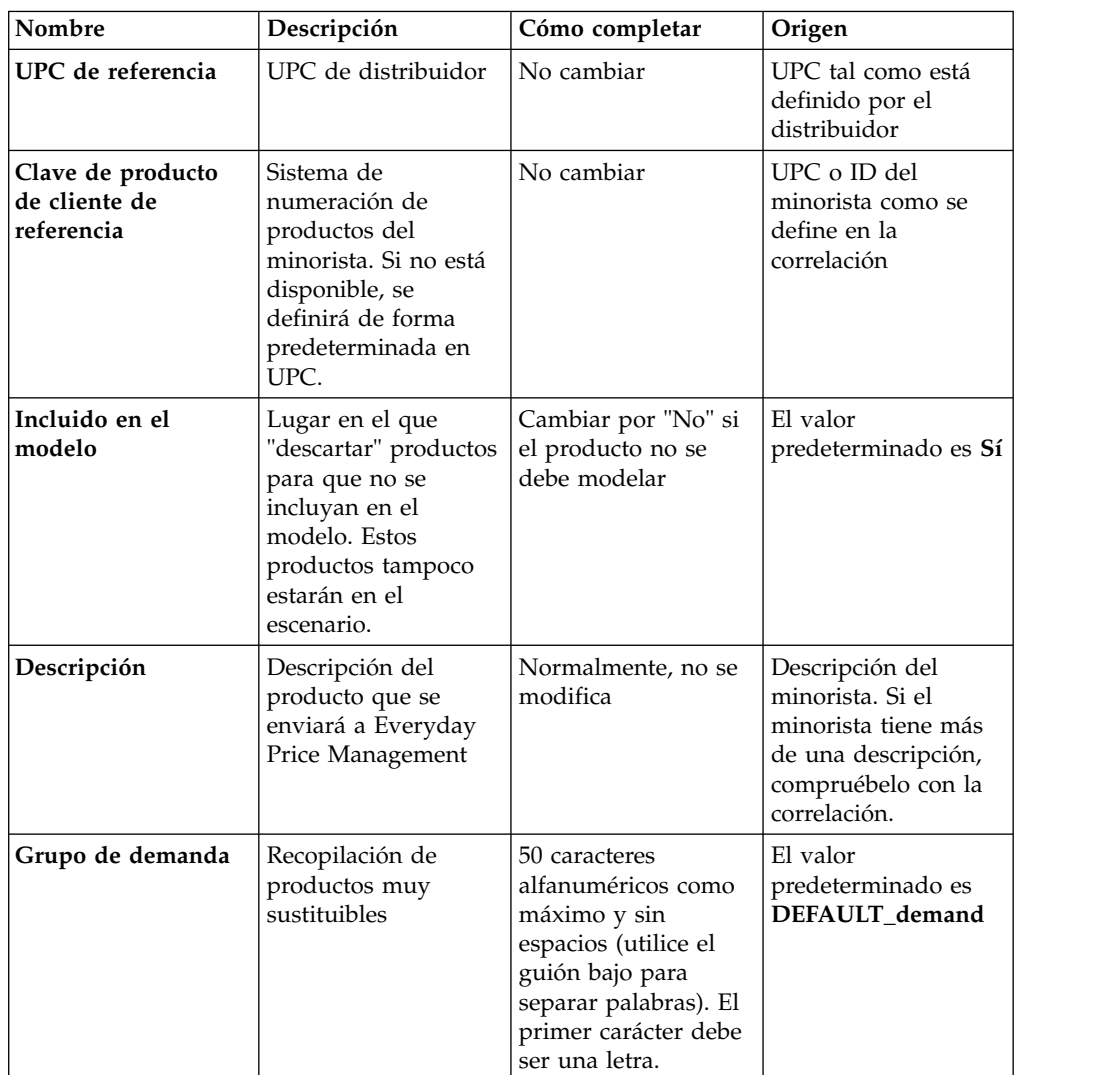
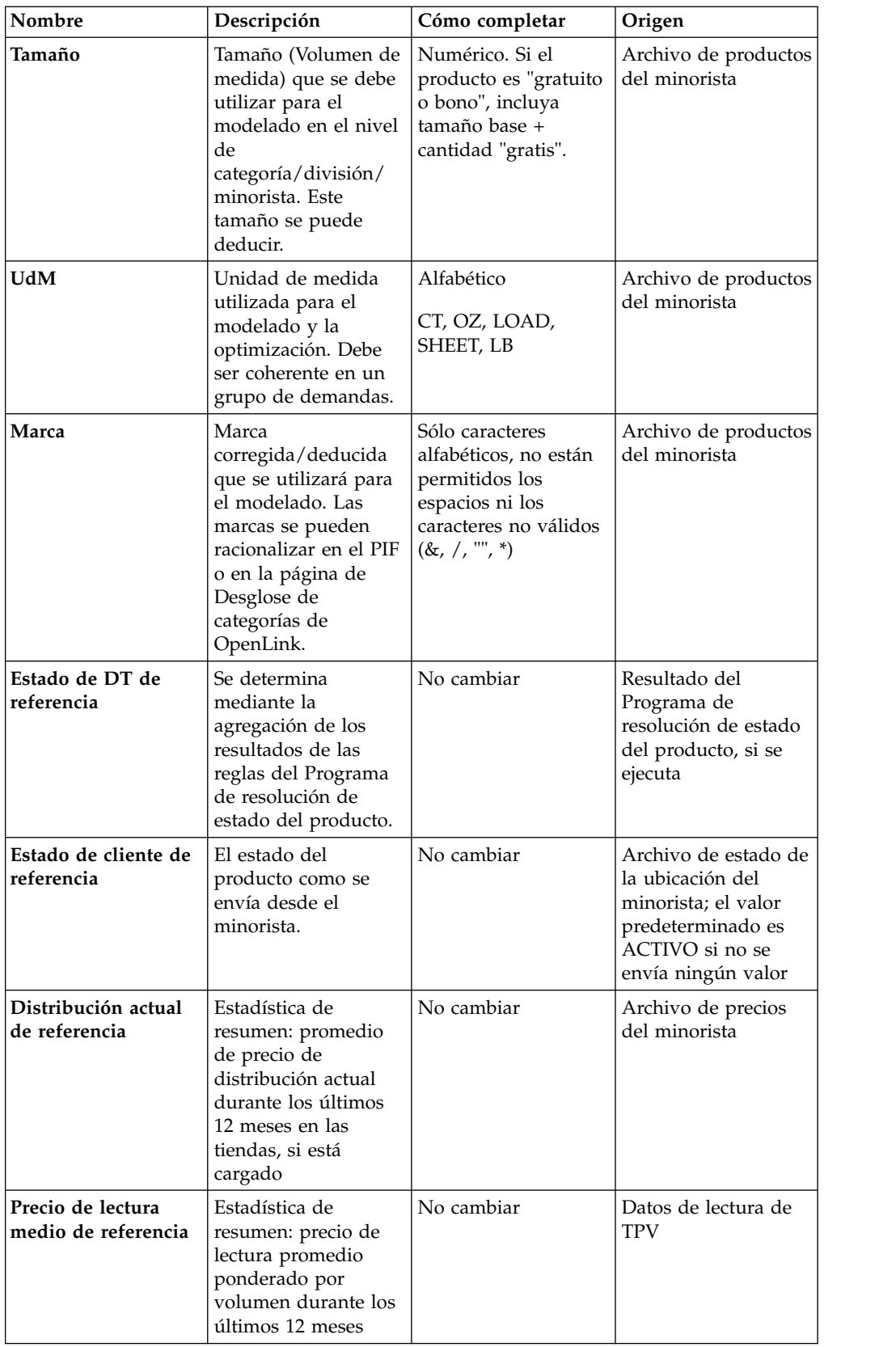

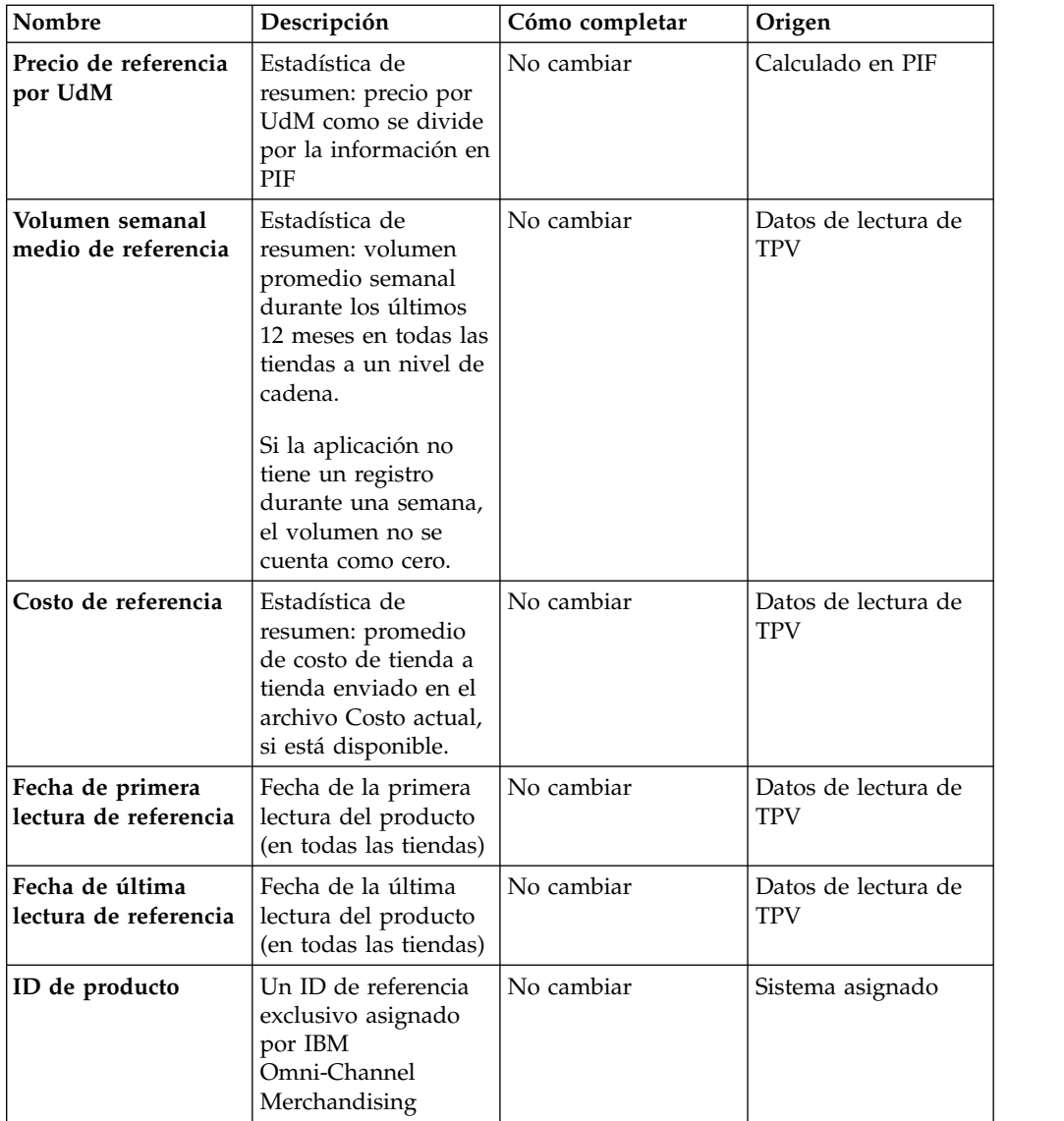

Las filas resaltadas indican los campos que deben completarse en el PIF.

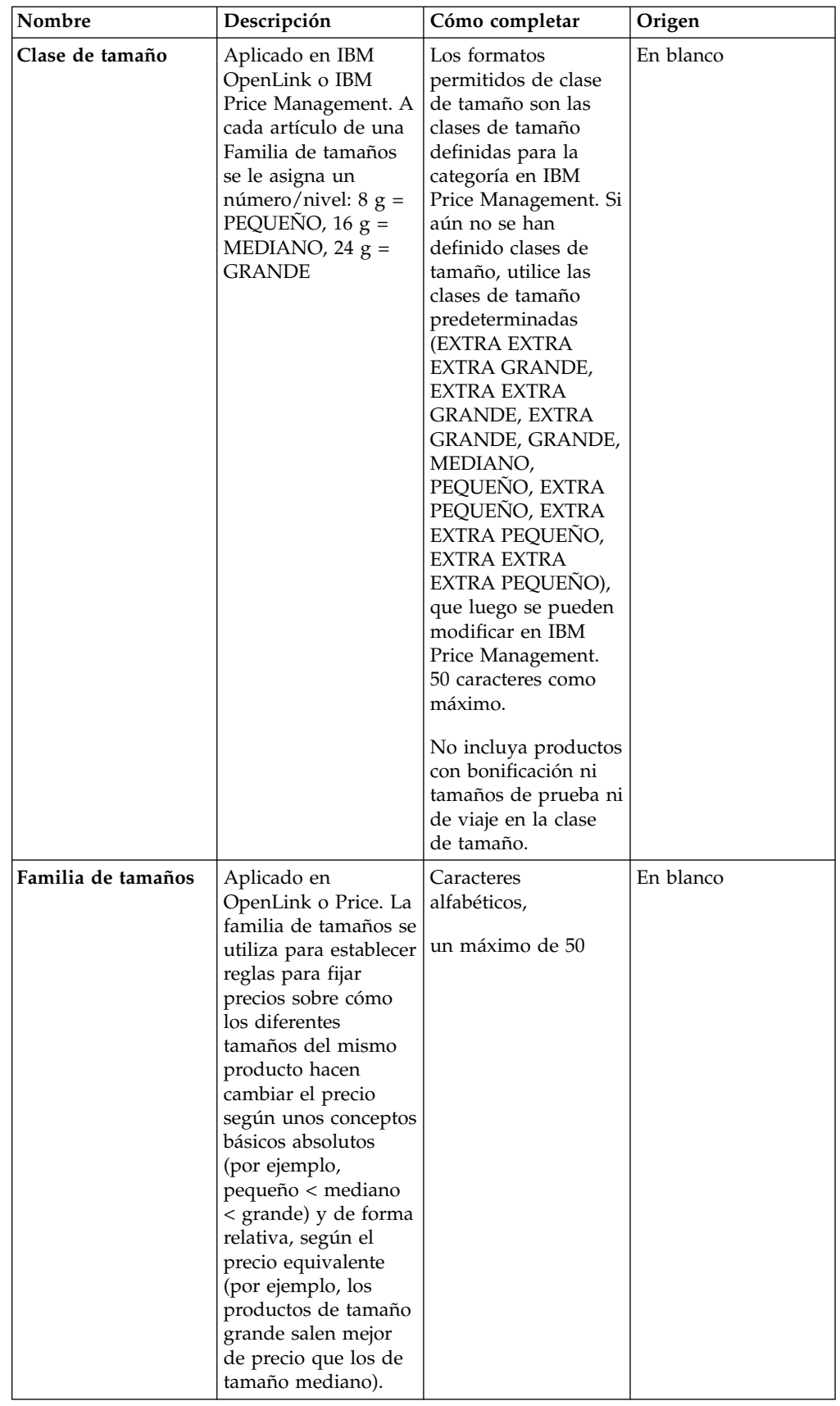

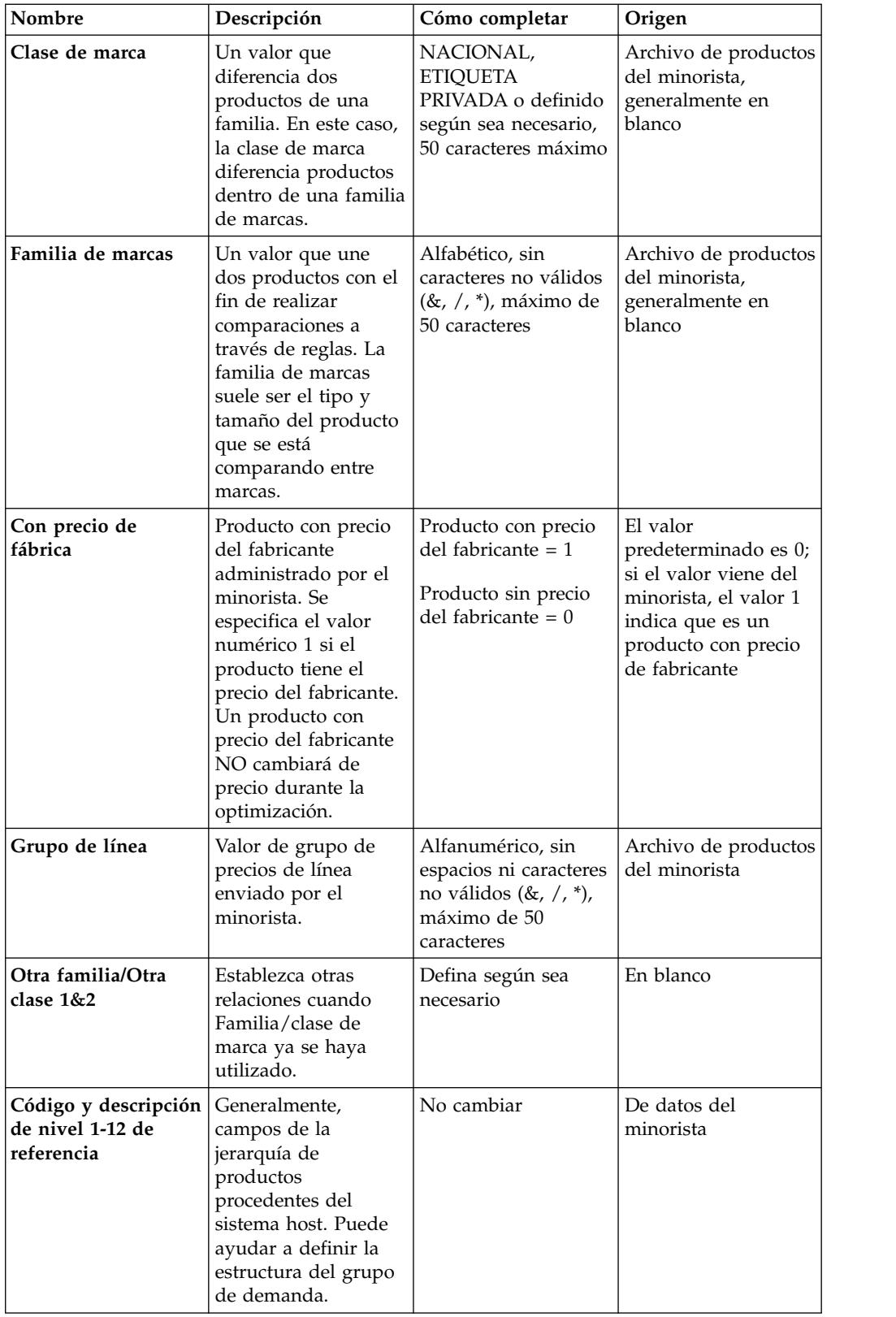

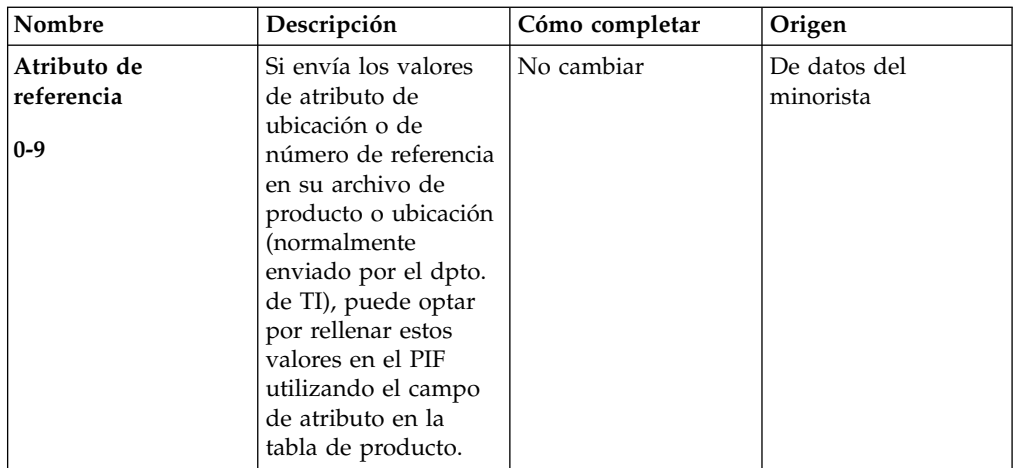

## **Avisos**

Esta información se ha redactado para productos y servicios ofrecidos en Estados Unidos.

Puede que IBM no ofrezca en otros países los productos, servicios o funciones que se describen en este documento. Consulte al representante local de IBM para obtener información de los productos y servicios disponibles actualmente en su zona. Las referencias a productos, programas o servicios de IBM no pretenden afirmar ni implican que sólo se puedan utilizar esos productos, programas o servicios de IBM. En su lugar, se puede utilizar cualquier producto, programa o servicio funcionalmente equivalente que no infrinja los derechos de propiedad intelectual de IBM. No obstante, es responsabilidad del usuario evaluar y verificar el funcionamiento de cualquier producto, programa o servicio que no sea de IBM.

IBM puede tener patentes o solicitudes de patentes pendientes que cubran la materia descrita en esta información. La posesión de este documento no le otorga ninguna licencia sobre estas patentes. Puede enviar consultas sobre licencias, por escrito, a:

IBM Director of Licensing IBM Corporation North Castle Drive Armonk, NY 10504-1785 EE.UU.

Para las solicitudes de licencia sobre la información de doble byte (DBCS), póngase en contacto con el Departamento de propiedad intelectual de IBM de su país o envíe sus solicitudes por escrito a:

Intellectual Property Licensing Legal and Intellectual Property Law IBM Japan Ltd. 1623-14, Shimotsuruma, Yamato-shi Kanagawa 242-8502 Japón

El siguiente párrafo no se aplica al Reino Unido ni a ningún otro país en las que tales provisiones sean incompatibles con la legislación local: INTERNATIONAL BUSINESS MACHINES CORPORATION PROPORCIONA ESTA PUBLICACIÓN "TAL CUAL" SIN GARANTÍA DE NINGÚN TIPO, SEA EXPRESA O IMPLÍCITA, INCLUIDAS, AUNQUE SIN LIMITARSE A ELLAS, LAS GARANTÍAS IMPLÍCITAS DE NO CONTRAVENCIÓN, COMERCIABILIDAD O IDONEIDAD PARA UN PROPÓSITO DETERMINADO. Algunos países no permiten la renuncia a garantías explícitas o implícitas en determinadas transacciones, por lo que puede que esta declaración no sea aplicable en su caso.

Esta información puede incluir imprecisiones técnicas o errores tipográficos. Periódicamente se efectúan cambios en la información aquí contenida; estos cambios se incorporarán en las nuevas ediciones de la publicación. IBM puede realizar en cualquier momento mejoras o cambios en los productos o programas descritos en esta publicación sin previo aviso.

Las referencias contenidas en esta información a sitios web no IBM sólo se proporcionan por comodidad del usuario y de ningún modo constituyen un respaldo de dichos sitios web. Los materiales de estos sitios web no forman parte de los materiales de IBM para este producto y el uso que se haga de estos sitios web es de la entera responsabilidad del usuario.

IBM puede utilizar o distribuir la información proporcionada por el usuario de la manera que IBM crea apropiada, sin incurrir en ninguna obligación con el usuario.

Los titulares de licencias de este programa que deseen obtener información sobre el mismo con el fin de permitir: (i) el intercambio de información entre programas creados independientemente y otros programas (incluido éste) y (ii) el uso mutuo de información que se haya intercambiado, deben ponerse en contacto con:

IBM Corporation

1001 E Hillsdale Blvd.

Foster City, CA 94404

EE.UU.

Esta información puede estar disponible, sujeta a los términos y condiciones pertinentes, e incluir en algunos casos el pago de una cantidad.

IBM proporciona el programa bajo licencia que se describe en esta información y todo el material bajo licencia disponible bajo los términos del acuerdo IBM Customer Agreement, IBM International Program License Agreement o de cualquier acuerdo equivalente entre las partes.

Los datos de rendimiento contenidos en este documento se han determinado en un entorno controlado. Por lo tanto, los resultados obtenidos en otros entornos operativos podrían ser distintos. Es posible que algunas mediciones se hayan realizado en sistemas que estén en fase de desarrollo y no existe ninguna garantía de que estas mediciones vayan a ser iguales en los sistemas disponibles de manera general. Además es posible que algunas medidas se hayan calculado mediante extrapolaciones. Los resultados reales podrían ser diferentes. Los usuarios de este documento deben verificar los datos aplicables para su entorno específico.

La información referente a productos que no son de IBM se ha obtenido de los suministradores de estos productos, sus anuncios publicados u otras fuentes disponibles para el público. IBM no ha comprobado estos productos y no puede confirmar la precisión de su rendimiento, compatibilidad ni contemplar ninguna otra reclamación relacionada con los productos que no son de IBM. Las preguntas relacionadas con las funciones de los productos que no son de IBM deberán dirigirse a los proveedores de estos productos.

Toda afirmación concerniente a los propósitos y objetivos futuros de IBM está sujeta a cambios o revocación sin previo aviso, y representa únicamente metas u objetivos.

Todos los precios de IBM mostrados son precios al por menor recomendados por IBM, son actuales y están sujetos a cambios sin previo aviso. Los precios del intermediario podrían variar.

Esta información contiene ejemplos de datos e informes utilizados en operaciones comerciales diarias. Para ilustrarlos de la manera más completa posible, los ejemplos incluyen los nombres de personas, empresas, marcas y productos. Todos ellos son ficticios y cualquier parecido con los nombres y direcciones utilizados por una empresa real son mera coincidencia.

## **Marcas registradas**

IBM, el logotipo de IBM e ibm.com son marcas registradas o marcas comerciales de International Business Machines Corp., registradas en muchas jurisdicciones en todo el mundo.

Otros nombres de productos y servicios pueden ser marcas registradas de IBM o de terceros.

Encontrará una lista actualizada de marcas registradas de IBM en la sección "Información sobre copyright y marcas registradas" del sitio web www.ibm.com/legal/copytrade.shtml.

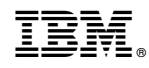

Impreso en España